# **WinPAC-8xx7 ISaGRAF PAC Getting Started**

<span id="page-0-0"></span>The WinPAC-8xx7/WP-8xx7 is the abbreviation of the WP-8147/8447/8847/8137/8437/8837. The WinPAC-8xx6/WP-8xx6 is the abbreviation of the WP-8146/8446/8846/8136/8436/8836.

### <span id="page-0-1"></span>**Important Notice**

- **1. WP-8xx7/8xx6 supports only High profile I-8K and I-87K I/O cards in its slot 0 to 7**. **Refer to WP-8xx7 CD: \napdos\isagraf\wp-8xx7\english\_manu\ Data Sheet**
- 2. Please always set a fixed IP address to the WP-8xx7. (No DHCP)
- 3. Please always set WP-8xx7's LAN2 as disabled if not using it (refer to appendix D).
- 4. Recommend to use the NS-205/208 or RS-405/408 Industrial Ethernet Switch for PAC.
- 5. **Please store your application programs and data files in the \Micro\_SD . Don't store them in the \System\_disk.** That is because the \System\_Disk is using Nor Flash memory. Its size is small and major purpose is for storing OS, ISaGRAF driver, some basic utilities and DLL . The Nor Flash memory is not good for frequently updating files. If update files frequently in the \System\_Disk (for example, update a file every 1 to 5 seconds, then it will be about ten thousand more updates in one day), the data or files in the \System\_disk may crush or lost for some days or months later.

#### <span id="page-0-2"></span>**Legal Liability**

ICP DAS CO., LTD. assumes no liability for any and all damages that may be incurred by the user as a consequence of this product. ICP DAS CO., LTD. reserves the right to change this manual at any time without notice.

ICP DAS CO., LTD. constantly strives to provide our customers with the most reliable and accurate information possible regarding our products. However, ICP DAS CO., LTD. assumes no responsibility for its use, or for any infringements of patents or other rights of third parties resulting from its use.

### <span id="page-0-3"></span>**Trademark & Copyright Notice**

The names of products and name of company are used for identification purposes only, and are the registered trademarks of their respective owners or companies.

### <span id="page-0-4"></span>**Development Software**

### **Two options:**

- ISaGRAF: Ver. 3.4x (or Ver. 3.5x), IEC 61131-3 standard. LD, ST, FBD, SFC, IL & FC

- Non-ISaGRAF: Microsoft EVC++4.0 or VS.NET 2008/2005/2003 (VB.net, C#.net)

### <span id="page-0-5"></span>**Reference Guide**

**- ISaGRAF User's Manual (English Manual)**: WP-8xx7 CD: \napdos\isagraf\wp-8xx7\english\_manu\ "user\_manual\_i\_8xx7.pdf" & "user\_manual\_i\_8xx7\_appendix.pdf"

**- ISaGRAF** 進階使用手冊 **(Chinese Manual)**: WP-8xx7 CD: \napdos\isagraf\wp-8xx7\chinese\_manu\ "chinese user manual i 8xx7.pdf" & "chinese user manual i 8xx7 appendix.pdf"

**- More from the Internet**: [www.icpdas.com](http://www.icpdas.com/) > Product > Solutions [> Soft PLC, ISaGRAF & Soft-GRAF HMI](http://www.icpdas.com/root/product/solutions/softplc_based_on_pac/isagraf/isagraf.html) > ISaGRAF > [Manual](http://www.icpdas.com/root/product/solutions/softplc_based_on_pac/isagraf/download.html#manu)

### <span id="page-0-6"></span>**Technical Service:**

Please contact local agent or email problem-report to [service@icpdas.com](mailto:service@icpdas.com). FAQ : [www.icpdas.com](http://www.icpdas.com/) > [Support > FAQ > ISaGRAF Soft-Logic PAC](http://www.icpdas.com/root/support/faq/isagraf.php)

*Written by Chun Tsai; Edited by Eva Li. Copyright Jan. 2009, by ICP DAS CO., LTD. All Rights Reserved.* 

# **Table of Contents**

<span id="page-1-0"></span>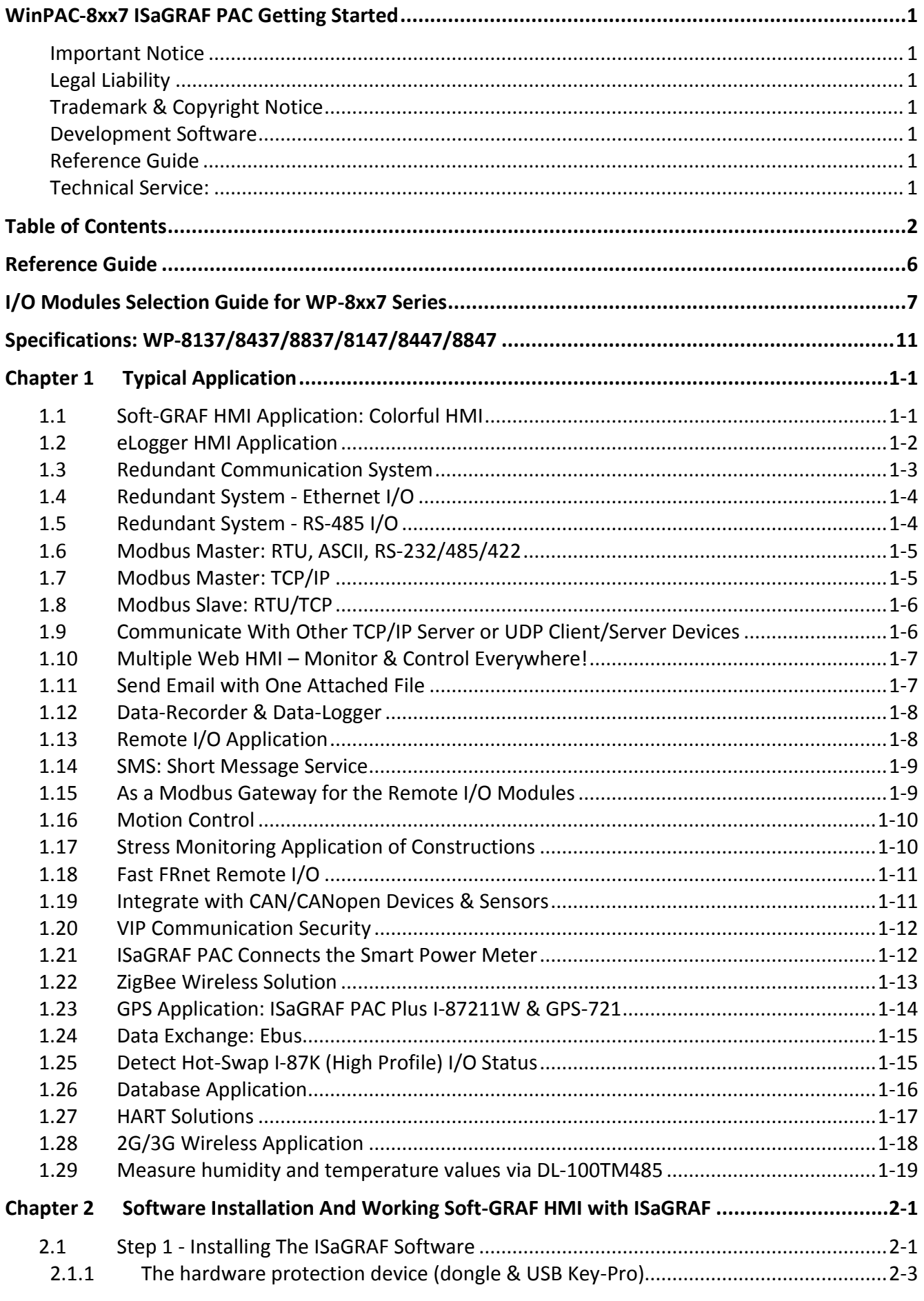

WinPAC-8xx7 ISaGRAF PAC Getting Started, Ver. 1.65, 2013/8 by ICP DAS  $\mathbf{2}$ 

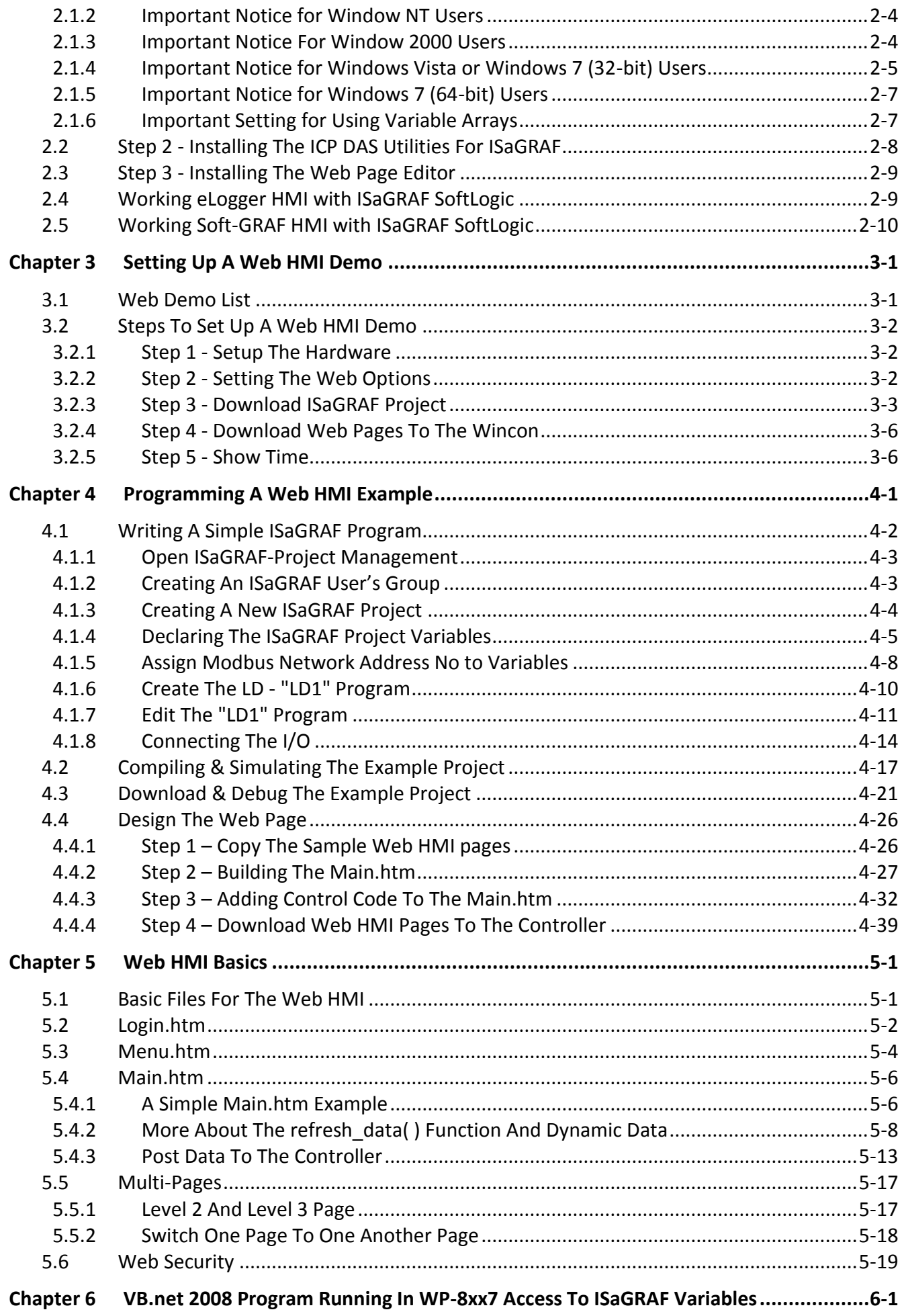

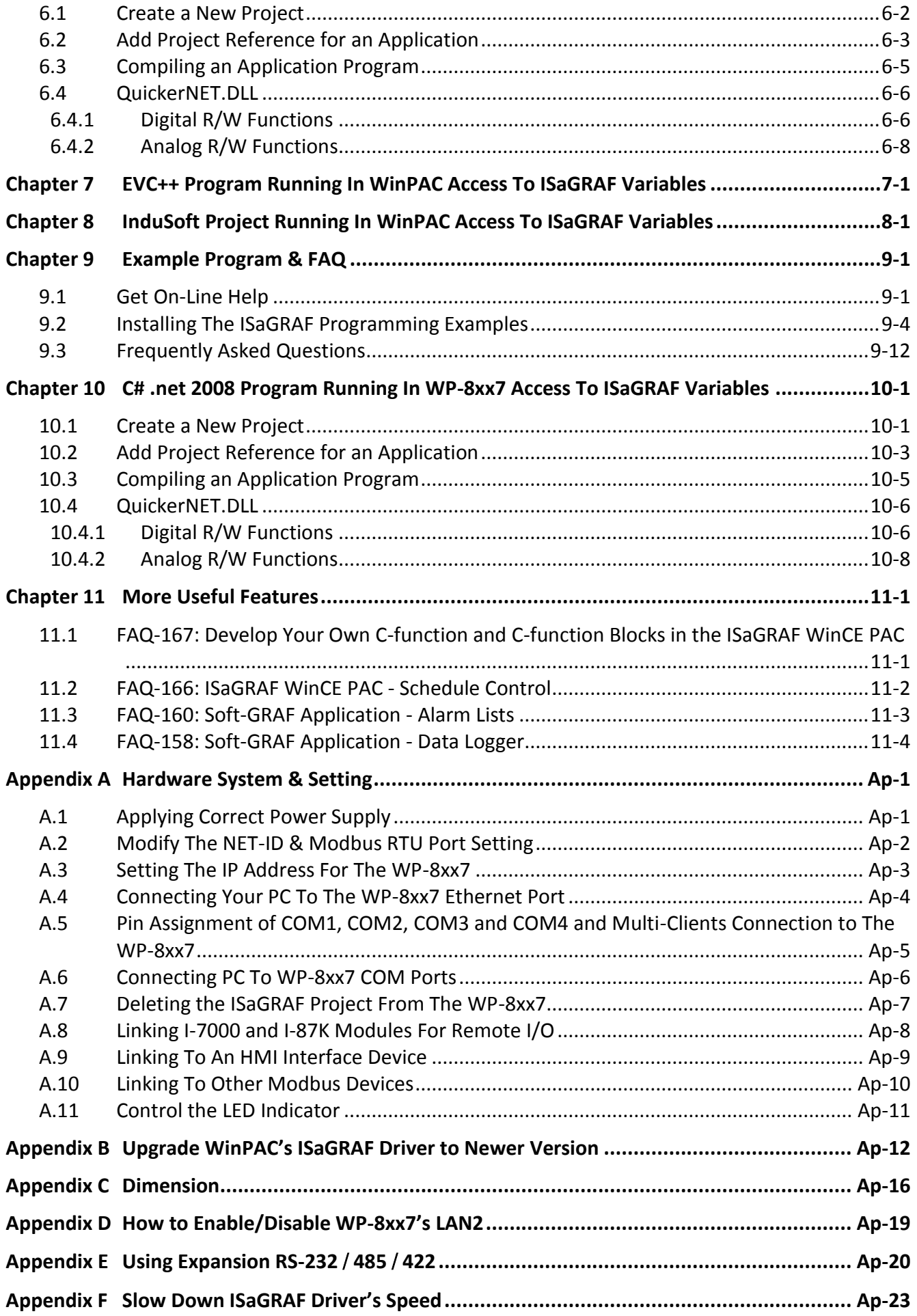

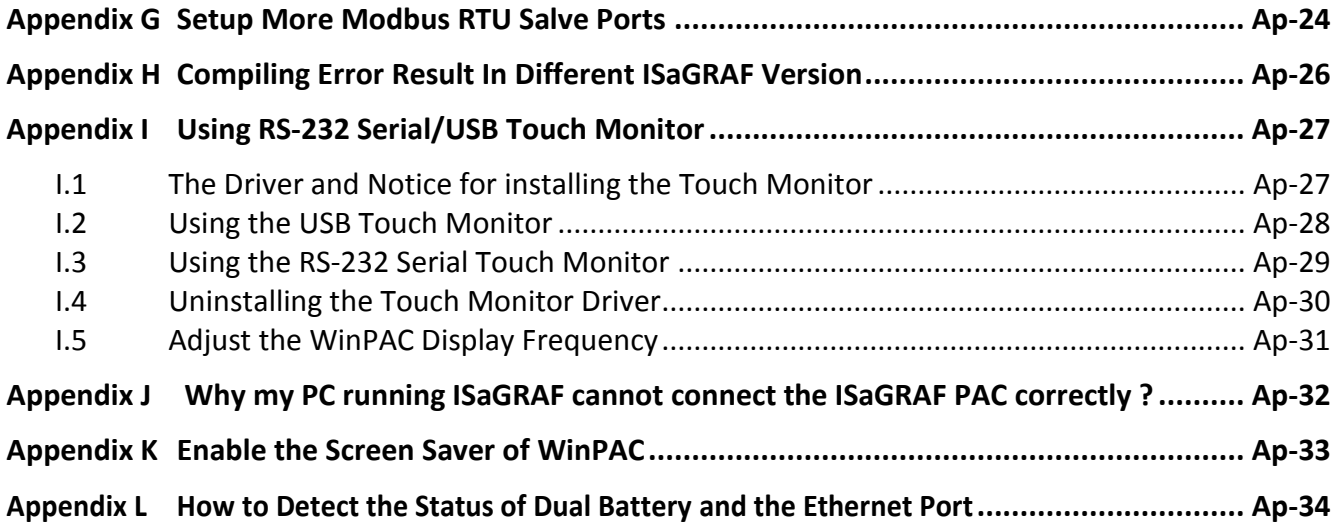

# **Reference Guide**

#### <span id="page-5-0"></span>**ISaGRAF User's Manual (English Manual):**

WinPAC-8xx7 CD: \napdos\isagraf\wp-8xx7\english\_manu\ "user\_manual\_i\_8xx7.pdf" & "user\_manual\_i\_8xx7\_Appendix.pdf"

#### **ISaGRAF** 進階使用手冊 **(Chinese Manual):**

WinPAC-8xx7 CD: \napdos\isagraf\wp-8xx7\chinese\_manu\ "chinese user manual i 8xx7.pdf" & "chinese user manual i 8xx7 Appendix.pdf"

Web: [www.icpdas.com](http://www.icpdas.com/) > Product > Solutions [> Soft PLC, ISaGRAF & Soft-GRAF HMI](http://www.icpdas.com/root/product/solutions/softplc_based_on_pac/isagraf/isagraf.html) > ISaGRAF > [Manual](http://www.icpdas.com/root/product/solutions/softplc_based_on_pac/isagraf/download.html#manu)

#### **Industrial Ethernet Switch : NS-205/208 & RS-405/408 (RING SWITCH)**

[www.icpdas.com](http://www.icpdas.com/) > Product > Solutions [> Industrial Ethernet Switch & Fber Switch >](http://www.icpdas.com/root/product/solutions/industrial_ethernet_switch/industrial_ethernet_switch_products.html) Unmanaged [Ethernet Switches](http://www.icpdas.com/root/product/solutions/industrial_ethernet_switch/industrial_ethernet_switch_products.html)

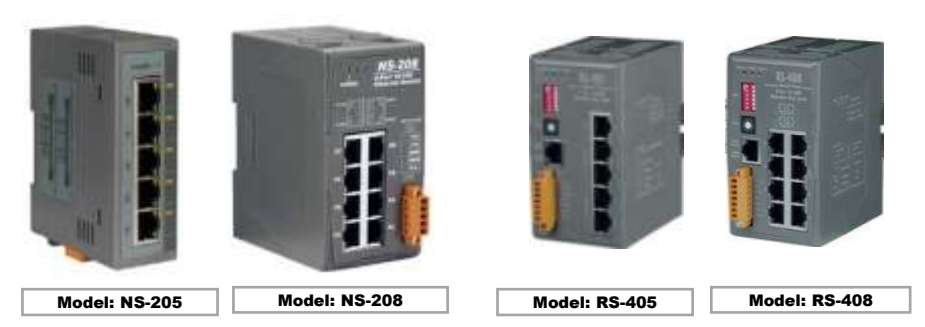

#### **Power Supply**:

[www.icpdas.com](http://www.icpdas.com/) > Product > Solutions > [Accessories > Power Supply](http://www.icpdas.com/root/product/solutions/accessories/power_supply/power_supply_selection.html)

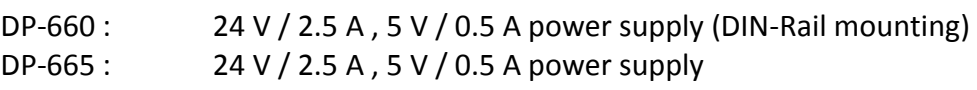

DP-1200 :  $24 V / 5 A$  power supply

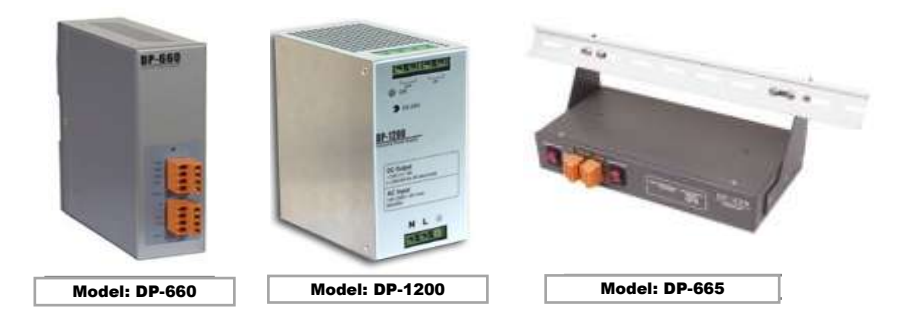

#### **FAQ:**

[www.icpdas.com](http://www.icpdas.com/) > [Support > FAQ > ISaGRAF Soft-Logic PAC](http://www.icpdas.com/root/support/faq/isagraf.php)

# **I/O Modules Selection Guide for WP-8xx7 Series**

<span id="page-6-0"></span>**ISaGRAF WinCE ViewPAC** support only the **I-8K / I-87K High Profile** I/O modules and RS-485 / FRnet remote I/O modules listed in the **ISaGRAF Data Sheet**. Please refer to the list in the next page or follow the below steps to get the newest list.

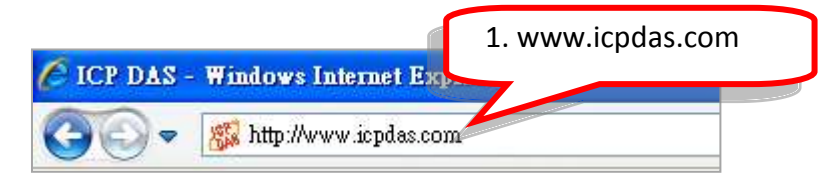

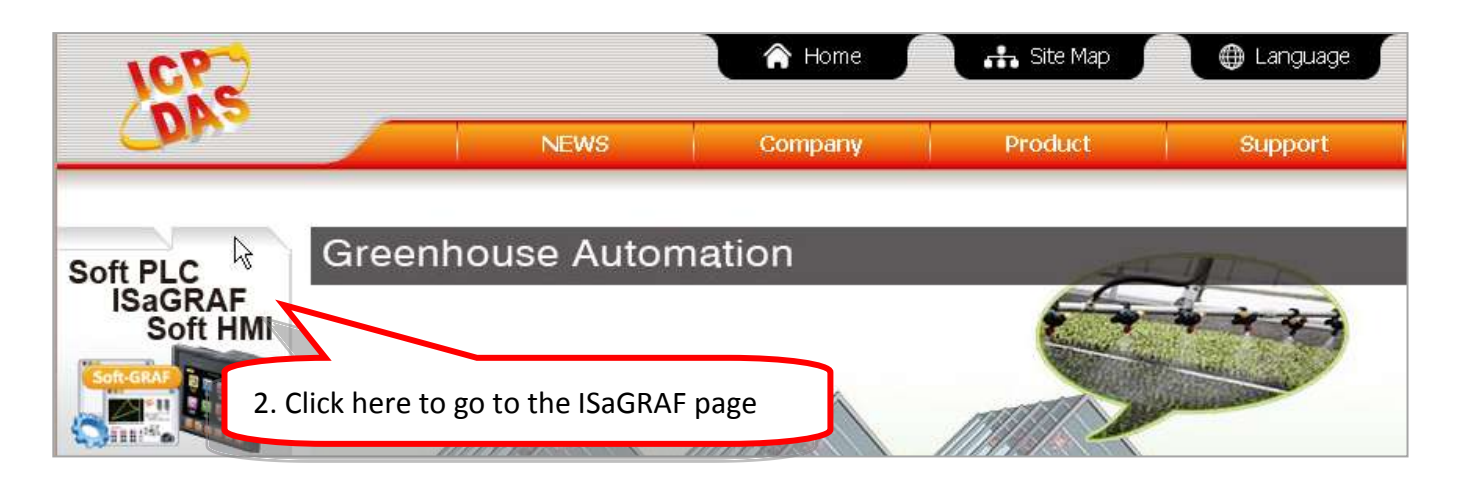

Home > Product > Solutions > Soft PLC, ISaGRAF & Soft-GRAF HMI > Download - Data Sheet/Manual/Demo

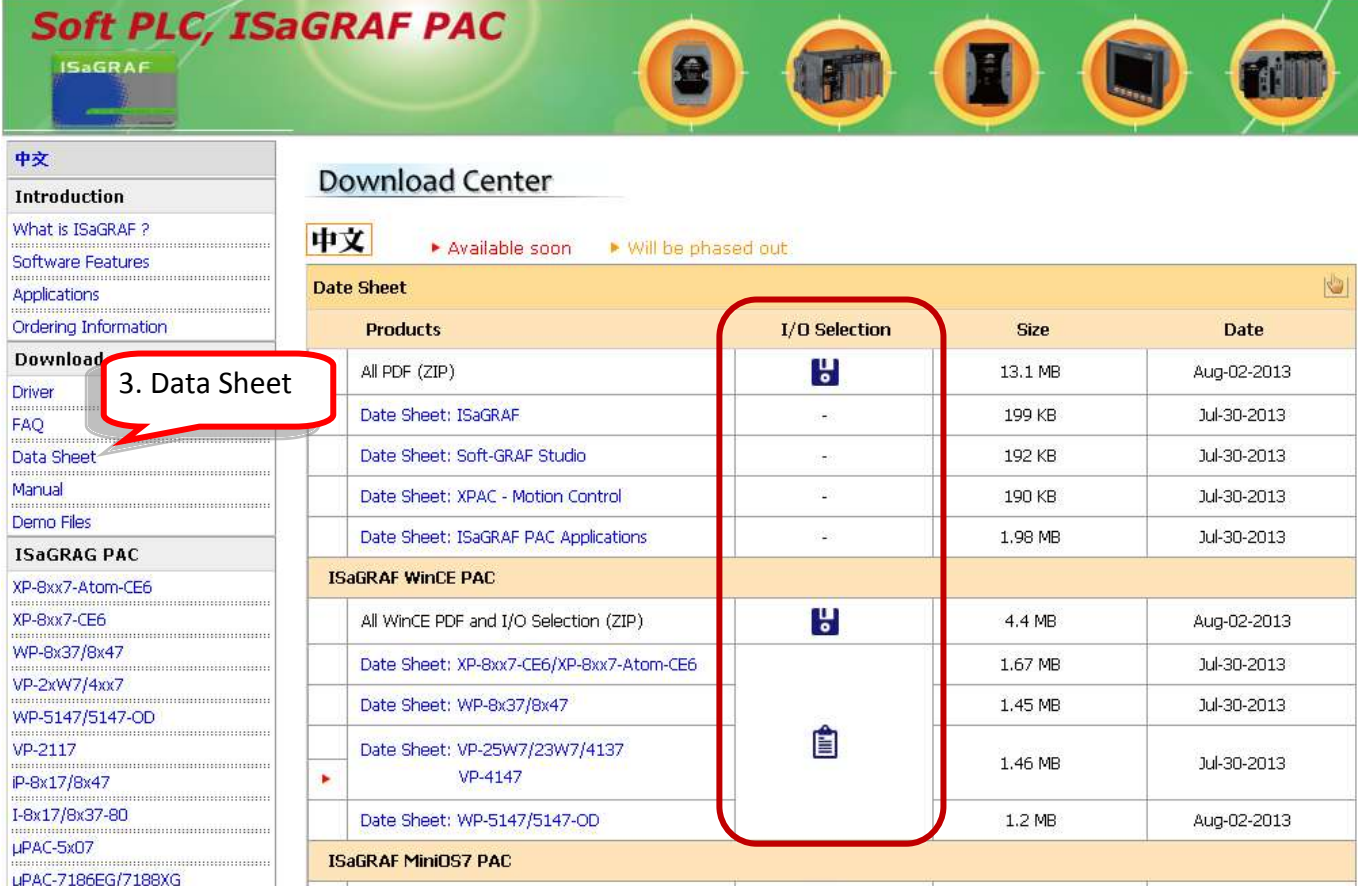

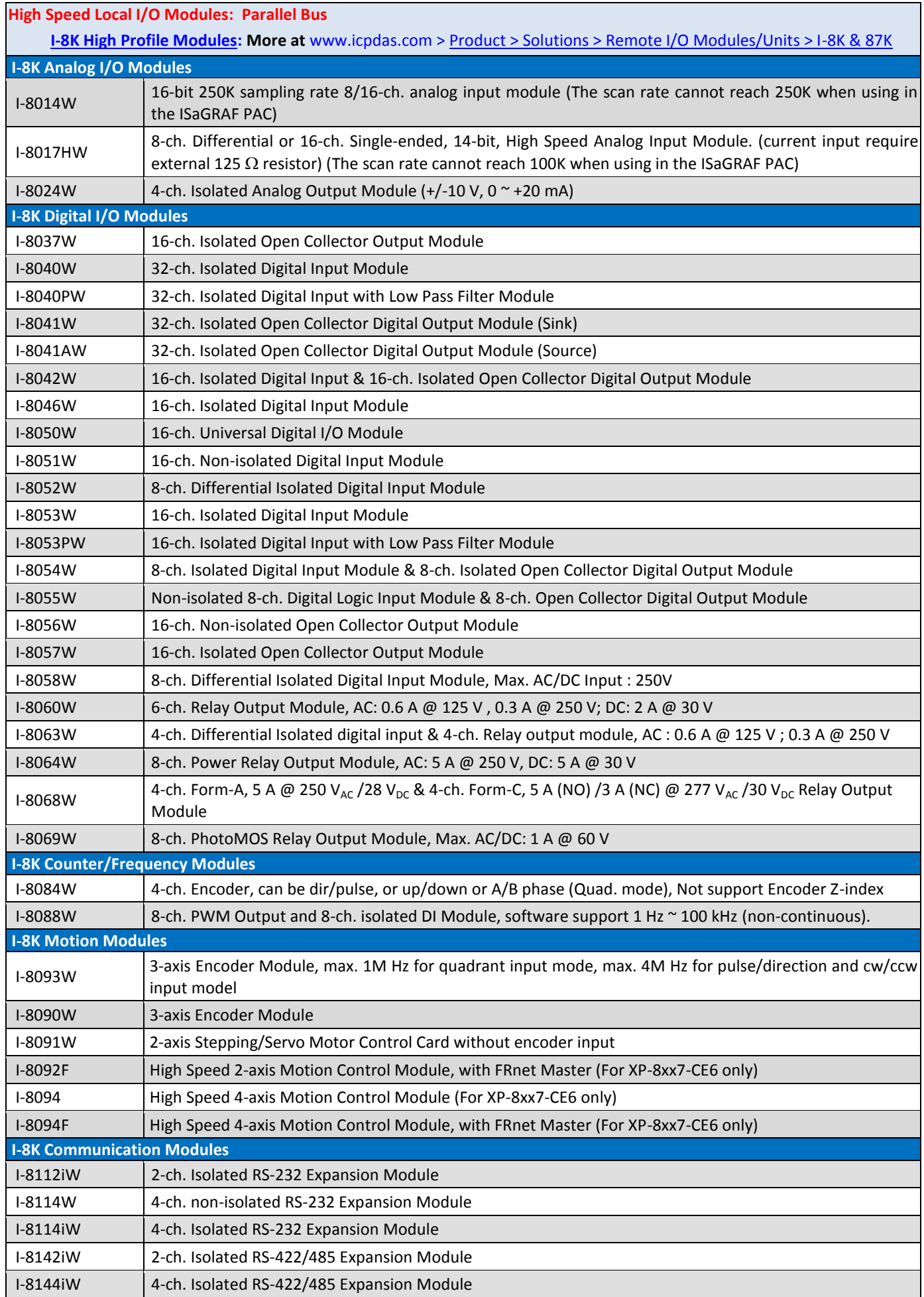

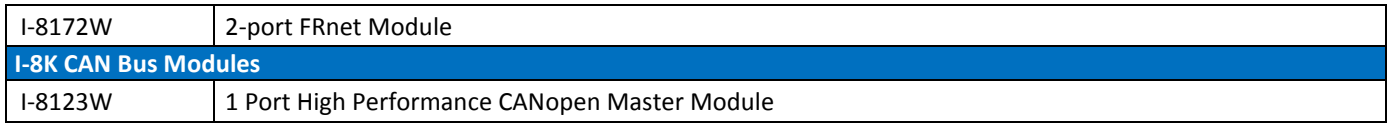

#### **RS-485 Remote I/O Modules: Serial Interface; HOT-SWAP**

**[I-87K High Profile Modules:](http://www.icpdas.com/products/PAC/i-8000/8000_IO_modules.htm) More at** www.icpdas.com [> Product > Solutions > Remote I/O Modules/Units > I-8K & 87K](http://www.icpdas.com/root/product/solutions/remote_io/rs-485/i-8k_i-87k/i-8k_i-87k_selection.html)

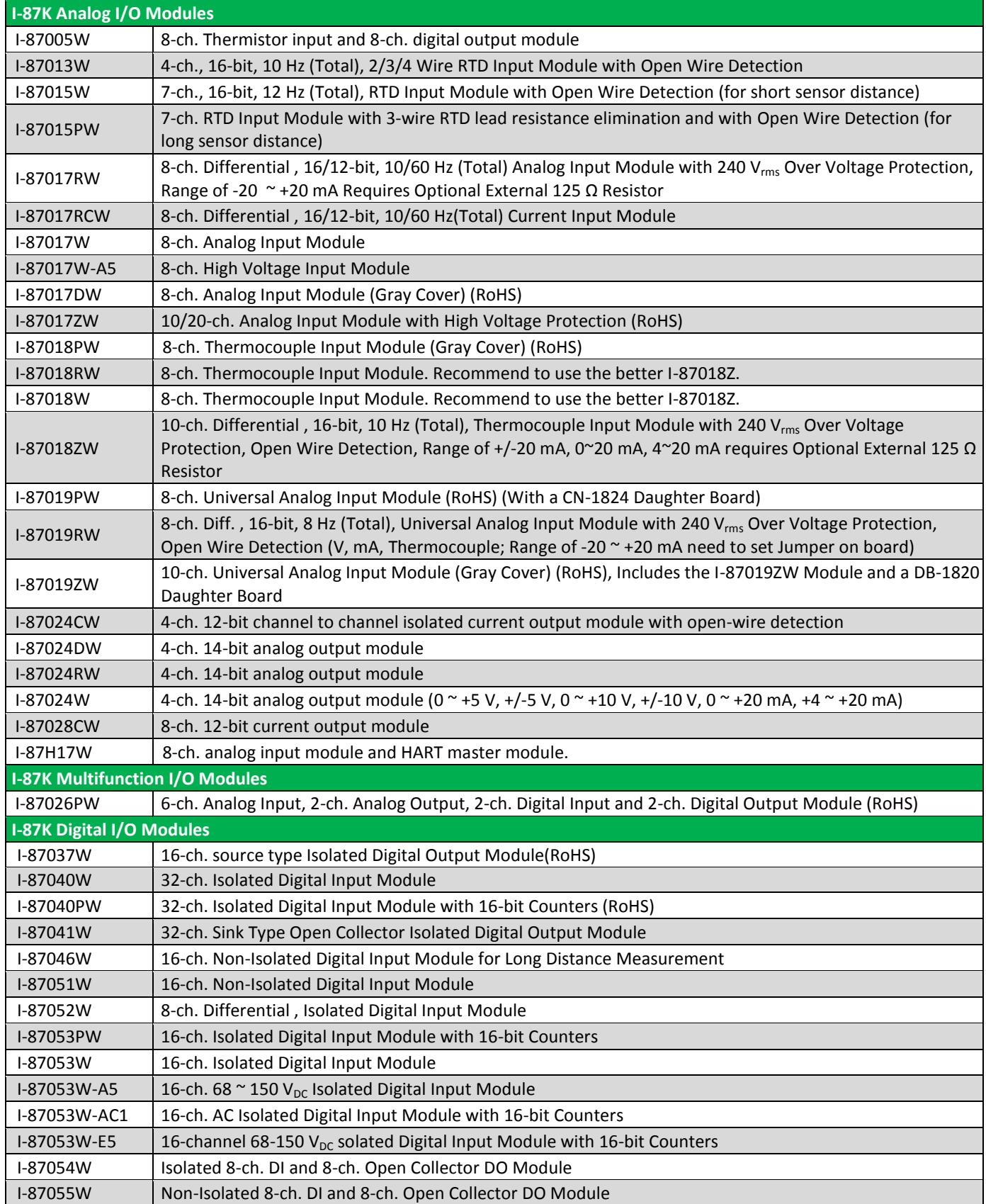

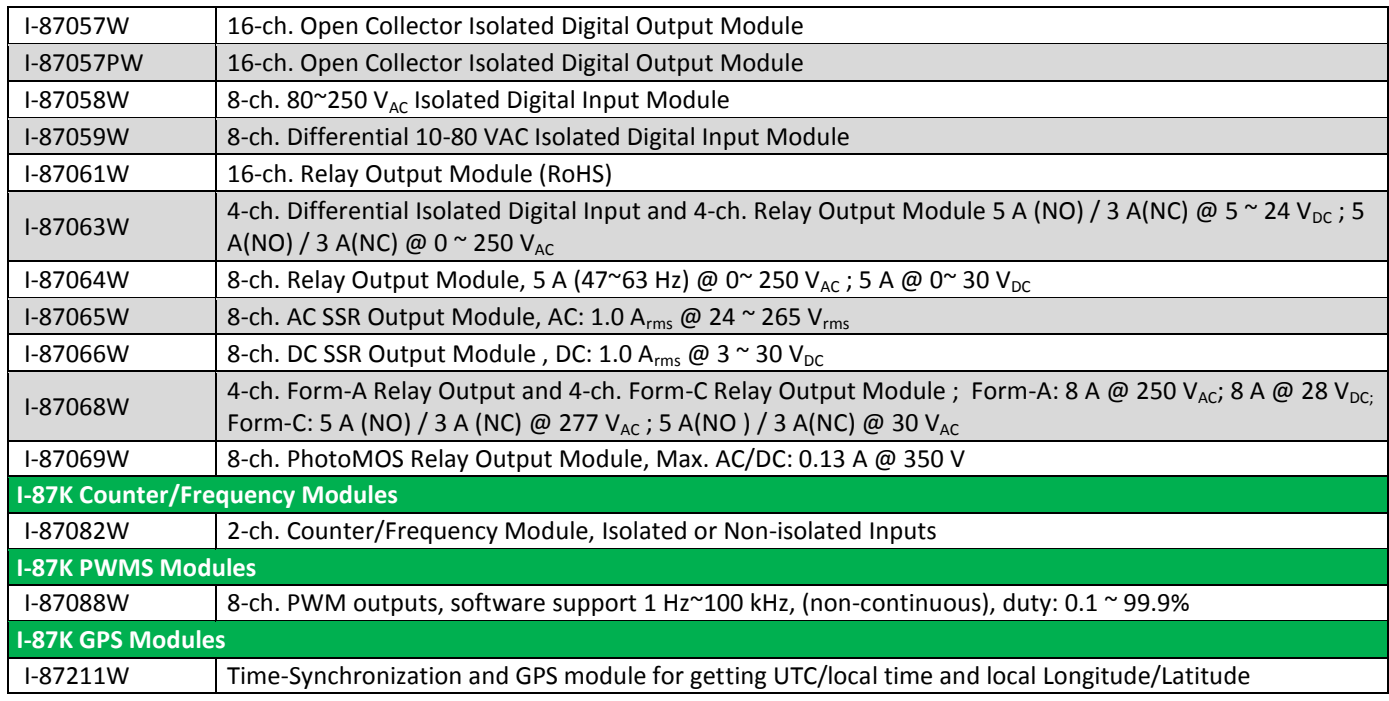

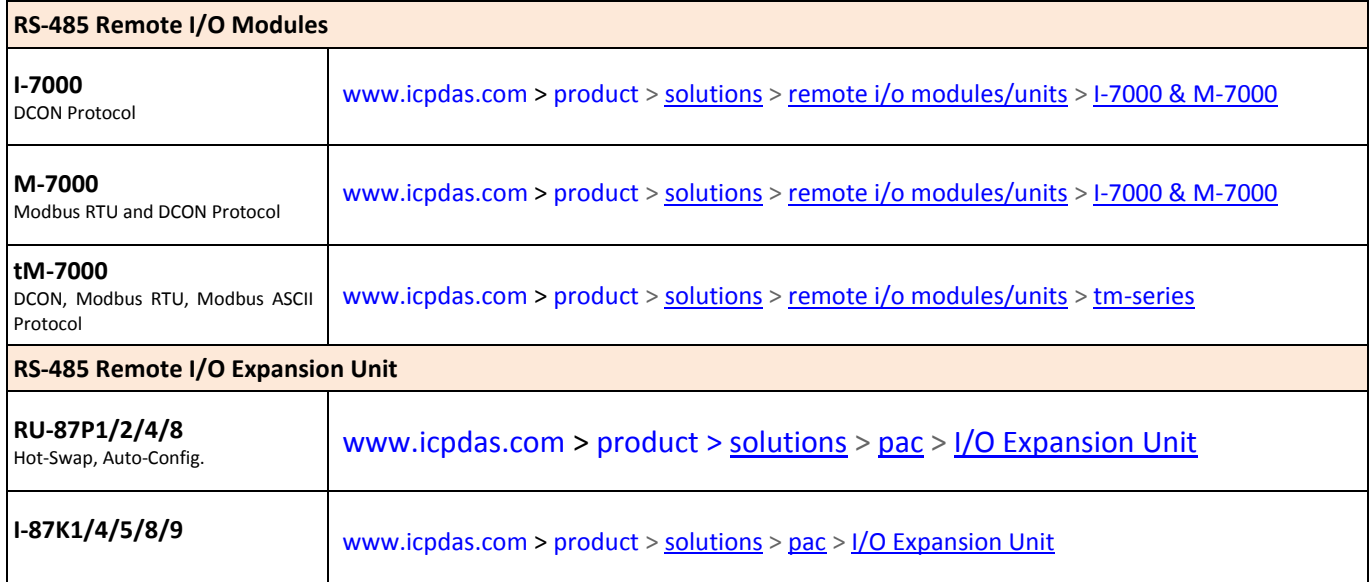

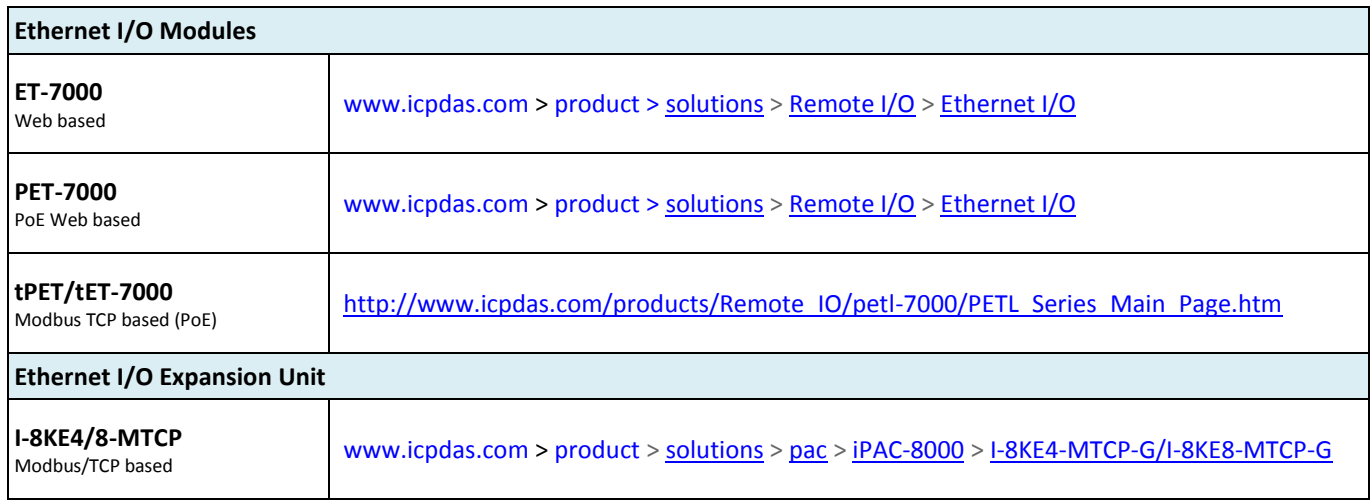

# <span id="page-10-0"></span>**Specifications: WP-8137/8437/8837/8147/8447/8847**

### **PAC Specifications:**

**Available soon!**

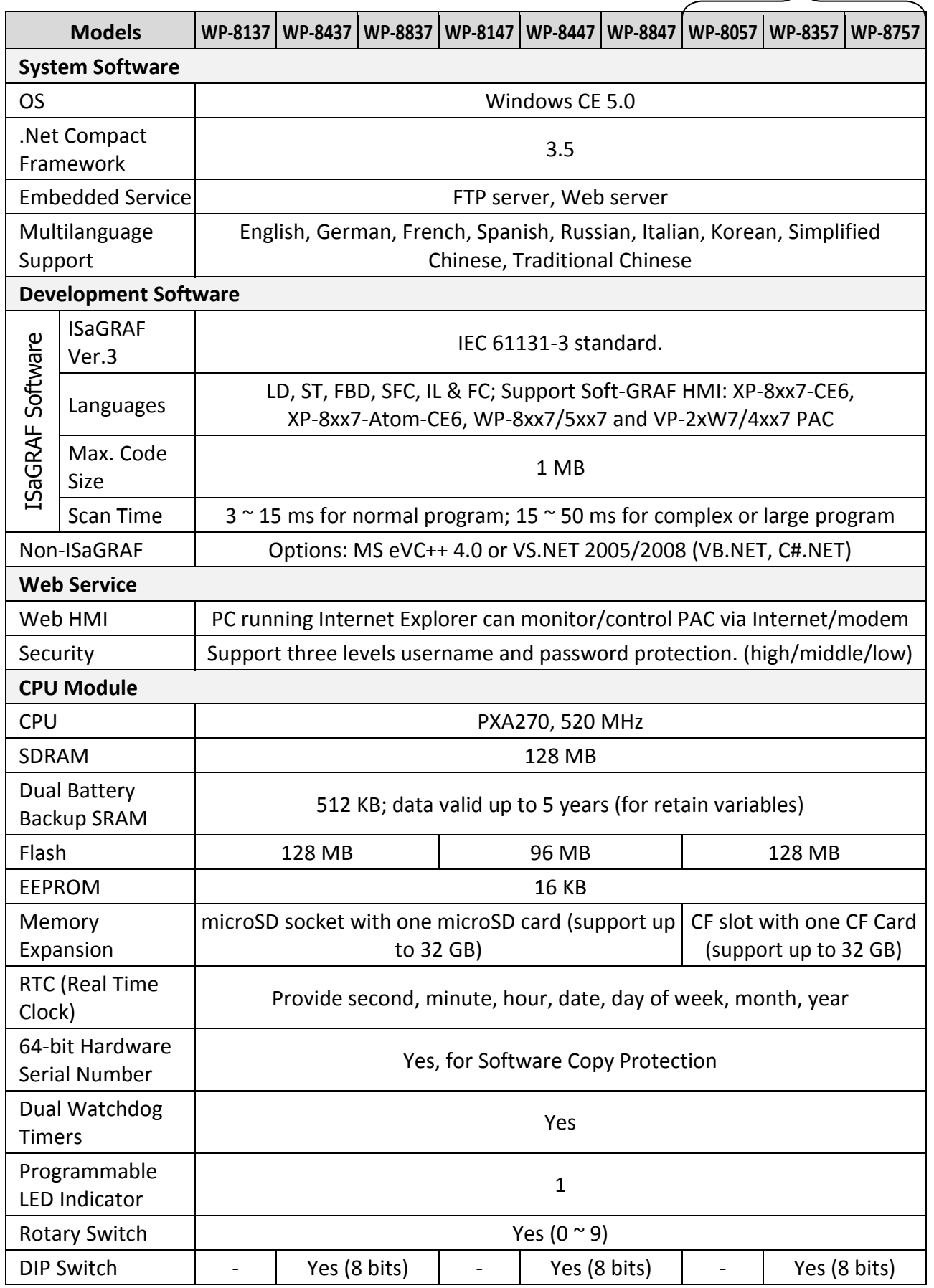

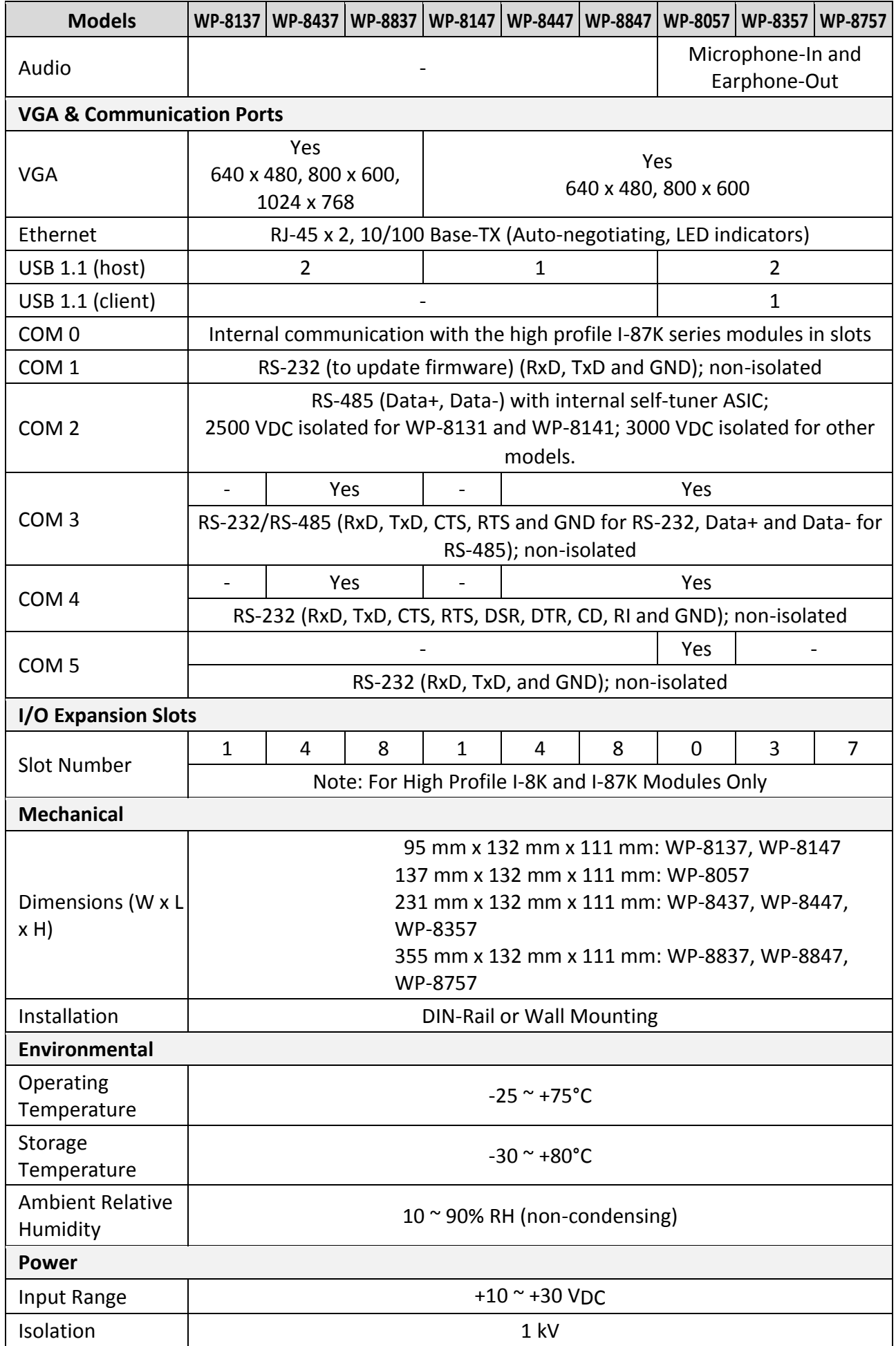

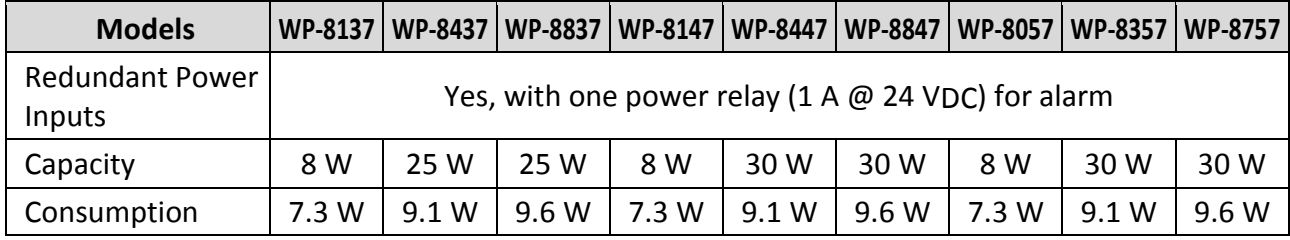

### **WP-8xx7 ISaGRAF Specifications:**

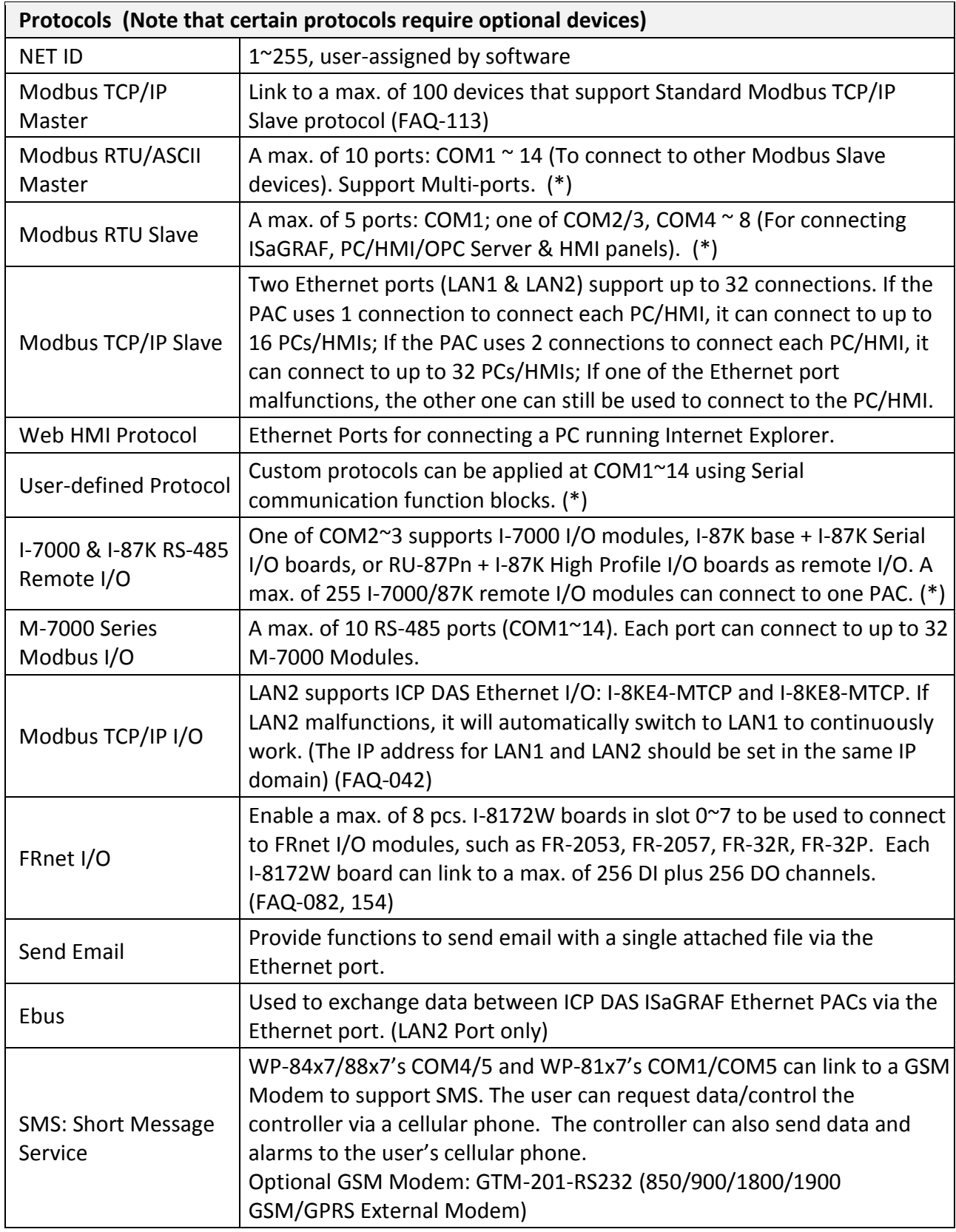

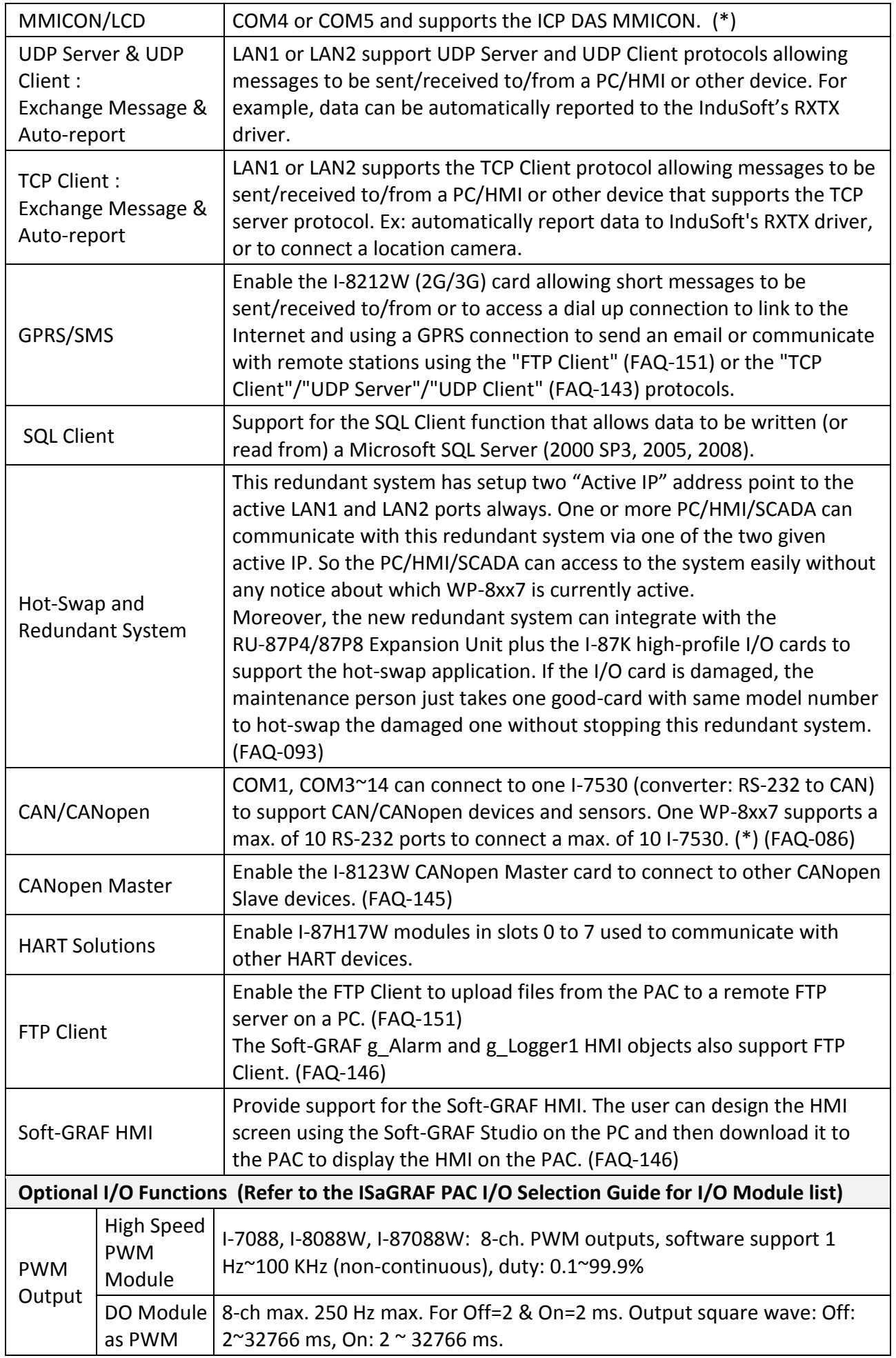

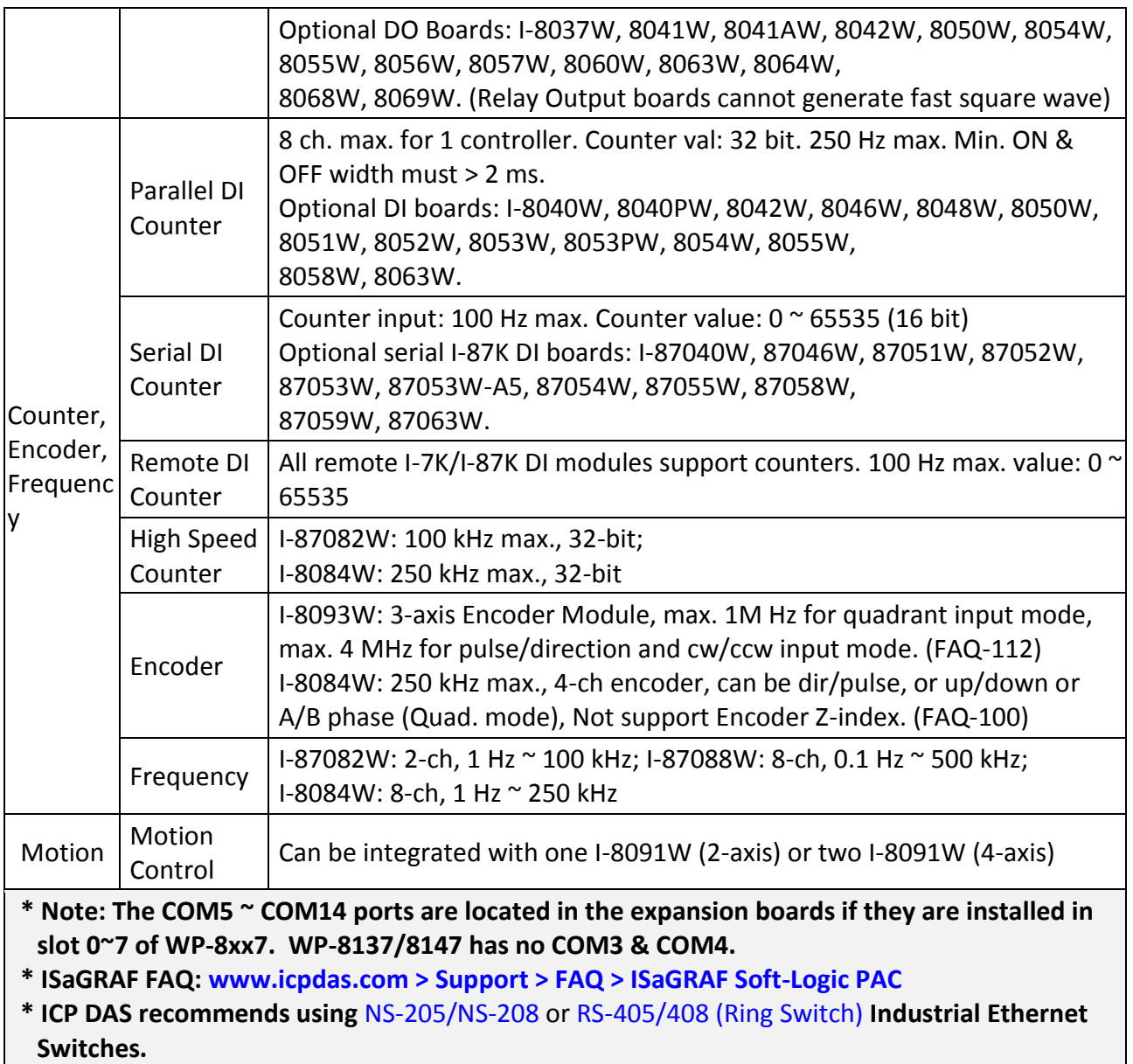

# **Chapter 1 Typical Application**

<span id="page-15-0"></span>The website for the applications supporting list of all ISaGRAF PACs : [www.icpdas.com](http://www.icpdas.com/) > [Product](http://www.icpdas.com/root/product/solutions/softplc_based_on_pac/isagraf/isagraf.html) > Solutions [> Soft PLC, ISaGRAF & Soft-GRAF HMI](http://www.icpdas.com/root/product/solutions/softplc_based_on_pac/isagraf/isagraf.html) > ISaGRAF > [Applications](http://www.icpdas.com/root/product/solutions/softplc_based_on_pac/isagraf/applications.html)

# <span id="page-15-1"></span>**1.1 Soft-GRAF HMI Application: Colorful HMI**

- Support Various and Colorful HMI Objects:
	- $\triangleright$  Pages (Max. 200, Support Password Security)
	- $\triangleright$  Label (Normal, Reverse Type, Under-line)
	- $\triangleright$  Boolean Value (Normal, Reverse Type, Blinking)
	- Numeric Value (Normal, Scaling, Limit Blink/Color/Text)
	- Message Value (Dynamic Message, Multi-language)
	- $\triangleright$  Button (Value, Title, Picture, Security, Confirm, Password)
	- $\triangleright$  Picture (Static, Dynamic, Boolean Picture)
	- > Login/Logout
	- $\triangleright$  Bar Meter (Vertical, Horizontal, Scale, Unipolar, Bipolar)
	- $\triangleright$  Trace (1-axis, 2-axis)
	- $\triangleright$  Trend (Real-time, Historical)
	- $\triangleright$  Schedule-Control
	- **▶** Gauge Meter
	- $\triangleright$  Alarm Lists
	- $\triangleright$  Data Logger (Log data; support USB export or FTP upload)
	- $\triangleright$  Built-in Various Objects (Button, Gif, LED... will be More)
- Multi-language: English, Traditional Chinese, Simplify Chinese, Russian, etc.
- Support user designed graphics, e.g. JPG, PNG ...
- More at: Chapter 2.5 & FAQ [www.icpdas.com](http://www.icpdas.com/) > [Support > FAQ > ISaGRAF Soft-Logic PAC](http://www.icpdas.com/root/support/faq/isagraf.php) -FAQ[-146](http://www.icpdas.com/faq/isagraf/131_c.htm)

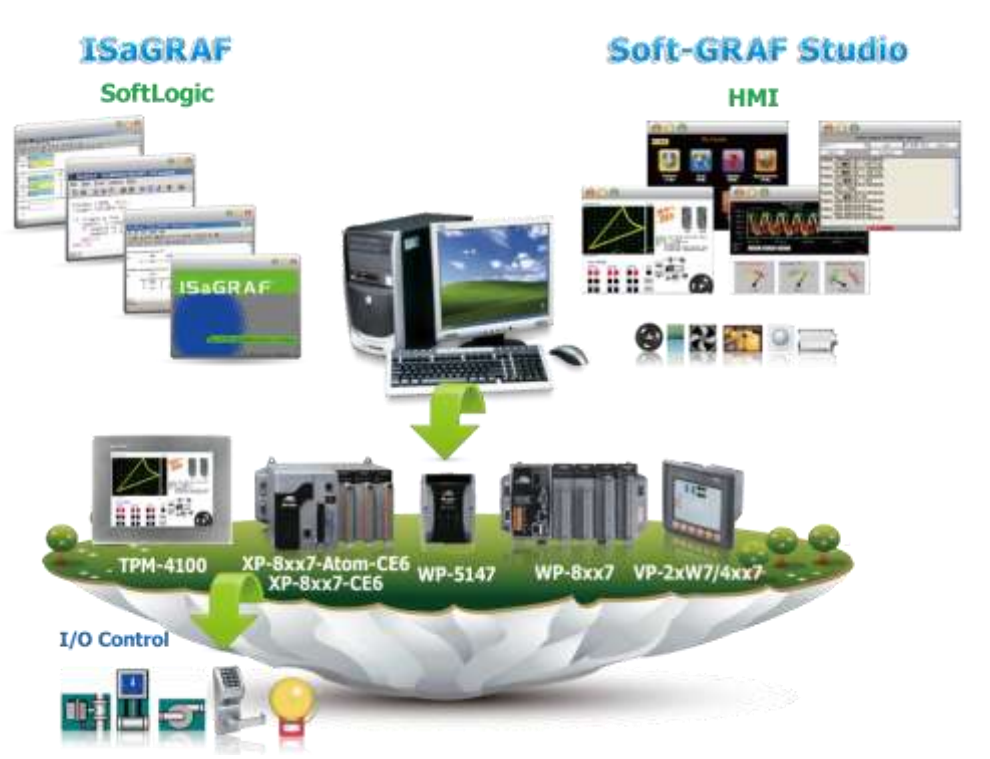

### <span id="page-16-0"></span>**1.2 eLogger HMI Application**

- ICP DAS eLogger is an easy and useful HMI development tool which helps user to create user-friendly pictures and control items.
- Recommend to use Soft-GRAF HMI, the performance is better. Please refer to [Section 2.5.](#page-43-0)
- More at[: www.icpdas.com](http://www.icpdas.com/) > [Support > FAQ > ISaGRAF Soft-Logic PAC](http://www.icpdas.com/root/support/faq/isagraf.php) FAQ[-115](http://www.icpdas.com/faq/isagraf/115.htm)

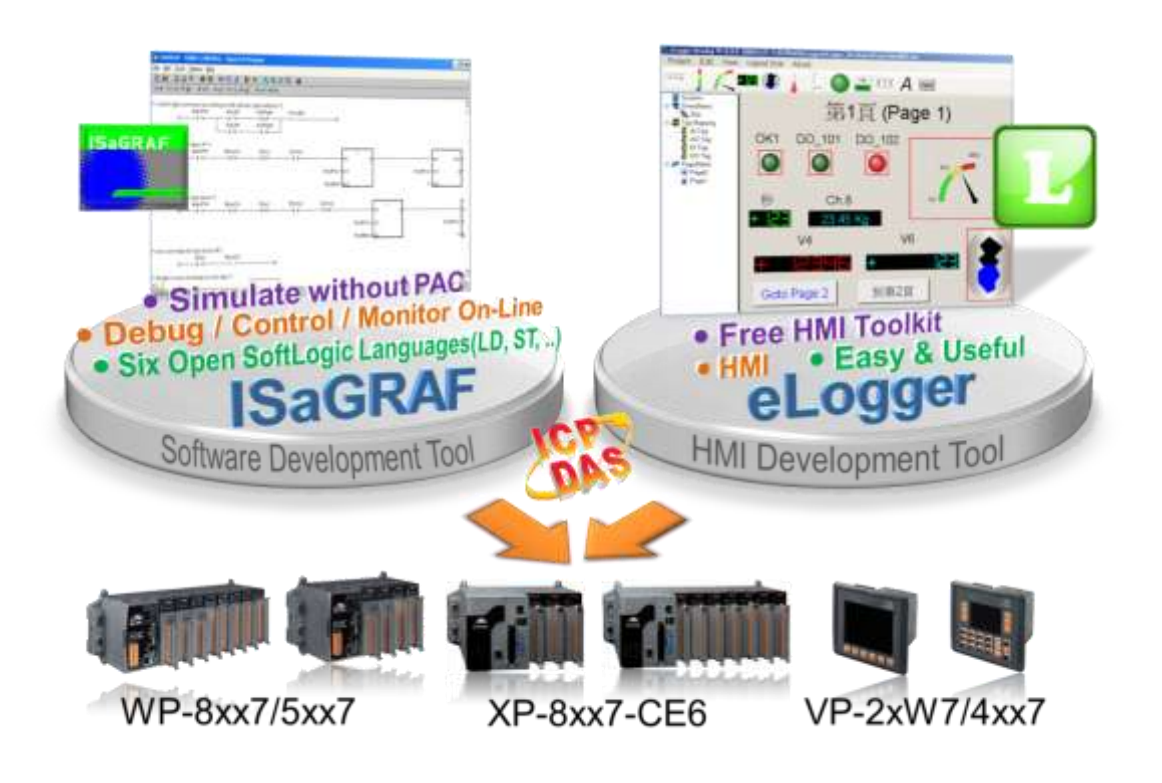

# <span id="page-17-0"></span>**1.3 Redundant Communication System**

- More at [www.icpdas.com](http://www.icpdas.com/) [> Support > FAQ > ISaGRAF Soft-Logic PAC](http://www.icpdas.com/root/support/faq/isagraf.php) FAQ-119
- RS-485 or Ethernet redundant communication mechanism/applications.
- For XP-8xx7-CE6, XP-8xx7-Atom-CE6, WP-8xx7 & VP-2xW7/4xx7 series.

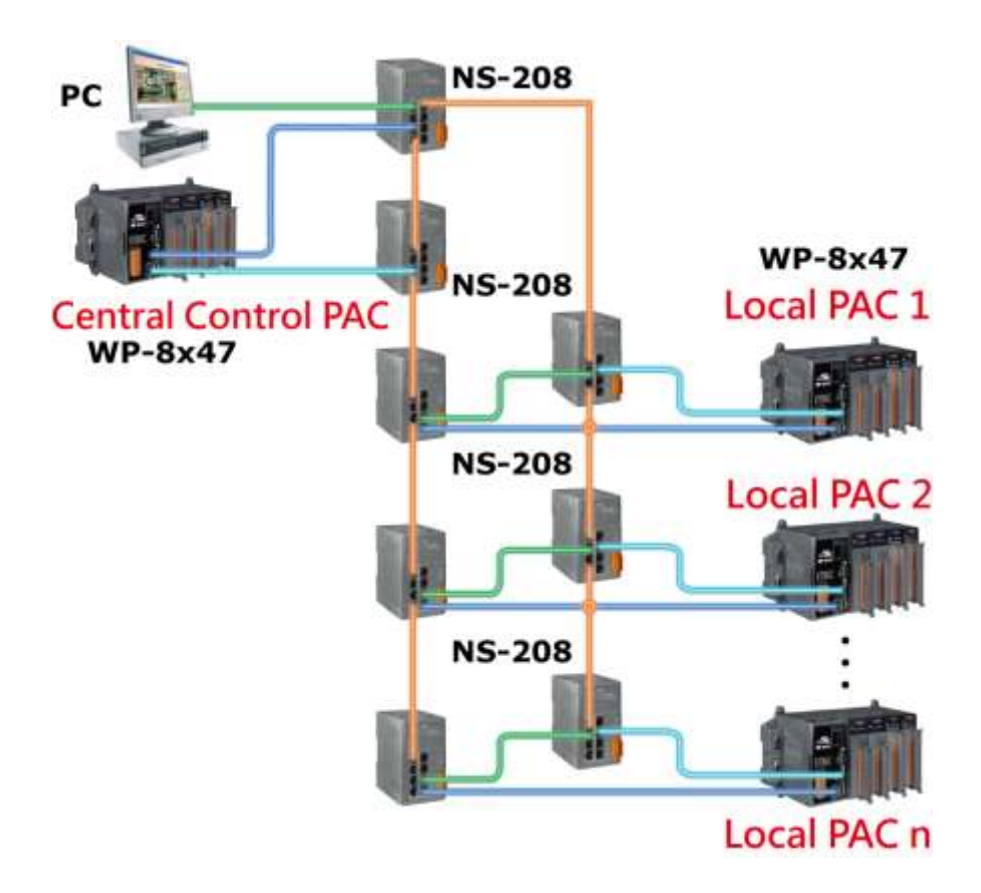

# <span id="page-18-0"></span>**1.4 Redundant System - Ethernet I/O**

- If one Ethernet cable is broken or damaged, the other one will still handle the Ethernet I/O and exchange data with the other redundant controller.
- The scan of Ethernet I/O is much faster than that of RS-485 I-7K or I-87K I/O
- More at [www.icpdas.com](http://www.icpdas.com/) [> Support > FAQ > ISaGRAF Soft-Logic PAC](http://www.icpdas.com/root/support/faq/isagraf.php) > FAQ[-093](http://www.icpdas.com/faq/isagraf/093.htm)

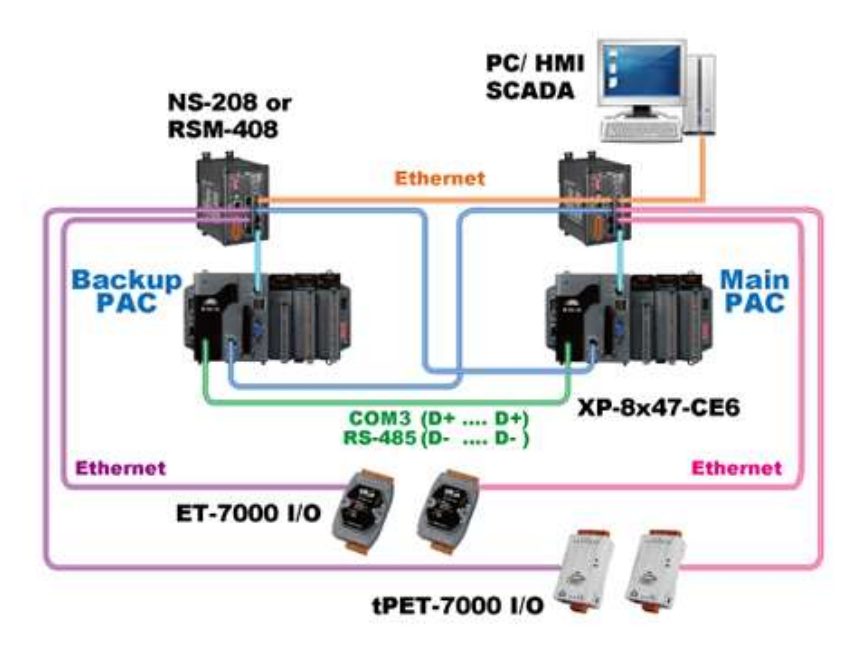

### <span id="page-18-1"></span>**1.5 Redundant System - RS-485 I/O**

- If one Ethernet cable of WP-8x47 is broken or damaged, the other one will still work.
- If one controller is dead, the other one will take over the control of the RS-485 I/O.
- PC/HMI can connect to this redundant system by one or two active IP.
- More at [www.icpdas.com](http://www.icpdas.com/) [> Support > FAQ > ISaGRAF Soft-Logic PAC](http://www.icpdas.com/root/support/faq/isagraf.php) [FAQ-093, 125, 138](http://www.icpdas.com/root/support/faq/isagraf.php)

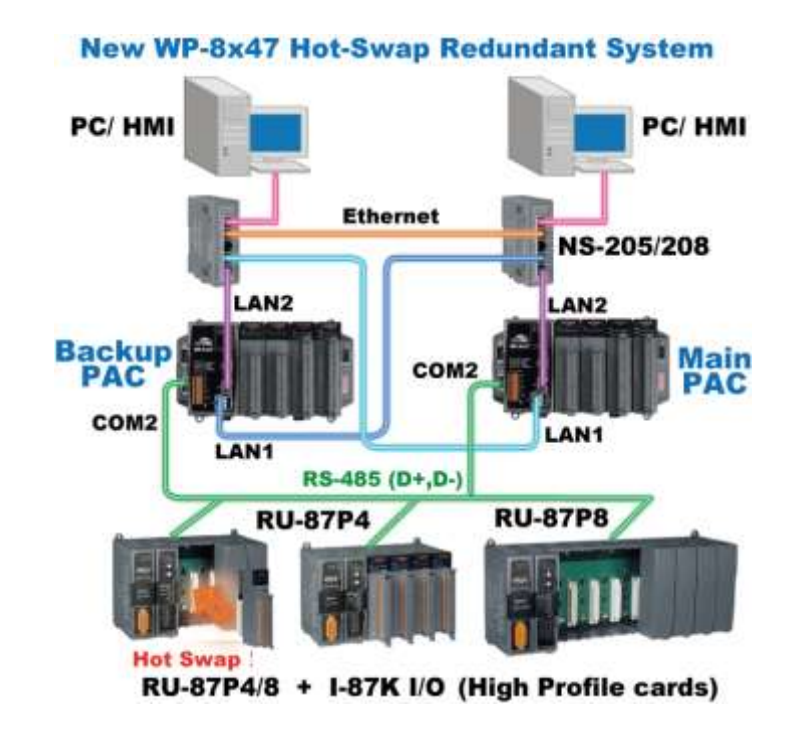

# <span id="page-19-0"></span>**1.6 Modbus Master: RTU, ASCII, RS-232/485/422**

- Support up to 10 ports: COM1~COM4 & COM5~COM14 (if I-8112iW/ 14W/ 14iW/ 42iW/ 44iW in Slot0~2)
- Can link to Modbus PLC or M-7000 I/O or Modbus devices (Power meter, temperature controller, inverter etc.)

### **Modbus RTU/ASCII Master**

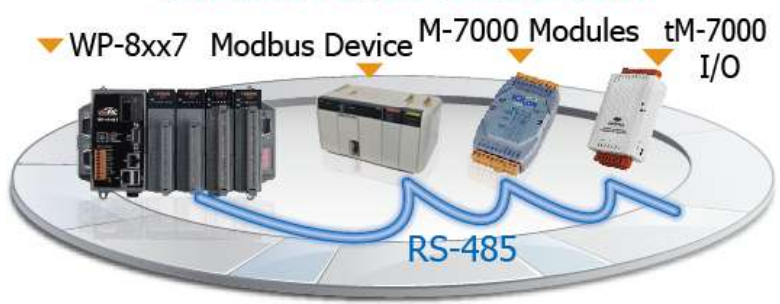

### <span id="page-19-1"></span>**1.7 Modbus Master: TCP/IP**

- Each WP-8xx7 supports to link to max. 100 Modbus TCP/IP slave devices.
- Support various Standard Modbus TCP/IP Slave devices.
- Please refer t[o www.icpdas.com](http://www.icpdas.com/) > [Support > FAQ > ISaGRAF Soft-Logic PAC](http://www.icpdas.com/root/support/faq/isagraf.php) > [113](http://www.icpdas.com/faq/isagraf/113.htm)

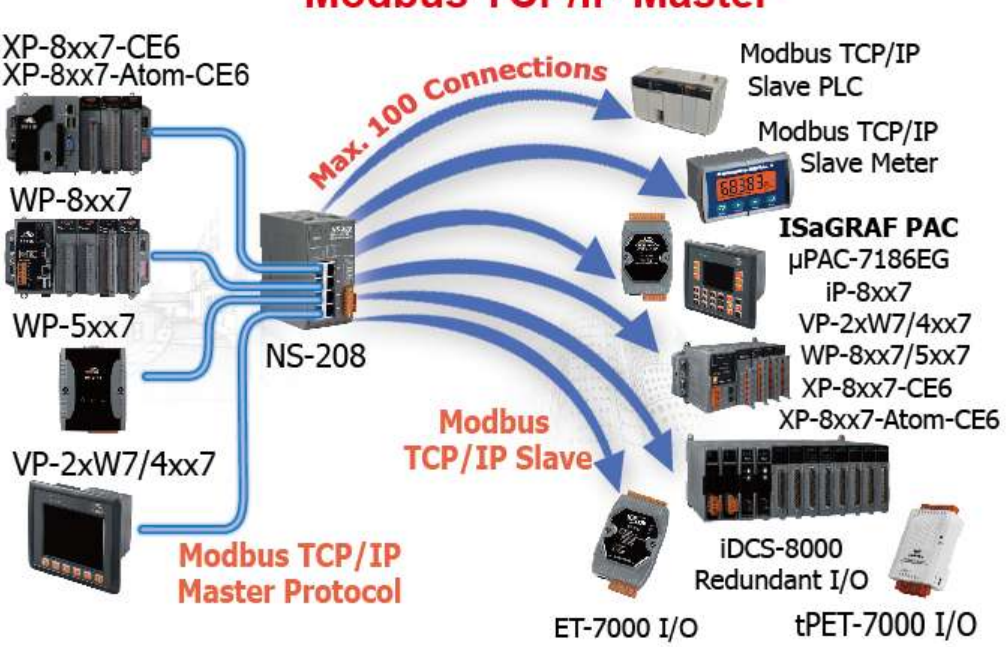

### **Modbus TCP/IP Master**

## <span id="page-20-0"></span>**1.8 Modbus Slave: RTU/TCP**

- $\bullet$  Modbus RTU (RS-232/485/422): max. 5 ports
- Modbus TCP/IP: max. 32 connections

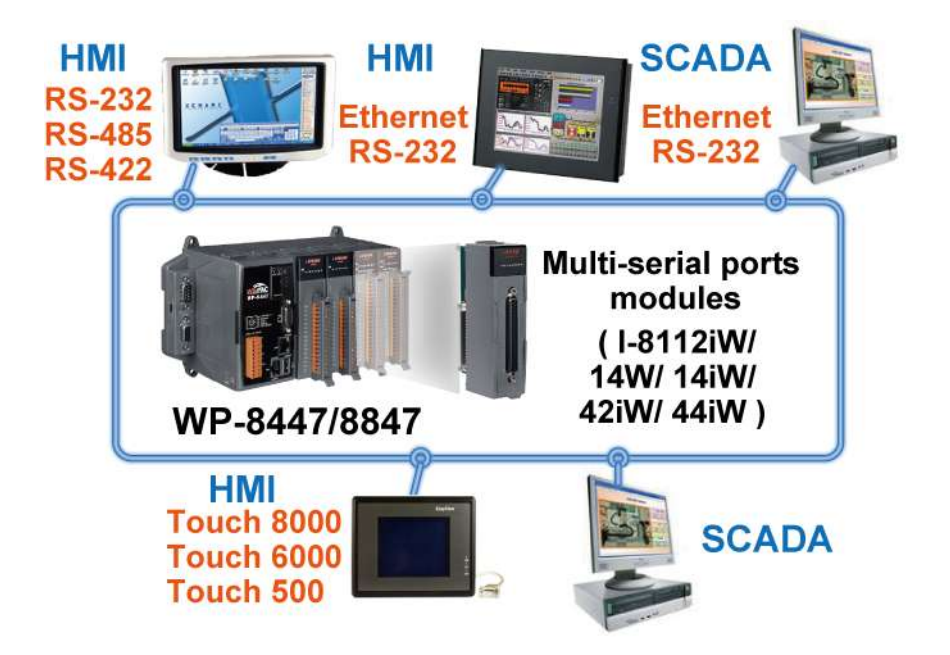

# <span id="page-20-1"></span>**1.9 Communicate With Other TCP/IP Server or UDP Client/Server Devices**

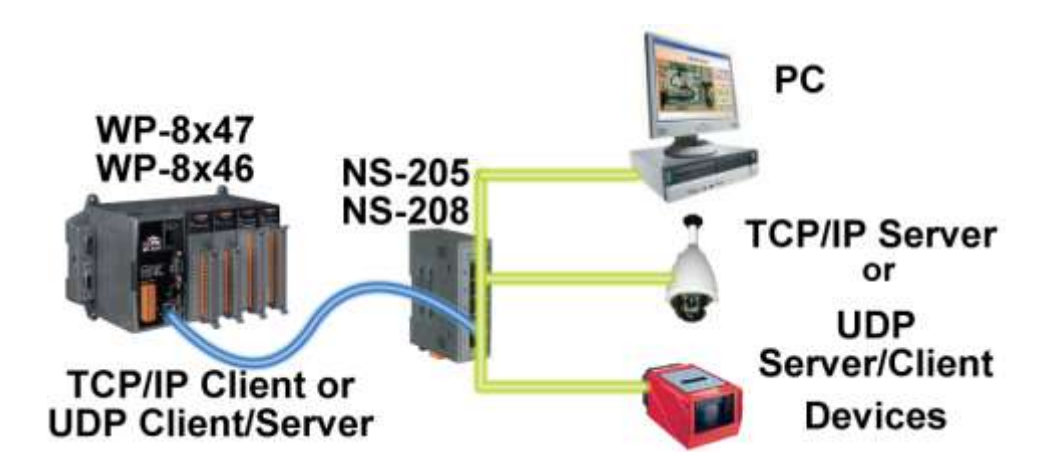

### <span id="page-21-0"></span>**1.10 Multiple Web HMI – Monitor & Control Everywhere!**

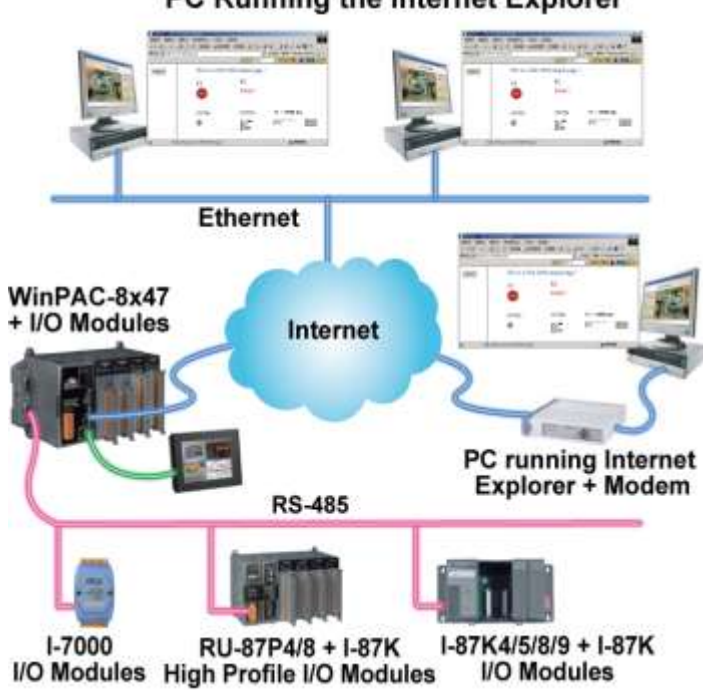

#### PC Running the Internet Explorer

### <span id="page-21-1"></span>**1.11 Send Email with One Attached File**

More a[twww.icpdas.com](http://www.icpdas.com/) > [Support > FAQ > ISaGRAF Soft-Logic PAC](http://www.icpdas.com/root/support/faq/isagraf.php) – [FAQ-067](http://www.icpdas.com/faq/isagraf/067.htm)

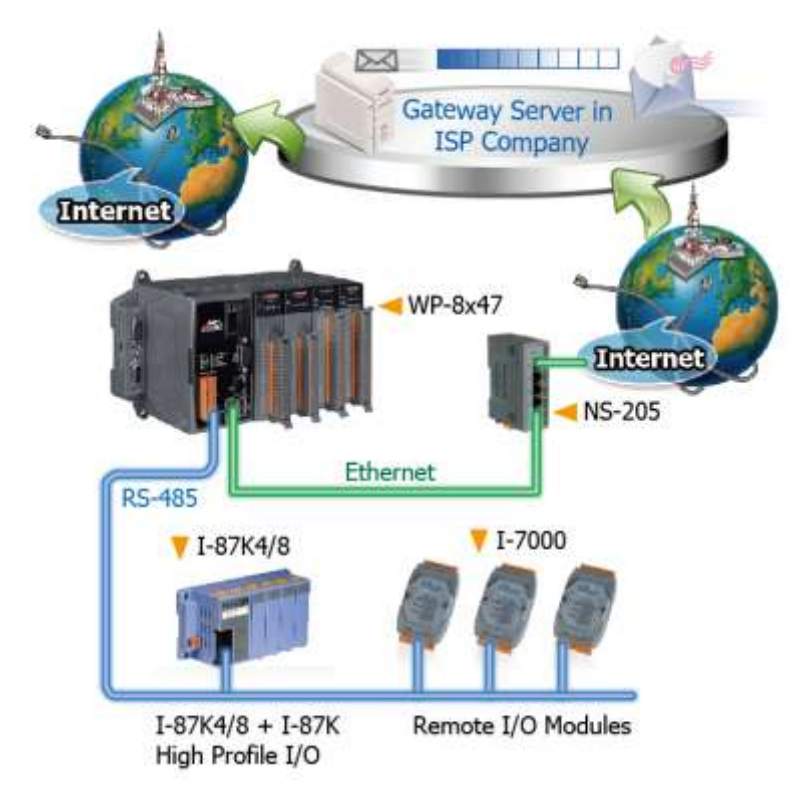

### <span id="page-22-0"></span>**1.12 Data-Recorder & Data-Logger**

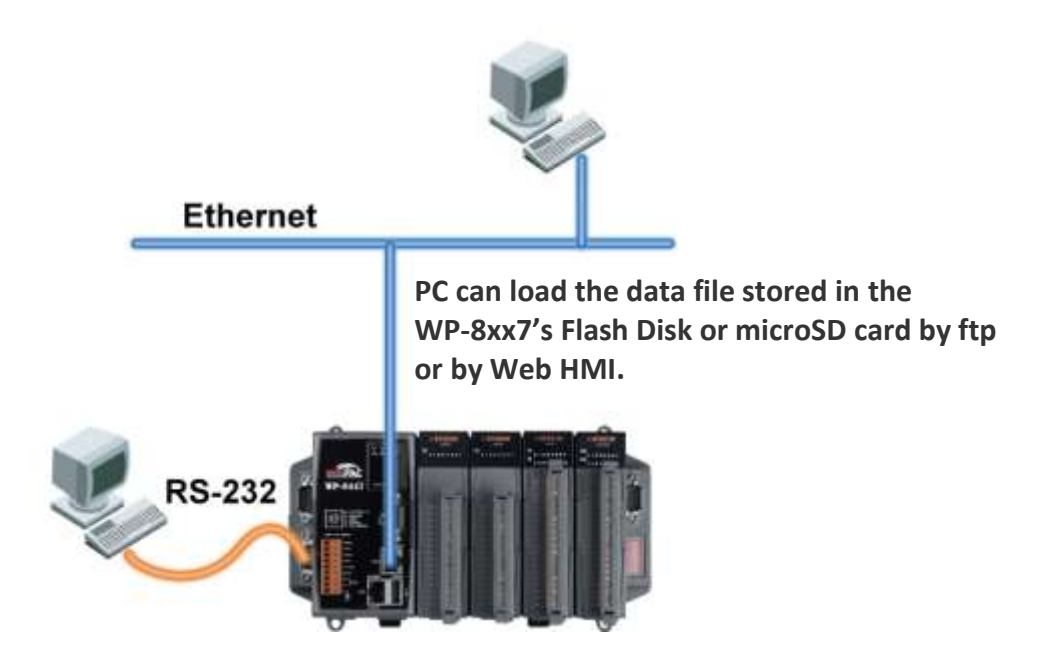

# <span id="page-22-1"></span>**1.13 Remote I/O Application**

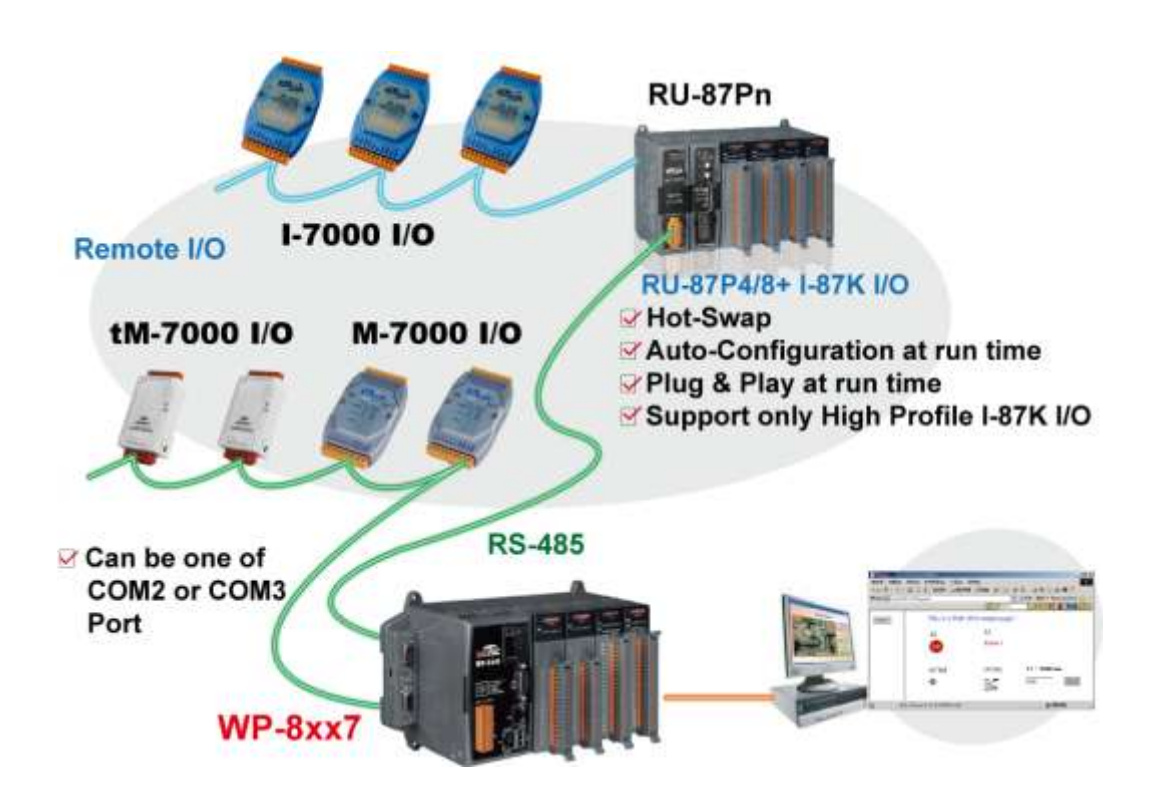

### <span id="page-23-0"></span>**1.14 SMS: Short Message Service**

- Short message can be sent in multiple language format (like Chinese, English... others)
- More at [www.icpdas.com](http://www.icpdas.com/) [> Support > FAQ > ISaGRAF Soft-Logic PAC](http://www.icpdas.com/root/support/faq/isagraf.php) [FAQ-111](http://www.icpdas.com/faq/isagraf/111.htm)

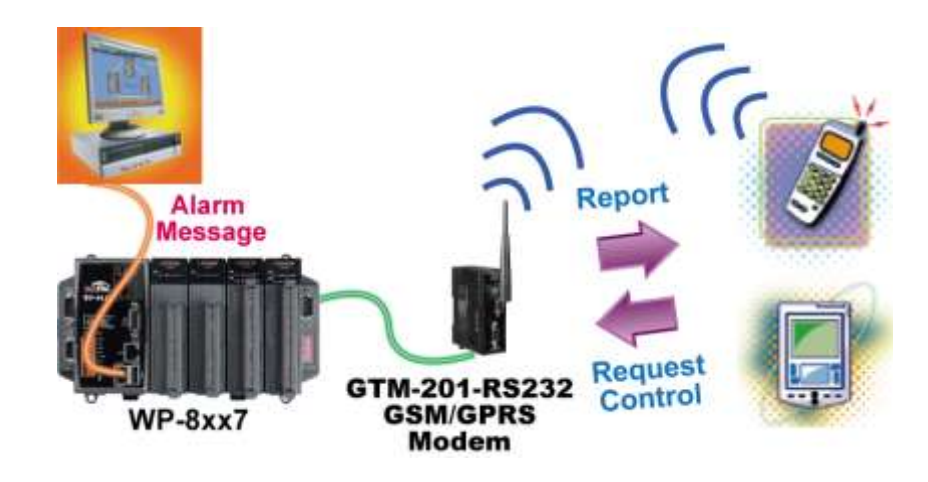

### <span id="page-23-1"></span>**1.15 As a Modbus Gateway for the Remote I/O Modules**

- The ISaGRAF PACs (**with Ethernet port**) : can be a **Modbus RTU Serial & TCP/IP gateway** of I-7000 & I-87K Series I/O modules.
- The ISaGRAF PACs (**without Ethernet port**) : can be a **Modbus RTU Serial gateway** of I-7000 & I-87K Series I/O modules.

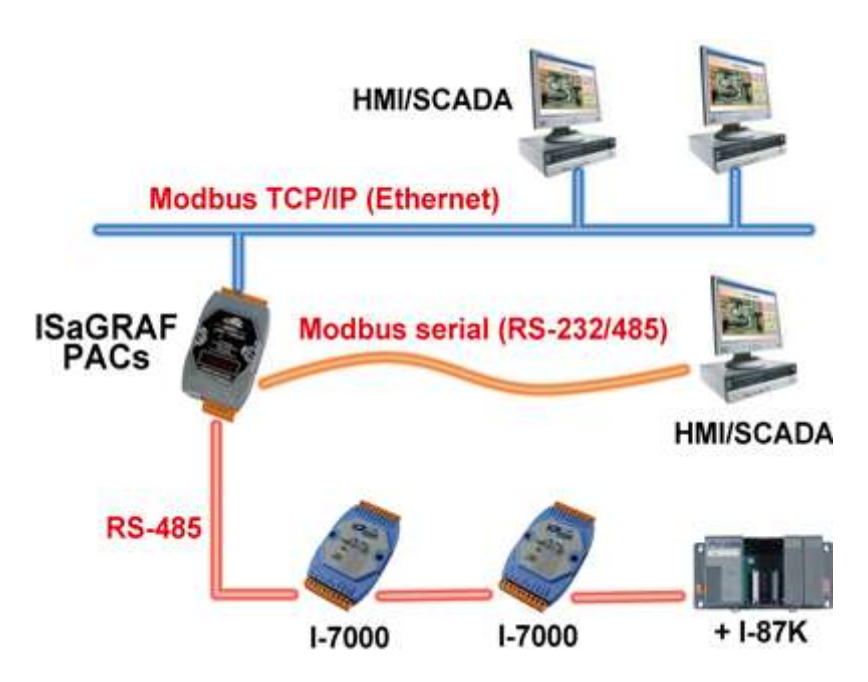

## <span id="page-24-0"></span>**1.16 Motion Control**

- One I-8091W can control 2 axes: X-Y plane, or 2 axes independent
- Two I-8091W can control 4 axes: X-Y plane + 2 axes independent, or 4 axes independent
- **•** Encoder Modules: I-8084W: 4-axis, without Z-index I-8090W: 3-axis I-8093W: 3-axis

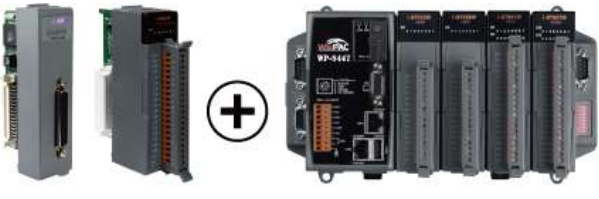

**WP-8x47** 

# <span id="page-24-1"></span>**1.17 Stress Monitoring Application of Constructions**

More at [www.icpdas.com](http://www.icpdas.com/) > [Support > FAQ > ISaGRAF Soft-Logic PAC](http://www.icpdas.com/root/support/faq/isagraf.php) > FAQ- [091](http://www.icpdas.com/faq/isagraf/091.htm)

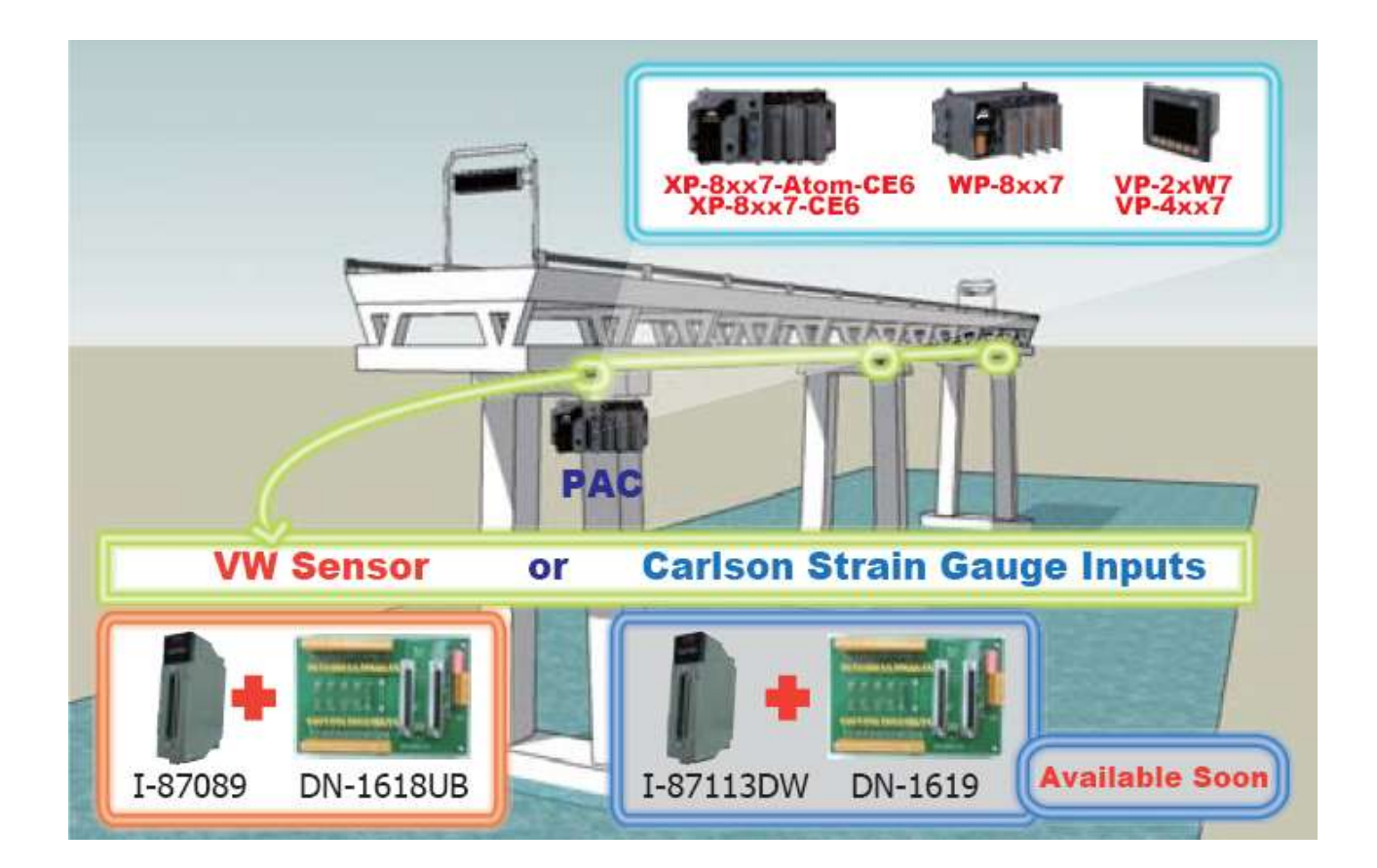

# <span id="page-25-0"></span>**1.18 Fast FRnet Remote I/O**

- **Advantage of FRnet I/O:** Fast I/O scan: About 3 ms/scan. (It depends on your program's PLC scan time. Ex: If the ISaGRAF program's PLC scan time is about 9 ms, then the scan time for all will be 9 ms, not 3 ms)
- Support FRnet DI, DO, AI and AO I/O modules.
- More a[twww.icpdas.com](http://www.icpdas.com/) > [Support > FAQ > ISaGRAF Soft-Logic PAC](http://www.icpdas.com/root/support/faq/isagraf.php) > FAQ [082,](http://www.icpdas.com/faq/isagraf/082.htm) [154](http://www.icpdas.com/faq/isagraf/154.htm)

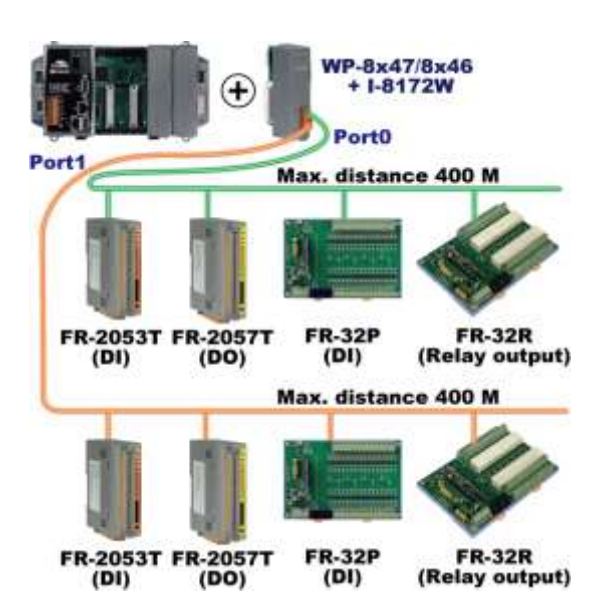

### <span id="page-25-1"></span>**1.19 Integrate with CAN/CANopen Devices & Sensors**

- WP-8xx7 supports max. **10** I-7530 modules (RS-232 to CAN Converter)
- Support I-8123W CANopen master card, too. [\(FAQ-145\)](http://www.icpdas.com/faq/isagraf/145.htm)
- More at [www.icpdas.com](http://www.icpdas.com/) [> Support > FAQ > ISaGRAF Soft-Logic PAC](http://www.icpdas.com/root/support/faq/isagraf.php) > FAQ- [086,](http://www.icpdas.com/faq/isagraf/086.htm) [145](http://www.icpdas.com/faq/isagraf/145.htm)

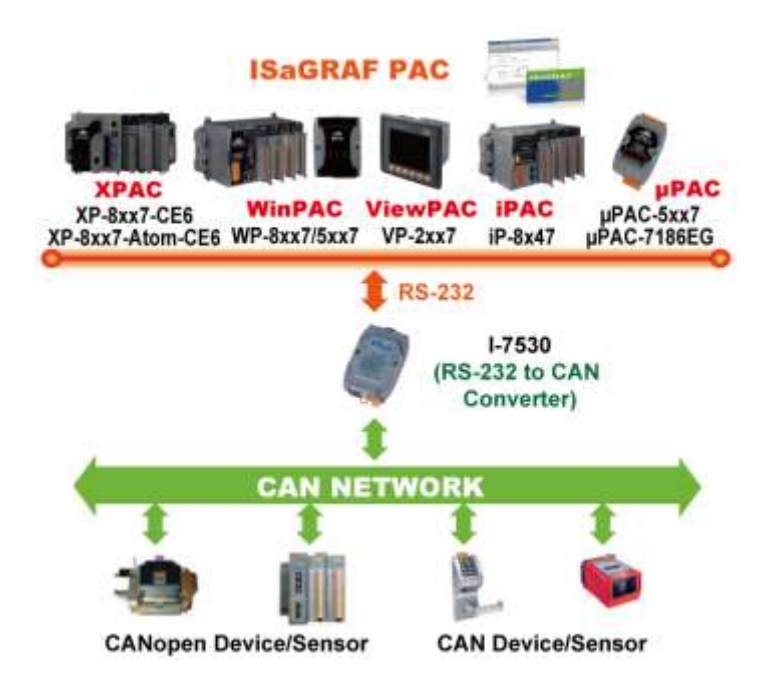

# <span id="page-26-0"></span>**1.20 VIP Communication Security**

Set VIP (Very Important IP No.) for Modbus TCP/IP security.

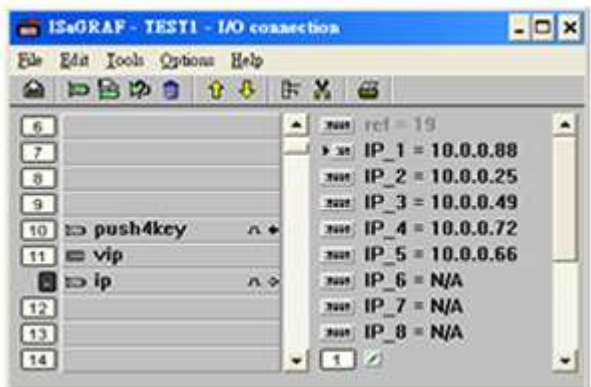

# <span id="page-26-1"></span>**1.21 ISaGRAF PAC Connects the Smart Power Meter**

- Support standard Modbus protocol, support multiple RS-485 ports to connect to multiple PM-213x Smart meters
- PM-213x is a series of 3 Phase/4 Loops 1 Phase Compact Smart Meter with true RMS energy and power parameters measurement in compact size. The ISaGRAF PACs combining with PM-213x can apply to various control/monitor systems about intelligent electric power measurement.
- More at [www.icpdas.com](http://www.icpdas.com/) [> Support > FAQ > ISaGRAF Soft-Logic PAC](http://www.icpdas.com/root/support/faq/isagraf.php) > FAQ- [129](http://www.icpdas.com/faq/isagraf/129.htm)

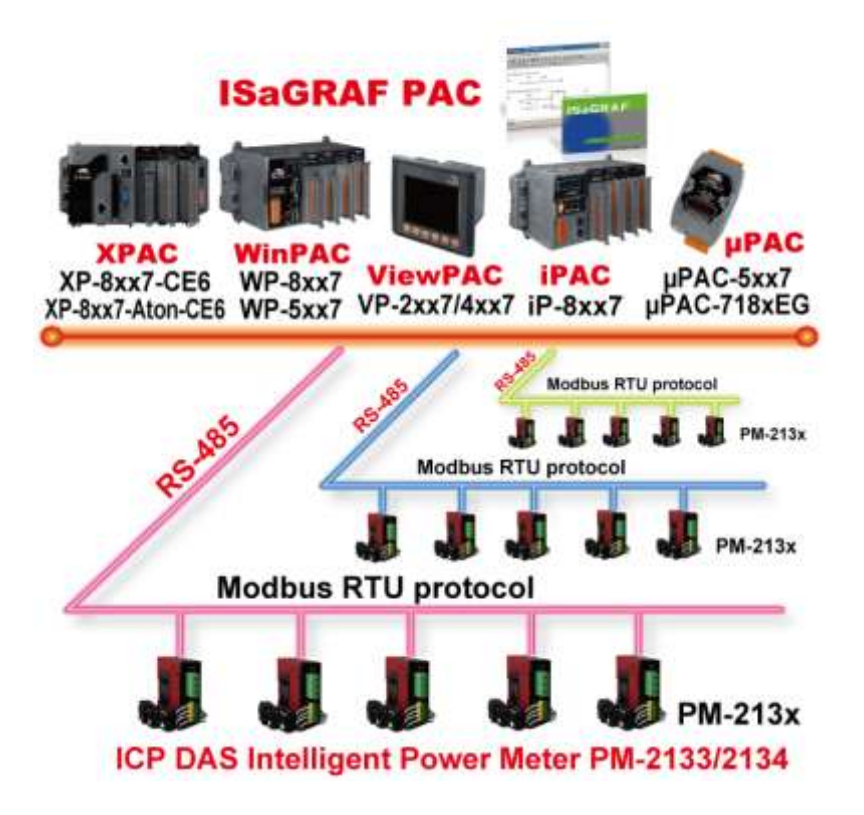

### <span id="page-27-0"></span>**1.22 ZigBee Wireless Solution**

- The ISaGRAF PAC plus ZB-2550P and ZB-2551P RS-232/RS-485 Converters can apply wireless communication, reduce the wiring cost, and achieve the mission of remote I/O control and data acquisition.
- Please refer to [www.icpdas.com](http://www.icpdas.com/) > [Support > FAQ > ISaGRAF Soft-Logic PAC](http://www.icpdas.com/root/support/faq/isagraf.php) > FAQ- [110](http://www.icpdas.com/faq/isagraf/110.htm)

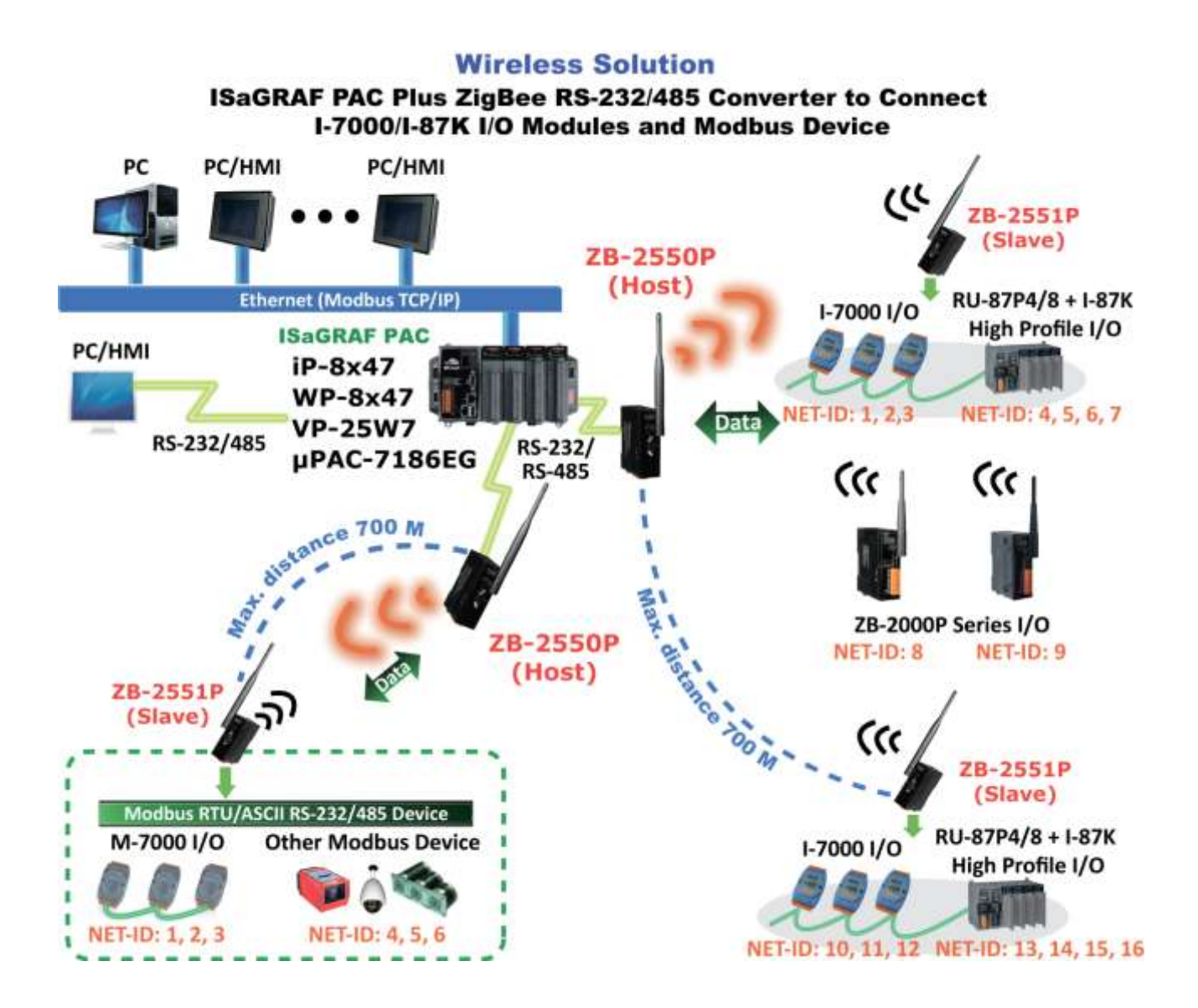

# <span id="page-28-0"></span>**1.23 GPS Application: ISaGRAF PAC Plus I-87211W & GPS-721**

- WP-8xx7, VP-2xW7/4xx7, iP-8xx7, μPAC-7186(P)EG can support one I-87211W (slot 0~7) or I-87211W / GPS-721 as RS-485 remote GPS I/O.
- For doing auto-time-synchronization and getting local Longitude and Latitude
- More at [www.icpdas.com](http://www.icpdas.com/) [> Support > FAQ > ISaGRAF Soft-Logic PAC](http://www.icpdas.com/root/support/faq/isagraf.php) > FAQ-[107](http://www.icpdas.com/faq/isagraf/107.htm)
- More GPS receivers at [home](http://www.icpdas.com/index.html) > product> [solutions](http://www.icpdas.com/products/GSM_GPRS/wireless/solutions.htm#5) > [industrial wireless](http://www.icpdas.com/products/GSM_GPRS/wireless/solutions.htm#5)  [communication](http://www.icpdas.com/products/GSM_GPRS/wireless/solutions.htm#5) > industrial wireless communication

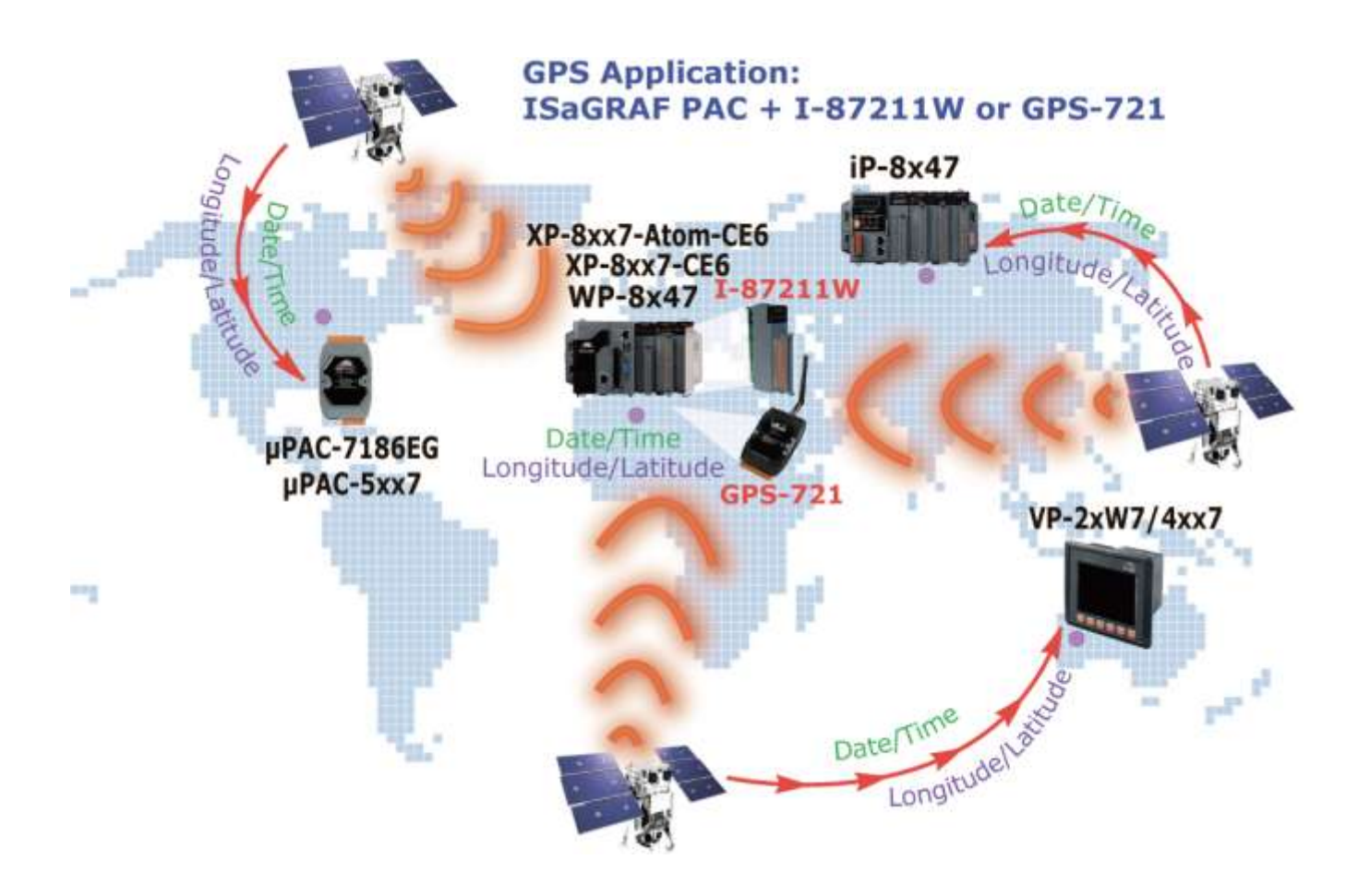

### <span id="page-29-0"></span>**1.24 [Data Exchange: Ebus](file:///D:/1now/0_ISaGRAF/2_Getting_Started/common_file/application-notes.htm%23ap-f_ebus)**

#### ● Ebus (Ethernet Network)

Each ISaGRAF PAC can use its Ethernet port to talk to each other via the Ebus communication mechanism. When PC is talking with controllers via Ethernet, the controllers can also talk to each other via the same Ethernet; It makes the configuration more flexible and faster.

#### **Note: XP-8xx7-CE6, XP-8xx7-Atom-CE6, WP-8xx7 and VP-2xW7/4xx7 don't support Fbus.**

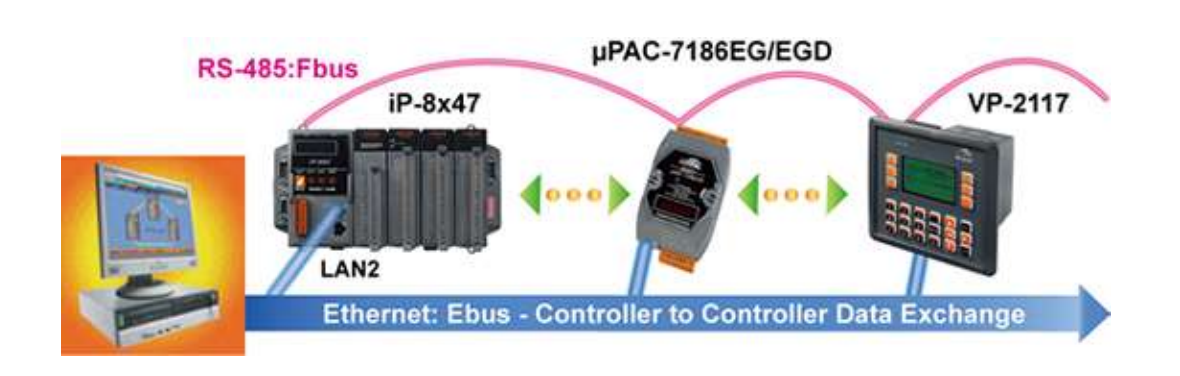

# <span id="page-29-1"></span>**1.25 Detect Hot-Swap I-87K (High Profile) I/O Status**

 In ISaGRAF Workbench, you must connect the I/O board to the "I/O connection" windows correctly and select the "io state" board then you can observe the I/O status. When you Hot-Swap the I-87K (High Profile) I/O, the message will show on the front panel of ISaGRAF PAC.

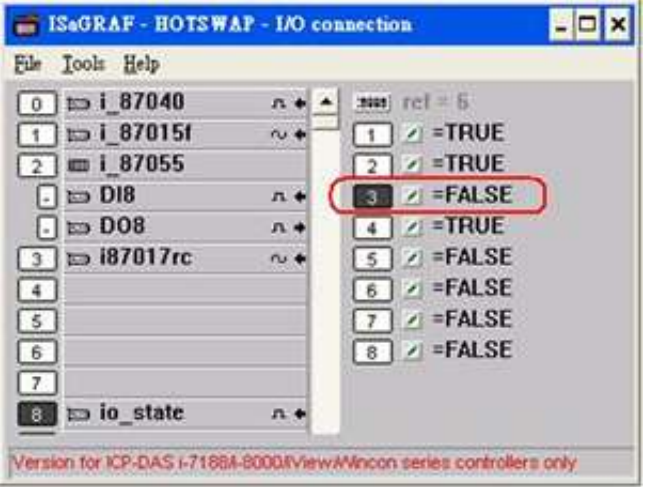

# <span id="page-30-0"></span>**1.26 Database Application**

- Supports SQL Client functions to write data to (or read data from) Microsoft SQL Servers (2000 SP3, 2005, 2008).
- One PAC can connect max. 4 Servers.
- The PAC supports Multi-Language (depends on the model number), include Traditional Chinese (Taiwan), Simplified Chinese, English, French, German, Italian, Portuguese, Russian, Spanish and others.
- Integrating Machine-Business Automation Application.
- More at [www.icpdas.com](http://www.icpdas.com/) [> Support > FAQ > ISaGRAF Soft-Logic PAC](http://www.icpdas.com/root/support/faq/isagraf.php) > FAQ- [135](http://www.icpdas.com/faq/isagraf/135.htm)

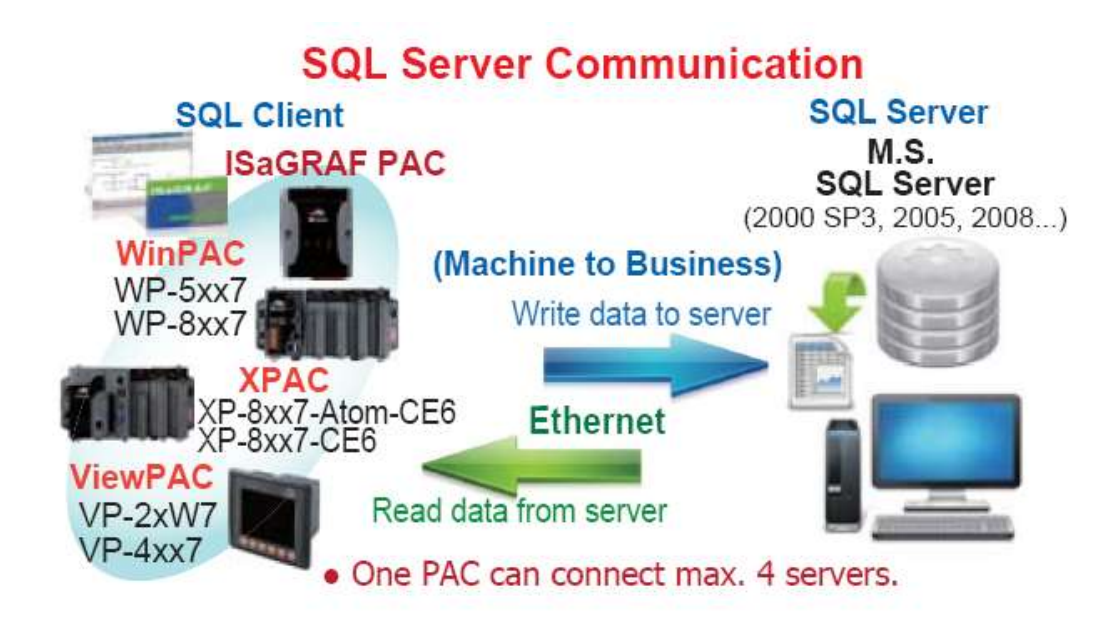

# <span id="page-31-0"></span>**1.27 HART Solutions**

- ISaGRAF PAC support I-87H17W modules to communicate with other HART Devices.(Driver version- XP-8xx7-CE6: 1.15 ; XP-8xx7-CE6: 1.01 ; WP-8xx7: 1.35 ; VP-2xW7: 1.27)
- ISaGRAF PAC support I-87H17W modules in its main control unit only (XP-8xx7-CE6/XP-8xx7-Atom-CE6: slot  $1 \sim 7$ ; WP-8xx7: slot  $0 \sim 7$ ; VP-2xW7/4xx7: slot  $0 \sim 2$ ). They don't support I-87H17W modules plugged in the RS-485 remote I/O expansion unit.
- I-87H17W provides eight Analog Input channels to measure 4 to 20 mA current input. It also can be used as 8-ch HART communication ports.
- More at [www.icpdas.com](http://www.icpdas.com/) [> Support > FAQ > ISaGRAF Soft-Logic PAC](http://www.icpdas.com/root/support/faq/isagraf.php) > FAQ-[136](http://www.icpdas.com/faq/isagraf/136.htm)

# **ICP DAS HART Solutions for the ISaGRAF PAC**

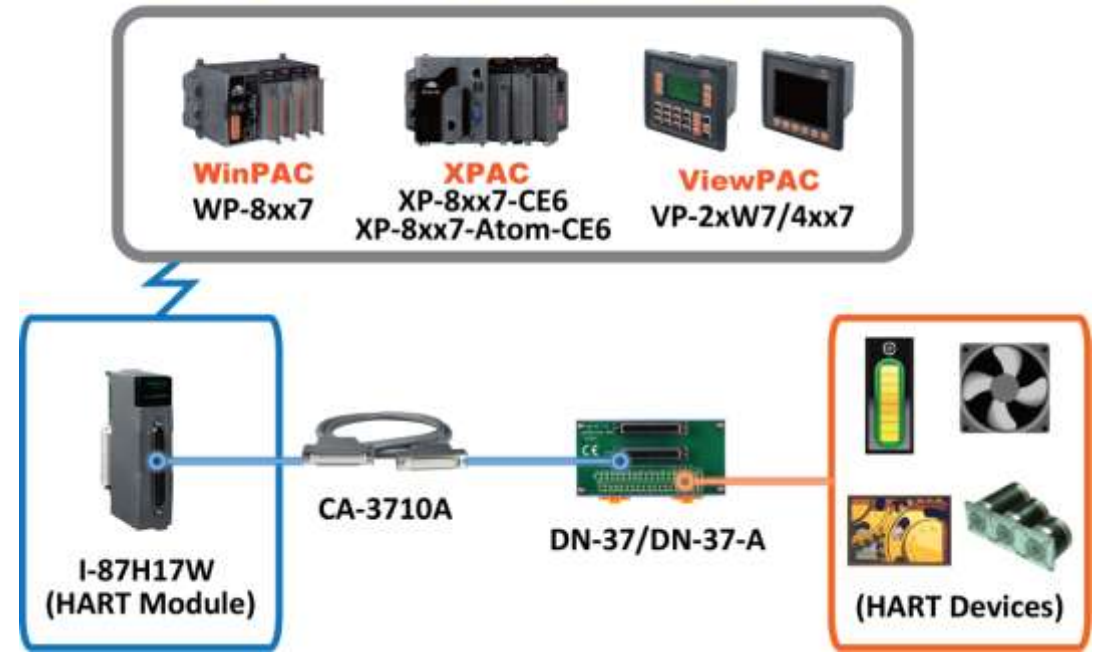

# <span id="page-32-0"></span>**1.28 2G/3G Wireless Application**

- The XP-8xx7-Atom-CE6, XP-8xx7-CE6, WP-8xx7, VP-2xW7/4xx7 and WP-5xx7 can communicate with remote Server by 2G/3G wireless modem.
- More at [www.icpdas.com](http://www.icpdas.com/) [> Support > FAQ > ISaGRAF Soft-Logic PAC](http://www.icpdas.com/root/support/faq/isagraf.php) > FAQ- 143, 151, 153.

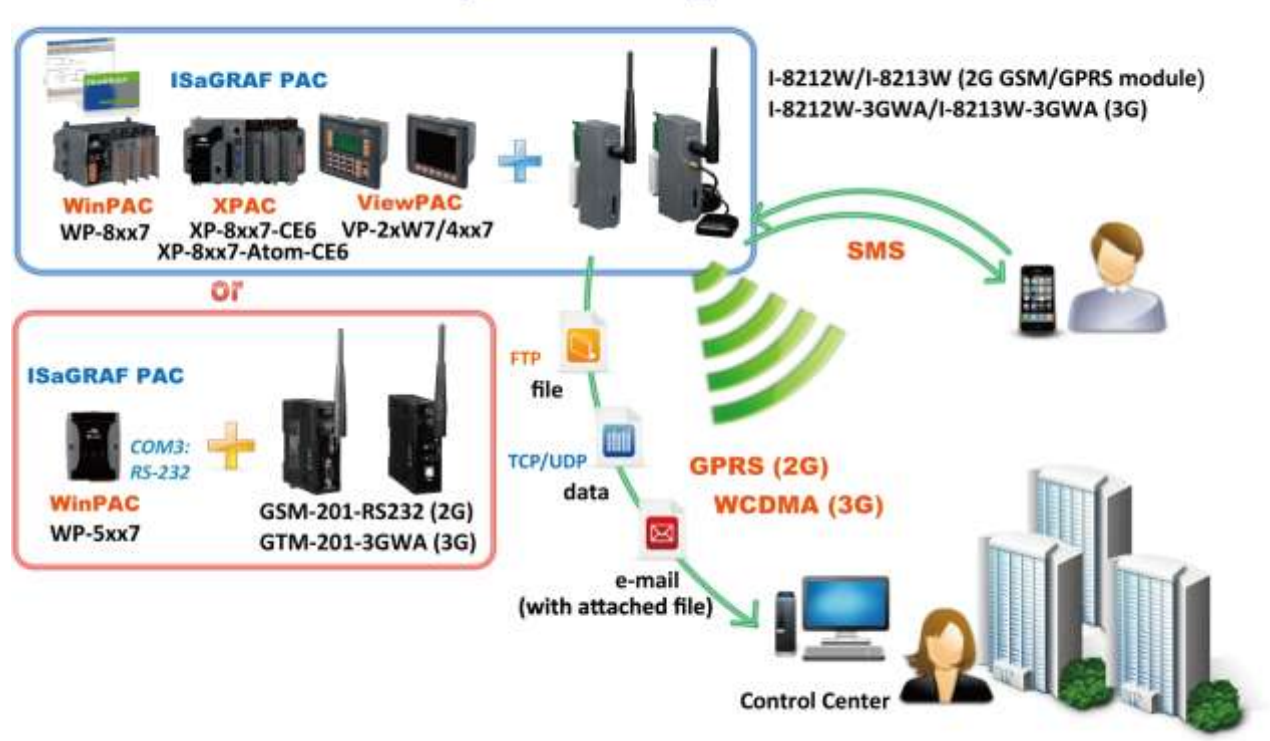

### **2G/3G Wireless Application**

# <span id="page-33-0"></span>**1.29 Measure humidity and temperature values via DL-100TM485**

More at [www.icpdas.com](http://www.icpdas.com/) [> Support > FAQ > ISaGRAF Soft-Logic PAC](http://www.icpdas.com/root/support/faq/isagraf.php) > FAQ-156.

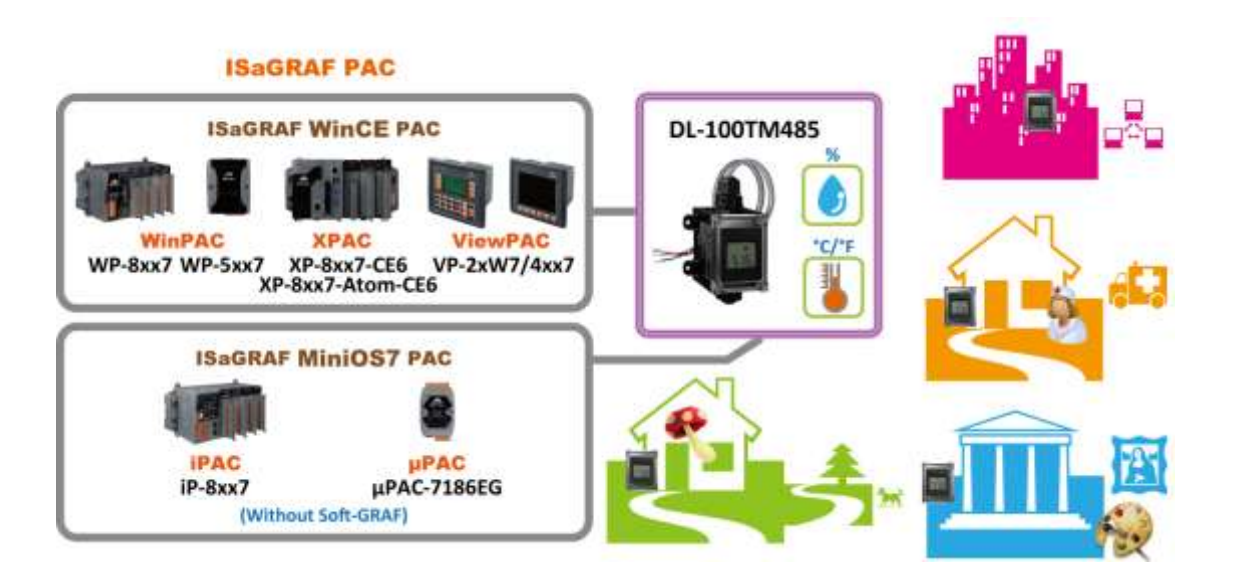

# <span id="page-34-0"></span>**Chapter 2 Software Installation And Working Soft-GRAF HMI with ISaGRAF**

Please refer to [Section 2.5](#page-43-0) for programming the **Soft-GRAF HMI** applications with ISaGRAF. And refer to [Section 2.4](#page-42-1) for programming the eLogger HMI application with ISaGRAF.

The WinPAC-8xx7/WP-8xx7 is the abbreviation of the WP-8147/ 8447/ 8847/ 8137/ 8437/ 8837. The WinPAC-8xx6/WP-8xx6 is the abbreviation of the WP-8146/ 8446/ 8846/ 8136/ 8436/ 8836.

#### **Important Notice**:

- **1. WP-8xx7/8xx6 supports only High profile I-8K and I-87K I/O cards in its slot 0 to 7**. Refer to WP-8xx7 CD: \napdos\isagraf\wp-8xx7\english\_manu\ Datasheet PDF file
- 2. Please always set a **fixed IP** address to the WP-8xx7. (No DHCP)
- 3. Please set the LAN2 to "Disable" when WP-8xx7's LAN2 is not used.
- 4. Recommend to use [NS-205/NS-208](http://www.icpdas.com.tw/product/solutions/industrial_ethernet_switch/switch_selection.html#b) or [RS405/RS408](http://www.icpdas.com.tw/product/solutions/industrial_ethernet_switch/switch_selection.html#a) Industrial Ethernet Switch.

Please refer to below location for detailed ISaGRAF English User's Manual. WP-8xx7 CD: \napdos\isagraf\wp-8xx7\english\_manu\ "user\_manual\_i\_8xx7.pdf"

#### **NOTE:**

- The WP-8xx7/8xx6 supports ISaGRAF programming method & provides Web HMI solution by default.
- If user would like to program the WP-8xx7 by using both ISaGRAF and [EVC++ 4.0 or VS.net 2008], it is also possible. Please refer to [Chapter 6](#page-112-0) o[r Chapter 7.](#page-121-0)

### <span id="page-34-1"></span>**2.1 Step 1 - Installing The ISaGRAF Software**

User has to install two software before he can program the WP-8xx7 control system.

### A. **ISaGRAF Workbench**

### B. **ICP DAS Utilities For ISaGRAF**

The user has to purchase at least one pcs. of ISaGRAF (Ver. 3.4x or Ver. 3.5x ISaGRAF-256-E or ISaGRAF-256-C or ISaGRAF-32-E or ISaGRAF-32-C) to install on his PC to edit, download, monitor & debug the controller system. Item (B) is free and it is burned inside the CD-ROM which is delivered with the WP-8xx7.

### **Operating system Requirements:**

One of the following computer operating systems must be installed on the target computer system before you can install the ISaGRAF Workbench software program.

- Windows 98, Windows 2000 or Windows XP
- Windows NT Version 3.51 or Windows NT Version 4.0
- Windows Vista or Windows 7 (refer to [FAQ-117](http://www.icpdas.com/faq/isagraf/117.htm) or [Ch. 2.1.4/](#page-37-2) [Ch. 2.1.5](#page-39-0) )

#### **Steps To Installing The ISaGRAF Workbench:**

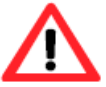

If your PC OS is Windows Vista or Windows 7 (32-bit), refer to [2.1.4.](#page-37-2) If your PC OS is Windows 7 (64-bit), please refer to  $2.1.5$ .

- 1. Insert the ISaGRAF Workbench CD into your CD-ROM drive. If your computer does not have the auto-start feature active, use the Windows Explorer and go to the CD-ROM drive where the Workbench CD is installed, then double-click on the "install.bat" file listed on the ISaGRAF CD.
- 2. If the "install.bat" file is not found on your ISaGRAF CD, then double-click on the "ISaGRAF.exe" file to start the installation process.

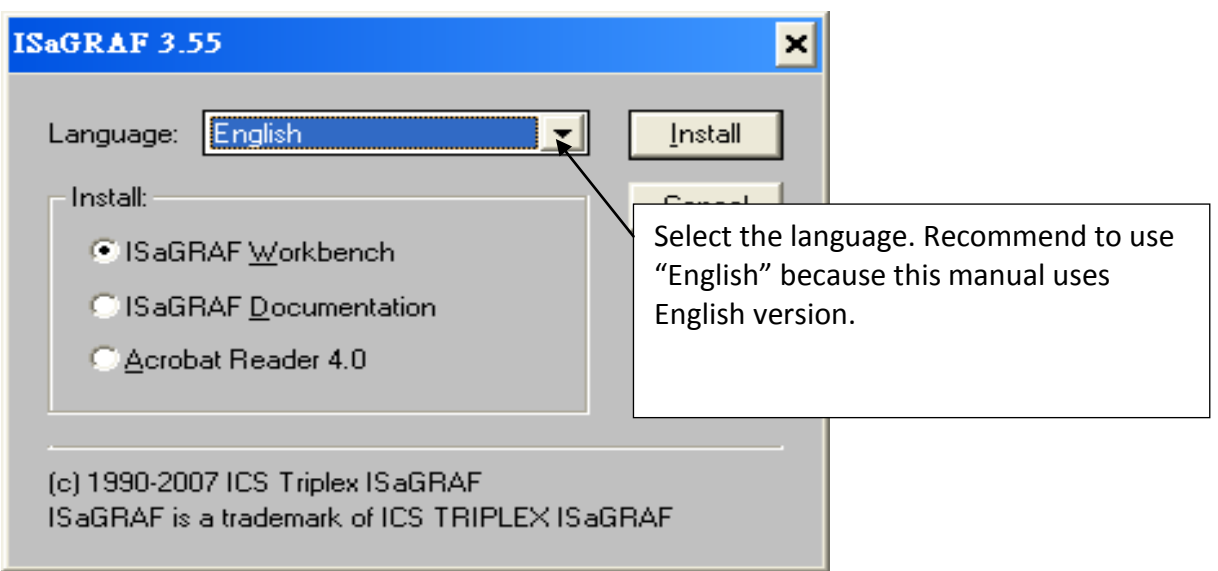

3. To begin the ISaGRAF 3.x software program, click on the Windows "Start" button, then on "Programs", and you should see the ISaGRAF program group as illustrated below.

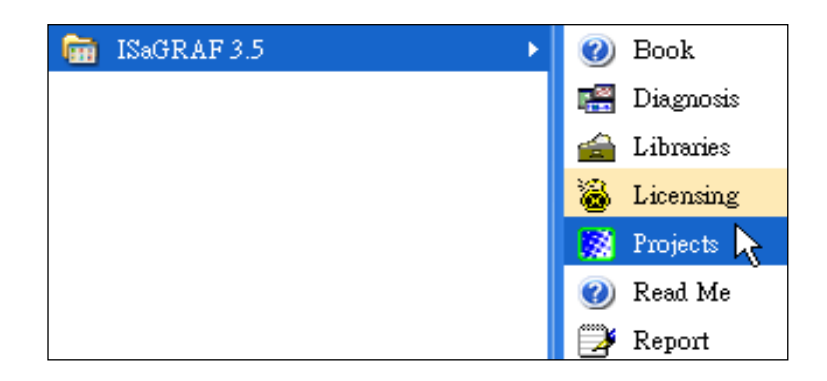
# **2.1.1 The hardware protection device (dongle & USB Key-Pro)**

You must install the hardware protection device (dongle) provided with the ISaGRAF software on your computers parallel port to for the ISaGRAF program to achieve fully authorized functionality. (ISaGRAF-32-E & ISaGRAF-32-C **DO NOT** need dongle or USB Key-Pro.)

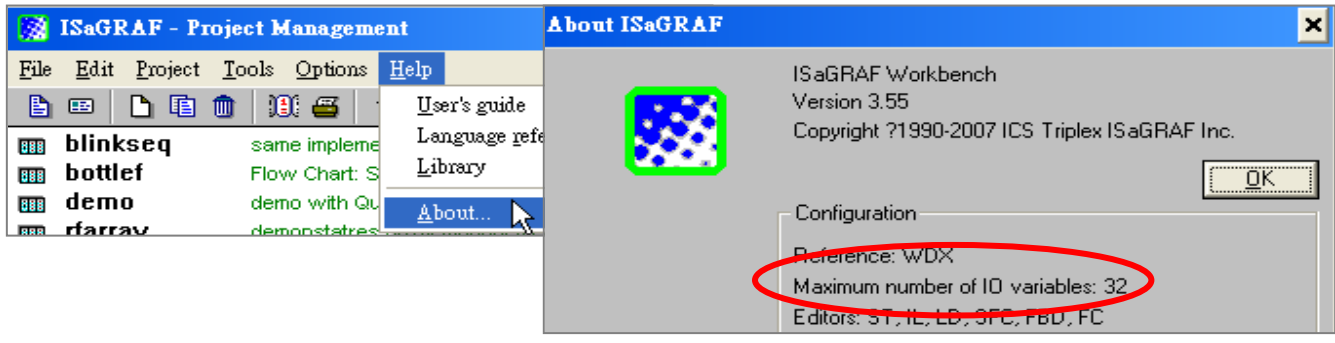

While using ISaGRAF and the dongle is plugged well, if the "Help" - "About" says "Maximum number of IO variables: 32", it means ISaGRAF workbench cannot find the dongle well. Please reset your PC and then check the "Help" – "About" again. If it still displays "Maximum number of IO variables: 32", the driver may not be installed well. Please do the following steps.

#### **Dongle Protection:**

Please execute the following file in the ISaGRAF CD\_ROM and then reset the PC again.

- \Sentinel5382\setup.exe for ISaGRAF-80
- \Sentinel\setup.exe for other ISaGRAF version

#### **USB Key-Pro Protection:**

- 1. To make your PC recognize the ISaGRAF USB key-Pro, please **un-plug** the USB key-Pro from your USB port first, then run "**\Sentinel\SSD5411-32bit.exe**" in the ISaGRAF 3.55 CD-ROM (or later version) after you have installed the ISaGRAF. Then please reset your PC.
- 2. To run ISaGRAF Ver. 3.5x, please always plug the USB protection-key in the PC's USB port.

## **2.1.2 Important Notice for Window NT Users**

If your computer is using the Windows NT operating system, you will need to add one line to the "isa.ini" file in the ISaGRAF Workbench "EXE" subdirectory.

C:\ISAWIN\EXE\isa.ini

You can use any ASCII based text editor (such as Notepad or UltraEdit32) to open the "isa.ini" file. Locate the [WS001] header in the "isa.ini" initialization file (it should be at the top of the file). Anywhere within the [WS001] header portion of the "isa.ini" initialization file, add the entry shown below within the [WS001] header:

```
[WS001]
NT=1
Isa=C: \ISAWIN
IsaExe=C: \ISAWIN\EXE
Group=Samples
IsaApl=c: \isawin\smp
IsaTmp=C: \ISAWIN\TMP
```
# **2.1.3 Important Notice For Window 2000 Users**

If you close some ISaGRAF windows, it holds about 20  $\sim$  40 seconds (No response). This may caused by the procedure "CTFMON.EXE" of Windows 2000. First click on "Ctrl & Alt & Del" at the same time to stop the "CTFMON.EXE" process, and then you may create a short cut for the "ISaGRAF project manager". And then check on "run in separate memory space" option in the shortcut property.

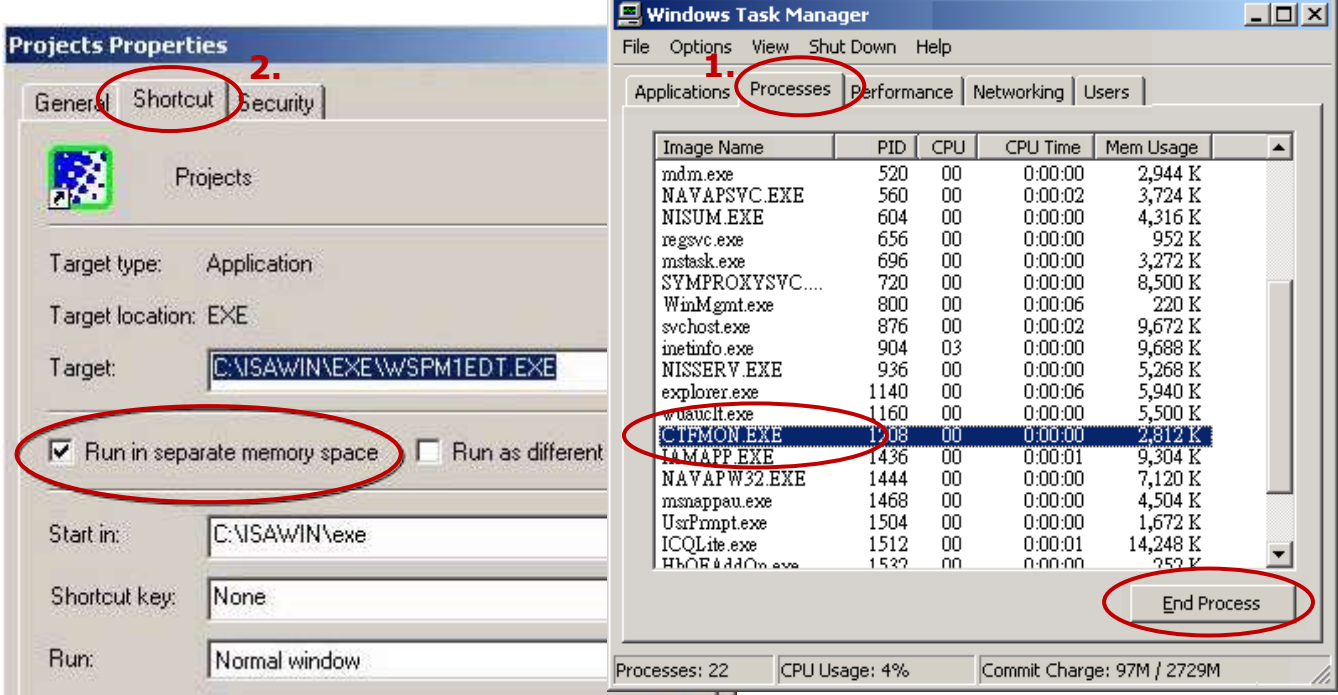

## **2.1.4 Important Notice for Windows Vista or Windows 7 (32-bit) Users**

Before installing the ISaGRAF, if your operating system is Windows Vista or Windows 7 (32-bit), please change the User Account Control settings to avoid some of the setup restrictions.

#### **How to disable "UAC" (User Account Control) ?**

The "UAC" (User Account Control) setting requires administrator-level permission.

1. From the "Start" menu, choose "Control Panel > User Accounts and Family Safety > User Accounts", then click "Change User Account Control settings" or "Turn User Account Control on or off".

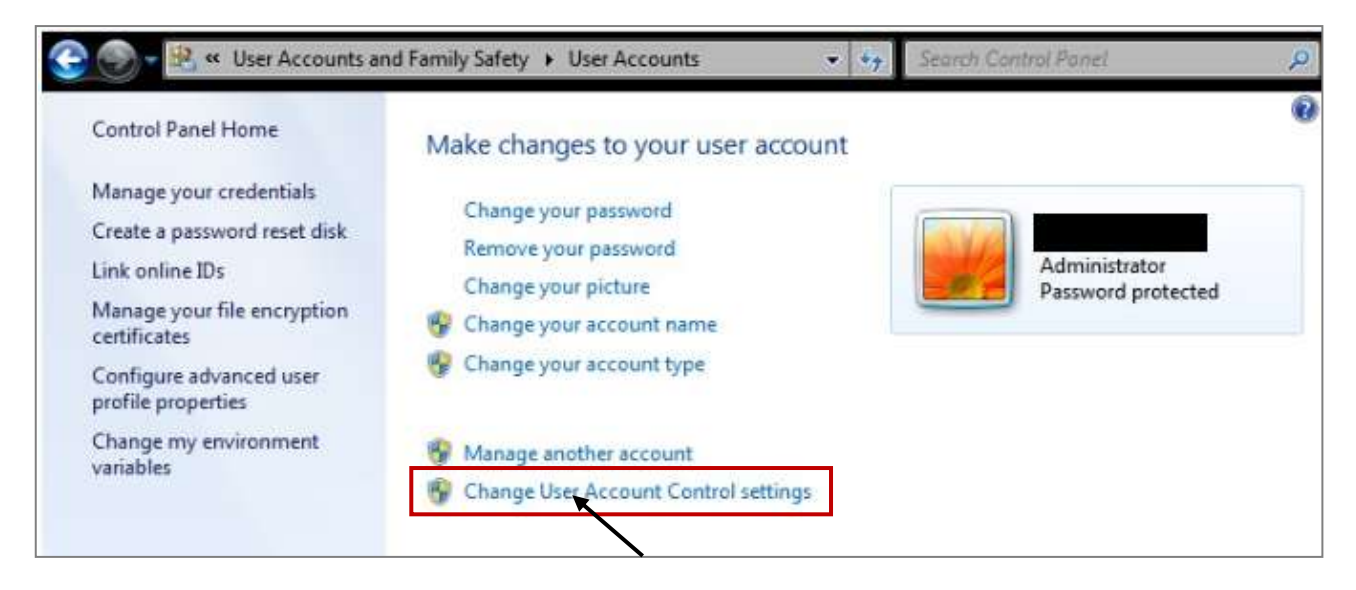

2. After clicking, it will show up the screen as below.

#### **Windows Vista:**

Uncheck the option – "Use User Account Control(UAC) to help you protect your computer" and then click on "OK".

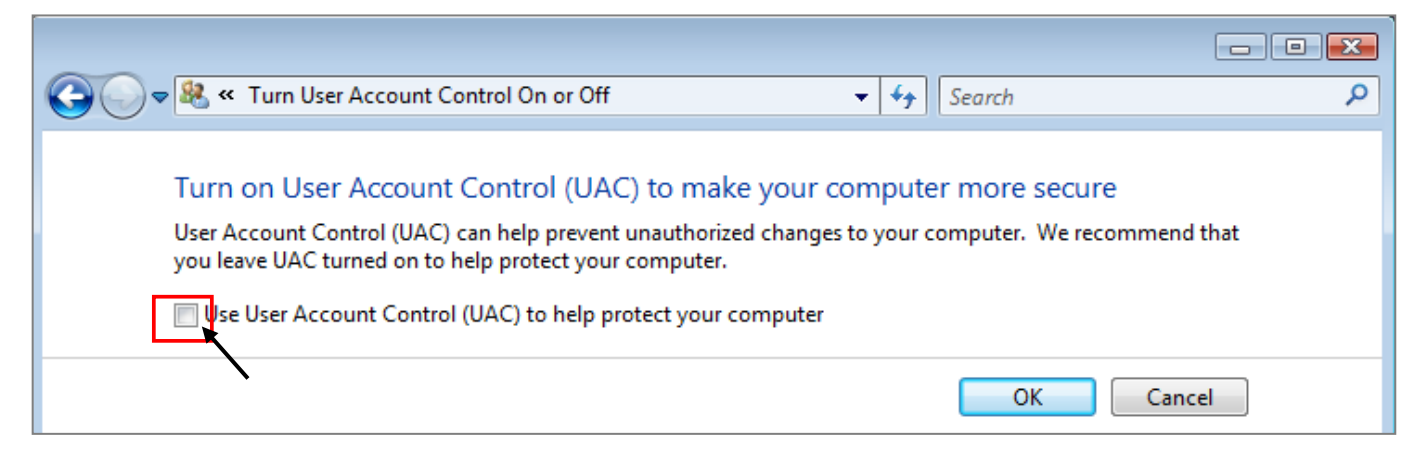

# **Windows 7:**

Move the slider down to "Never Notify" and then click on "OK".

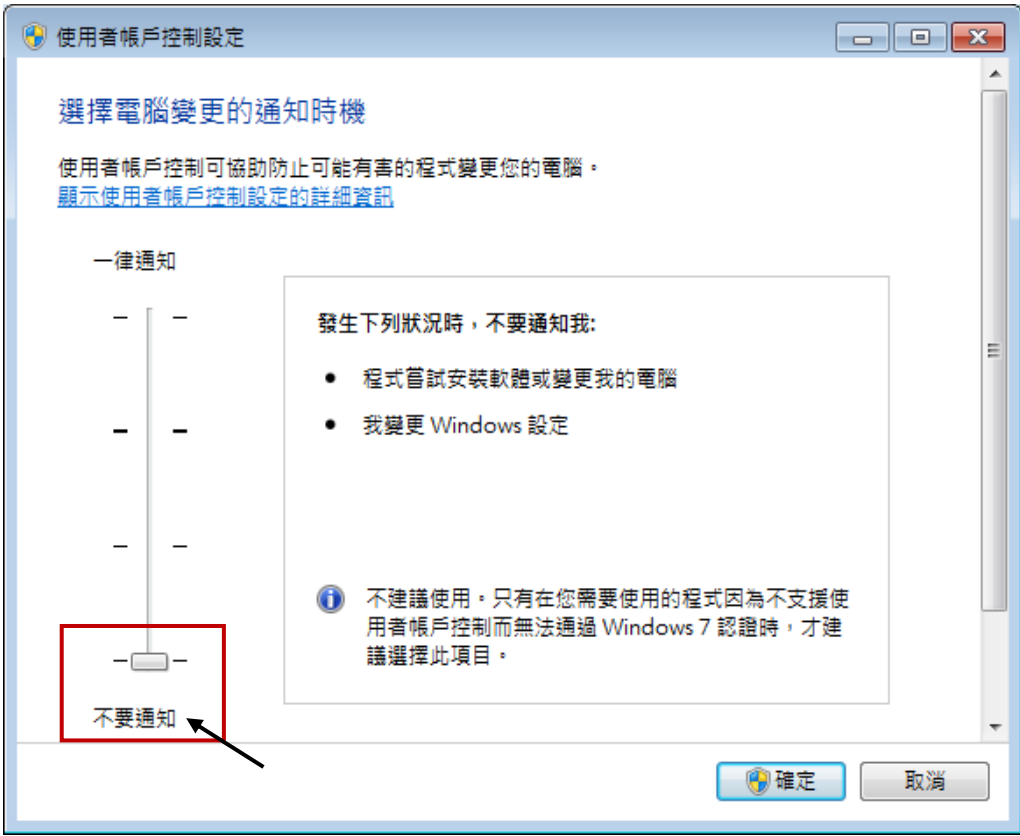

- 3. Reboot your computer to apply the change.
- 4. After rebooting, please refer to section [2.1 Installing the ISaGRAF Software.](#page-34-0)

# **2.1.5 Important Notice for Windows 7 (64-bit) Users**

If your operating system is Windows 7 (64-bit) Professional, Enterprise, or Ultimate, the ISaGRAF must be installed under the XP Mode. Please do the following steps to install Virtual PC and XP Mode.

#### **Installing the Virtual PC and XP Mode:**

- 1. Download Windows Virtual PC and Windows XP Mode installers from the Windows Virtual PC Web site [\(http://go.microsoft.com/fwlink/?LinkID=160479\)](http://go.microsoft.com/fwlink/?LinkID=160479)
- 2. Double-click on "WindowsXPMode nn-NN.exe" (where nn-NN is the locale, e.g. en-US) and follow the instructions in the wizard to install Windows XP Mode.
- 3. Double-click on "Windows6.1-KB958559-x64.msu" to install Windows Virtual PC。
- 4. Reboot your computer.
- 5. After rebooting, click on "Star > All Programs > Windows Virtual PC" and then click Windows XP Mode.
- 6. Follow the instructions in the wizard to complete Windows XP Mode Setup and Configuration. Record the password that is provided during the Setup because it is required to log on to your virtual machine.
- 7. Now, go back to [section 2.1](#page-34-0) to install the ISaGRAF.

#### **2.1.6 Important Setting for Using Variable Arrays**

#### **Important setting for using variable arrays:**

Please add two lines on the top of the c:\isawin\exe\isa.ini file to enable the usage of variable arrays.

# **[DEBUG] Arrays=1**

# **2.2 Step 2 - Installing The ICP DAS Utilities For ISaGRAF**

The "ICP DAS Utilities For ISaGRAF" consists of 3 major items.

- I/O libraries (for all ICP DAS ISaGRAF controllers)
- Modem Link utility
- Auto-scan I/O utility

#### **Note:**

The ISaGRAF Workbench software program must be installed before attempting to install the "ICP DAS Utilities for ISaGRAF". If you have not already installed the ISaGRAF Workbench program, please refer to **step 1** before continuing.

There is a CD-ROM supplied with each of the WP-8xx7 controllers with the "ICP DAS Utilities for ISaGRAF". Please insert the CD-ROM into your CD-ROM drive. Then run **CD-ROM: \napdos\isagraf\setup.exe** . Follow the steps to install it.

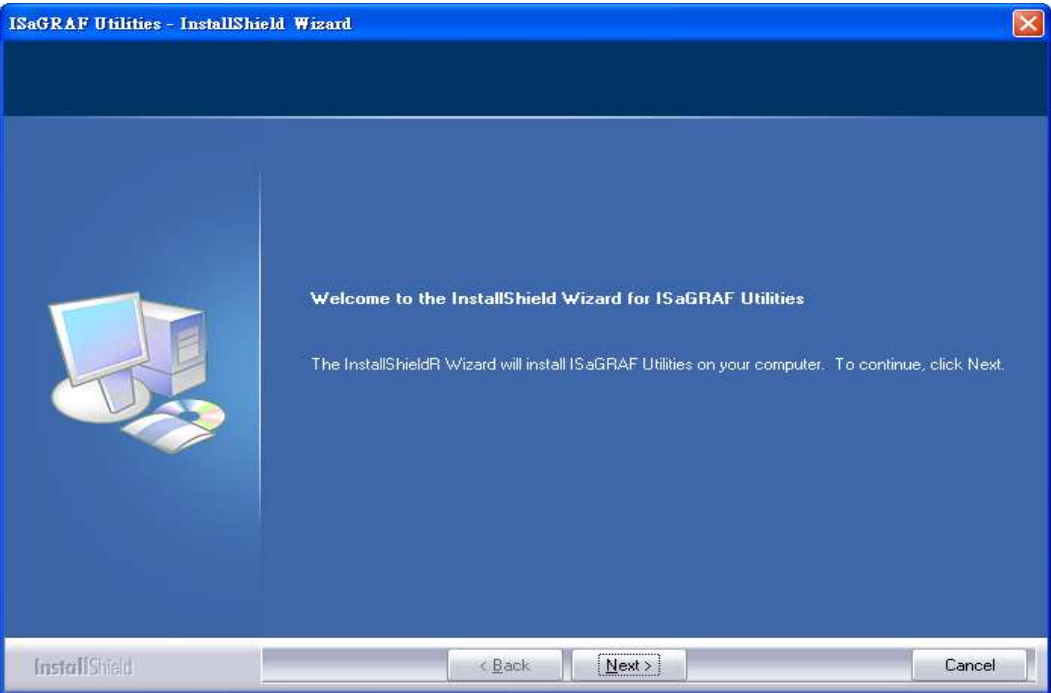

#### **Note:**

If "ICP DAS Utilities for ISaGRAF" is not in your CD-ROM, please download "**ICP DAS Utilities For ISaGRAF.zip**" from [www.icpdas.com](http://www.icpdas.com/) > Product > Solutions [> Soft PLC, ISaGRAF & Soft-GRAF HMI](http://www.icpdas.com/root/product/solutions/softplc_based_on_pac/isagraf/isagraf.html) > [ISaGRAF](http://www.icpdas.com/root/product/solutions/softplc_based_on_pac/isagraf/isagraf.html) > [Driver.](http://www.icpdas.com/root/product/solutions/softplc_based_on_pac/isagraf/download/isagraf-link.html)

# **2.3 Step 3 - Installing The Web Page Editor**

This is an option. You may not need it if you are very familiar with the HTML design. It is also possible to use any text editor to build web pages, for example, "Notepad" on the windows 2000 or XP.

We will use "Microsoft Office FrontPage 2003" (or higher version) to build web pages in this manual.

User may choose your prefer web page editor to do the same thing.

# **2.4 Working eLogger HMI with ISaGRAF SoftLogic**

ICP DAS eLogger is an easy and useful HMI development tool which helps user to create user-friendly pictures and control items. (Recommend to use Soft-GRAF HMI, the performance is better. Please refer to [Section 2.5.](#page-43-0))

eLogger HMI application can work with ISaGRAF Softlogic application in the following PACs:

- WP-8147 / 8447 / 8847
- WP-8137 / 8437 / 8837
- VP-25W7 / 23W7 / 4137 / 4147
- XP-8047-CE6 / 8347-CE6 / 8747-CE6

Please refer to [www.icpdas.com](http://www.icpdas.com/) > [Support > FAQ > ISaGRAF Soft-Logic PAC](http://www.icpdas.com/root/support/faq/isagraf.php) > [FAQ-115](http://www.icpdas.com/faq/isagraf/115.htm) for more information about programming an eLogger application.

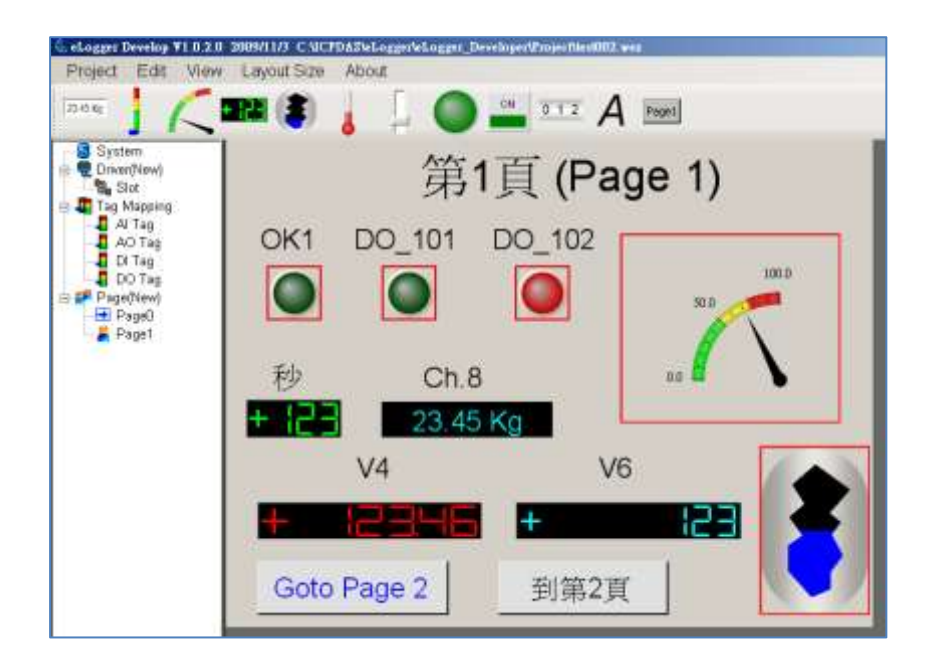

# <span id="page-43-0"></span>**2.5 Working Soft-GRAF HMI with ISaGRAF SoftLogic**

Soft-GRAF is an HMI (Human Machine Interface) software developed by ICP DAS which allows user to create his colorful HMI application running with the control logic in the same ISaGRAF WinCE series PAC. Using the PAC with the Soft-GRAF support, user can easily edit its HMI screen by Soft-GRAF Studio and design the control logic by ISaGRAF software.

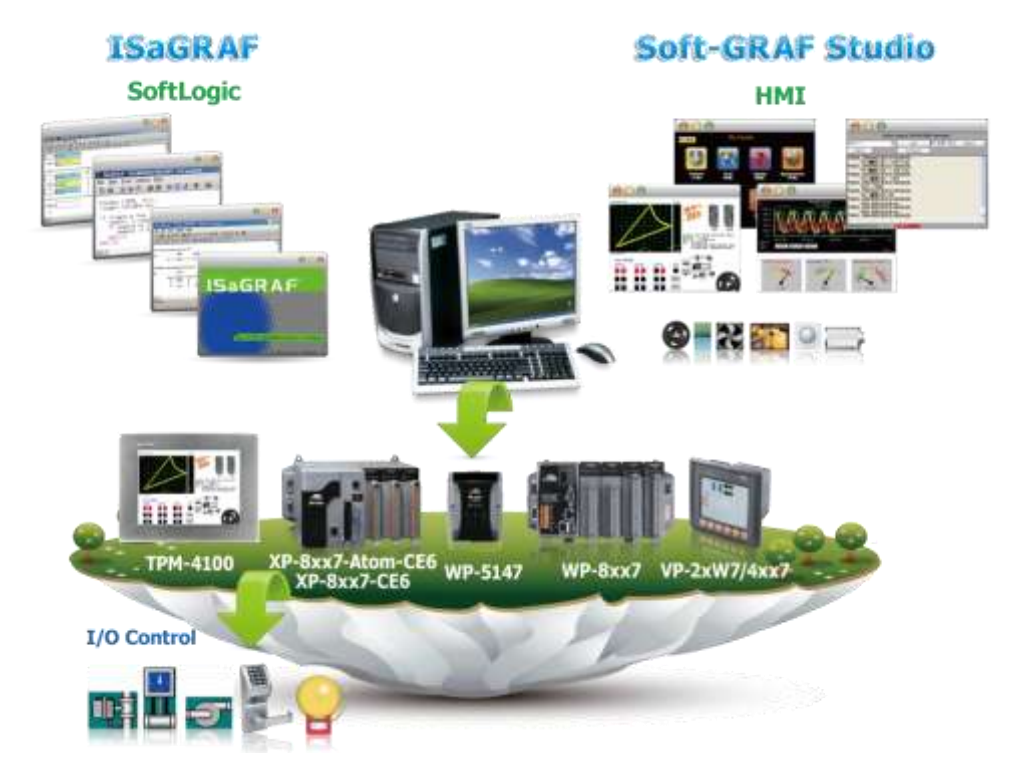

# **Running HMI and Control Logic in the Same PAC**

#### **Feature:**

- Support Various and Colorful HMI Objects:
	- $\triangleright$  Pages (Max. 200, Support Password Security)
	- $\triangleright$  Label (Normal, Reverse Type, Under-line)
	- $\triangleright$  Boolean Value (Normal, Reverse Type, Blinking)
	- Numeric Value (Normal, Scaling, Limit Blink/Color/Text)
	- Message Value (Dynamic Message, Multi-language)
	- $\triangleright$  Button (Value, Title, Picture, Security, Confi rm, Password)
	- $\triangleright$  Picture (Static, Dynamic, Boolean Picture)
	- > Login/Logout
	- Bar Meter (Vertical, Horizontal, Scale, Unipolar, Bipolar)
	- $\triangleright$  Trace (1-axis, 2-axis)
	- $\triangleright$  Trend (Real-time, Historical)
	- $\triangleright$  Schedule-Control
	- **►** Gauge Meter
	- $\triangleright$  Alarm Lists
	- $\triangleright$  Data Logger (Log data; support USB export or FTP upload)
	- $\triangleright$  Built-in Various Objects (Button, Gif, LED... will be More)
- Multi-language: English, Traditional Chinese, Simplify Chinese, Russian, etc.
- Support user designed graphics, e.g. JPG, PNG ...

#### **Information and links:**

- **•** For more information, refer to FAQ 146: [www.icpdas.com](http://www.icpdas.com/) > [Support > FAQ > ISaGRAF Soft-Logic PAC](http://www.icpdas.com/root/support/faq/isagraf.php) - [146](http://www.icpdas.com/faq/isagraf/146.htm) Q: Soft-GRAF Studio V.x.xx [Software & manual: Create a Colorful HMI in the ISaGRAF WinCE](http://www.icpdas.com/faq/isagraf/146.htm)  [PAC](http://www.icpdas.com/faq/isagraf/146.htm)
- The following ISaGRAF drivers support the Soft-GRAF:

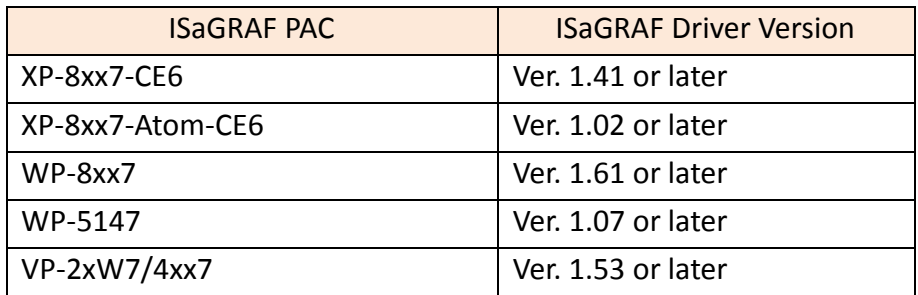

The latest version of ISaGRAF driver:

[http://www.icpdas.com/root/product/solutions/softplc\\_based\\_on\\_pac/isagraf/download/is](http://www.icpdas.com/root/product/solutions/softplc_based_on_pac/isagraf/download/isagraf-link.html) [agraf-link.html](http://www.icpdas.com/root/product/solutions/softplc_based_on_pac/isagraf/download/isagraf-link.html) .

[www.icpdas.com](http://www.icpdas.com/) > > Product > [Solutions](http://www.icpdas.com/root/product/solutions/solutions.html) > [Soft PLC, ISaGRAF & Soft-GRAF HMI](http://www.icpdas.com/root/product/solutions/softplc_based_on_pac/softplc_based_on_pac_products.html) > [ISaGRAF](http://www.icpdas.com/root/product/solutions/softplc_based_on_pac/isagraf/isagraf.html) > ISaGRAF Download List

# **Chapter 3 Setting Up A Web HMI Demo**

The WinPAC-8xx7/WP-8xx7 is the abbreviation of the WinPAC-8147/8447/8847/8137/8437/8837. The WinPAC-8xx6/WP-8xx6 is the abbreviation of the WinPAC-8146/8446/8846/8136/8436/8836.

## **Important Notice:**

Demo list:

- **1. WP-8xx7/8xx6 supports only High profile I-8K and I-87K I/O cards in its slot 0 to 7**. **Refer to WP-8xx7 CD: \napdos\isagraf\wp-8xx7\english\_manu\ Datasheet PDF file**
- 2. Please always set a **fixed IP** address to the WP-8xx7. (No DHCP) Recommend to use the NS-205/208 or RS-405/408 Industrial Ethernet Switch for PACs.
- 3. The leftmost I/O slot number of the WP-8xx7 is 0.

# **3.1 Web Demo List**

The Web page demo location: WP-8xx7 CD-ROM: \napdos\isagraf\wp-8xx7\wp\_webhmi\_demo\ [ftp://ftp.icpdas.com/pub/cd/winpac-8xx7/napdos/isagraf/wp-8xx7/wp\\_webhmi\\_demo/](ftp://ftp.icpdas.com/pub/cd/winpac-8xx7/napdos/isagraf/wp-8xx7/wp_webhmi_demo/)

The respective ISaGRAF project location: WP-8xx7 CD-ROM: \napdos\isagraf\wp-8xx7\demo\

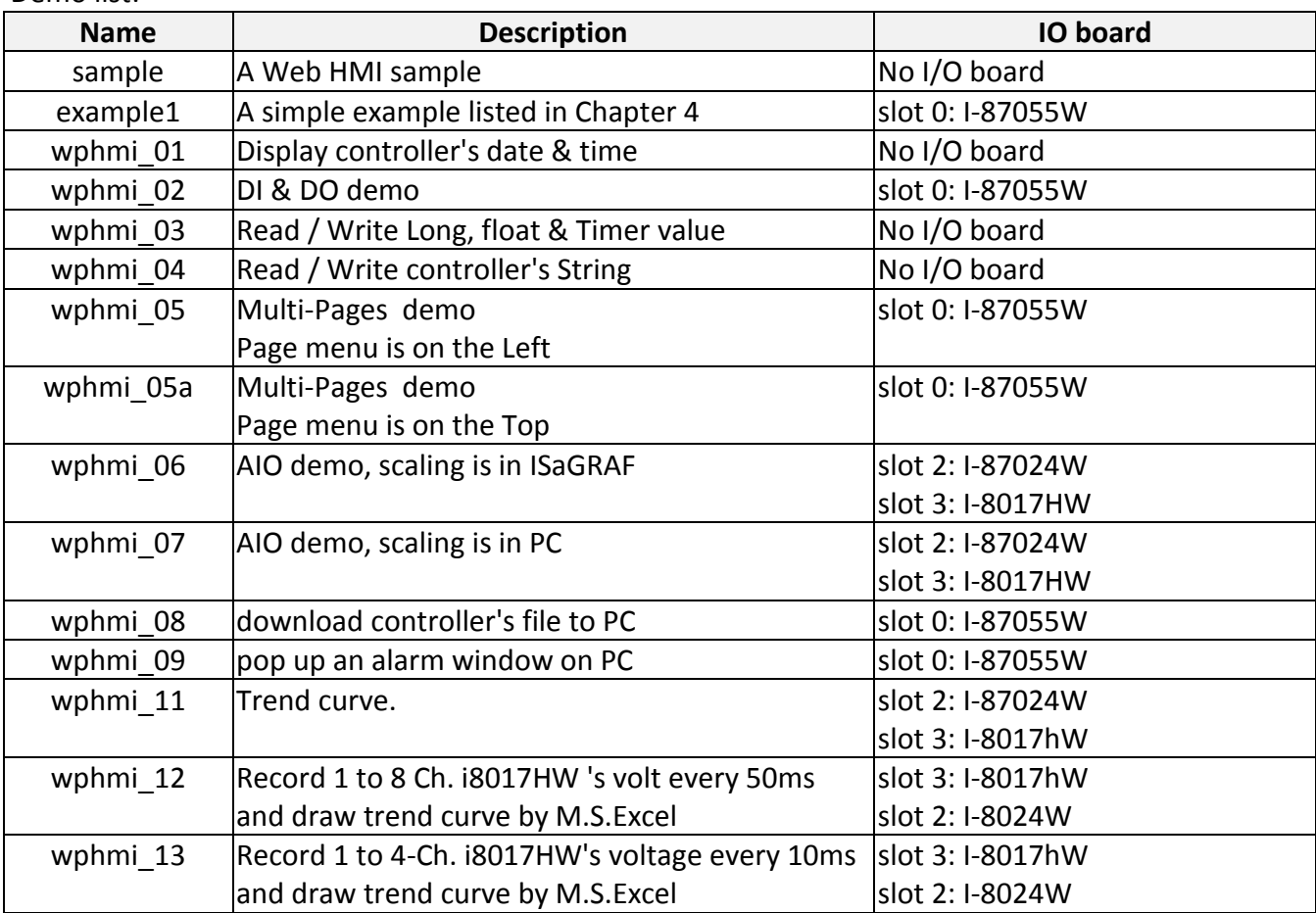

# **3.2 Steps To Set Up A Web HMI Demo**

### **3.2.1 Step 1 - Setup The Hardware**

A. Please have one WP-8147/8447/8847 and then plug one I-87055W board in its slot 0.

If you don't have the I-87055W (8 IN & 8 OUT board), please follow the same steps as below however your Web HMI demo may be replaced to "wphmi\_01" not "wphmi\_05"

- B. Prepare one VGA monitor, one USB mouse and one Ethernet cable and then connect them to the WP-8xx7. (Keyboard is using the software keyboard on the bottom-right of the VGA screen)
- C. Power the WP-8xx7 up.

### **3.2.2 Step 2 - Setting The Web Options**

- A. Please refer to the Appendix A.3 to set a **fixed IP** address to the WinPAC. (No DHCP)
- B. Check on "Enable Web HMI" and then click on "Setting", Please check the "Enable Account Security" and then click on "Edit" to set (username , password). **Then remember to click on "OK"**

# **Note: If "Enable Account Security" is not checked, any user can easily get access to your WinPAC through the Internet Explorer**.

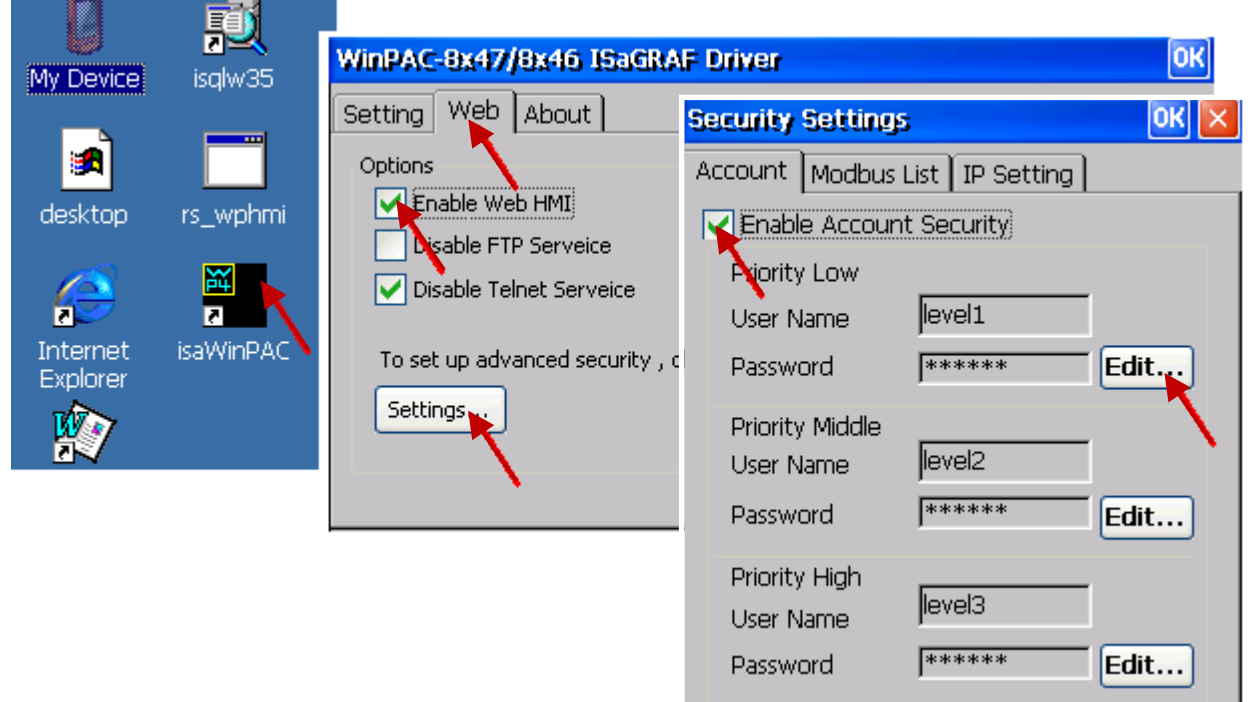

# <span id="page-47-0"></span>**3.2.3 Step 3 - Download ISaGRAF Project**

Please download ISaGRAF project "wphmi\_05" to the WP-8xx7. This project is in the WP-8xx7 CD-ROM:\napdos\isagraf\wp-8xx7\demo\ "wphmi\_05.pia"

wphmi\_05 demo need one I-87055W.If you don't have the I-87055W (8 IN & 8 OUT board), you may download "wphmi\_01" (CD-ROM:\napdos\isagraf\wp-8xx7\demo\ "wphmi\_01.pia")

If you know how to restore "wphmi\_05.pia" to your ISaGRAF Workbench and download it to the PAC, please go ahead to the Ch. [3.2.4.](#page-49-0) If you don't know it, please refer to the below steps. Please make sure the ISaGRAF Workbench is already installed to your PC. (Refer to the Ch. [2.1 & 2.2\)](#page-34-0)

# **Steps To Backing Up & Restoring An ISaGRAF Project:**

For archiving purposes you can "Back Up" and "Restore" an ISaGRAF project. Ex: you want someone to test your program or email to [service@icpdas.com](mailto:service@icpdas.com) for ICP DAS's ISaGRAF technical service.

### **Backing Up An ISaGRAF Project**

Open the "ISaGRAF Project Management" , select "Tools" from the menu bar, click on "Archive", and then click on "Projects". An "Archive Projects" window will open which allows you to designate where you want to save the ISaGRAF project to. Click on the name of the ISaGRAF project you want to backup, and then click on the "Backup" button. You can compress the size of the file you have backed up by clicking on the "Compress" checkbox BEFORE you click on the "Backup" button.

Then you will now find the backed up ISaGRAF project file in the "Archive" location you have designated. In the example above, the name of the backed up file is "simpleld.pia".

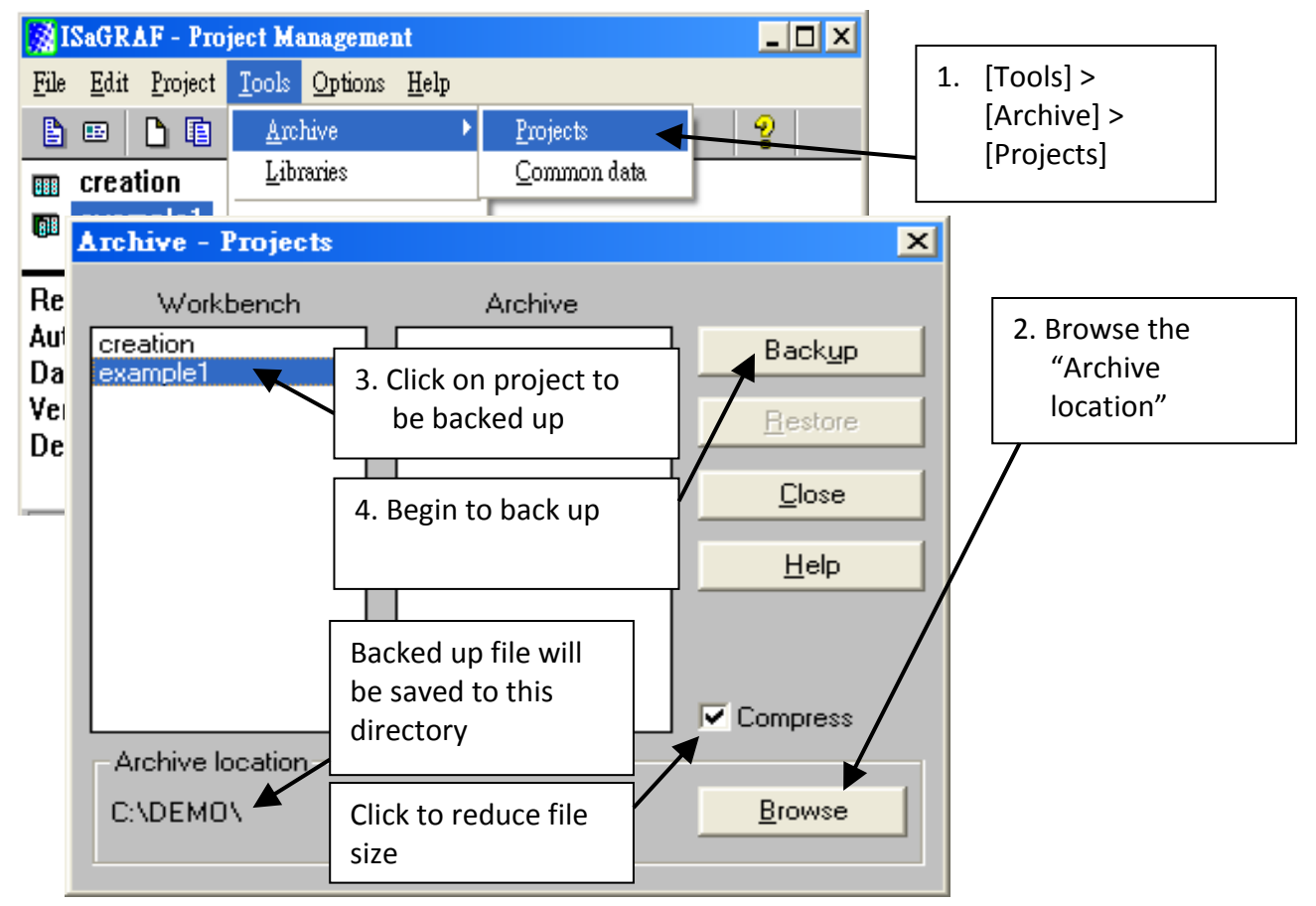

#### **Restoring An ISaGRAF Project**

To restore an ISaGRAF project from a backed up file(\*.pia), use the same method as above to access the "Archive Projects" window, click on the name of the project you want to restore from the "Workbench" window, then click on the name of the backed up file from the "Archive" window, then click on the "Restore" button. The ISaGRAF project will now be restored to the sub-directory you designated.

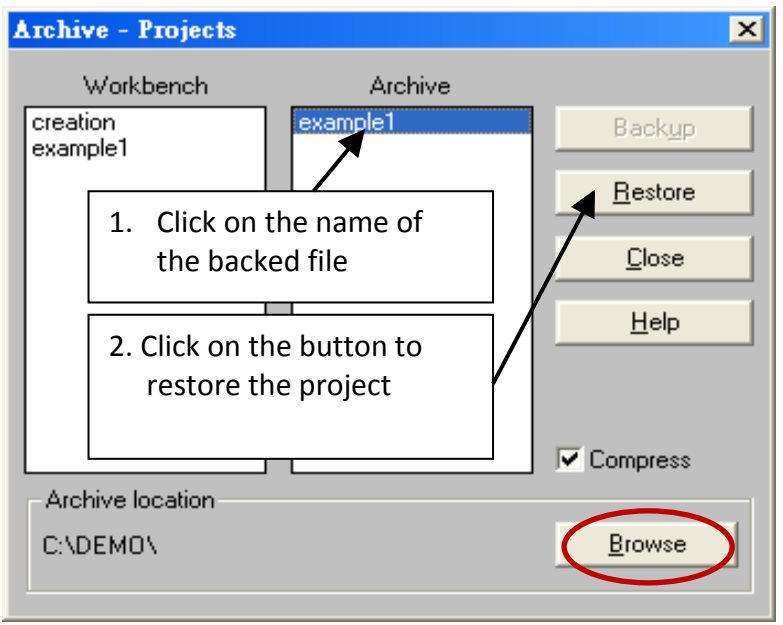

# **3.2.3.1 Steps To Download an ISaGRAF Project To The Controller:**

Double click on the "wphmi\_05" to get into the project. Then click on "Link setup" .

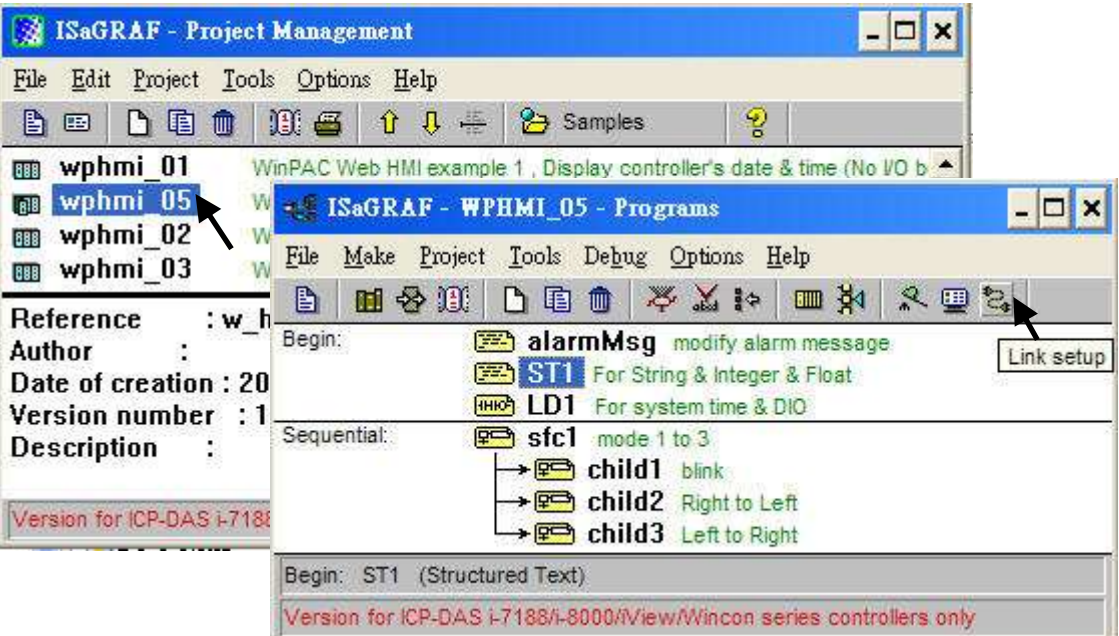

Click on "Setup" first and then entering the IP address of your controller. The port number should be 502.

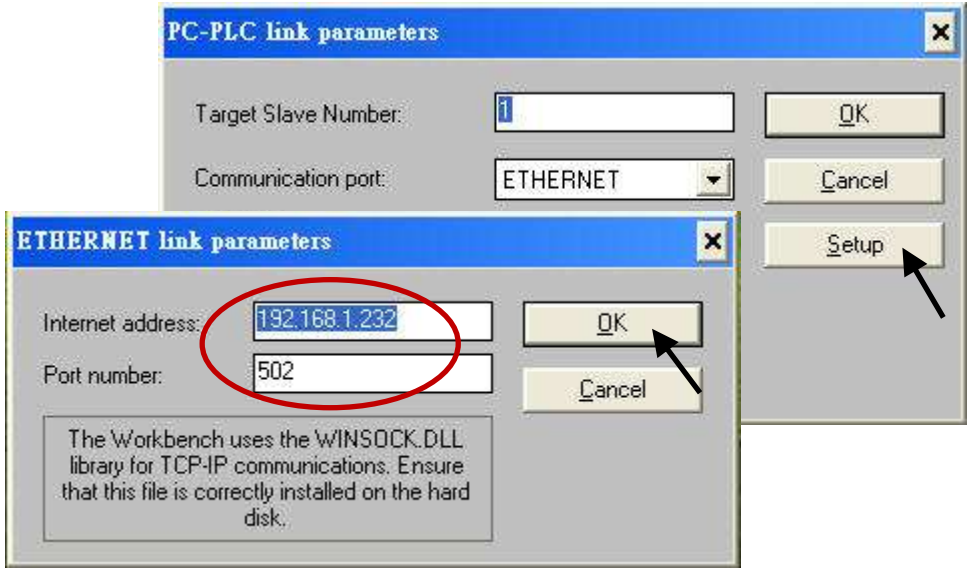

To download "wphmi\_05" project to the WP-8xx7, Click on "Debug" . If communication is established, click on "stop" first to stop the old project running in the WP-8xx7. Then click on "Download" to download it to the controller.

<span id="page-49-0"></span>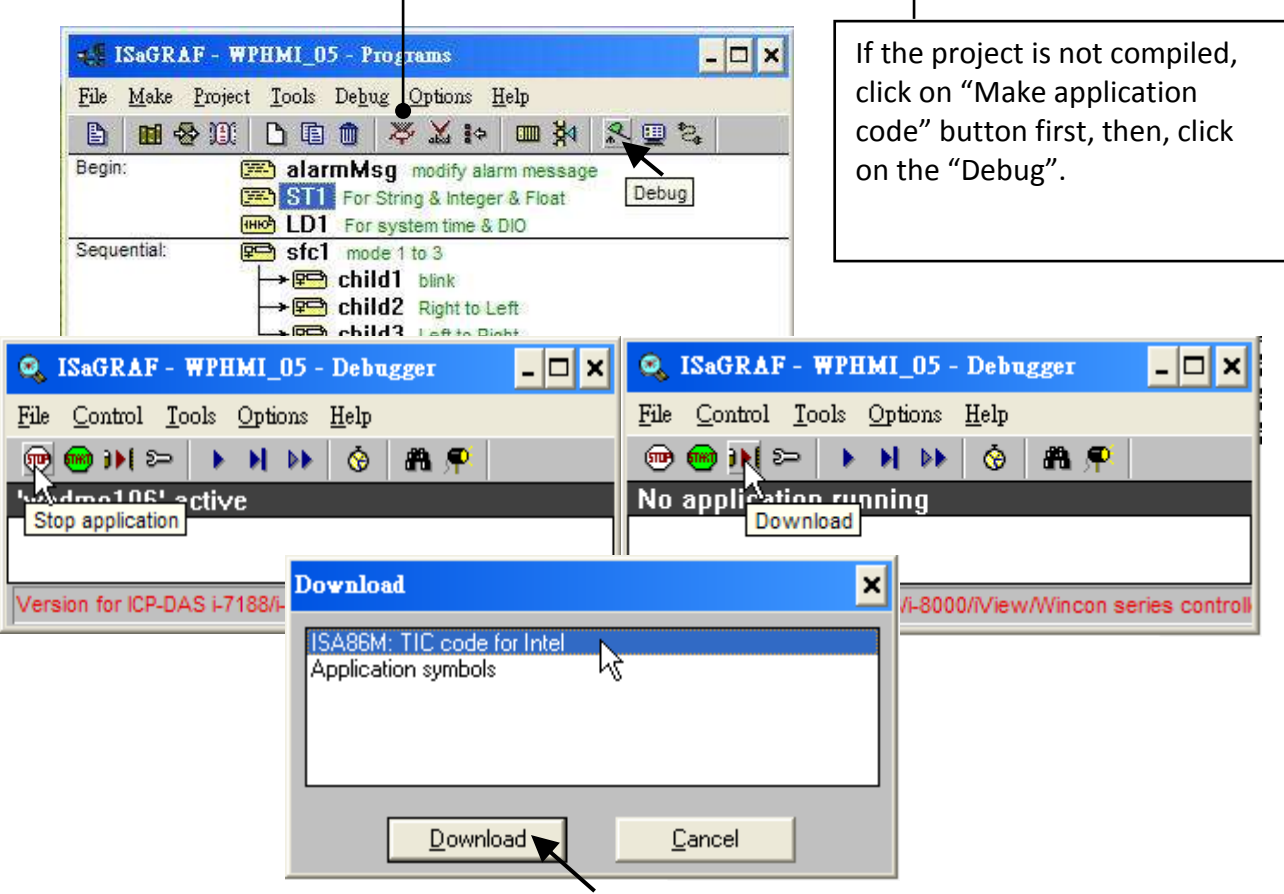

### **3.2.4 Step 4 - Download Web Pages To The Wincon**

A. Please copy all files in the CD-ROM:

WP-8xx7 CD: \napdos\isagraf\wp-8xx7\wp\_webhmi\_demo\wphmi\_05\ \*.\* to the WP-8xx7 's \Miscro\_SD\Temp\HTTP\WebHMI\

wphmi\_05 demo need one I-87055W in its slot 0. If you don't have the I-87055W (8 IN & 8 OUT board), you may download "wphmi\_01"

B. Since the Web Pages are modified or new copied, please run "rs\_wphmi.exe" to reset the Web server. **The "rs\_wphmi.exe" must be run every time when user has modified any file in the WP-8xx7 's \Micro\_SD\Temp\HTTP\WebHMI\**

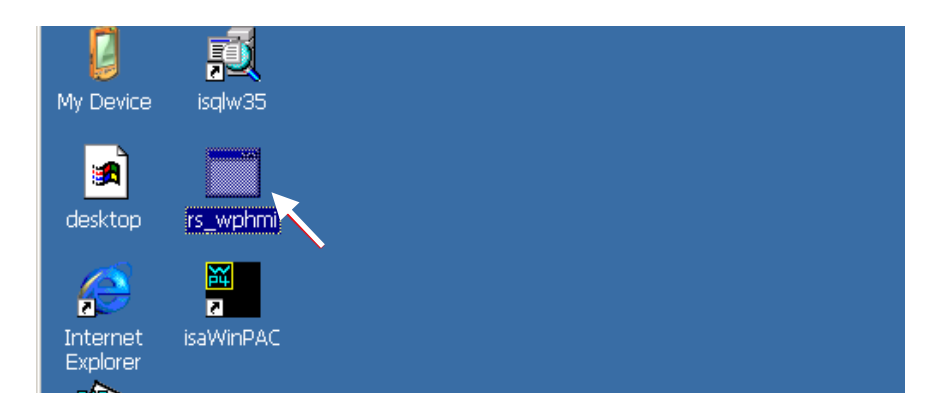

#### **3.2.5 Step 5 - Show Time**

Please run Internet Explorer (Rev. 6.0 or higher), key in the IP address of your WP-8xx7. For example: 192.168.1.232 or [http://192.168.1.232](http://192.168.1.232/)

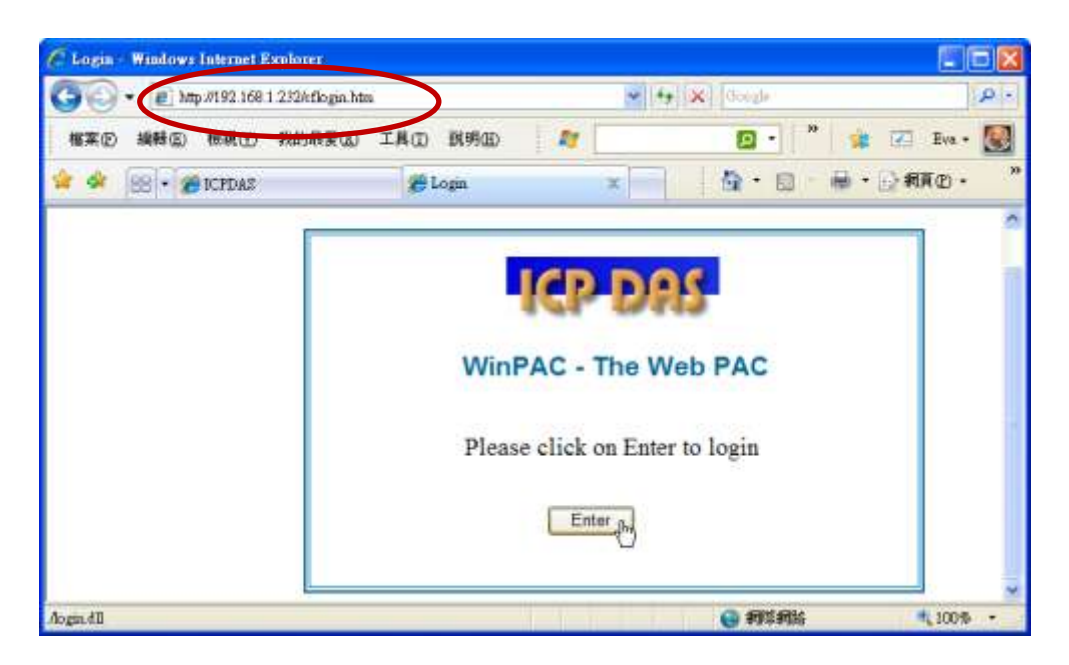

# **Chapter 4 Programming A Web HMI Example**

This chapter shows you how to build a simple ISaGRAF project and its Web HMI pages.

The WinPAC-8xx7/WP-8xx7 is the abbreviation of the WinPAC-8147/8447/8847/8137/8437/8837. The WinPAC-8xx6/WP-8xx6 is the abbreviation of the WinPAC-8146/8446/8846/8136/8436/8836.

#### **Important Notice**:

- **1. WP-8xx7/8xx6 supports only High profile I-8K and I-87K I/O cards in its slot 0 to 7**. **Refer to WP-8xx7 CD: \napdos\isagraf\wp-8xx7\english\_manu\ Datasheet PDF file**
- 2. Please always set a **fixed IP** address to the WP-8xx7. (No DHCP)
- 3. Recommend to use NS-205/208 or RS-405/408(Ring Switch) Industrial Ethernet Switch for WinPAC.

Please refer to CD-ROM: \napdos\isagraf\wp-8xx7\english\_manu\ "user\_manual\_i\_8xx7.pdf" -Section 2.1 for detailed ISaGRAF programming basics.

If user would like to program WP-8xx7 by using both ISaGRAF & (EVC++ or VS.net), it is also possible. Please refer to [Chapter 6](#page-112-0) o[r Chapter 7.](#page-121-0)

# **4.1 Writing A Simple ISaGRAF Program**

We are going to use ISaGRAF Workbench to write a simple ISaGRAF example program, then download it to the WP-8xx7 controller (with one **I-87055W** I/O board in its slot 0) to make it work. If you haven't installed "ISaGRAF" & "ICP DAS Utilities for ISaGRAF", please go back to read chapter 2.

This example contains one Ladder program. (This demo program resides at the WP-8xx7 CD-ROM: \napdos\isagraf\wp-8xx7\demo\ "example1.pia" )

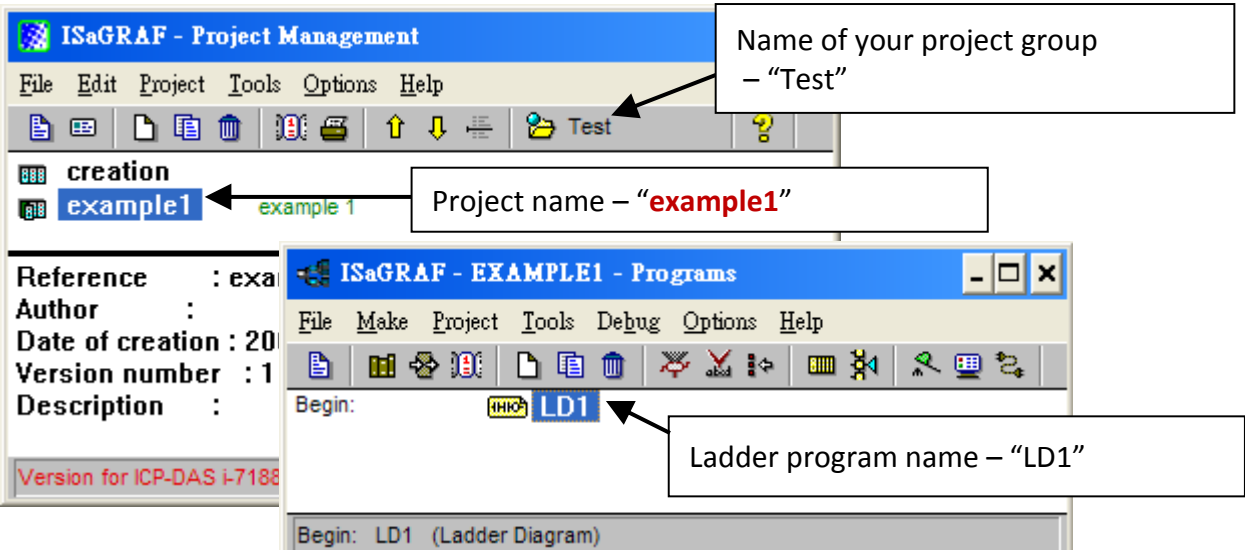

Variables declaration:

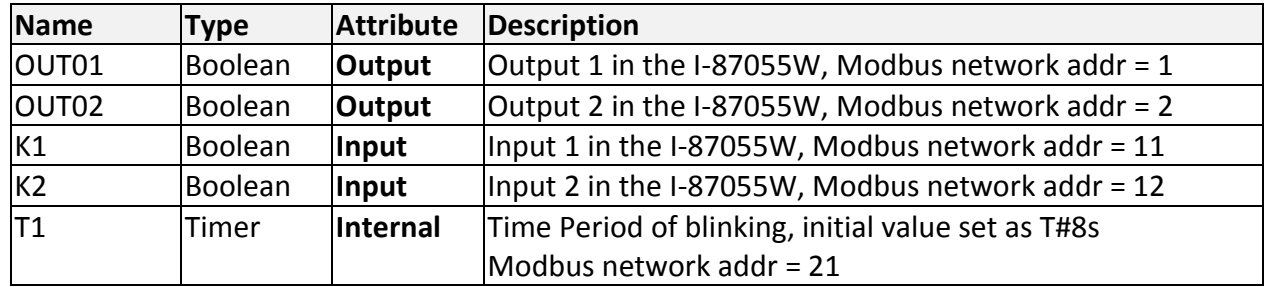

Ladder Logic Program Outline:

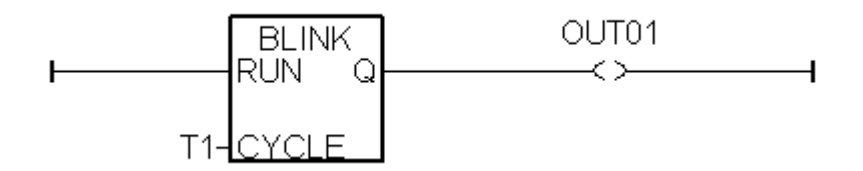

#### **4.1.1 Open ISaGRAF-Project Management**

Click on the Windows "Start" button, then click on "Programs" > "ISaGRAF 3.4", (or ISaGRAF 3.5) and then click on "Projects" as shown below.

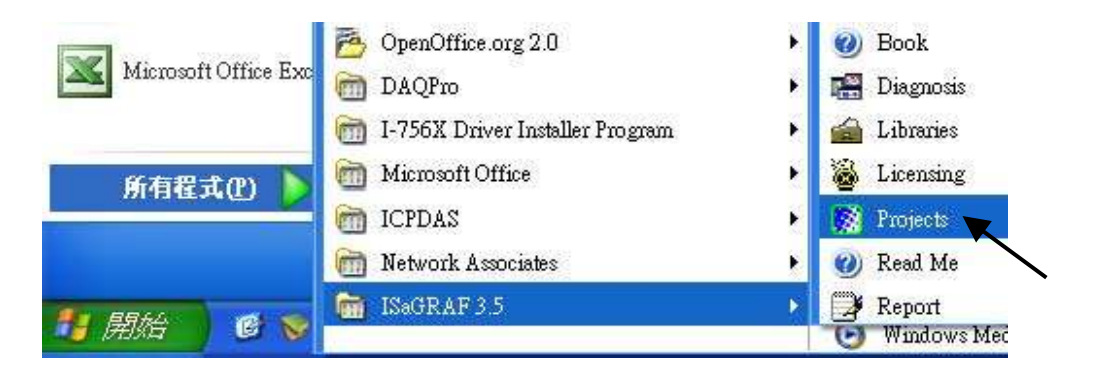

# **4.1.2 Creating An ISaGRAF User's Group**

Click on the "Select Project Group", and then click on "New Group", then type in the name for the new user's group you wish to create, and last click on "OK".

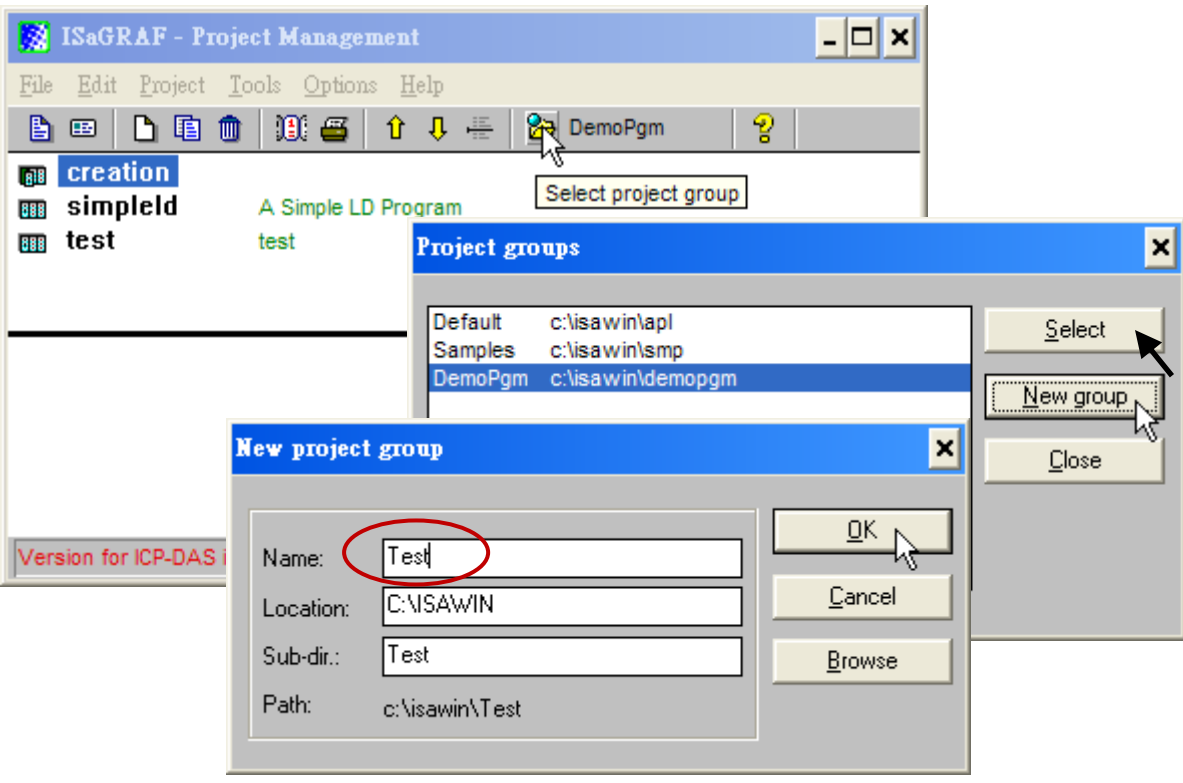

## **4.1.3 Creating A New ISaGRAF Project**

To start a new ISaGRAF project, click on the "Create New Project" icon and then enter in the name for the new project. You can then enter additional information for your project by clicking on the "Edit" and then "Set Comment Text" menu as illustrated below.

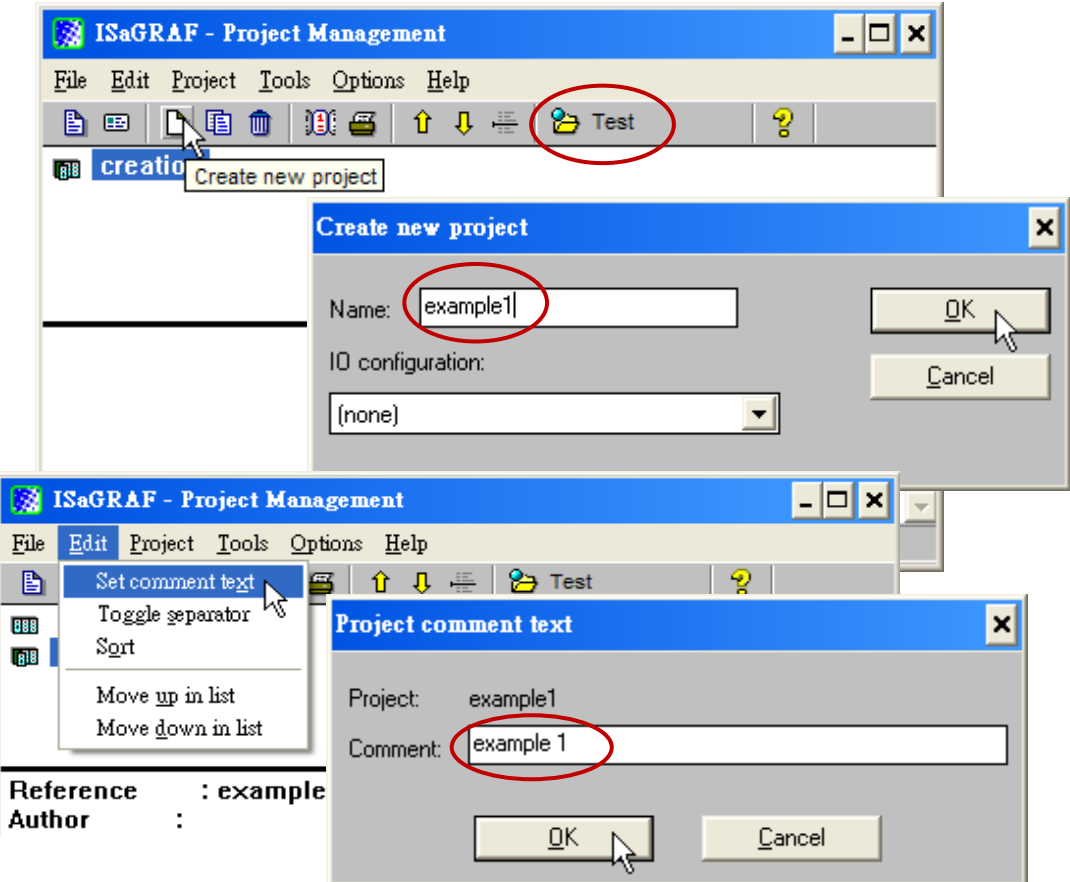

You will now see the name of the new project in the "Project Management" window. Double click on the name of the new project to open the new project.

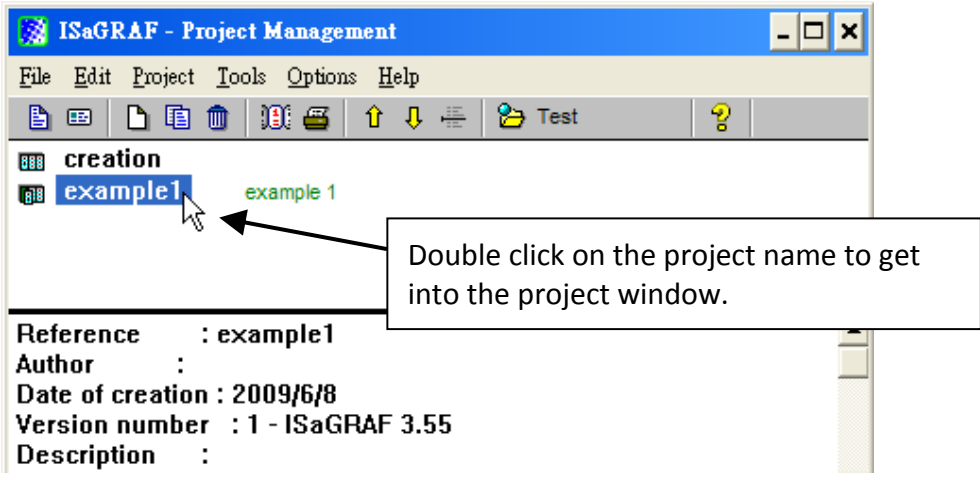

# **4.1.4 Declaring The ISaGRAF Project Variables**

First, you must declare the variables that will be used in the ISaGRAF program.

#### **Declare the Boolean Variables**

- 1. First click on the "Dictionary" icon.
- 2. Click on the "Boolean" t to declare the **Boolean variables**.
- 3. Double click on the colored area below the "Boolean" tab, and a "Boolean Variable" window will open.

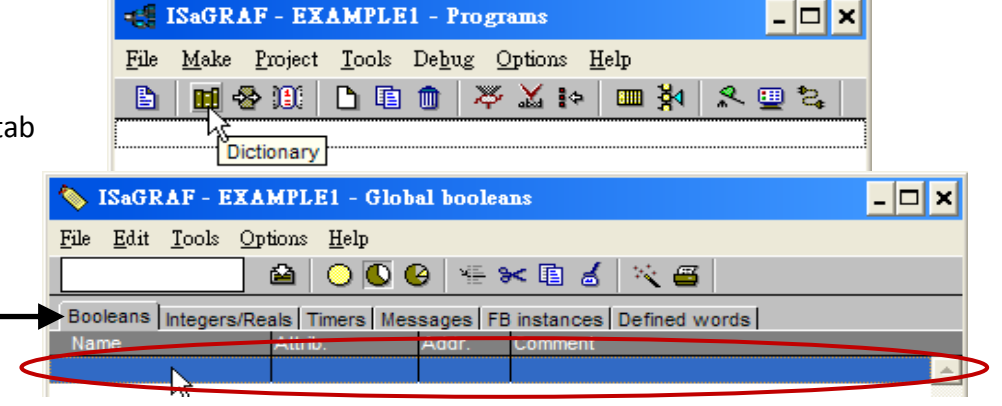

- 4. Enter in the **name** of the variable to be used in the project. For the purpose of this example program the variable "Boolean Variable Name" is "K1", and "Input 1 in the I-87055W board" is added to the "Comment Section".
- 5. The next item that must be declared is what type of "Attribute" the variable will possess. In this example program, K1's attribute will be an "Input".
- 6. Then press the "Store" button to save it. The new Boolean variable has now been declared.

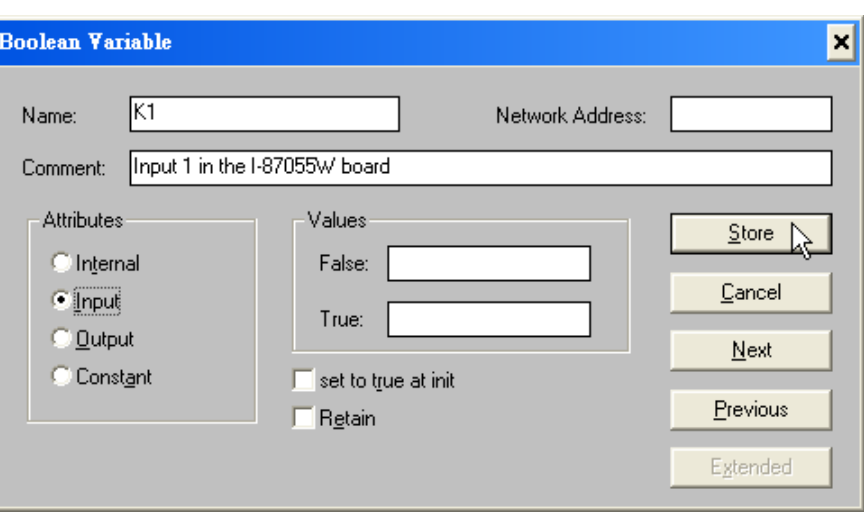

#### **NOTE:**

You MUST make sure that the variable you have declared has the desired **Attribute** assigned. If you decide that you want to change a project variable's attribute, just double click on the variable name and you can reassign the attribute for the variable. Please follow the above same step to declare one another Boolean variable – "K2". Then you will have as below.

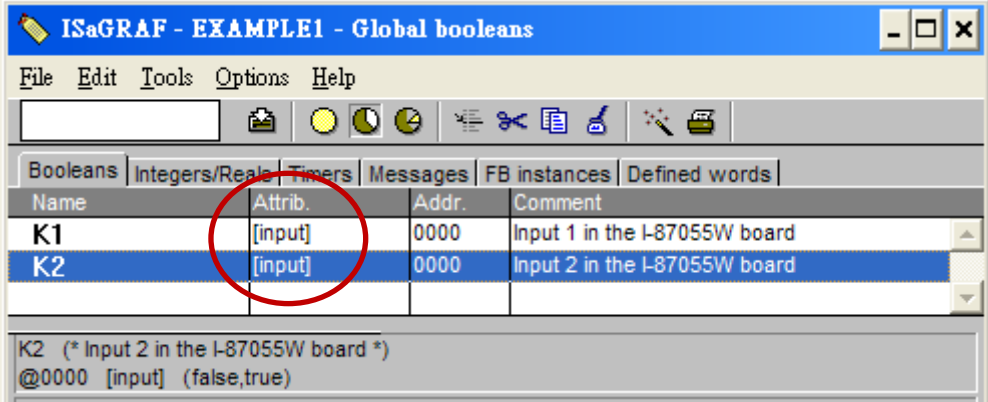

## **Quick way to declare**

There are two outputs used in this example program named "OUT01 and OUT02". ISaGRAF provides a **quick and easy way to declare** like variables that are sequentially ordered.

- 1. Click on the "Quick Declaration" icon.
- 2. Enter in the output number that you will start with the "Numbering" in "from" and "To" fields (this example uses from 1 to 2).
- 3. Enter the "Symbol" name for the output variables being declared.
- 4. Lastly, set the attribute to "Output".
- 5. Click on the "OK" button, all two outputs will be immediately added to the "Global Boolean" window.
- 6. Click on Save to store them.

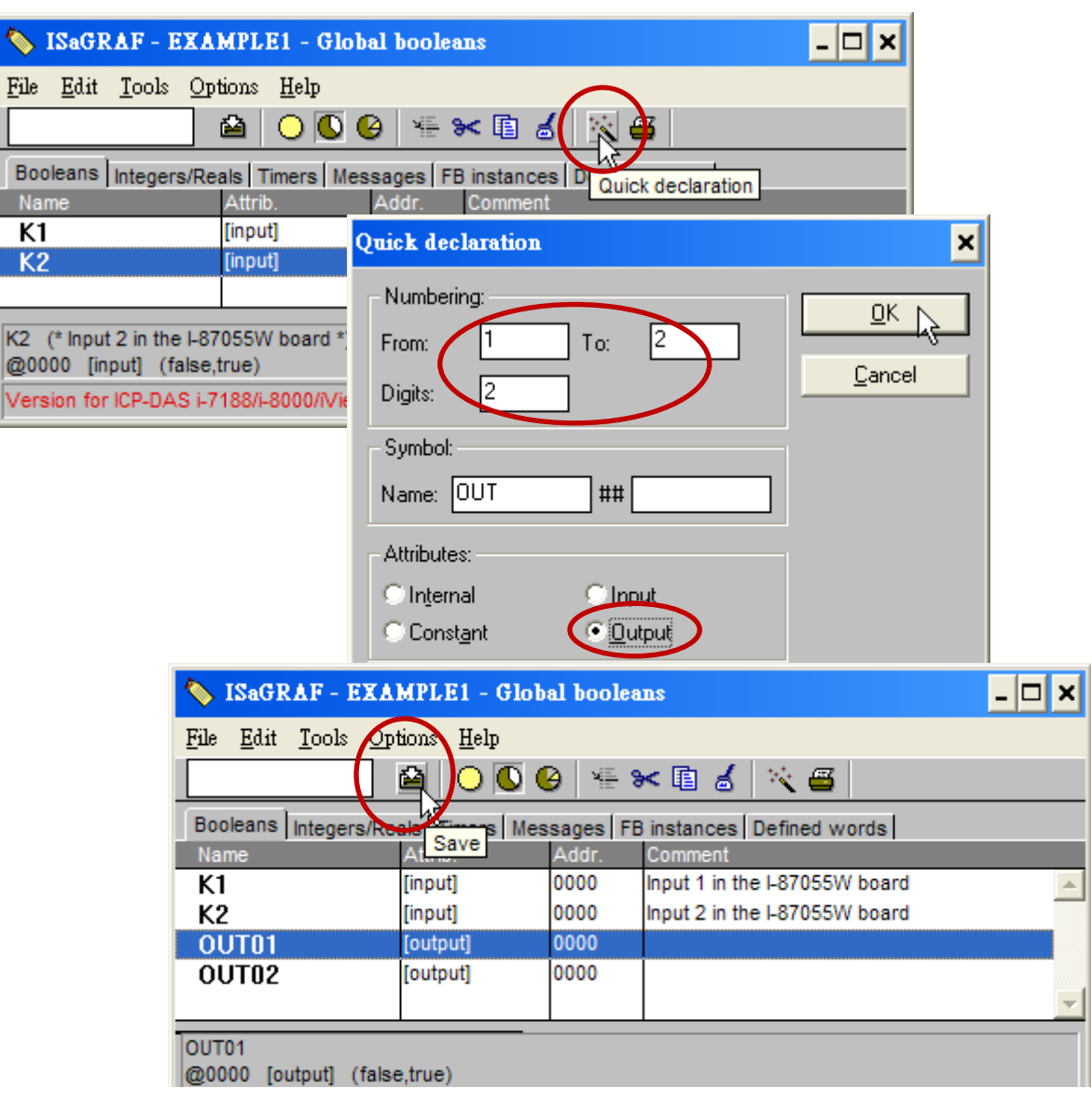

### **Declare the Timer Variables**

To declare the timer (T1) variable used in this example program:

- 1. Click on the "Timers" tab in the setup screen.
- 2. Double click on the colored area and enter the Name as "T1",
- 3. Set the "Attributes" to "Internal",
- 4. the "Initial Value" to "T#8s", then click on the "Store" button.
- 5. Then please click on "X" to close the "dictionary" window.

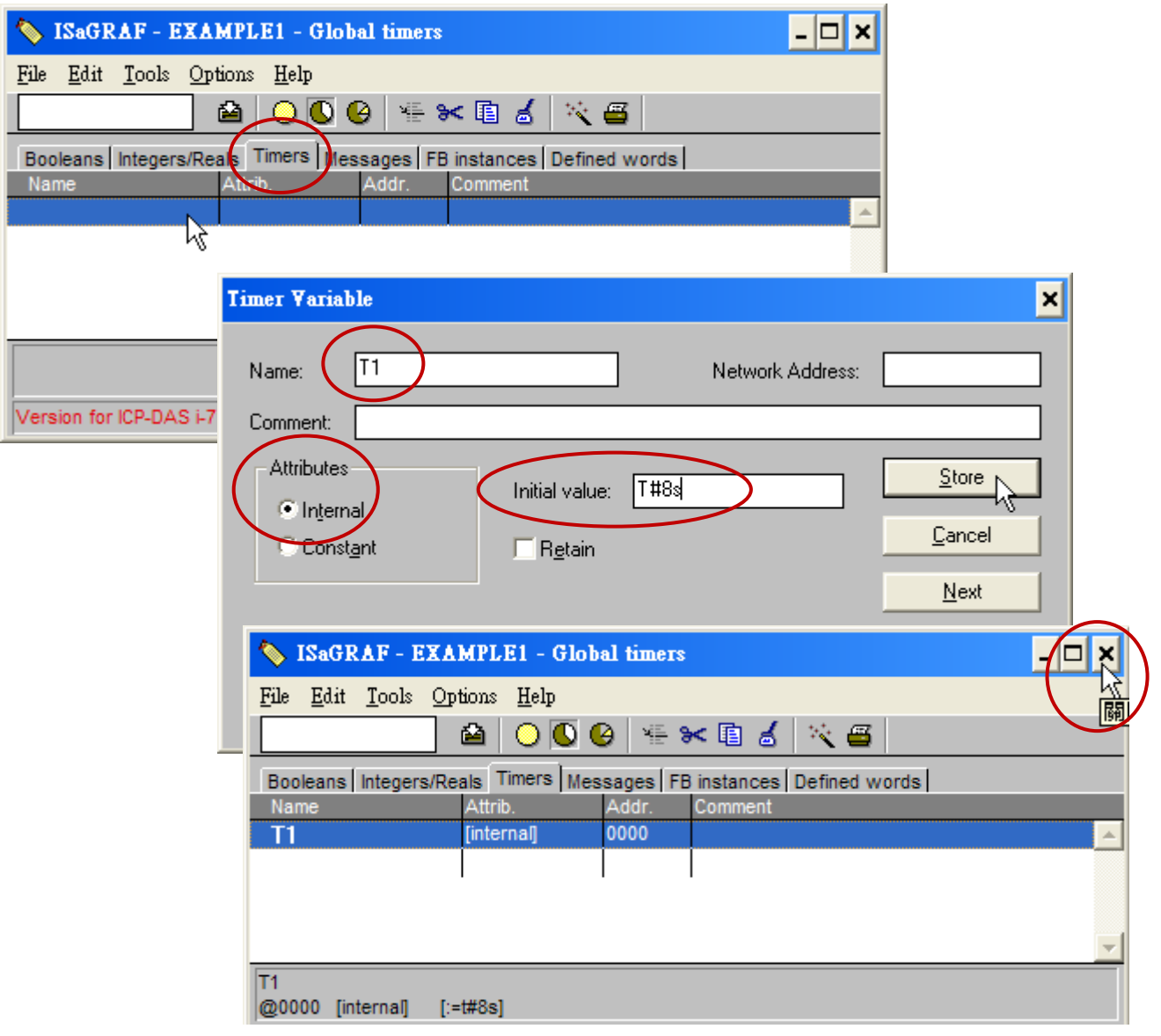

## **4.1.5 Assign Modbus Network Address No to Variables**

The Web HMI will exchange the variable value with the ISaGRAF project if they have assigned the proper "Modbus network address". The Web HMI only recognize Modbus No. from 1 to 1024. However other SCADA software may R/W the Modbus No. from 1 to 8191 in the WP-8xx7.

Variables without assigning Modbus No. will not be available by Web HMI and other SCADA software or HMI devices.

Please refer to WP-8xx7 CD-ROM: \napdos\isagraf\wp-8xx7\english\_manu\ "user\_manual\_i\_8xx7.pdf" for section 4.1 & 4.2 for detailed information about assigning Modbus network address.

- 1. Click on "dictionary" icon
- 2. Click [Tools] > [Modbus SCADA addressing map]
- 3. Select [Options] > [Decimal] , or it will use Hexadecimal format as default.
- 4. click on "00001" on the top window
- 5. double click on "OUT01" to attach it to the Modbus No. 1.

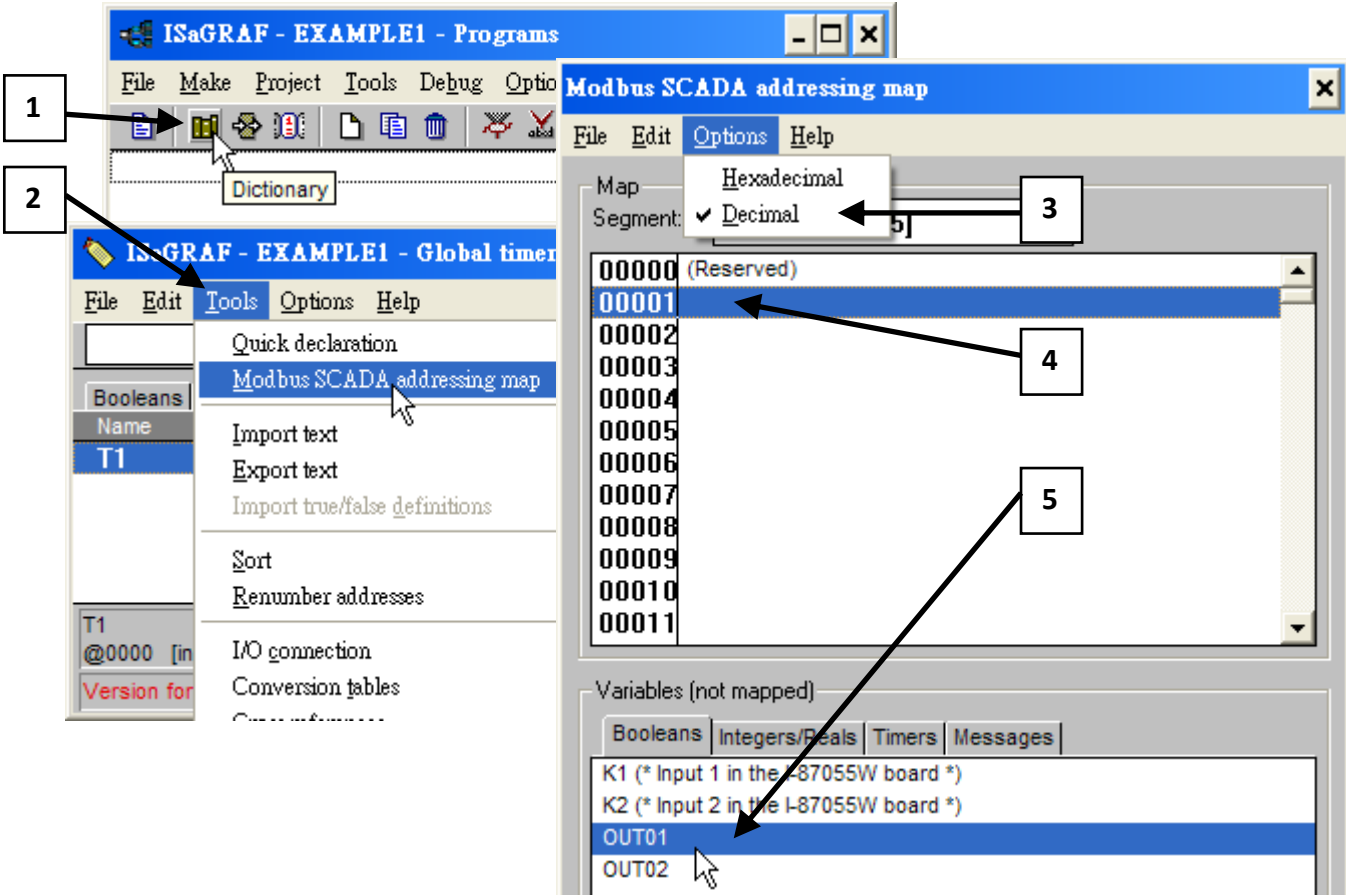

Please follow the same way to assign OUT01 to No.2, K1 to No.11, K2 to No.12 and then Timer variable T1 to No.21. Then we have below window.

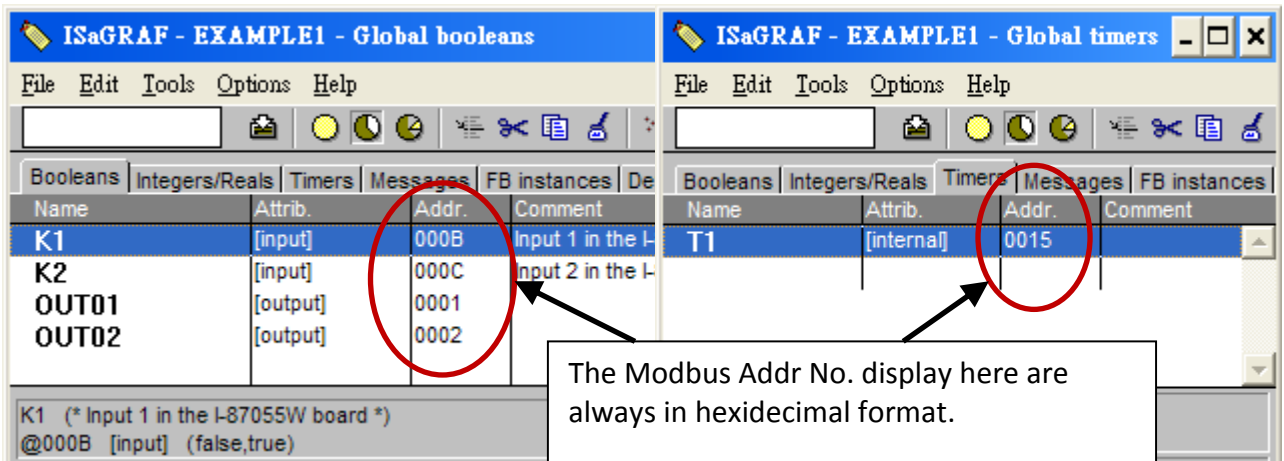

#### **Very Important:**

**If assign Modbus No. to Long integer or Float or Timer variables, they should occupy two Modbus No.**

Please refer to WP-8xx7 CD-ROM:

\napdos\isagraf\wp-8xx7\english\_manu\ "user\_manual\_i\_8xx7.pdf" - Section 4.2 for detailed information.

### **4.1.6 Create The LD - "LD1" Program**

ISaGRAF will run every program one time in each PLC scan cycle. Programs in the "begin" area will run first, then the "Sequential" area, and last the "End" area. An ISaGRAF cycle runs in the way as the below scheme.

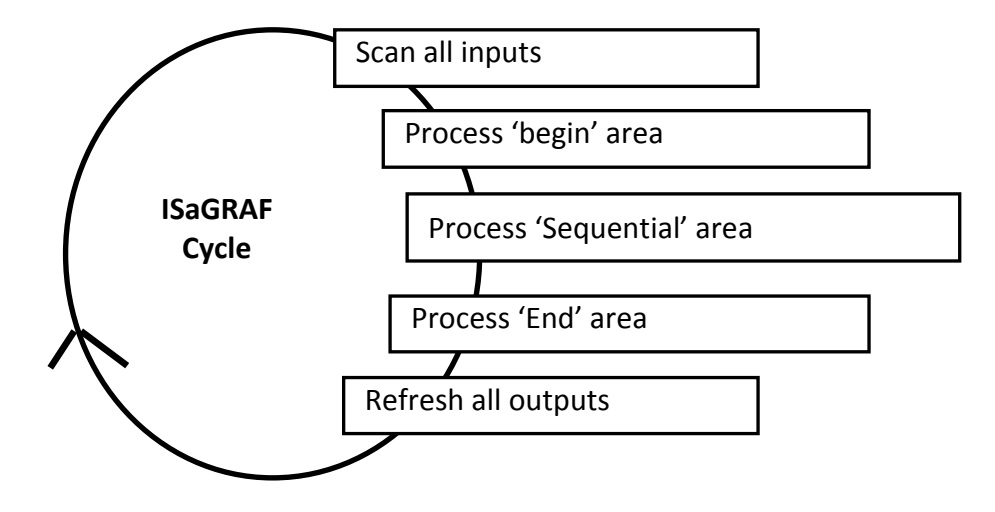

Click on the "Create New Program" icon and the "New Program" window will appear. Enter the "Name" as "LD1", next, click on the "Language" scroll button and select "Quick LD: Ladder Diagram", and make sure the "Style" is set to "Begin: Main Program". You can add any desired text to the "Comment" section for the LD program, but it isn't required.

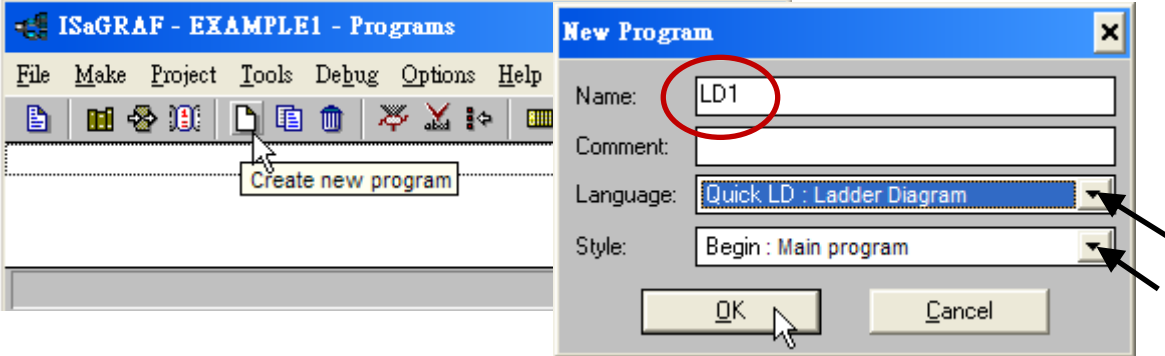

Now we have one program inside this project. Please double click on the "LD1" to get into it.

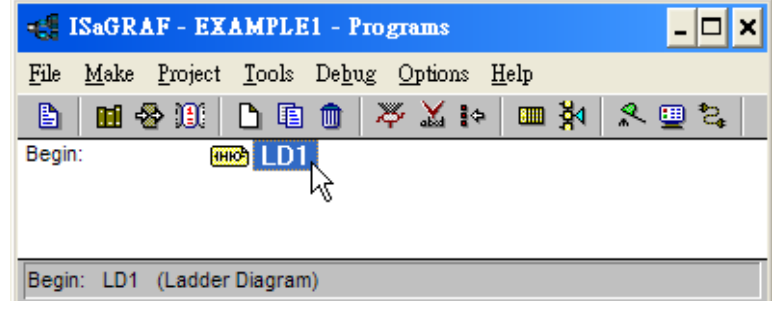

## **4.1.7 Edit The "LD1" Program**

When you double click on the "LD1" name the "Quick LD Program" window will appear. To start programming our LD program, click on "Edit" from the main menu bar, then click on "Insert Rung" . "Insert Rung" means to insert a basic LD rung just above the current position. **Or, you may just simply click on the "F2 (Contact On The Left)"** icon, and the following will appear within the Quick LD Program window.

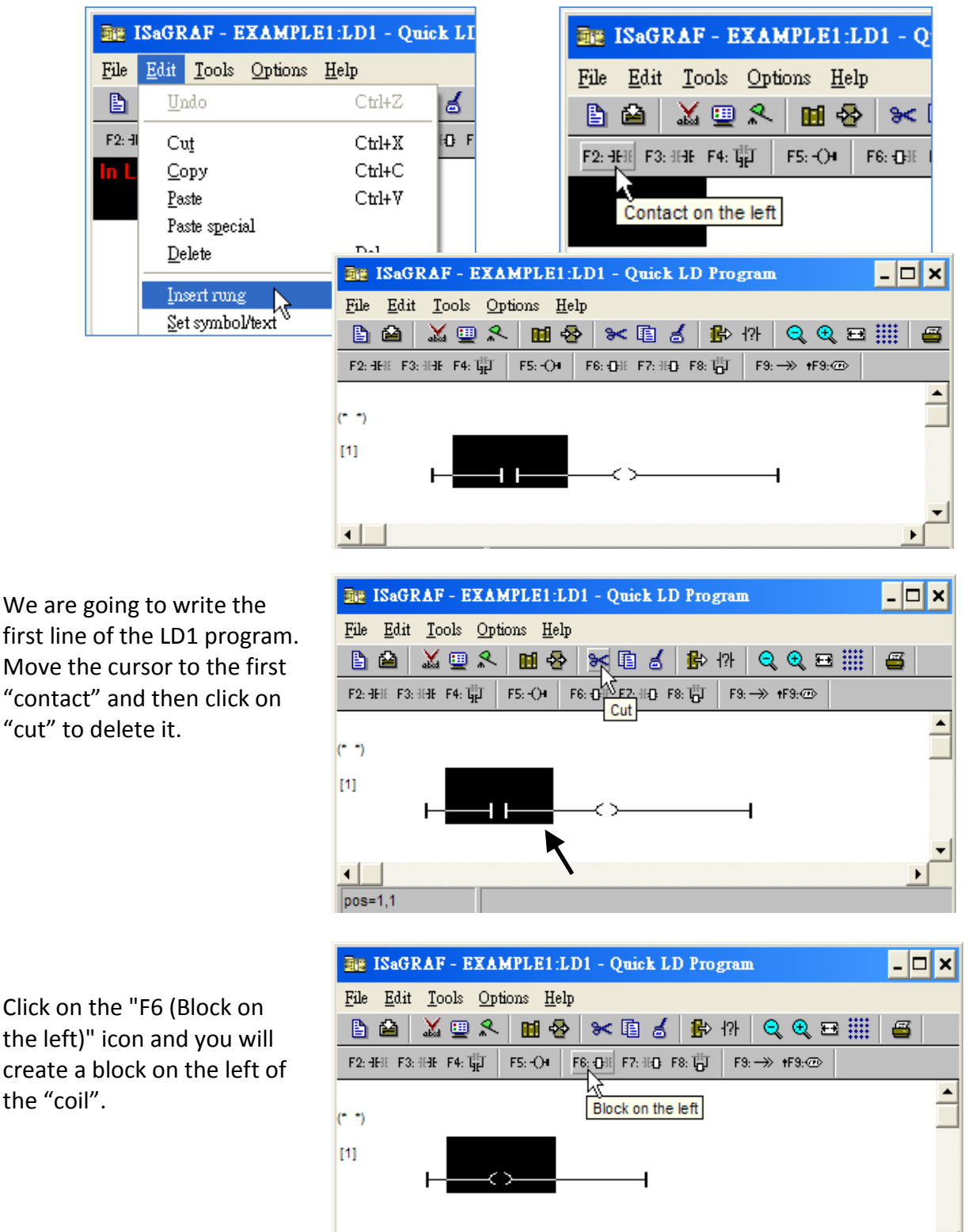

 $pos=1,1$ 

Now we are going to assign the associated variable & constant to each item. Double click anywhere inside of the block and the "Function Block" assignment window appears. Select the "BLINK" type function block. To learn how the "BLINK" function operates you can click on the "Info" button for a detailed explanation of its functionality

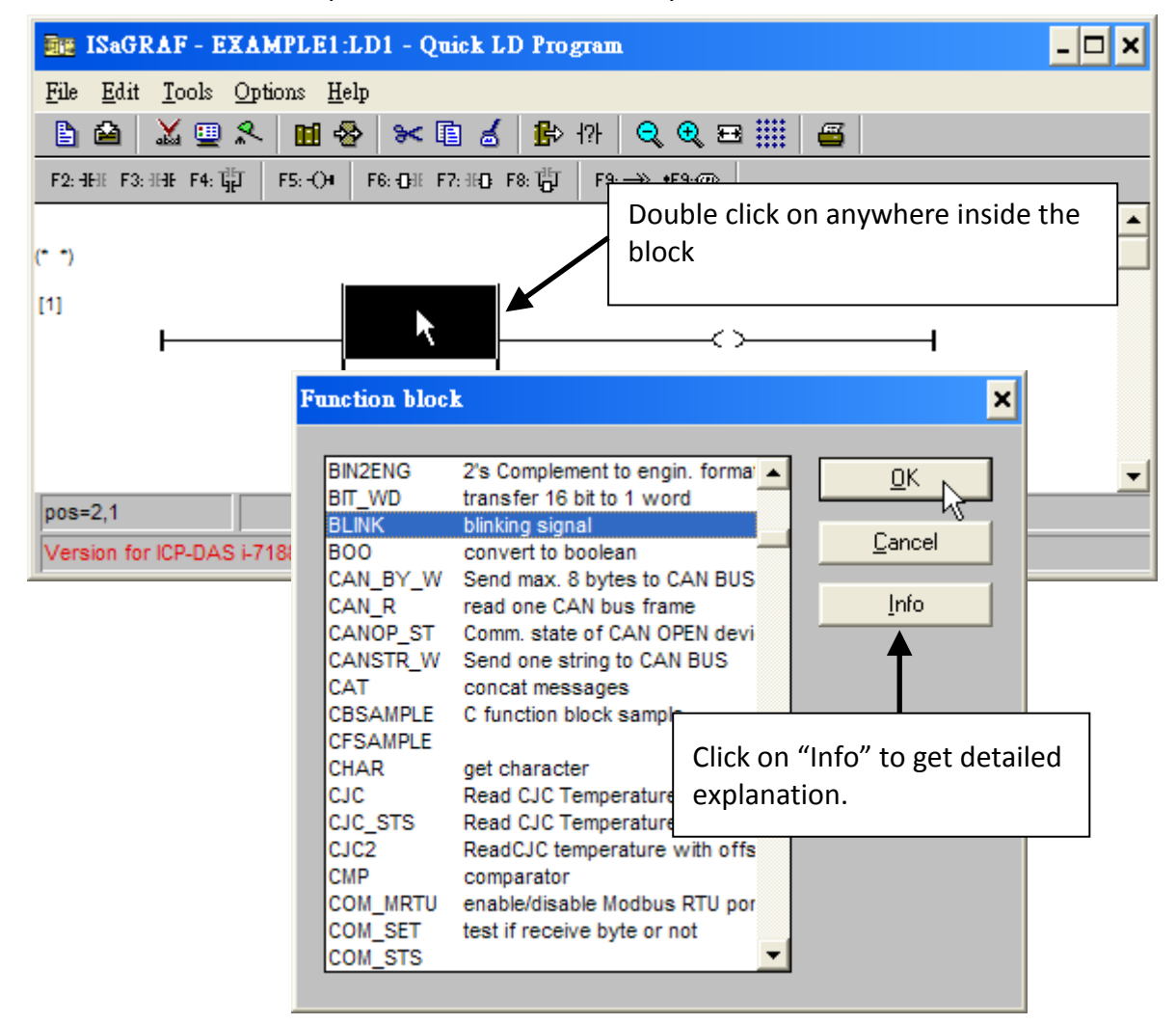

Now move your cursor to the left of the parameter "CYCLE" of the "BLINK" block.

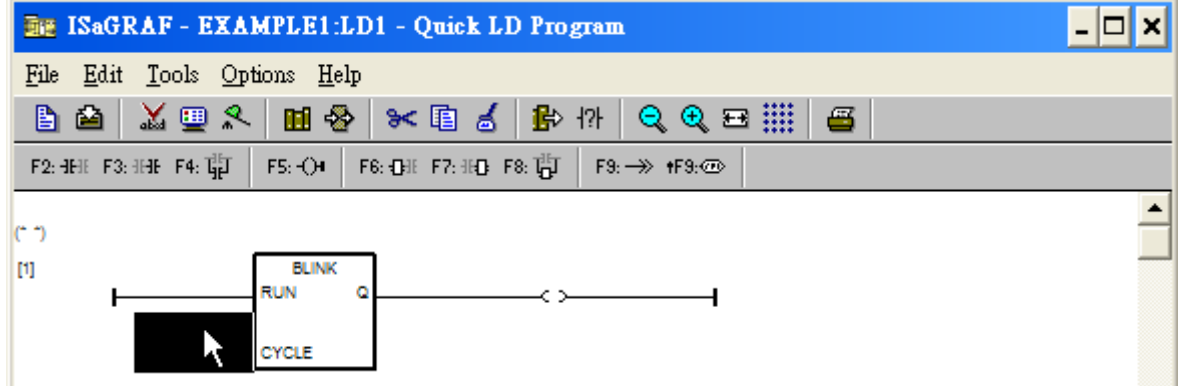

Double click on it, select "Timer" and then double click on variable name - "T1".

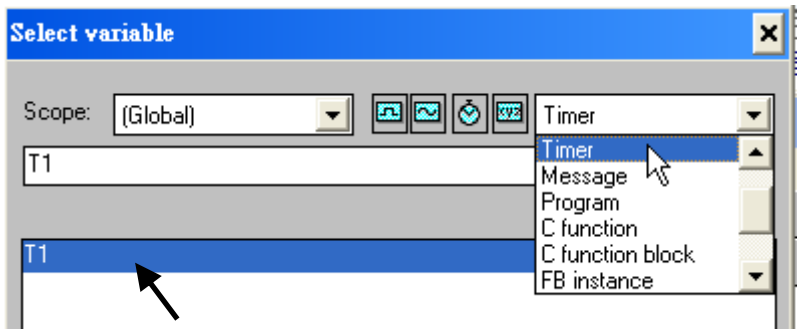

Move your cursor to the "coil". Double click on it, select "Boolean" and then double click on variable name – "OUT01".

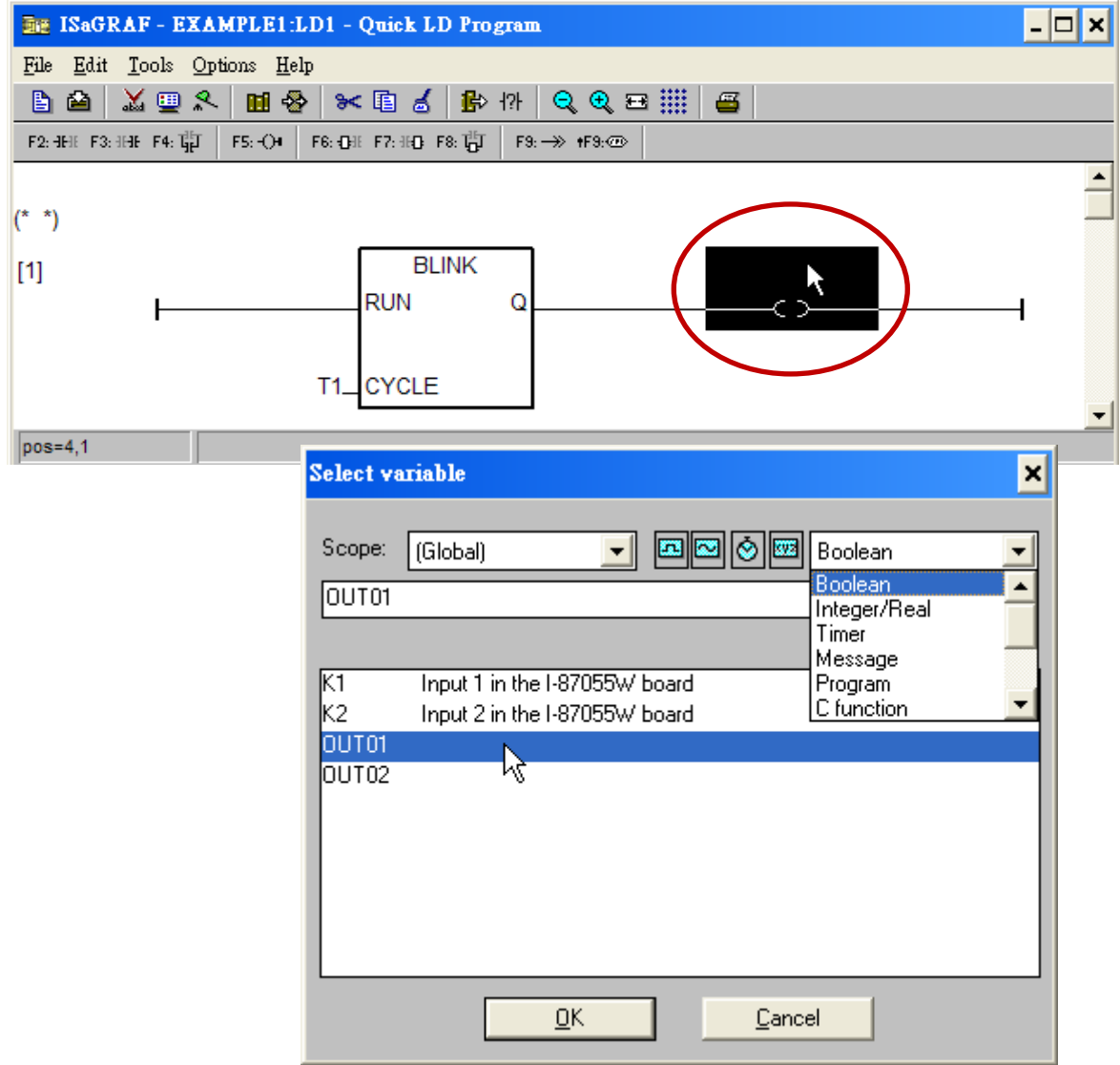

Now we have finished our Ladder code, click on "Save" and then click on "X" to exit.

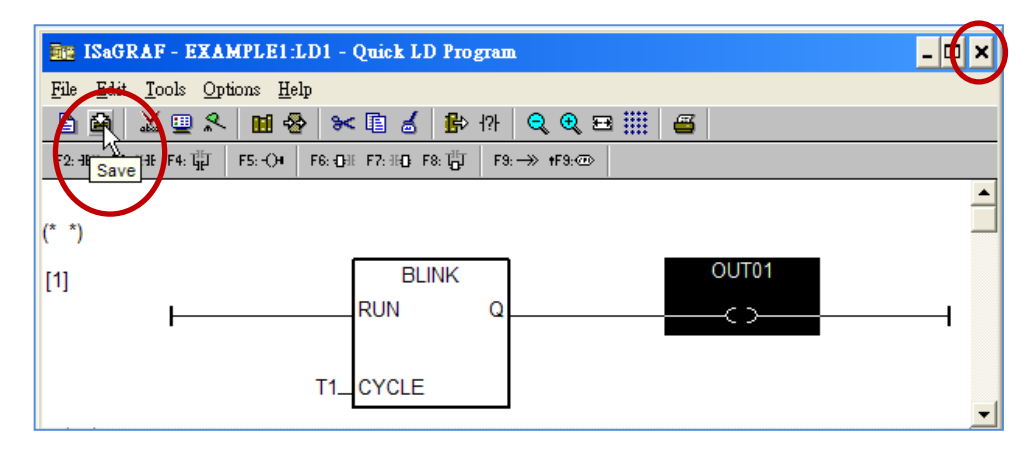

### **4.1.8 Connecting The I/O**

We have defined variables name of "OUT01" , "OUT02" as "output" attribution, while "K1" & "K2" as "input" attribution in step 4.1.4. These "input" & "output" variables should be map to physical I/O in the controller before they can work. To do that, click on "I/O connection" to get into the I/O connection window. Double click on the No. 1 slot (Please make sure your I-87055W I/O board is plug in slot 0 of the WP-8xx7) & then check on the "Equipments" & double click on the "I\_87055: 8 CH. DI & 8 CH. DO ".

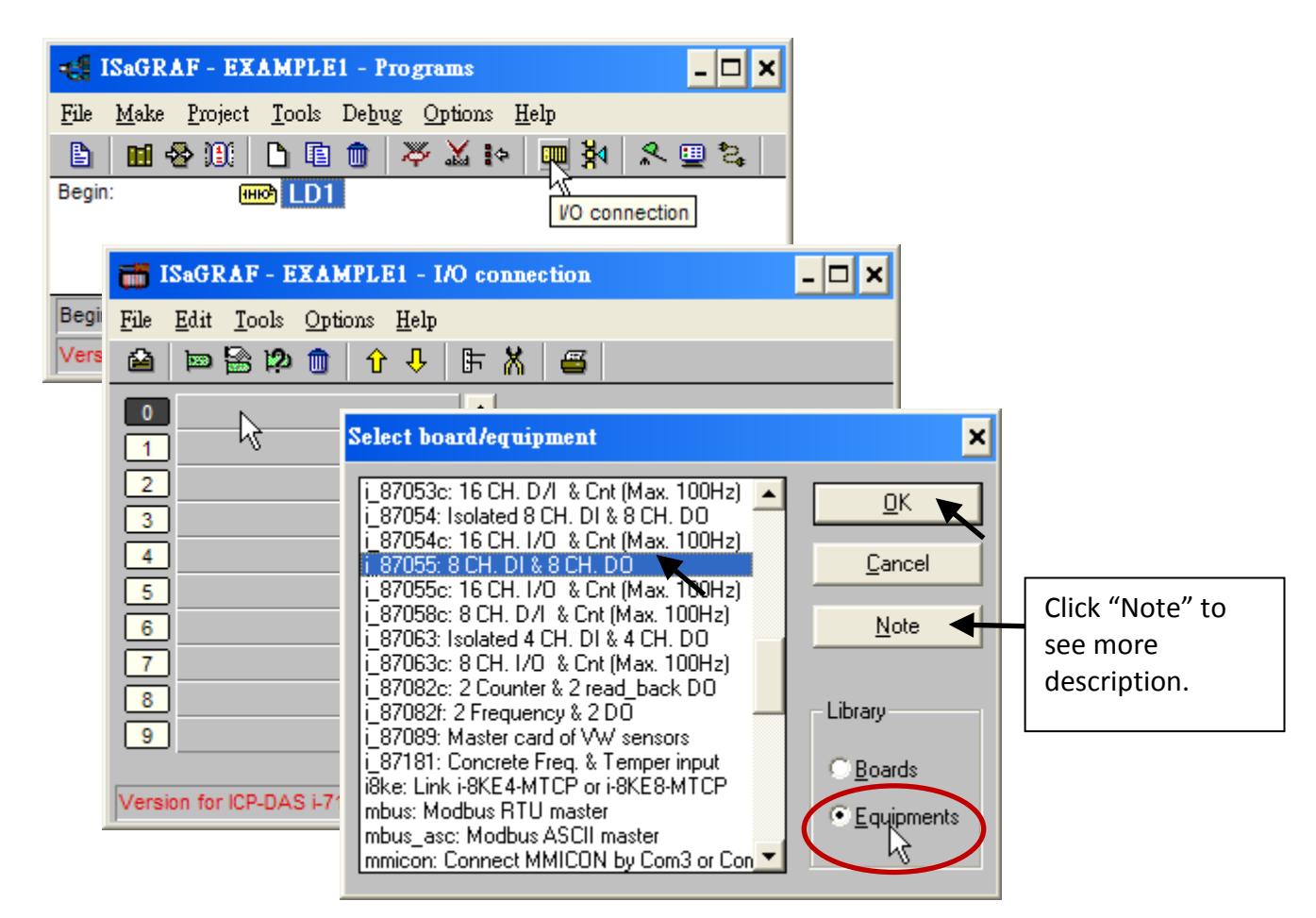

Then we have. (If you don't have the I-87055W, you may click the "Real / Virtual board" to make it become virtual board.)

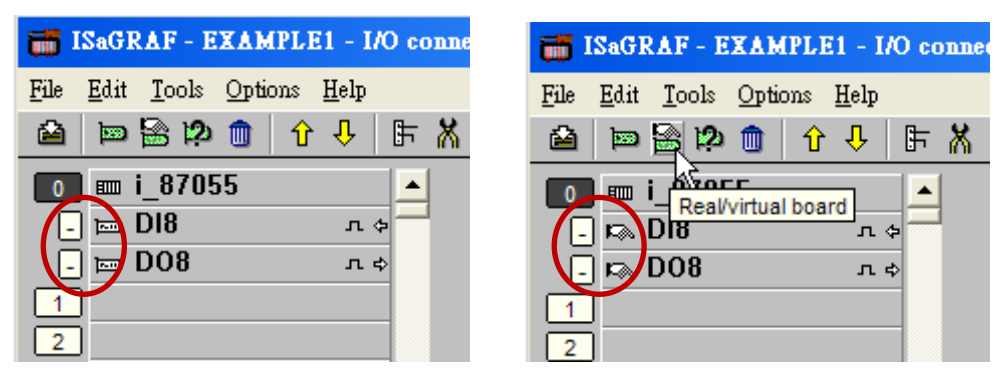

To map input variables "K1" & "K2" to the input channel No. 1 & 2 of the "I-87055", double click on the channel 1 and then click on "Connect" .Then click on "Connect" again to connect channel 2.

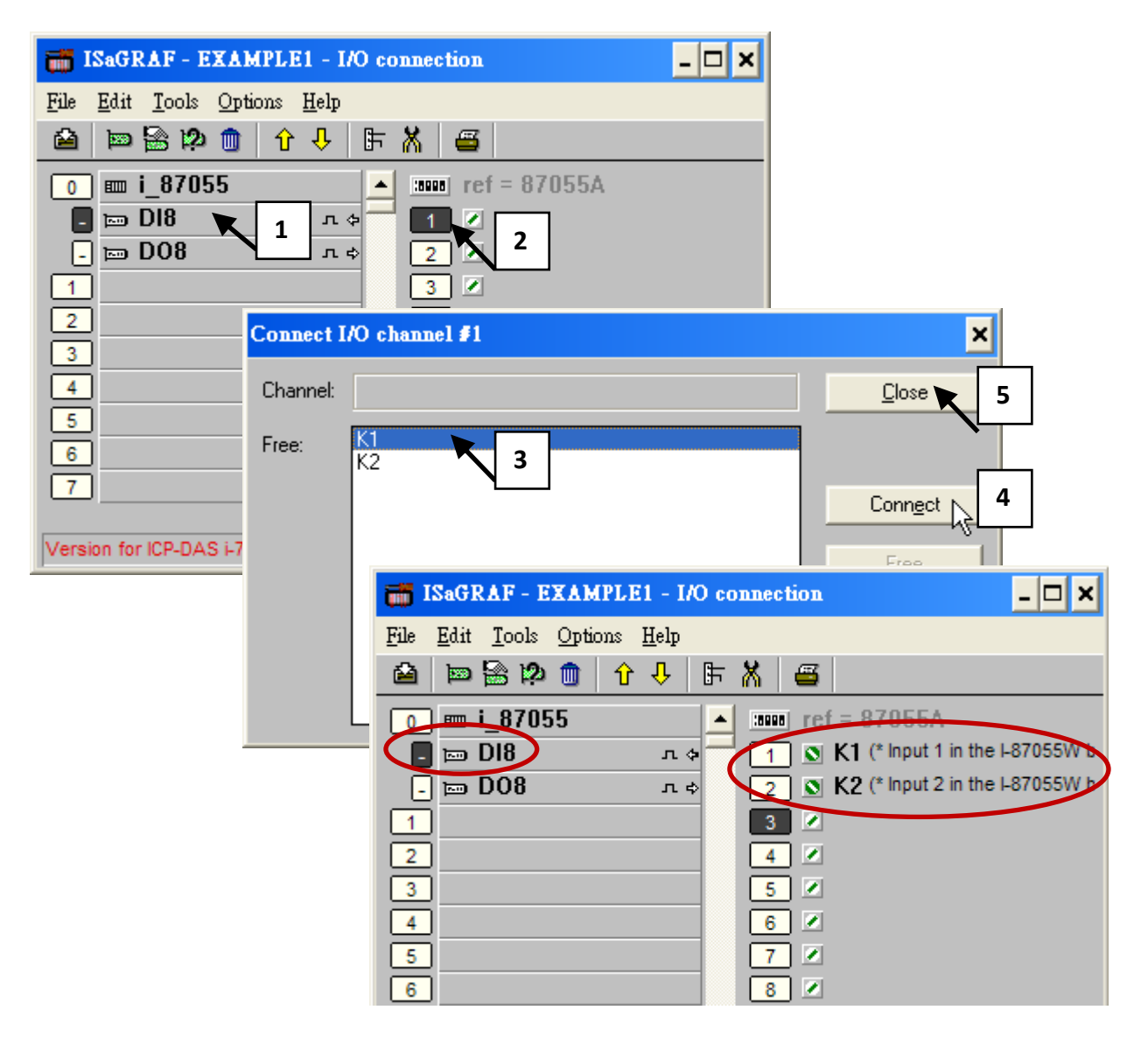

By the same way, please connect "OUT01" , "OUTPUT02" to output channel 1 to 2. Then we have below window. Click on "Save" and then exit.

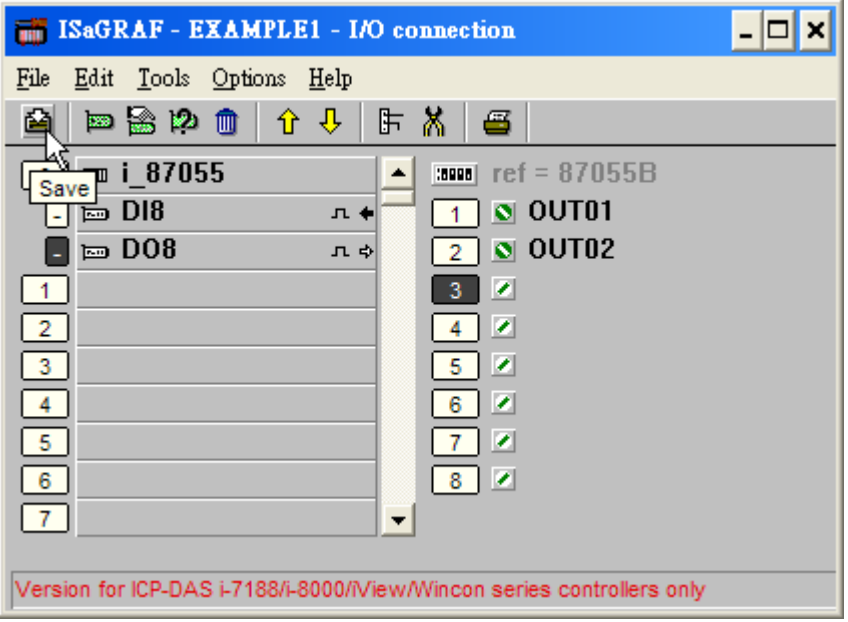

### **IMPORTANT NOTICE:**

- 1. I/O Slots 0 through 7 are reserved for REAL I/O boards that will be used in the WP-8xx7. You can use slot No. 8 and above for additional functionality.
- 2. All of the variables with "Input" and "Output" attribute MUST be connected through the I/O connection as described above for any program to be successfully compiled. Only the Input and Output attributed variables will appear in the "I/O Connections" window. In this example we have only 2 boolean output variables - OUT01, OUT02 and 2 boolean input variables – K1 & K2.

# **4.2 Compiling & Simulating The Example Project**

**For ANY AND EVERY ISaGRAF program to work properly with any of the ISaGRAF PACs (ISaGRAF XPAC, μPAC, iPAC, WinPAC, ViewPAC...) controller systems, it is the responsibility of the programmer to properly select the correct "Compiler Options". You MUST select the "ISA86M: TIC Code For Intel" option as described below.**

To begin the compilation process, first click on the "MAKE" option from the main menu bar, and then click on "Compiler Options" as shown below.

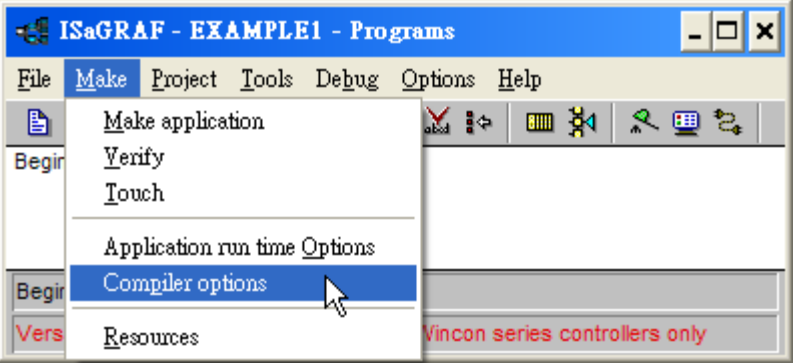

The "Compiler Options" window will now appear. Make sure to select the options as shown below then press the "OK" button to complete the compiler option selections.

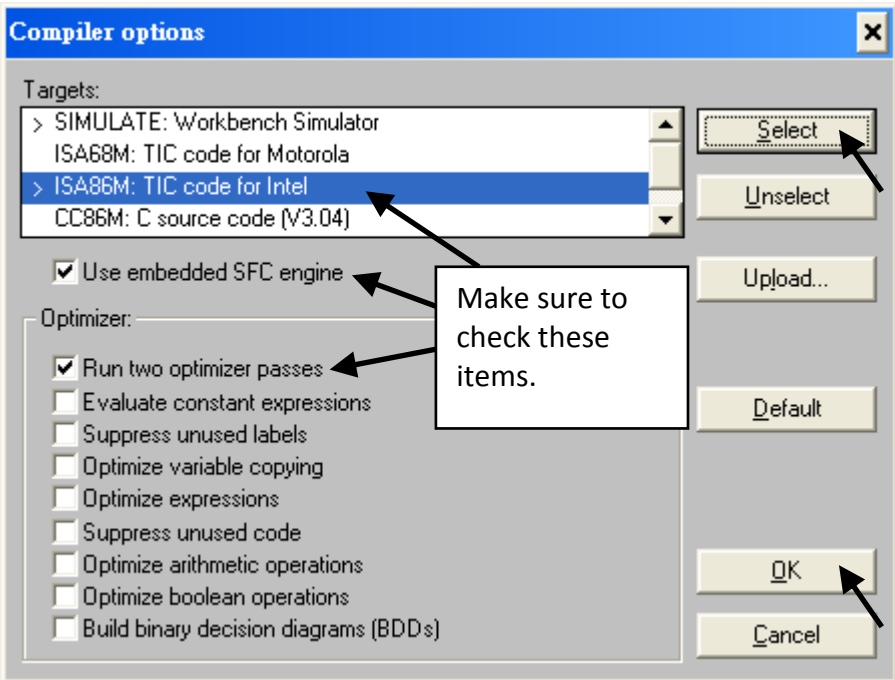

Compiling error result in different ISaGRAF Version, please refer to appendix H of this manual.

#### **TIME TO COMPILE THE PROJECT!**

Now that you have selected the proper compiler options, click on the "Make Application Code" icon to compile the example project. If there are no compiler errors detected during the compilation process, CONGRATULATIONS, you have successfully created our example program.

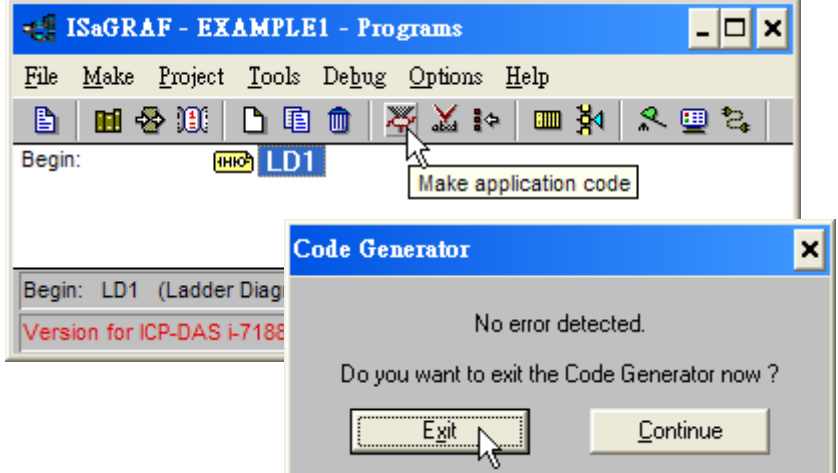

If errors are detected during the compilation process, just click on the "CONTINUE" button to review the error messages. Return to the Project Editor and correct the errors as outlined in the error message window.

#### **TIME TO SIMULATE THE PROJECT!**

If the compilation is Ok, you may simulate the project on the PC to see how the program works without the controller. To do that, click on the "Simulate" icon.

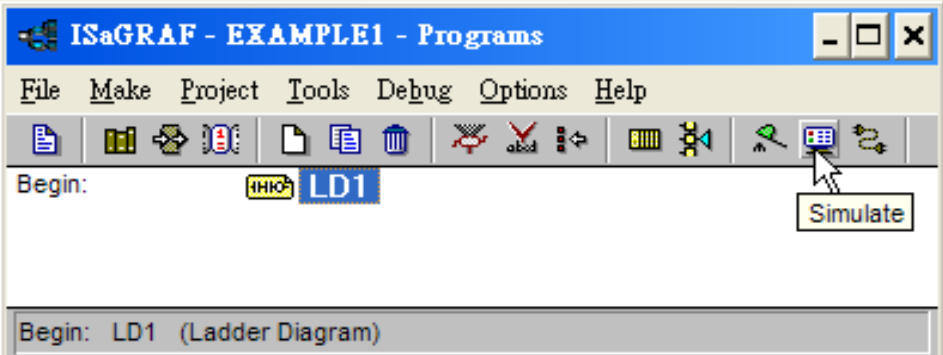

When you click on the "Simulate" icon three windows will appear. The windows are the "ISaGRAF Debugger", the "ISaGRAF Debug Programs", and the "I/O Simulator" windows. If the I/O variable names you have created DO NOT appear in the I/O simulator window, just click on the "Options" and "Variable Names" selection and the variable names you have created will now appear next to each of the I/O's in the simulator window.

In the "ISaGRAF Debug Program" window, double click on the "LD1" where the cursor below is positioned. This will open up the ISaGRAF Quick LD Program window and you can see the LD program you have created.

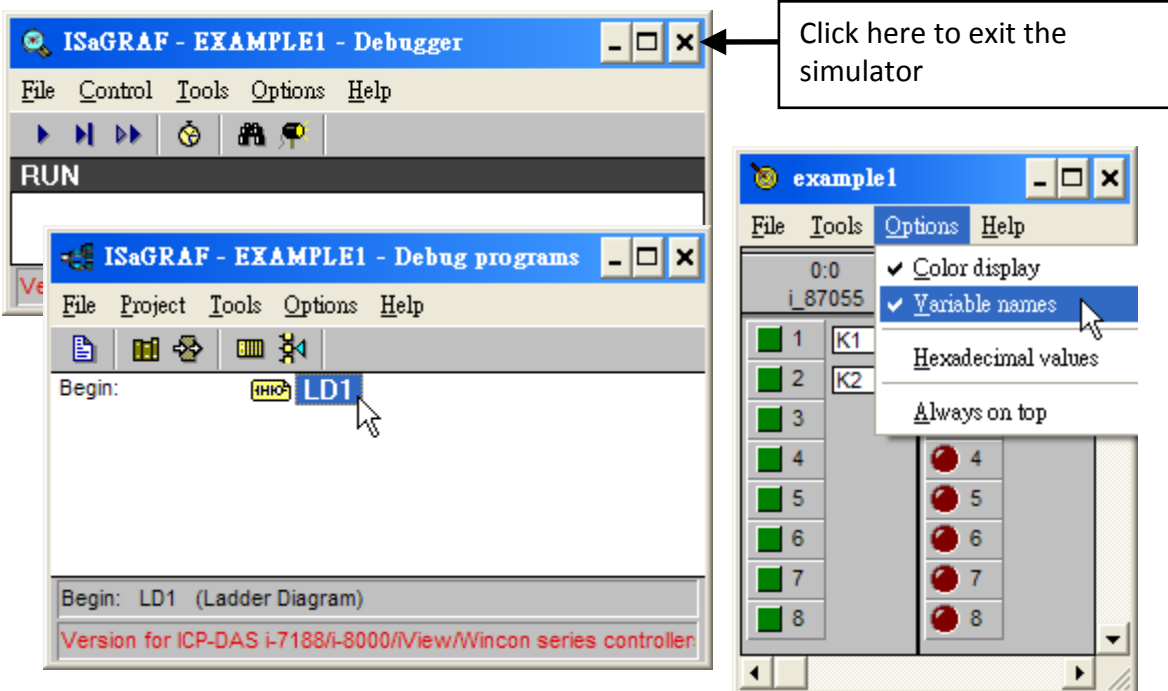

#### **RUNNING THE SIMULATION PROGRAM**

When you double click on "LD1" in the "ISaGRAF Debug Programs" window, the follow window should appear.

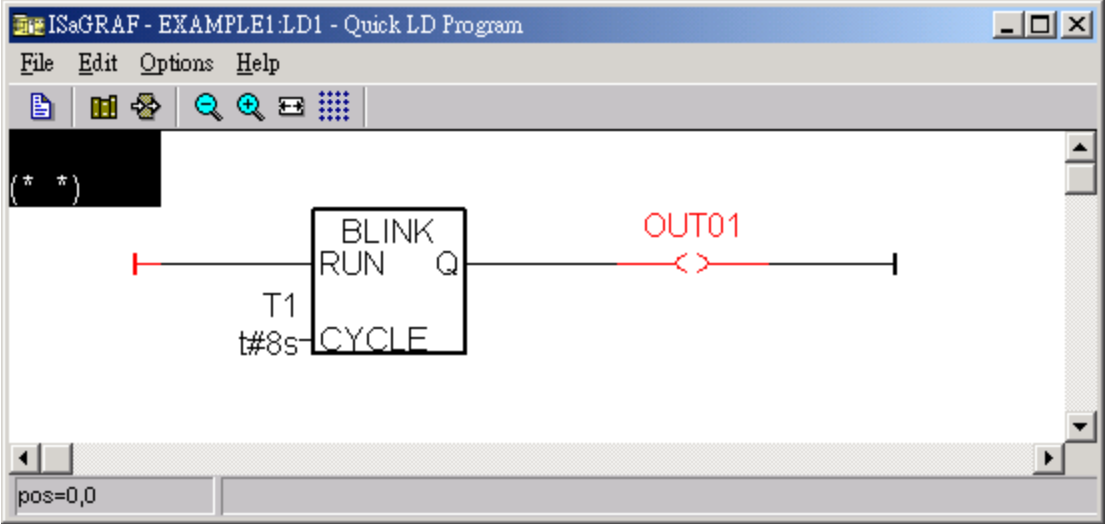

You can see outputs "OUT01" will blink in the period of 8 seconds.

You can adjust the "T1" variable while the program is running. To accomplish this, click on the "Dictionary" icon which will open the "ISaGRAF Global Variables" window as shown in the first two pictures below. Click on "Timer" tab and then double click on "T1" to change the timer value to "T#4000ms" (this means 4000 ms). Then click on "Write".

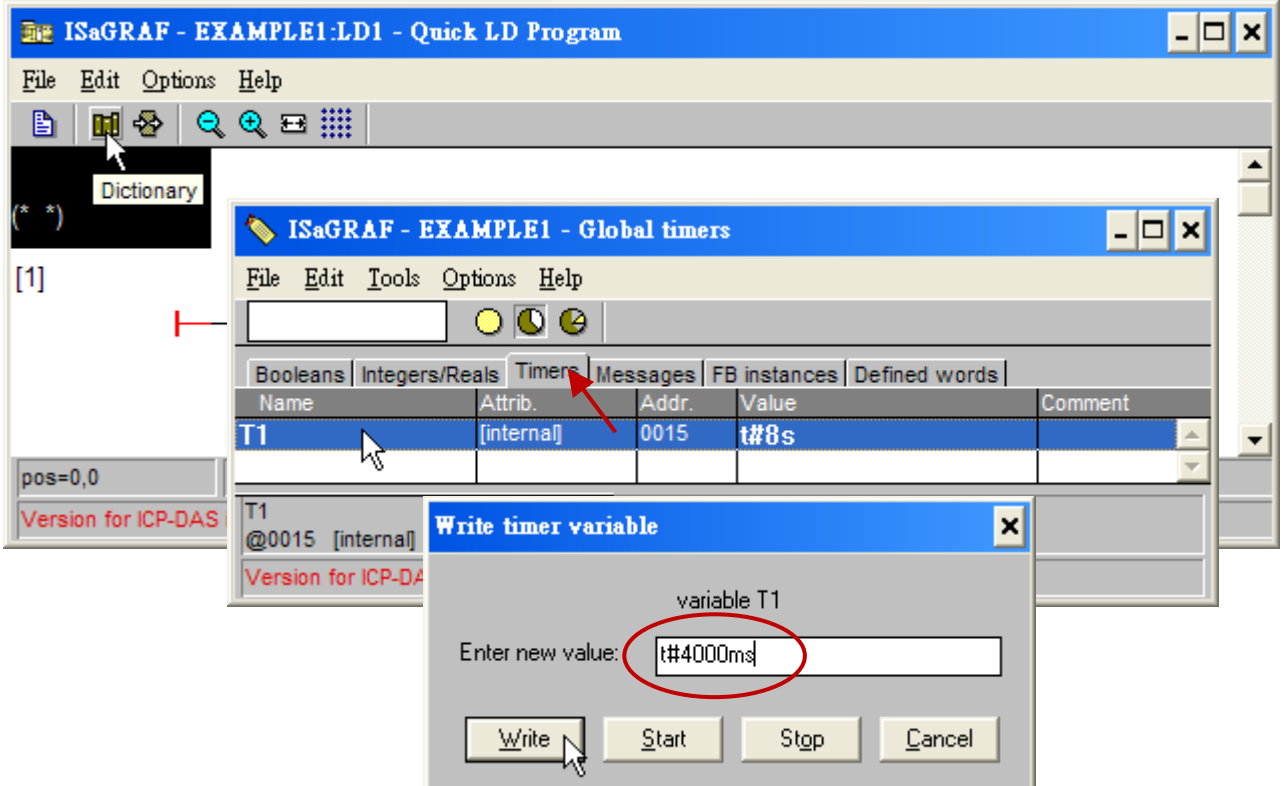

Now we are going to simulate the "K1" & "K2" input. Click on "K1" using the left button of the mouse.

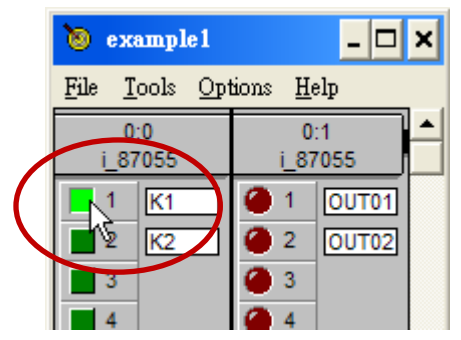

To exit simulation, please close the debugger window.

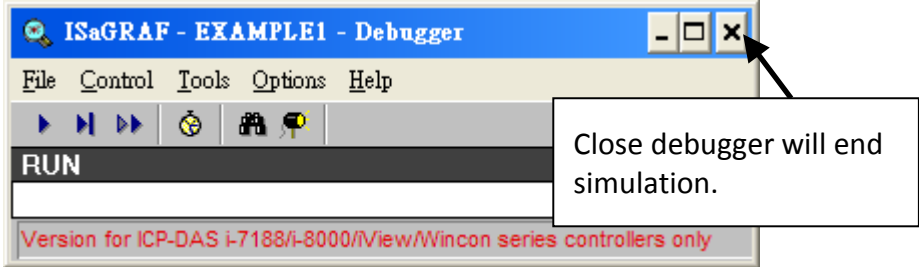

# **4.3 Download & Debug The Example Project**

We have two ways to download the project to the WP-8xx7. One is using Ethernet cable, the other one is using RS-232 cable. Here will show you the RS-232 way. (**Please refer to section 3.2.3.1 if you would like to download the project via Ethernet**)

# **WIRING THE HARDWARE**

To begin this process, please install the hardware as below. The RS-232 cable wiring should be as below figure. (**Please make sure the "Modbus RTU Slave Port" is set as COM3 (refer to Appendix A.2, or it can only be download via Ethernet**)

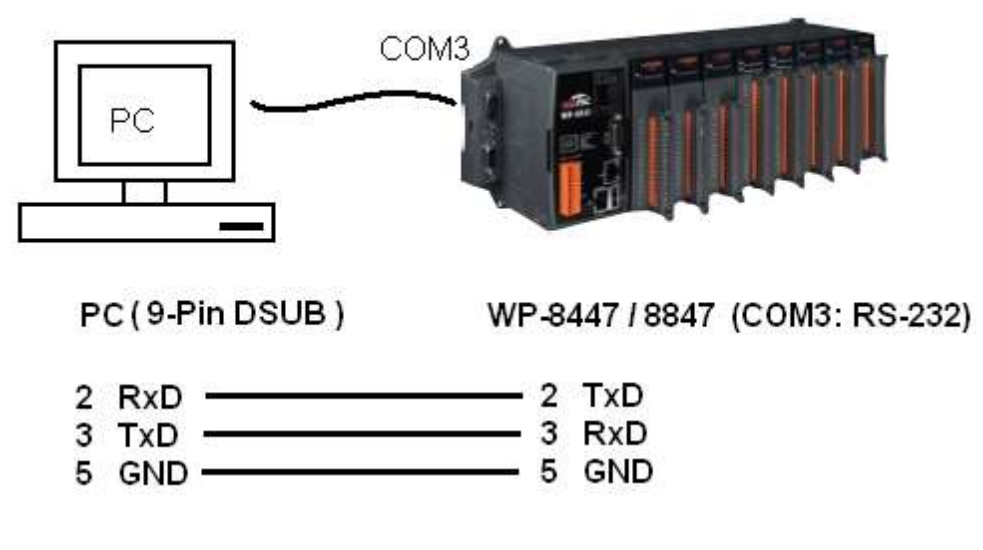

**Note:** The WP-8147 doesn't have COM3. Only WP-8447 / 8847 have.

This section lists how to download the ISaGRAF program via RS-232 cable. However user may also use Ethernet cable to download program to the WP-8xx7 (please refer t[o section 3.2.3.1\)](#page-47-0)
#### **SETUP LINK PARAMETERS**

Click on the "Link Setup" icon in the "ISaGRAF Programs" window.

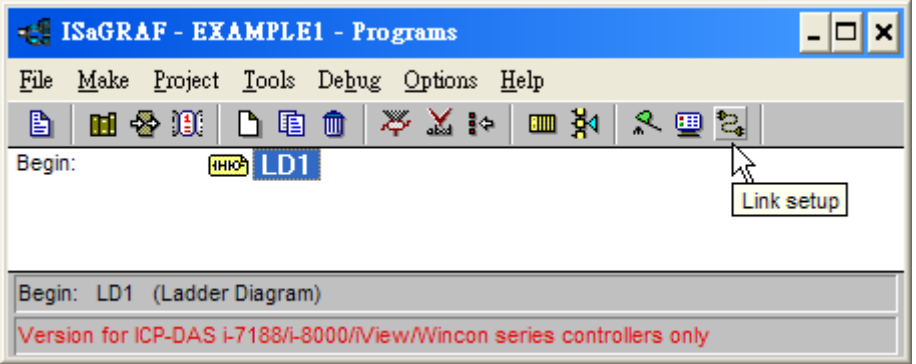

When you click on the "Link Setup" icon, the following window will appear. Please set the proper value.

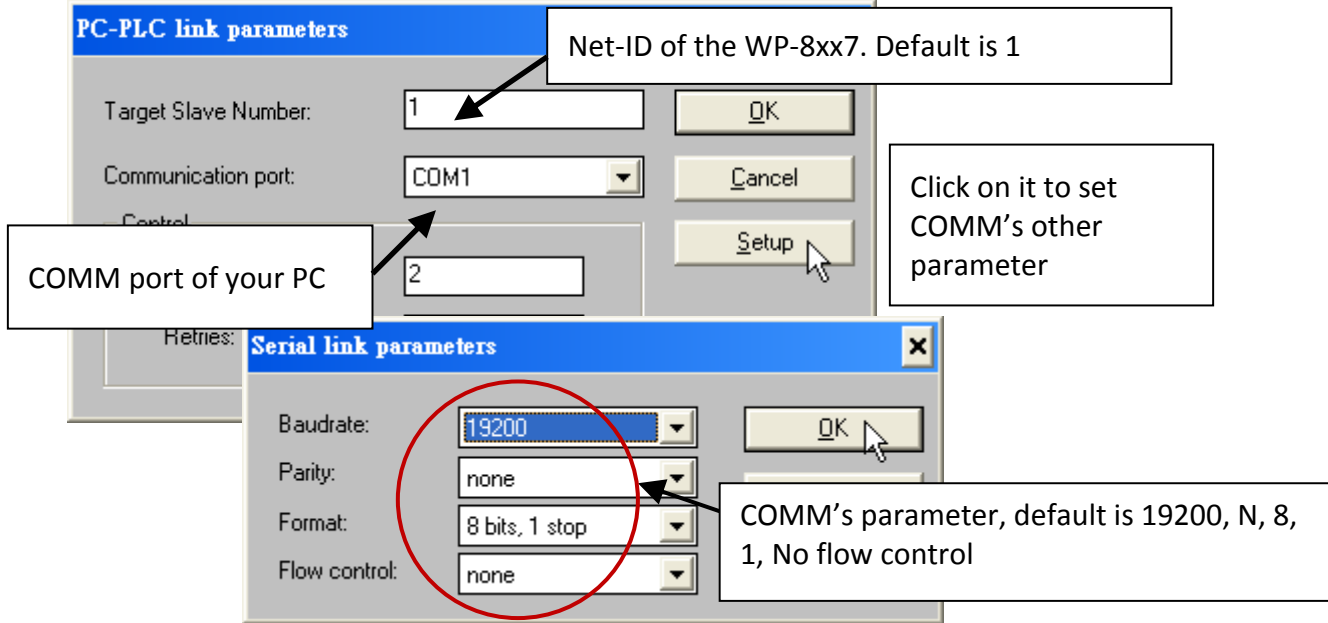

The RS-232 communication parameters for the target WP-8xx7 controller MUST be set to the same serial communication parameters for the development PC. For WP-8xx7 controllers (serial port communications), the default parameters for COM3 (RS-232) port are:

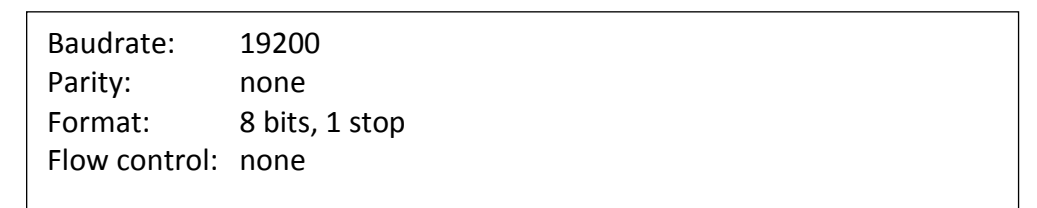

(Please refer to Appendix A.2 to setup COM3 as Modbus RTU slave port)

#### **DOWNLOADING THE EXAMPLE PROJECT**

Before you can download the project to the controller, you must first verify that your PC and the controller system are communicating with each other. To verify proper communication, click on the "Debug" icon in the "ISaGRAF Programs" window as shown below.

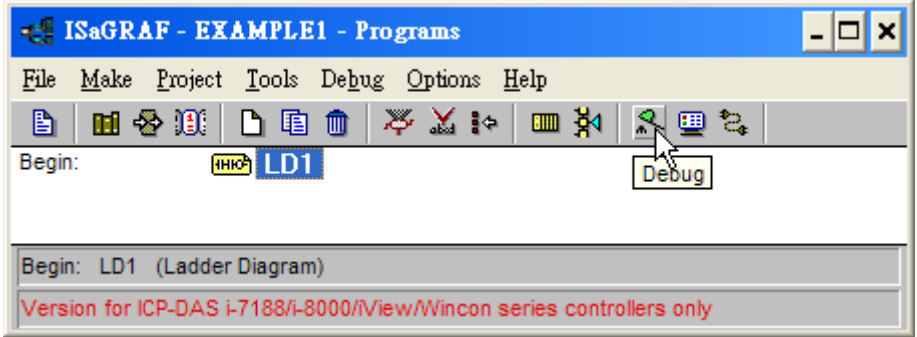

If the development PC and the WP-8xx7 controller system are communicating properly with each other, the following window displayed below will appear (or if a program is already loaded in the controller system, the name of the project will be displayed with the word "active" following it.

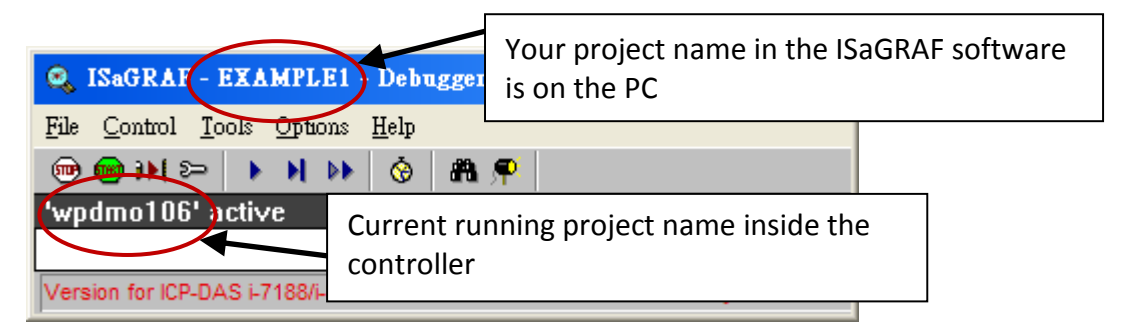

If the message in the "ISaGRAF Debugger" says "Disconnected", it means that the development PC and the controller system have not established communications with each other.

The most common causes for this problem is either the serial port cable not being properly configured, or the development PC's serial port communications DO NOT match that of the WP-8xx7 controller system.

You may have to either change the serial port communication settings for the development PC (which may require changing a BIOS setting) or change the "Serial Link Parameters" in the ISaGRAF program.

If there is a project already loaded in the controller system you will need to stop that project before you can download the example project. Click on the "STOP" icon as illustrated above to halt any applications that may be running.

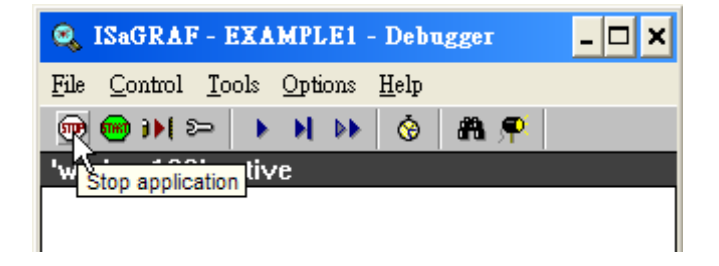

#### **STARTING THE DOWNLOADING PROCESS**

Click on the "Download" icon from the "ISaGRAF Debugger" window.

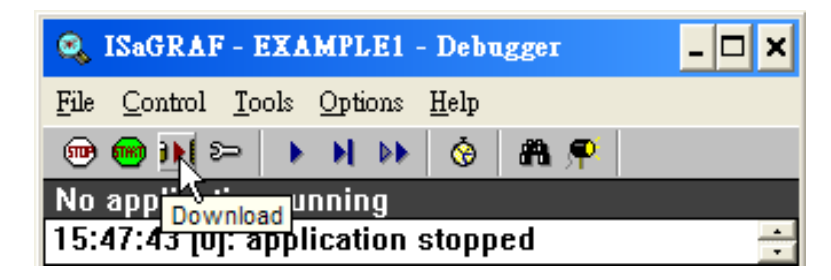

Then click on "ISA86M: TIC Code For Intel" from the "Download" window as shown below.

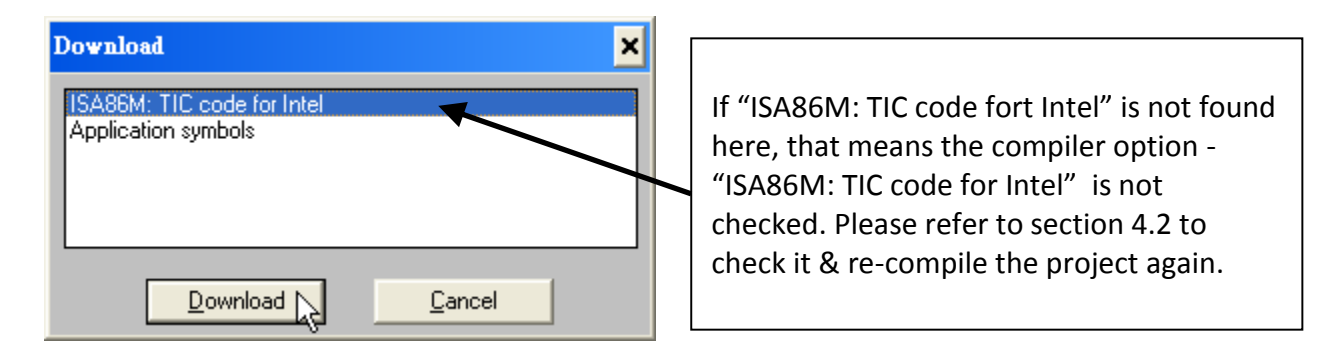

The example project will now start downloading to the WP-8xx7 controller system. A progress bar will appear in the "ISaGRAF Debugger" window showing the project downloading progress.

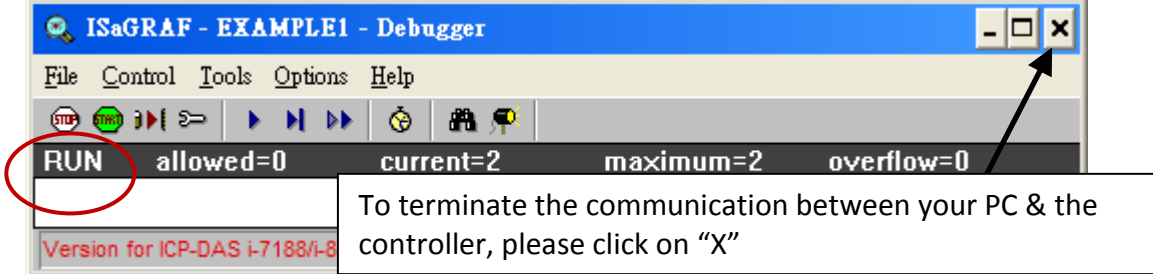

When the example project has successfully completed the downloading process to the W-8xx7 controller system the following two windows will appear.

#### **RUNNING THE EXAMPLE LD PROGRAM**

You can observe the real time I/O status from several ISaGRAF windows while you are running the example project. One of the windows is the "I/O Connections" window, which shows each of the inputs and outputs as assigned. Click on the "I/O Connections" icon in the ISaGRAF Debugger window to open the "I/O Connections" screen. You may switch ON/OFF the D/I on the front panel of the I-87055W I/O board to see what happens about "K1" & "K2"

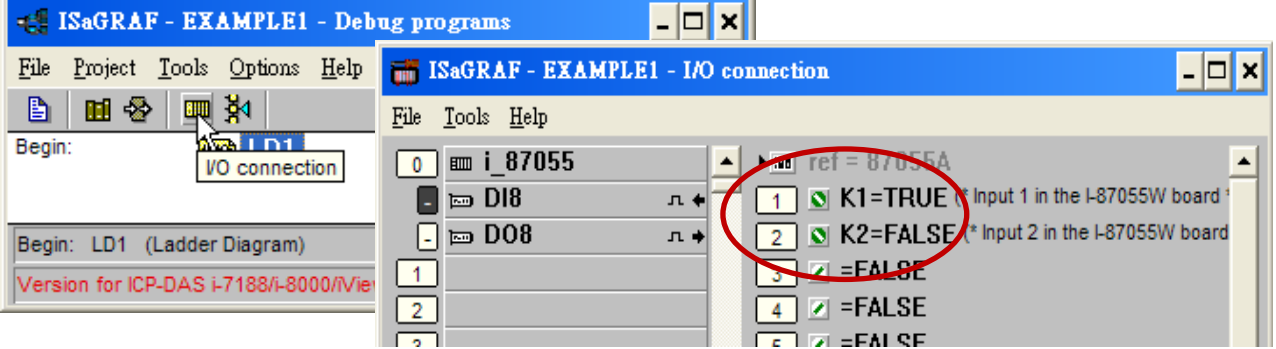

You may also click on "Dictionary" to see the real time variable state.

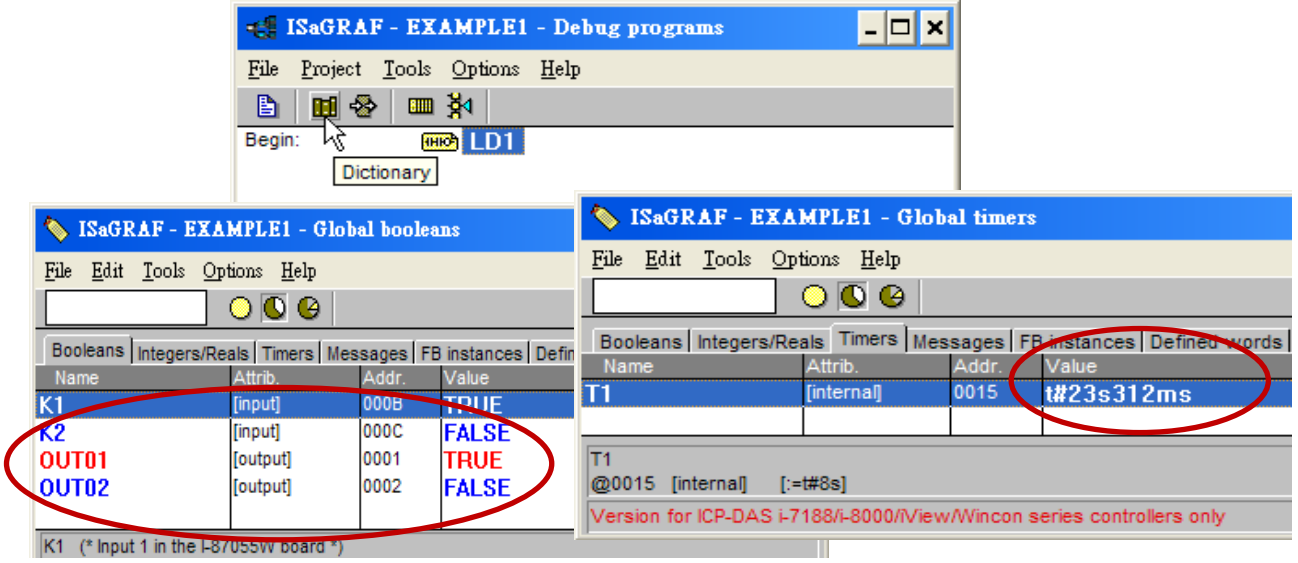

Another VERY helpful window you can open is the "Quick LD Program" window. From this window you can observe the LD program being executed in real time.

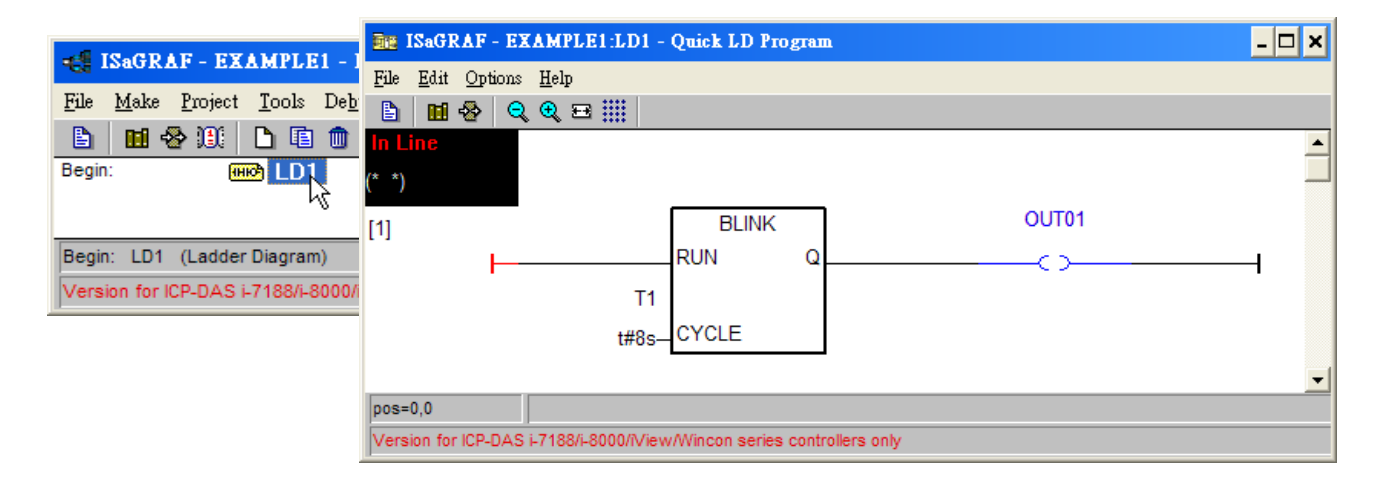

# **4.4 Design The Web Page**

After finishing the ISaGRAF project & download it to the WP-8xx7, we are going to design the Web Page for this ISaGRAF project.

# **If you haven't practiced "Setting Up A Web HMI Demo" listed in the Chapter 3, it's better to do it once to get familiar with it**.

We will use "**Microsoft Office FrontPage 2003**" **(or advanced version)** to build web pages in this manual. User may choose your prefer web page editor to do the same thing.

You may refer to the finished web pages of this example in the WP-8xx7 CD-ROM at design time. However it is better to do it one time by yourself to get more understanding.

WP-8xx7 CD: \napdos\isagraf\wp-8xx7\wp\_webhmi\_demo\example1\

# **4.4.1 Step 1 – Copy The Sample Web HMI pages**

This is a sample Web HMI pages in the WP-8xx7 CD-ROM: \napdos\isagraf\wp-8xx7\wp\_webhmi\_demo\sample\

Please copy this "sample" folder to your drive and rename it, for example, "**example1**".

The basic Web HMI files includes 2 folders and 3 DLL files and 4 htm files as below.

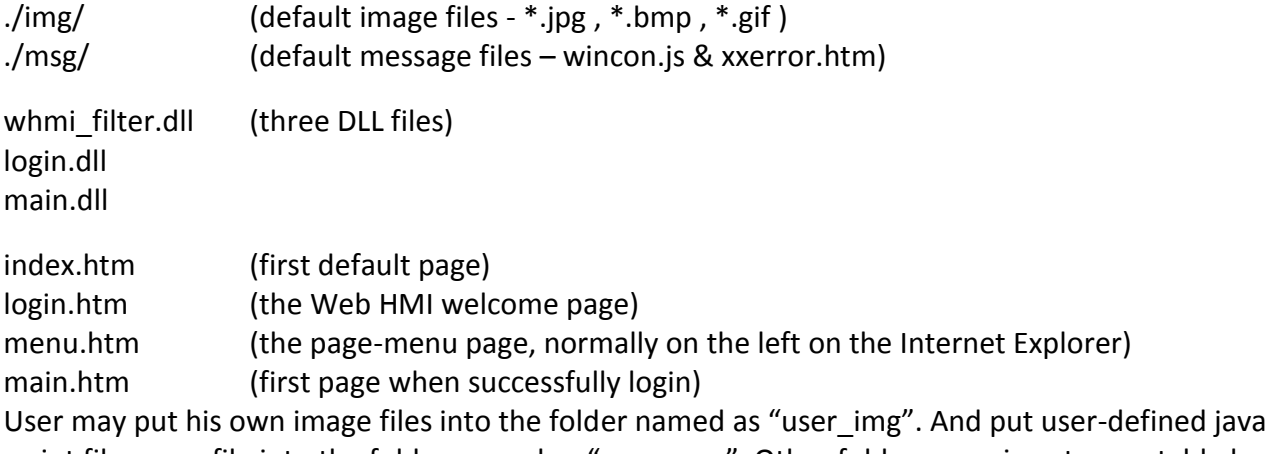

script file or css file into the folder named as "user\_msg". Other folder name is not acceptable by the Wincon Web HMI.

The "index.htm" file is the default entry page of the web server. User should not modify it. The "index.htm" re-directs to the "login.htm" file in 1 to 2 second when someone visits the WP-8xx7 via the Internet Explorer.

User may modify the "login.htm" , "menu.htm" & "main.htm" to fit his own need. We will only modify the "main.htm" in this example.

#### **4.4.2 Step 2 – Building The Main.htm**

Please run the Microsoft Office FrontPage 2003 (or advanced version) and open the "main.htm".

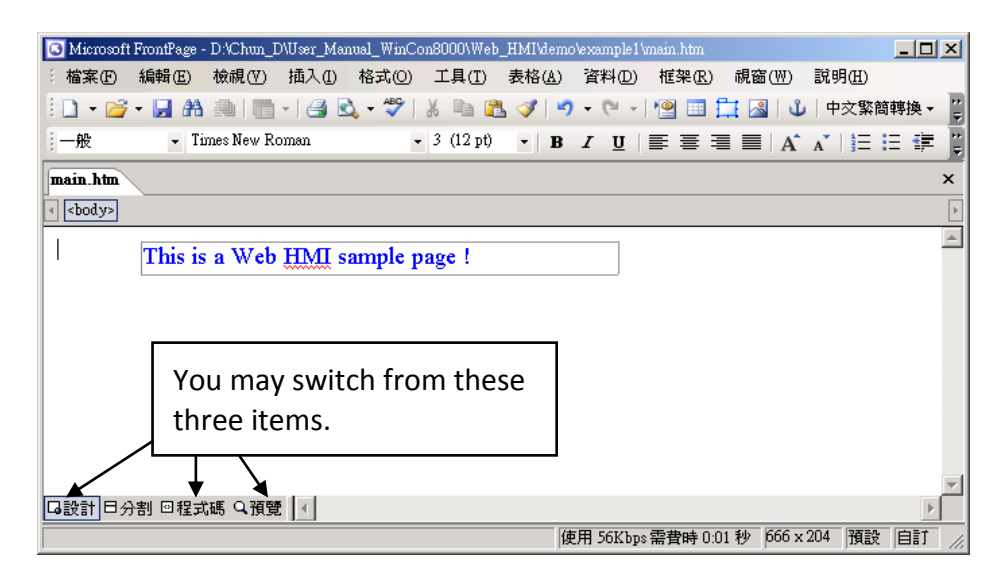

Please switch the window to design the page. Please insert a layout object – "Layer" as below.

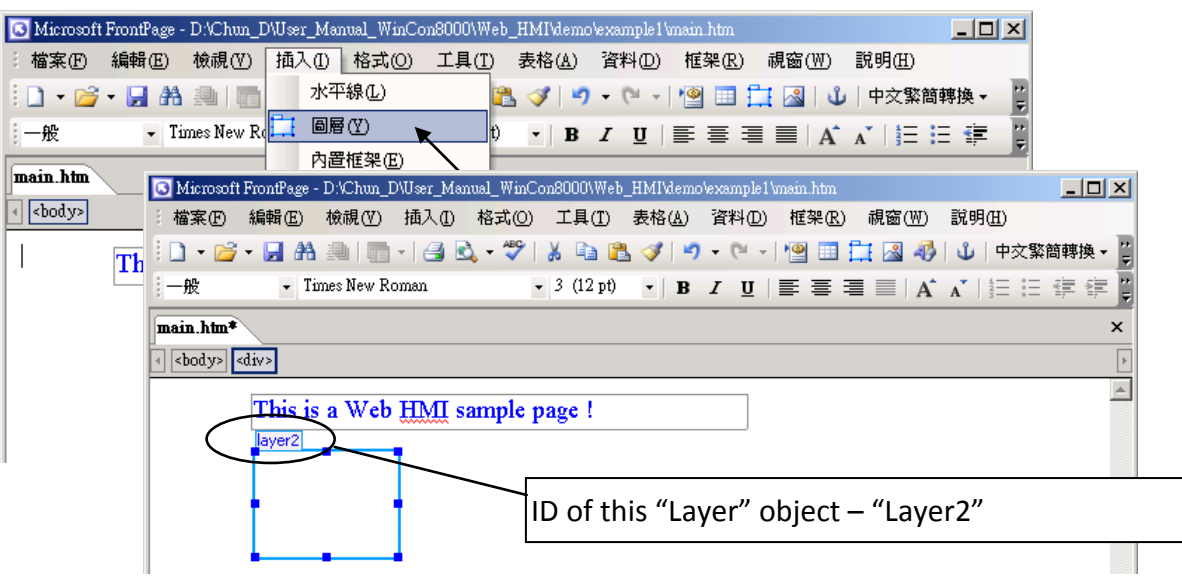

Click inside this "Layer" and then insert one another layer inside it as below. Please enter "K1" into the new created "Layer".

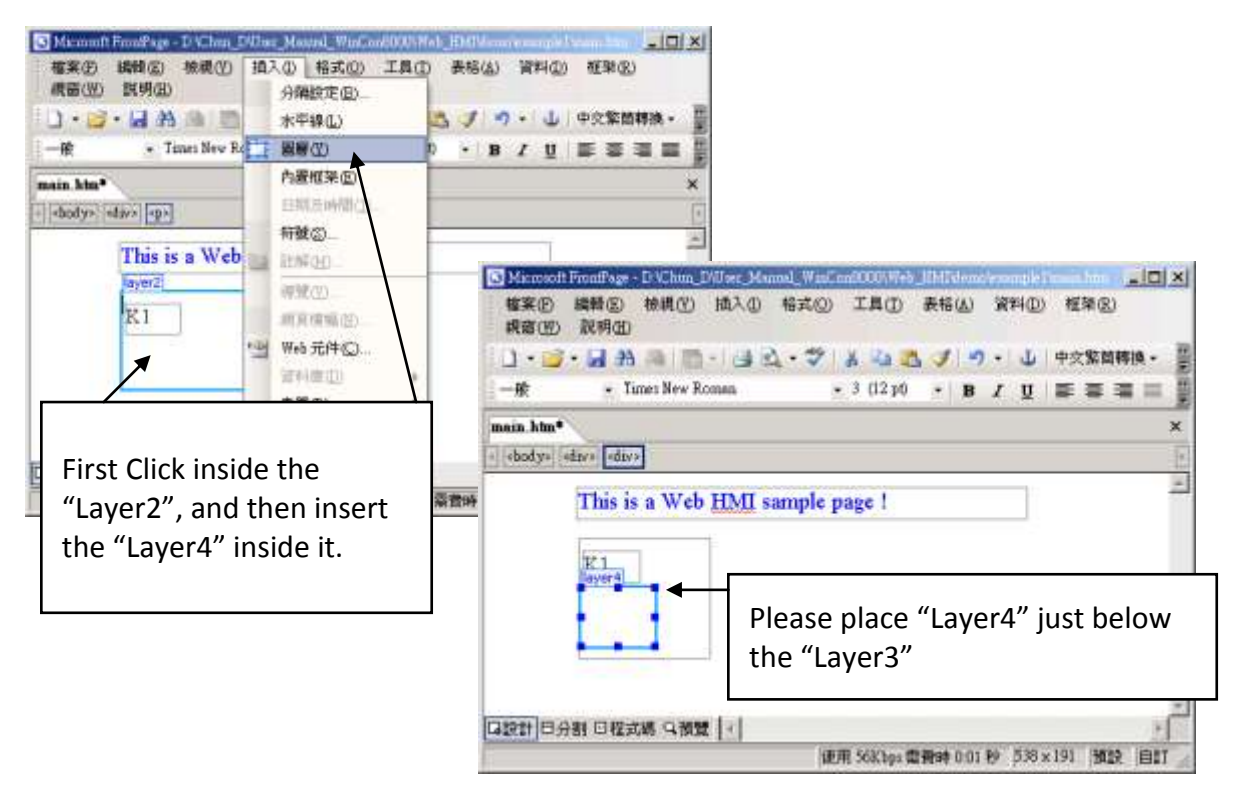

Follow the same former steps to insert one another "Layer" to be in just below the "Layer3" as below.

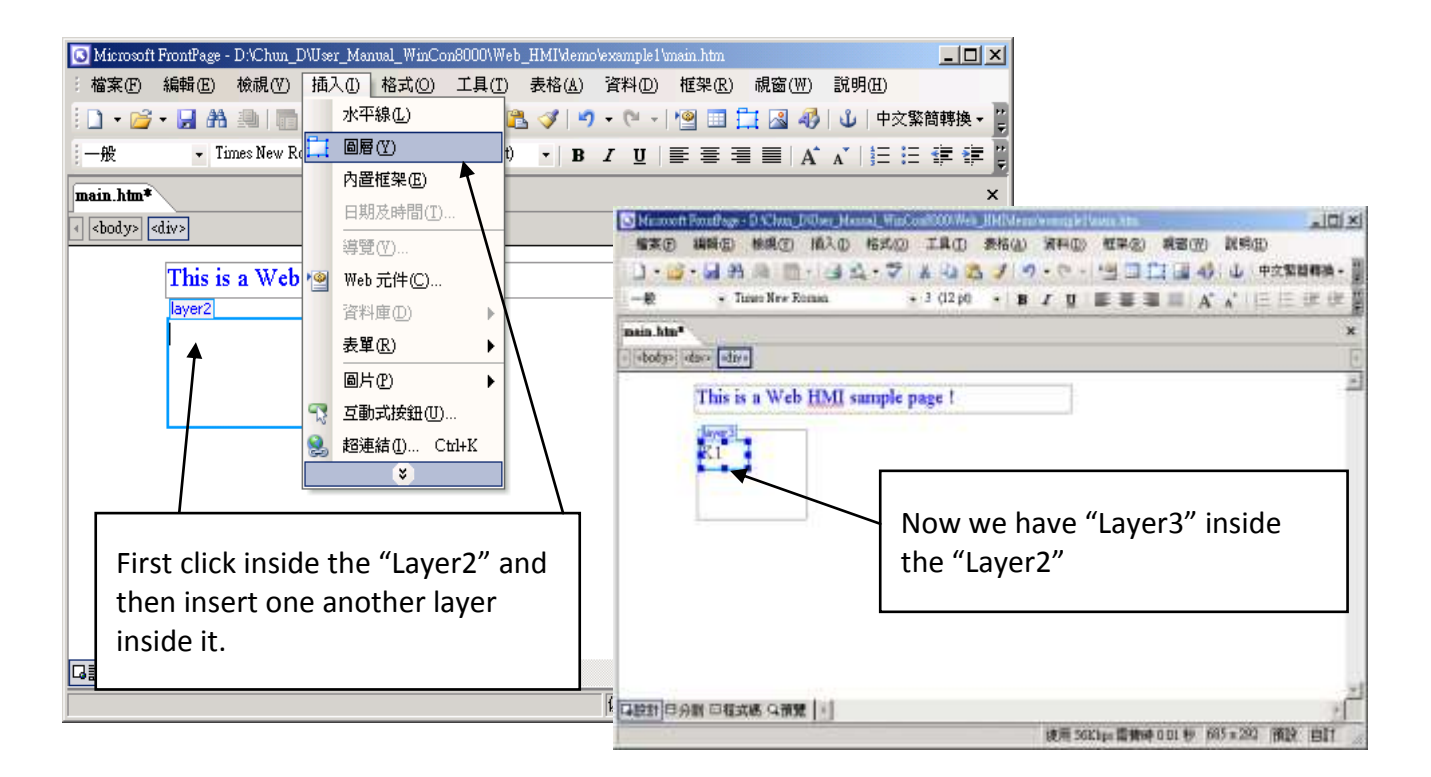

Inside the "Layer4", we are going to insert one image file to it as below. The image file name is "./img/big\_Tcircle\_red0.jpg". Please browse to the correct folder in your hard driver. Here we use "example1/img/" in this example.

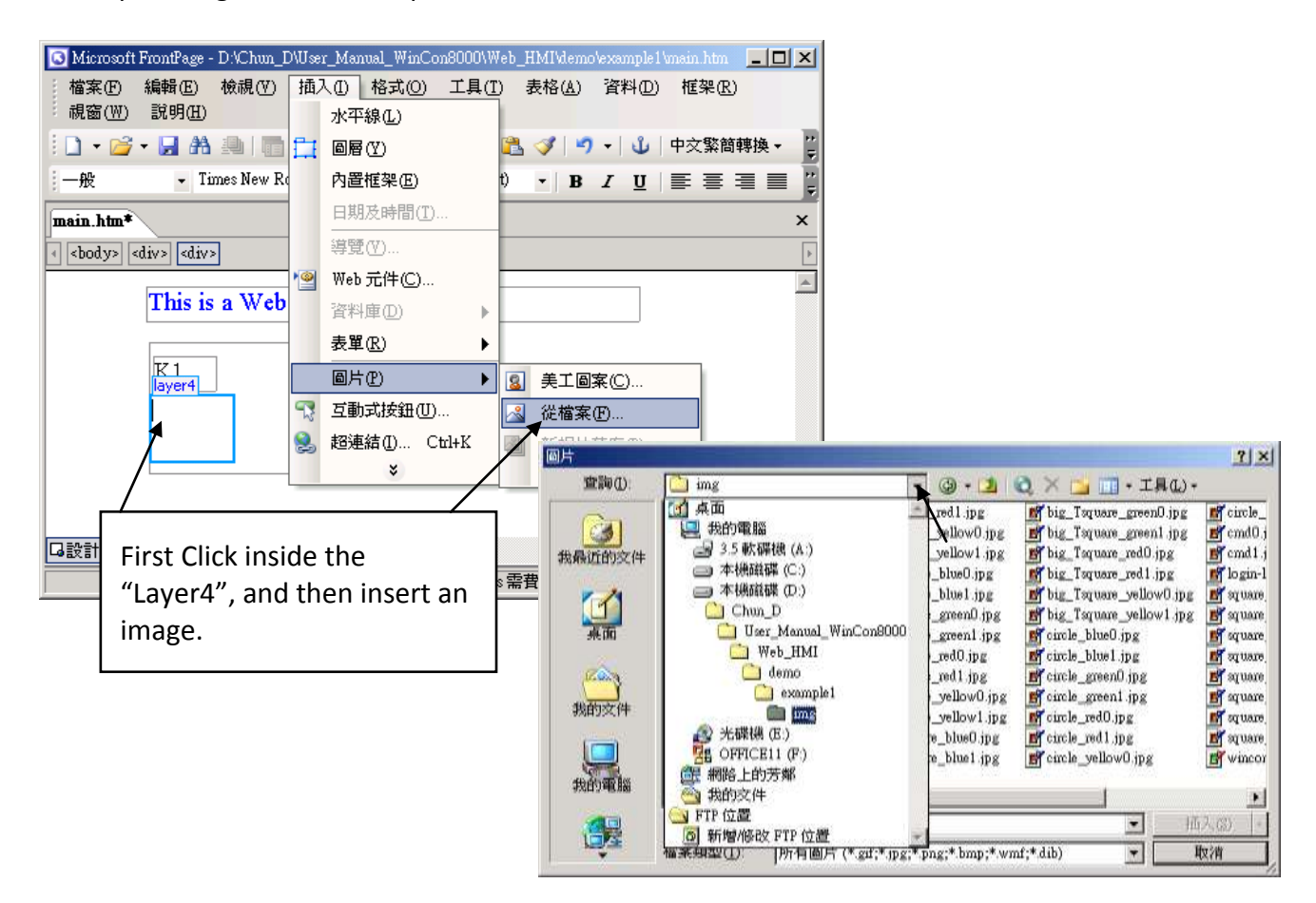

You will see a window as below.

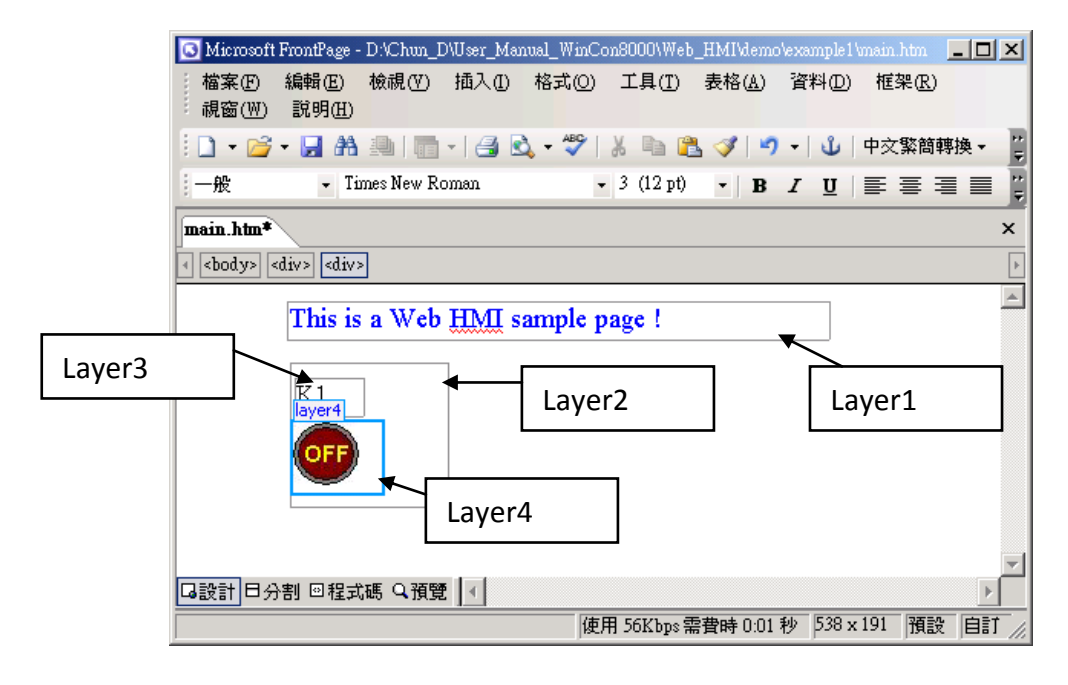

Please follow the similar steps to insert one another "Layer5" and one "Layer6" with a "K2" symbol inside it, and also a "Layer7" with a "OK" symbol inside it as below. We will use "K1" to display the state of the first input of the I-87055W board, and "K2" for its second input.

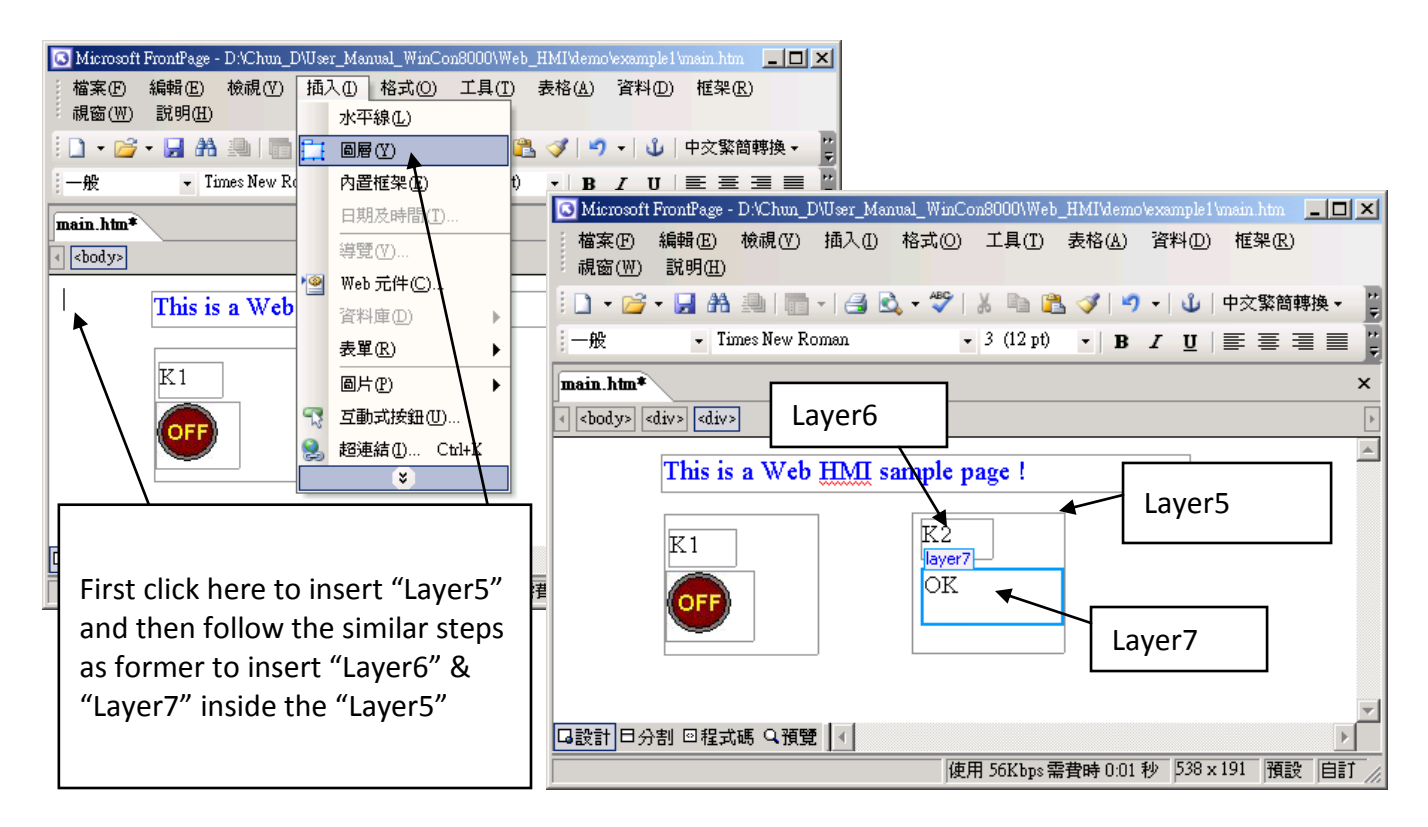

Please follow the similar steps to insert "OUT01" & "OUT02" as below.

The OUT01 uses "./img/circle\_blue0.jpg" as its image source, while OUT02 using "./img/cmd0.jpg". We will use OUT01 to display the state of the first output of the I-87055W board, while "OUT02" is for controlling and displaying the second output of the I-87055W.

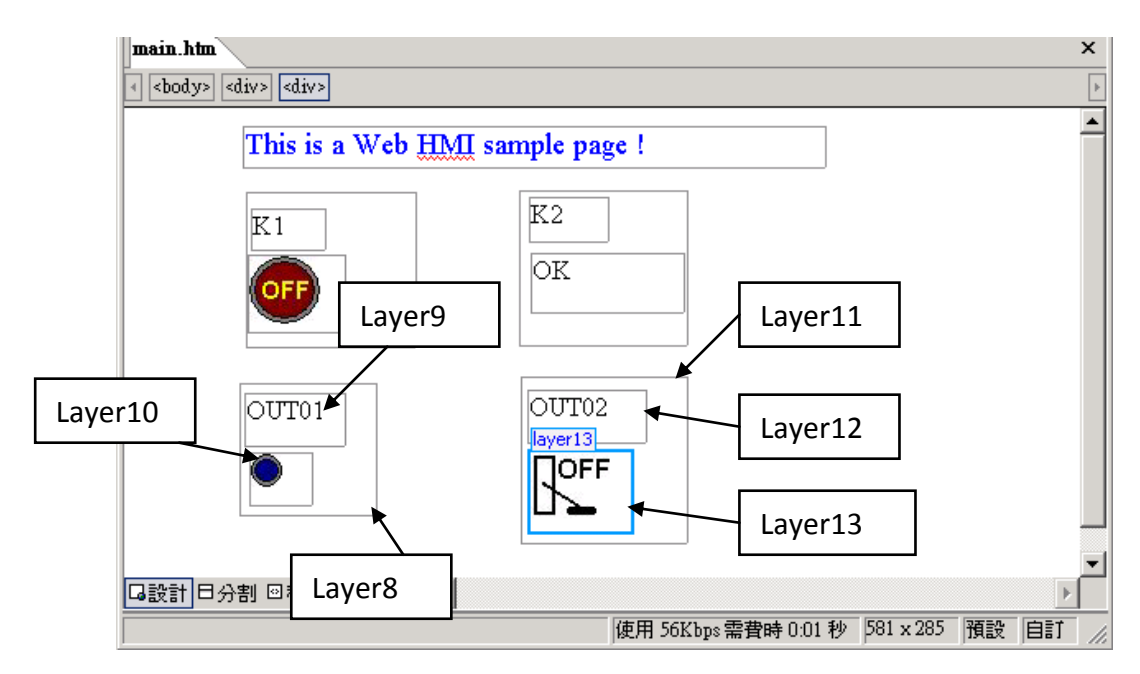

Now please insert one another "Layer14". Inside the "Layer14" please insert one "Layer15" with a "T1 = xxx ms" symbol. And two empty Layers – "Layer16" & "Layer17" just below the "Layer15". We will use T1 to display the Timer value "T1" in the ISaGRAF project.

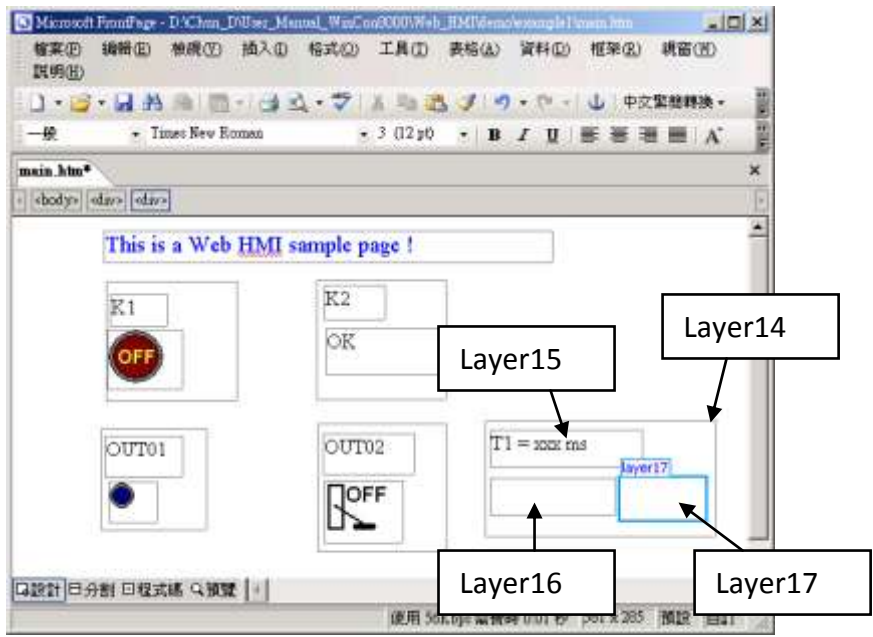

Click on "Save" to save this page.

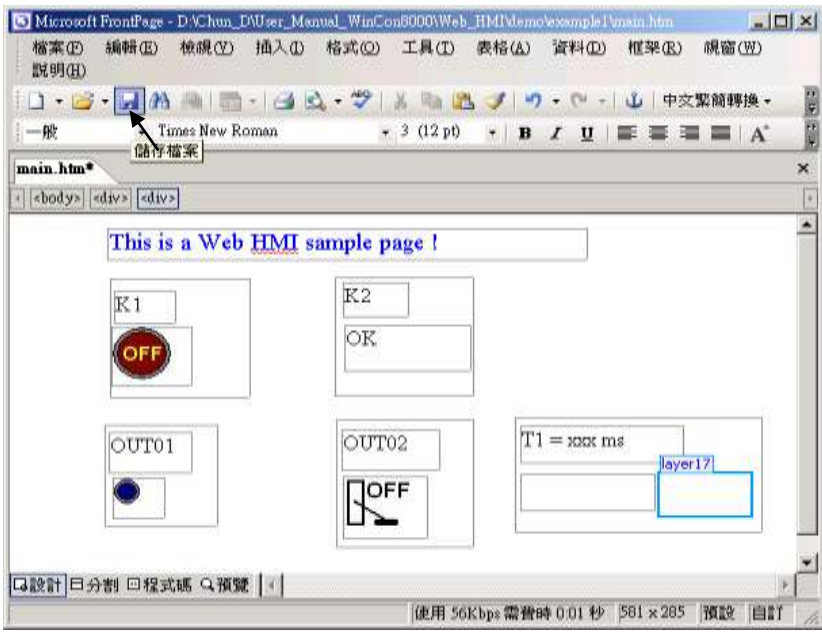

## **4.4.3 Step 3 – Adding Control Code To The Main.htm**

Please switch the window to the source code. A valid HTML document will contain the basic objects as below.

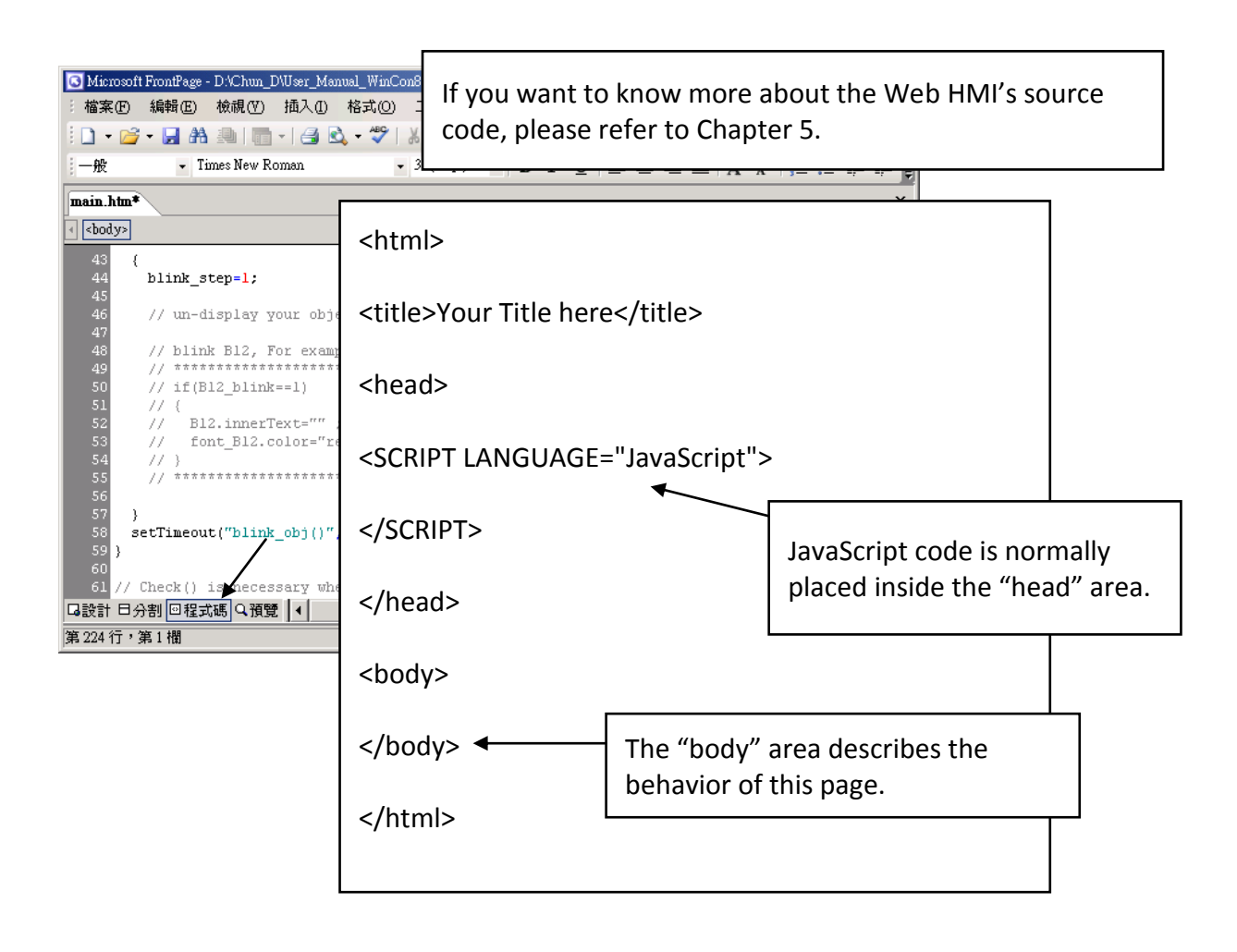

Please go to the <body> area and then modify the code as below.

<!-- Caption --> <font color="blue" size="4">  $\overline{\text{c}}$ div style="position: absolute; width: 353px; height: 24px; z-index: 1; left: 73px; top: 12px" id="layer1"> This is a Web HMI sample page !</div </font> Caption Area: Layer1 A Layer is starting with "<div " & ending with "</div>" tag

K1 Area: Layer2 to Layer4

<div style="position: absolute; width: 102px; height: 93px; z-index: 2; left: 75px; top: 52px" id="layer2">

<div style="position: absolute; width: 44px; height: 24px; z-index: 1; left: 3px; top: 10px" id="layer3">

 $K1 < /$ div $>$ 

<div style="position: absolute; width: 58px; height: 46px; z-index: 2; left: 1px; top: 38px" id="layer4">

<img **name="B11"** border="0" src="img/big\_Tcircle\_red0.jpg" width="43" height="41"></div> <p>&nbsp;</div>

Please insert name="B11" just after the "<img"

K2 Area: Layer5 to Layer7

<div style="position: absolute; width: 101px; height: 93px; z-index: 3; left: 241px; top: 51px" id="layer5">

<div style="position: absolute; width: 47px; height: 26px; z-index: 1; left: 6px; top: 4px" id="layer6">

K2</div>

<div style="position: absolute; width: 92px; height: 35px; z-index: 2; left: 7px; top: 38px" id="layer7">

**<font id="font\_B12" color="blue" size="3"> <b id="B12"> OK </b> </font>** </div> <p>&nbsp;</div> Please modify "OK <div>" to become <font id="font\_B12" color="blue" size="3"> <b id="B12"> OK </b> </font> </div>

OUT01 Area: Layer8 to Layer10

<div style="position: absolute; width:82px; height:79px;z-index:4; left:71px; top:168px" id="layer8">

<div style="position: absolute; width: 60px; height: 31px; z-index: 1; left: 3px; top: 6px" id="layer9">

OUT01</div>

<div style="position: absolute; width: 37px; height: 31px; z-index: 2; left: 6px; top: 42px" id="layer10">

<img **name="B1"** border="0" src="img/circle\_blue0.jpg" width="19" height="20"></div> <p>&nbsp;</div>

Please insert name="B1" just after the "<img"

OUT02 Area: Layer11 to Layer13

<div style="position: absolute; width:100px; height:100px; z-index: 5; left:242px; top:164px" id="layer11">

<div style="position: absolute; width: 71px; height: 31px; z-index: 1; left: 4px; top: 8px" id="layer12">

OUT02</div>

<div style="position: absolute; width: 61px; height: 48px; z-index: 2; left: 5px; top: 45px" id="layer13">

```
<img style="cursor:hand" name="B2" onclick="ON_OFF(form_B2, form_B2.B2, 
boolean_val[2])" border="0" src="img/cmd0.jpg" width="50" height<sup>#</sup>"40"></div>
```

```
 <form name="form_B2" method="post" action="./main.dll">
 <input name="BEGIN" type="hidden">
 <input name="B2" type="hidden" value="0">
 <input name="END" type="hidden">
```
**</form>**

<p>&nbsp;</div>

Please insert Style="cursor:hand" name="B2" onclick="ON\_OFF(form\_B2, form B2.B2, boolean val[2])" just after the "<img " tag

```
Please insert 
 <form name="form_B2" method="post" action="./main.dll">
   <input name="BEGIN" type="hidden">
   <input name="B2" type="hidden" value="0">
  <input name="END" type="hidden">
 </form>
```
T1 Area: Layer14 to Layer17

<div style="position: absolute; width: 181px; height: 90px; z-index: 6; left: 374px; top: 162px" id="layer14">

<div style="position: absolute; width: 119px; height: 28px; z-index: 1; left: 4px; top: 7px" id="layer15">

**T1 = <b id="T1">xxx ms</b></div>** 

Please modify "T1 = xxx ms </div>" to become  $T1 =$  <br id="T1">xxx ms</b></div>

<div style="position: absolute; width: 98px; height: 28px; z-index: 2; left: 4px; top: 45px" id="layer16">

```
 <form name="form_L21" method="post" action="./main.dll">
   <input name="BEGIN" type="hidden">
   <input name="L21" type="text" size="8" value="xxx"> 
   <input name="END" type="hidden">
 </form>
&nbsp;</div>
               Please insert below code inside "Layer16" 
               <form name="form_L21" method="post" action="./main.dll">
                  <input name="BEGIN" type="hidden">
                  <input name="L21" type="text" size="8" value="xxx"> 
                  <input name="END" type="hidden">
                 </form>
```
<div style="position: absolute; width: 67px; height: 33px; z-index: 3; left: 106px; top: 44px" id="layer17">

**<input type="button" value="Enter" onclick="Check\_L21( )">**

&nbsp;</div> <p>&nbsp;</div>

```
Inside the "Layser17", please insert
<input type="button" value="Enter" onclick="Check_L21( )">
```
We have finished the code in the  $\langle \text{body} \rangle$   $\langle \text{body} \rangle$  area.

Now please go to the "head" area.

In the "head" area, please modify the sample code to be as below.

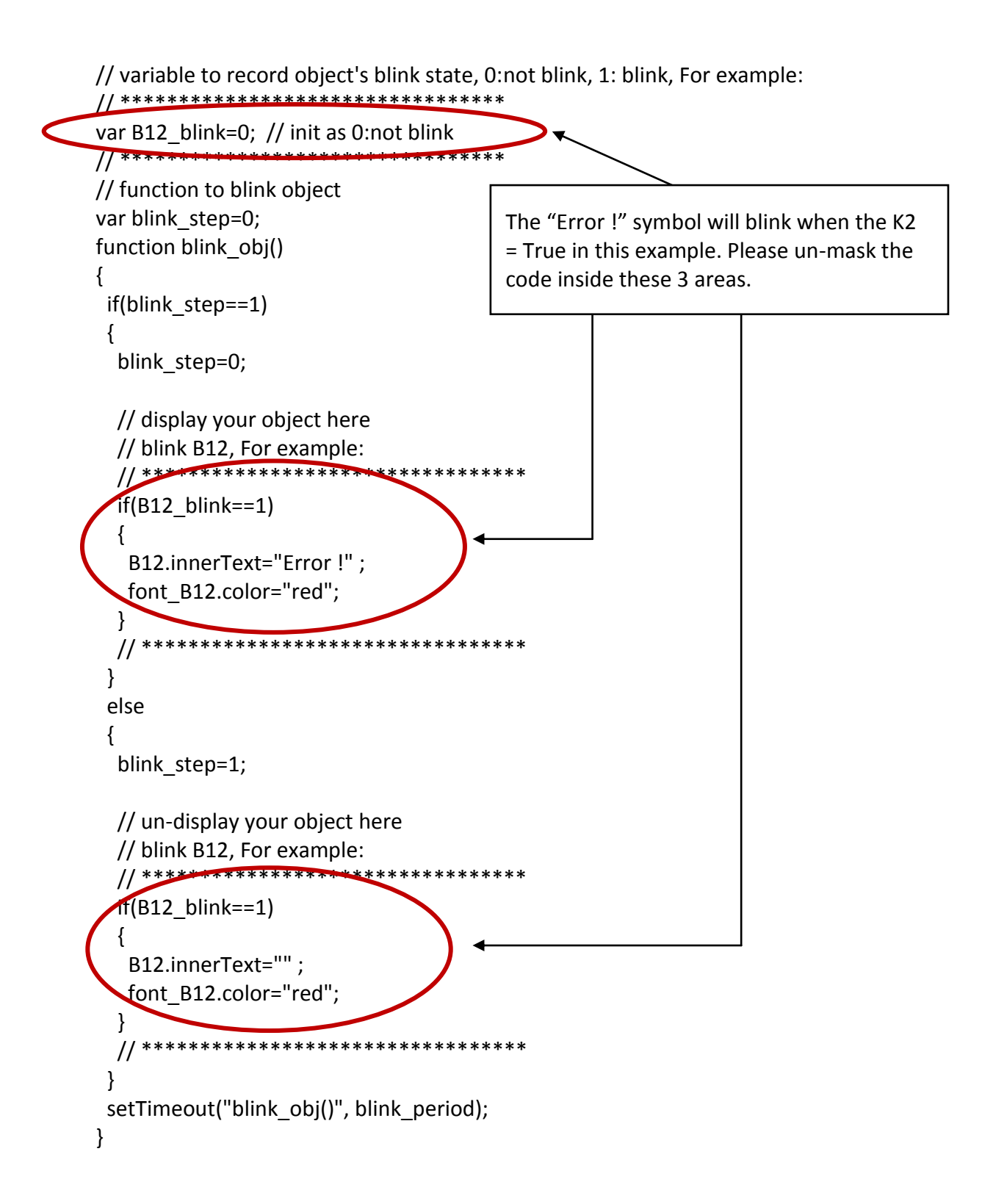

We need a function "Check L21 to check the entered T1 value and post it to the Wincon. Please un-mask the sample code to be as below.

// form sample, to check value of L21 & then post val to controller // For example:

```
// **************************************************************
```

```
function Check_L21()
{
var val=form L21.L21.value;
 if(val>12000 || val<4000)
 {
  alert("T1's value should be in the range of 4000 to 12000");
  return;
 }
 Check(form_L21); // post value to the controller
}
// **************************************************************
```
And also inside the "refresh\_data() " function, please insert below code.

// To refresh displayed data, this function is called by IE about every 1.5 sec later

```
function refresh data()
{
  B1.src = "./img/circle_blue" + boolean_val[1] + ".jpg";
 B2.src = "./img/cmd" + boolean_val[2] + ".jpg";
  B11.src = "./img/big_Tcircle_red" + boolean_val[11] + ".jpg";
  if(boolean_val[12]==0)
 \left\{ \right. B12.innerText="Ok";
  font_B12.color="blue";
  B12 blink=0;
  }
  else
  {
  B12 blink=1;
  } 
 T1.innerText=timer_val[21] + " ms";
\left\{ \cdot \right\}
```
Now we have finished all the code. Please save it.

G Microsoft FrontPage - D:\Chun\_D\User\_Manual\_WinCon8000\Web\_HMI\demo\example1\main.htm  $L = 1$ 檔案① 編輯(E) 檢視(Y) 插入(I) 格式(O) 工具(I) 表格(A) 資料(D) 框架(R) 視窗(W) 說明(H) □ ・2 ・日 角 画 | 画 ・| 子 区 ・ ツ | 糸 画 置 √ | ワ ・ (\* ・| ↓ | 中文繁簡轉換・ **ALLEY** デ  $\overline{\mathbf{y}}$   $\overline{\mathbf{B}}$   $\mathbf{I}$   $\overline{\mathbf{U}}$   $\overline{\mathbf{E}}$   $\overline{\mathbf{E}}$   $\overline{\mathbf{H}}$   $\overline{\mathbf{M}}$ 儲存檔案  $\times$ main.htm\*  $\vert \bullet \vert$  $106$  } 107 // To refresh displayed data, this function is called by IE about every 1.5 s  $108$   $/109$  ft<br> $110$   $111$ <br> $112$   $113$ <br> $114$   $115$ <br> $116$ <br> $115$ function refresh\_data() Bl.src = "./img/circle\_blue" + boolean\_val[1] + ".jpg";<br>B2.src = "./img/cmd" + boolean\_val[2] + ".jpg"; Bl1.src = "./img/big\_Tcircle\_red" + boolean\_val[11] + ".jpg"; L17  $\overline{18}$  $if(booled_m_val[12]=0)$ B12.innerText="0k"; font\_B12.color="blue"; B12 blink=0; | 「我計 日分割 回程式碼 Q預覽 | 4 | 第125行,第4欄 預設自訂

You may click on "Preview" to simulate its run time behavior.

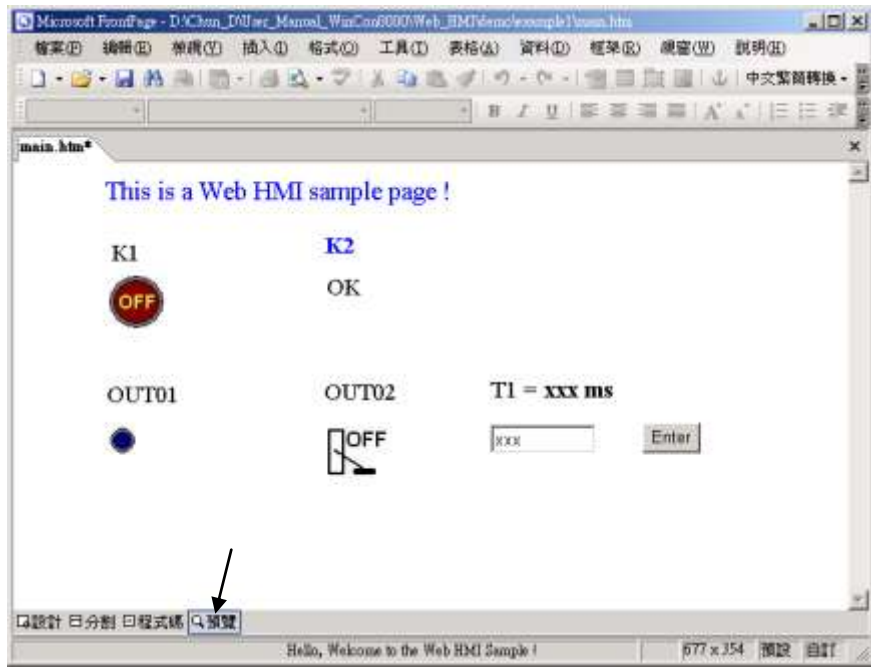

### <span id="page-89-0"></span>**4.4.4 Step 4 – Download Web HMI Pages To The Controller**

The steps are similar as listed in Section 3.2. If you haven't practiced "Setting Up A Web HMI Demo" listed in the Chapter 3, it's better to do it once to get familiar with it.

#### **First set the web options**

Check on "Enable Web HMI" and then click on "Setting", Please check on "Enable Account Security" and then click on "Edit" to set (username , password). **Then remember to click on "OK"**

## **Note: If "Enable Account Security" is not checked, any user can easily get access to your WP-8xx7 through the Internet Explorer**.

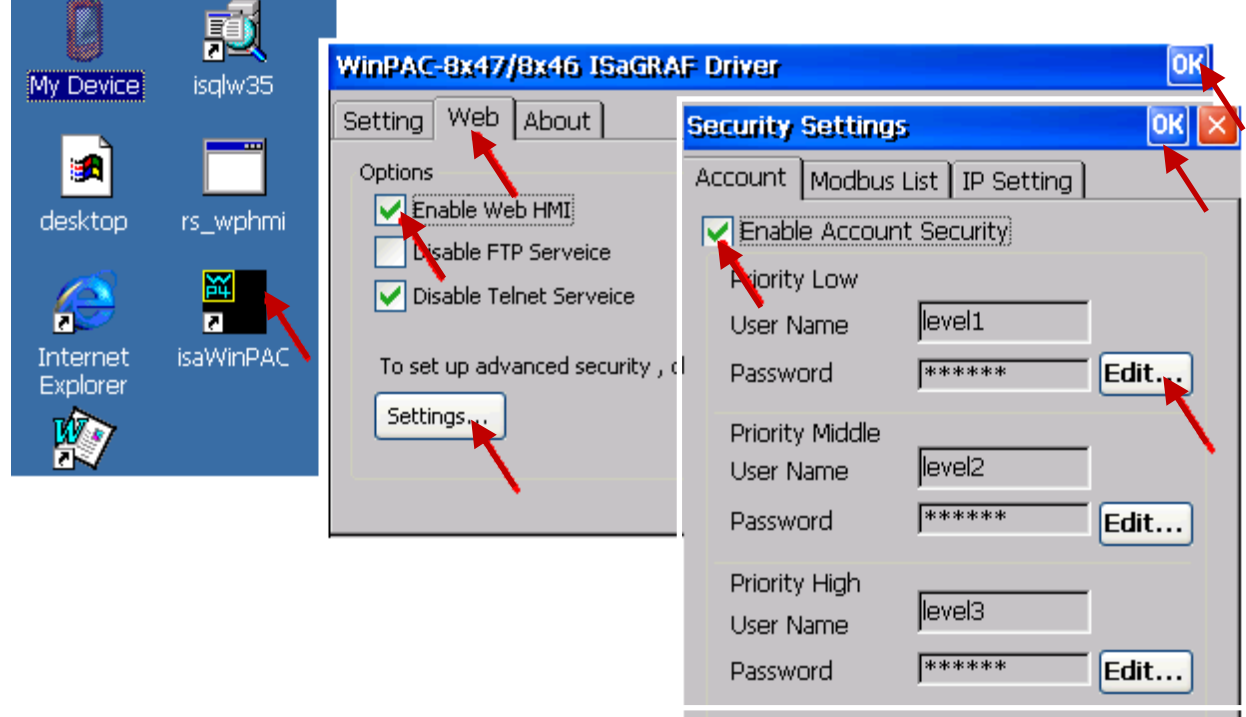

And then, please copy all files in this example1 to the controller

<your hard drive>:\example1\ \*.\*

to the WP-8xx7's

Micro\_SD\Temp\HTTP\WebHMI\

Since the Web Pages are modified or new copied, please run "rs\_wphmi.exe" to reset the Web server. **The "rs\_wphmi.exe" must be run every time when user has modified any file in the WP-8xx7's \Micro\_SD\Temp\HTTP\WebHMI\**

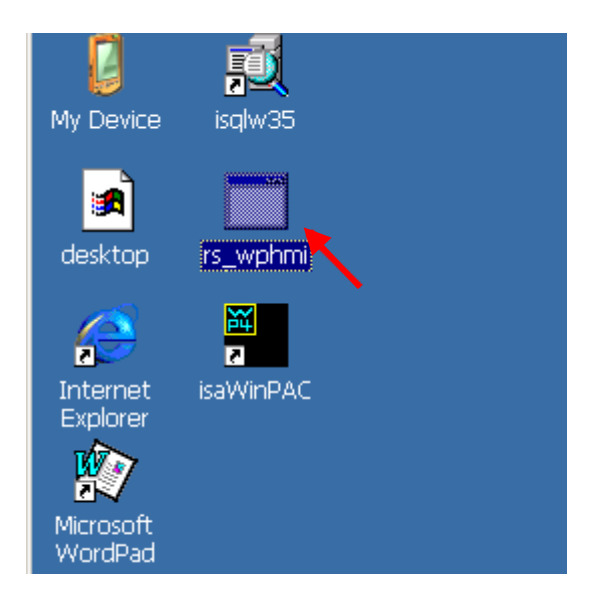

#### **Show Time:**

Please run Internet Explorer (Rev. 6.0 or higher), key in the IP address of your WP-8xx7. For example: 61.218.42.10 or http://61.218.42.10

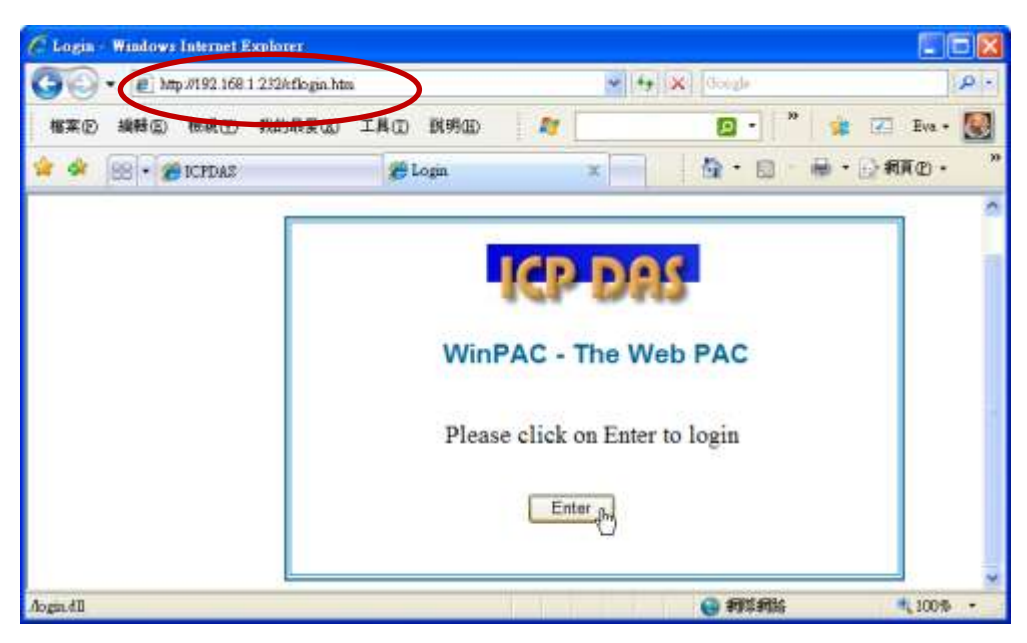

If there is something wrong with the web page. You may enable the below item to display the debug message every time it has error.

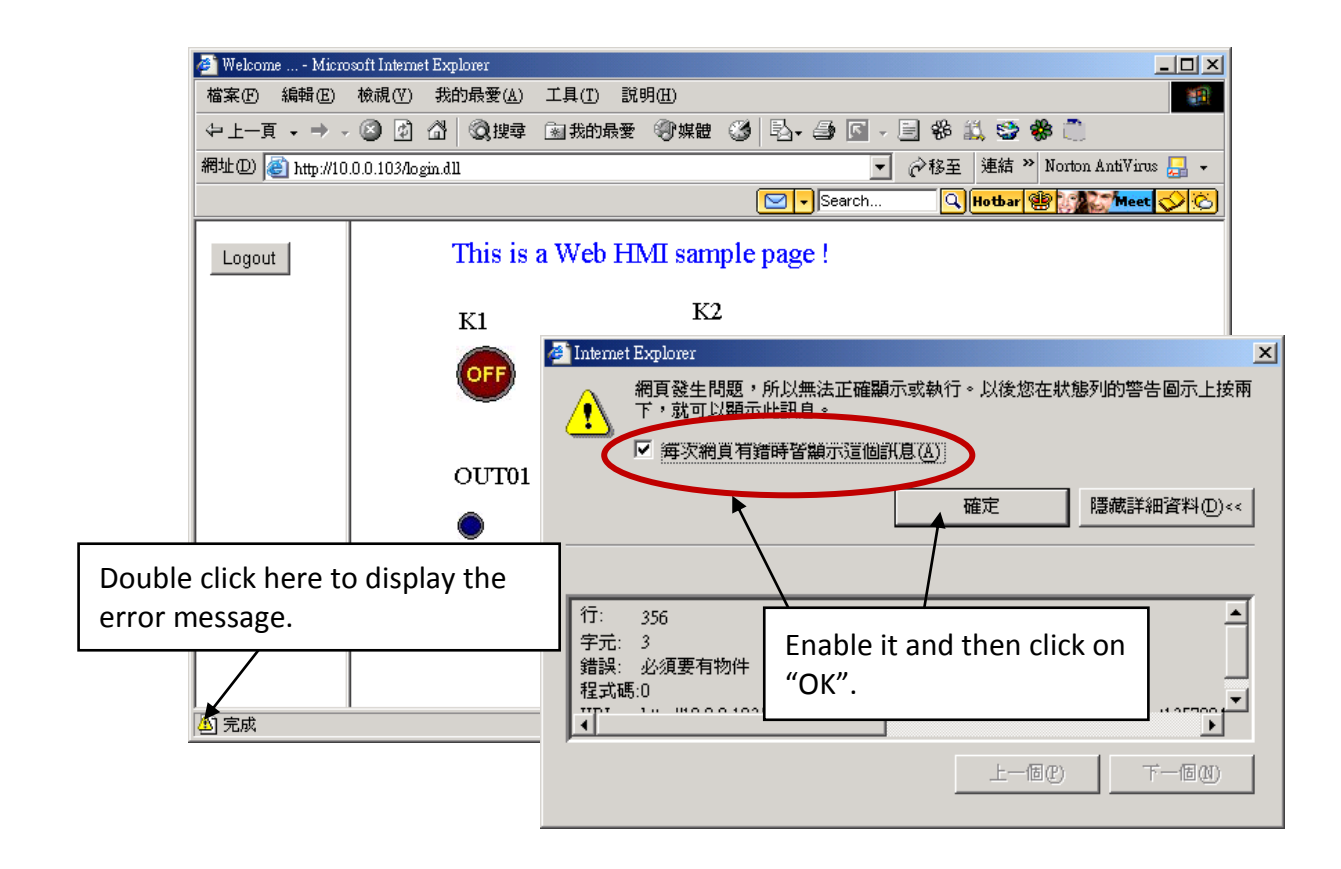

And also check if your ISaGRAF project already downloaded to the controller [\(Section 4.3](#page-71-0) or [section 3.2.3\)](#page-47-0). And do you assign the correct Modbus Network address to the respective ISaGRAF variables? [\(Section 4.1.5\)](#page-58-0).

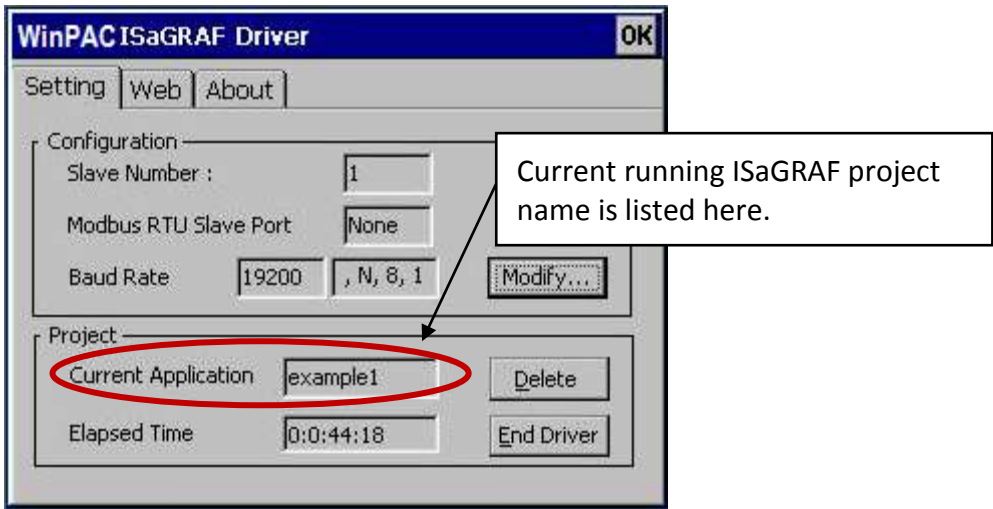

# **Chapter 5 Web HMI Basics**

The WinPAC-8xx7/WP-8xx7 is the abbreviation of the WinPAC-8147/8447/8847/8137/8437/8837. The WinPAC-8xx6/WP-8xx6 is the abbreviation of the WinPAC-8146/8446/8846/8136/8436/8836.

#### **Important Notice**:

- **1. WP-8xx7 / 8xx6 supports only High profile I-8K and I-87K I/O cards in its slot 0 to 7**. (**Refer to Datasheet PDF file in the WP-8xx7 CD: \napdos\isagraf\wp-8xx7\english\_manu\**
- 2. Please always set a fixed IP address to the WP-8xx7. (No DHCP)

#### **Note:**

- 1. This chapter describes the programming basics for the Web HMI. We will not focus on the HTML basics. If you want to know more about the HTML programming, the best way is to "buy a HTML related book" from the bookstore. There are a lot of books doing this job.
- 2. The Web HMI only supports the basic HTML tags. It doesn't support ASP, PHP or JSP or other Page Server language.
- 3. Please do not use <frameset> </frameset> , <frame> </frame> in the Web HMI.
- 4. The object name, object ID, code, variable name and function name is case sensitive. For example, refresh data( ) and Refresh data( ) is different.
- 5. There are more than ten Web HMI examples in the WP-8xx7's CD-ROM. Please refer to section 3.1.

# **5.1 Basic Files For The Web HMI**

The basic Web HMI files include 2 folders and 3 DLL files and 4 htm files as below.

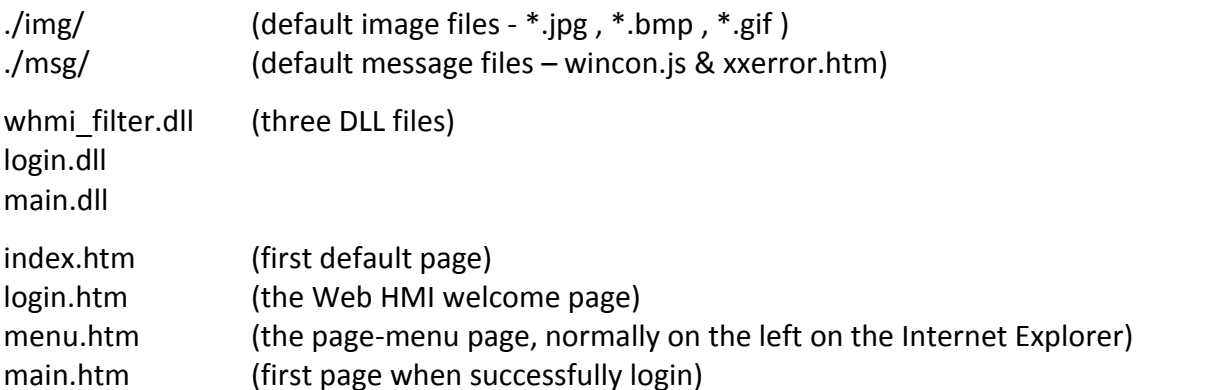

User may put his own image files into the folder named as "user img". And put user-defined javascript file or css file into the folder named as "user msg". Other folder name is not acceptable by the Wincon Web HMI.

The "index.htm" file is the default entry page of the web server. User must not modify it. The "index.htm" re-directs to the "login.htm" file in 1 to 2 seconds when someone visits the WP-8xx7 via the Internet Explorer.

User may modify the "login.htm" , "menu.htm" and "main.htm" to fit the requirement.

# **5.2 Login.htm**

Login.htm is the first welcome page when a user visiting in. It can be modified. Below is the basic code for the login.htm

```
<html>
<head>
<title>Login</title>
<meta http-equiv=pragma content=no-cache> 
<meta http-equiv="Content-Type" content="text/html; charset=UTF-8" >
<script language="JavaScript">
var random_val=123;
function get random val()
{
  var rightNow = new Date(); 
 random_val += 323456789*rightNow.getMinutes() +
            107654321*(rightNow.getTime()%1000);
 setTimeout("get_random_val()", 197); // repeat call
}
//check if username and possword are empty
function validate(fm) 
{
 setKey(fm);
  return true;
} 
//Embed key whille submitting
function setKey(fm)
{ 
 var rightNow = new Date(); 
  cookieVal = random_val+rightNow.getTime();
 fm.key .value = cookieVal;
} 
</script>
</head>
                                                           Please apply your charset here.
                                                           For example,
                                                           English: UTF-8
                                                           Traditional Chinese: big5 
                                                           Simplified Chinese: gb2312
                                                           or other language
                             This line is only for the "Login.htm" , please do not apply to 
                             other pages, for example, the "menu.htm" & "main.htm" & 
                             other .htm pages.
```
get\_random\_val( ) should be always called at the beginning of the Login.htm . It is the entry point of the Login.htm

# <body onload="**get\_random\_val()**">

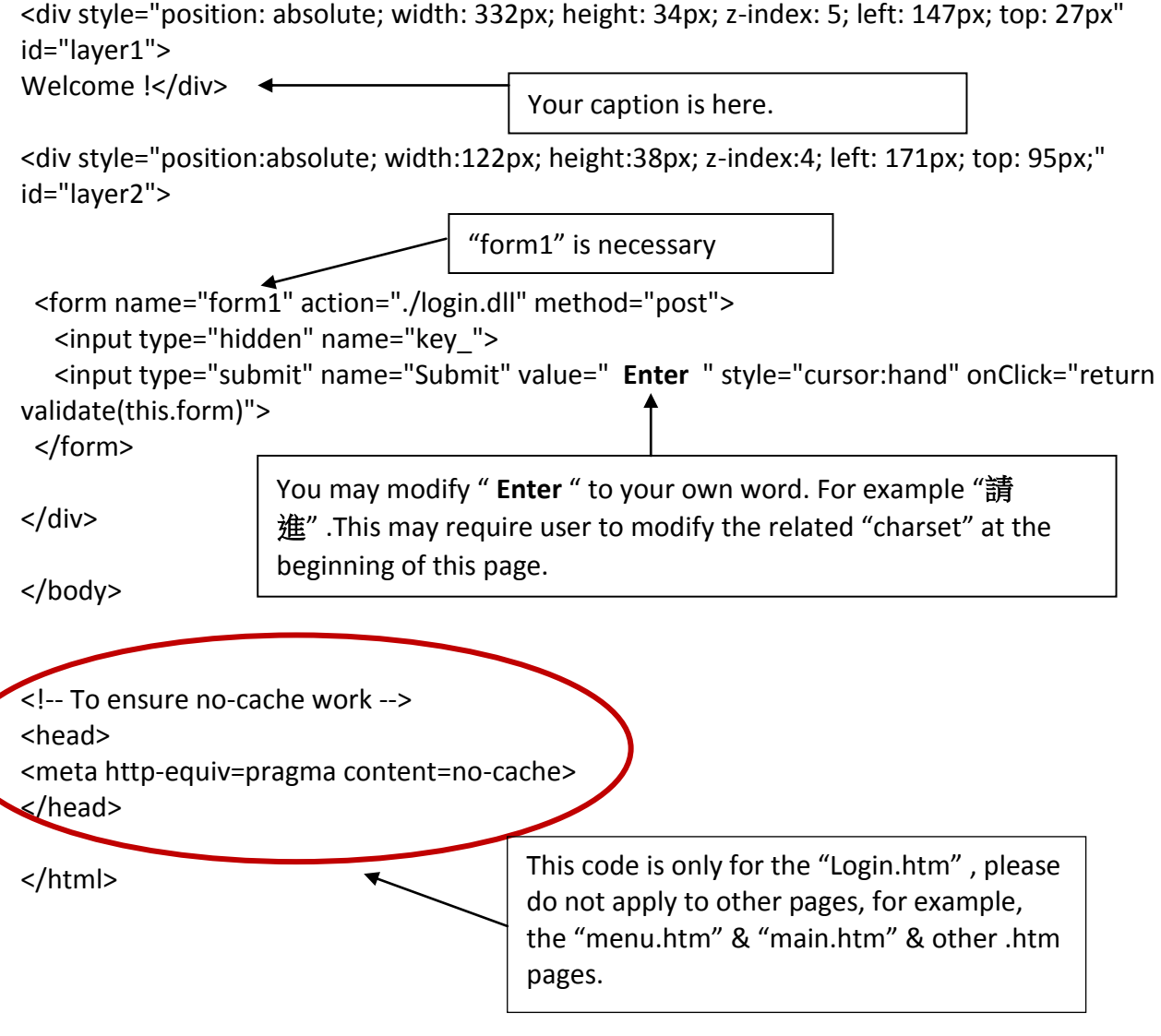

That's all the login.htm need. You can insert more images or text to it. Only remember to keep its basic code.

# **5.3 Menu.htm**

# **Note:**

If you want to know more about the multi-page application, there are two demos in the WP-8xx7 CD-ROM: \napdos\isagraf\wp-8xx7\wp\_webhmi\_demo\wphmi\_05 & wphmi\_05a . The "wphmi\_05" place its page-menu on the left, while "wphmi\_05a" on the top.

The "Menu.htm" defines the Page-menu of the Web HMI especially for the multi-page application. The page-menu can place only on the left or on the top.

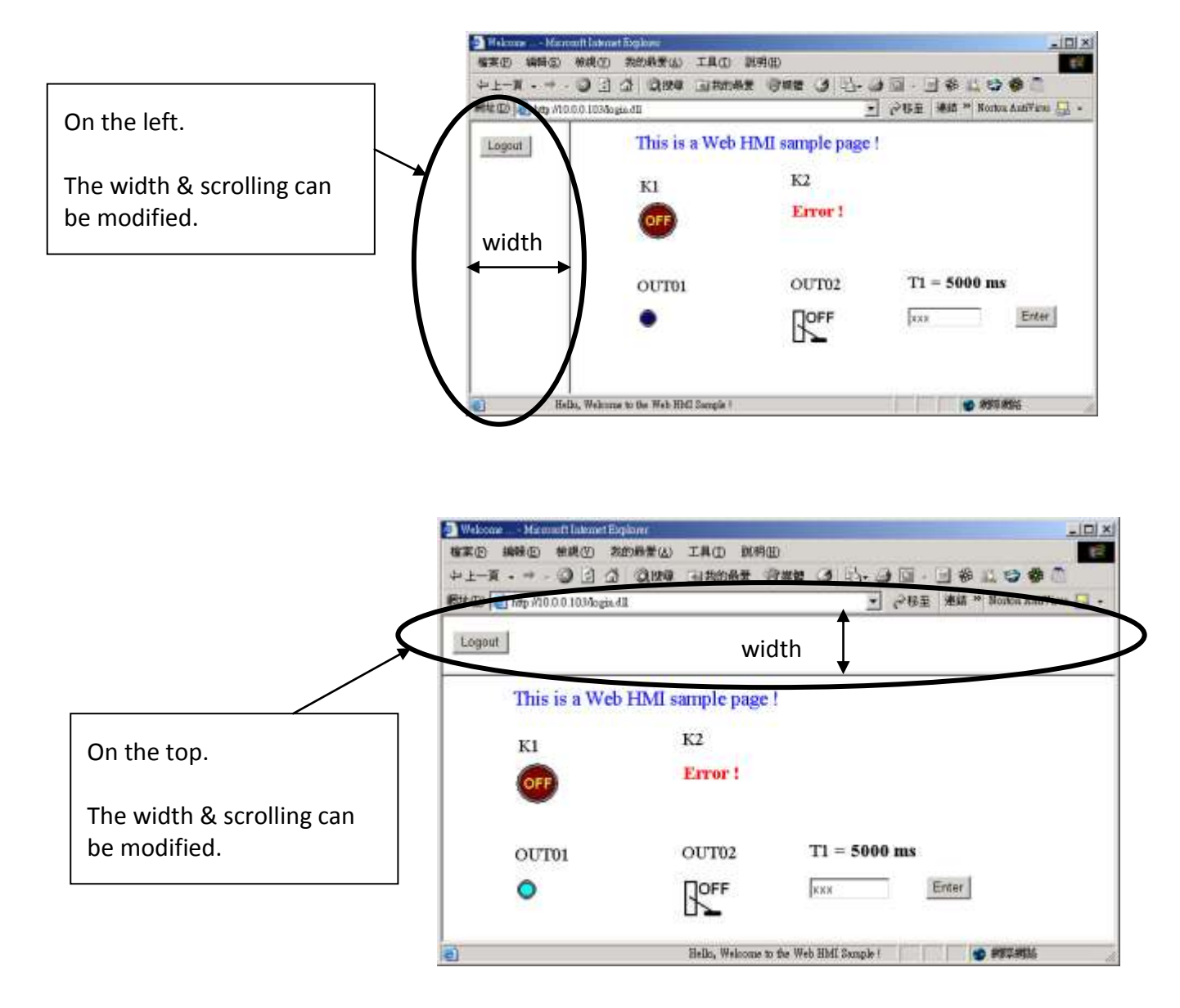

Below is the basic code for the menu.htm

```
<!-- top_or_left=1 , scrolling=0 , width=60 , resize=1 -->
<html>
<head>
<title>Title1</title>
<meta http-equiv="Content-Type" content="text/html; charset=UTF-8" >
<SCRIPT LANGUAGE="JavaScript" src="./msg/wincon.js"></SCRIPT> 
<SCRIPT LANGUAGE="JavaScript">
function start1()
{
  A_11();
}
function refresh data()
{
 if(run_at_pc==1) return; 
}
</SCRIPT>
</head>
\leftarrow <br/>body onload="start1()"> \leftarrow<!-- Logout button -->
<form name="form_logout" method="post" action="./login.dll">
  <input style="cursor:hand" name="CMD" type="submit" value="Logout" onClick="return 
logout(this.form)">
</form>
</body>
</html>
                                   start1( ) is the entry point of the menu.htm
                                   form logout is for the logout button.
                           This row is necessary for 
                           menu.htm , main.htm & 
                           other multi-pages
                         The first row is not a comment, it defines the Page-Menu behavior
                           top_or_left: 1:Top , 0:Left
                           scrolling: 1:Yes , 0:No
                           width: width of the Menu Frame, 0 – 999 (unit is pixel)
                           resize: 1:Yes , 0:No
                                                          Please apply your charset here.
                                                          For example,
                                                           English: UTF-8
                                                           Simplified Chinese: gb2312
                                                           Traditional Chinese: big5 
                                                           or other language
```
### **Note:**

If you want to know more about the multi-page application, there are two demos in the WP-8xx7 CD-ROM: \napdos\isagraf\wp-8xx7\wp\_webhmi\_demo\wphmi\_05 & wphmi\_05a . The "wphmi\_05" place its page-menu on the left, while "wphmi\_05a" on the top.

# **5.4 Main.htm**

#### **5.4.1 A Simple Main.htm Example**

Before going further in the main.htm, first take a look at a simple main.htm example. This example only display a "Hello !" message when successfully login, nothing else.

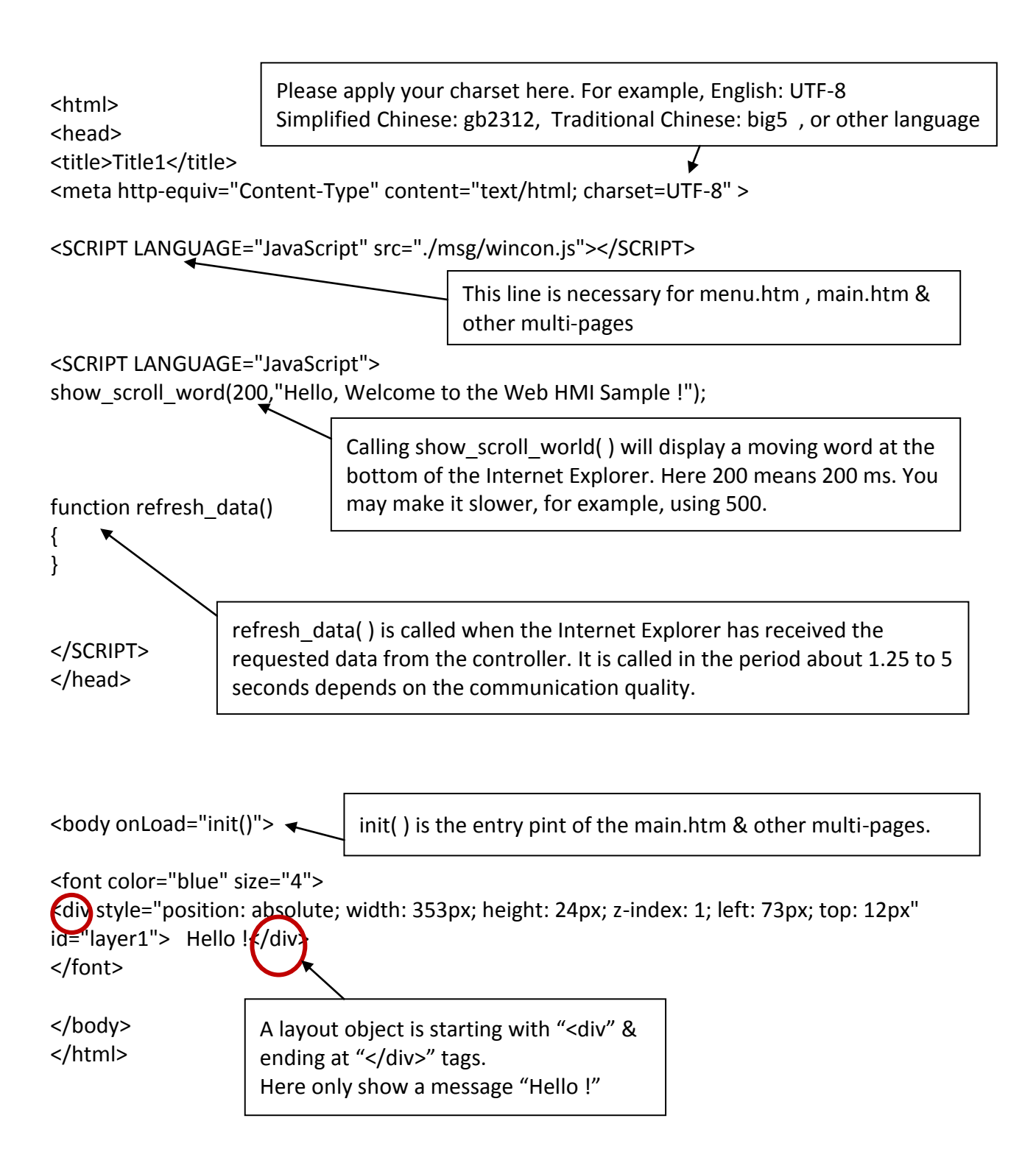

You may replace the main.htm in the WP-8xx7 CD-ROM:

\napdos\isagraf\wp-8xx7\wp\_webhmi\_demo\sample

to the above main.htm & download it to the controller (refer to [section 4.4.4\)](#page-89-0). You will see the below window when you login successfully.

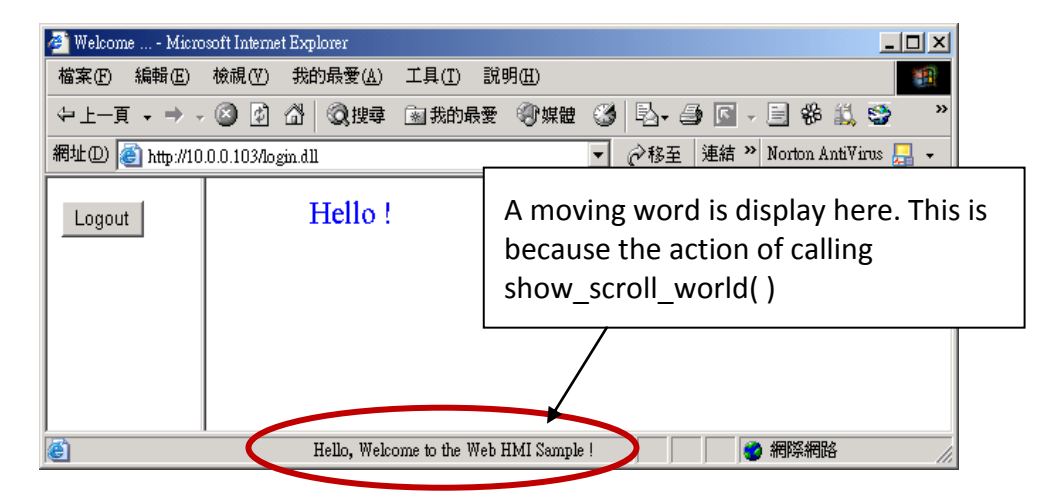

User may try to plug out the Ethernet cable of the WinPAC or of your PC. You will see it show "Communication is temporary break now !" in about 10 seconds. When you plug the cable back, the communication will be recovered in about 10 to 45 seconds.

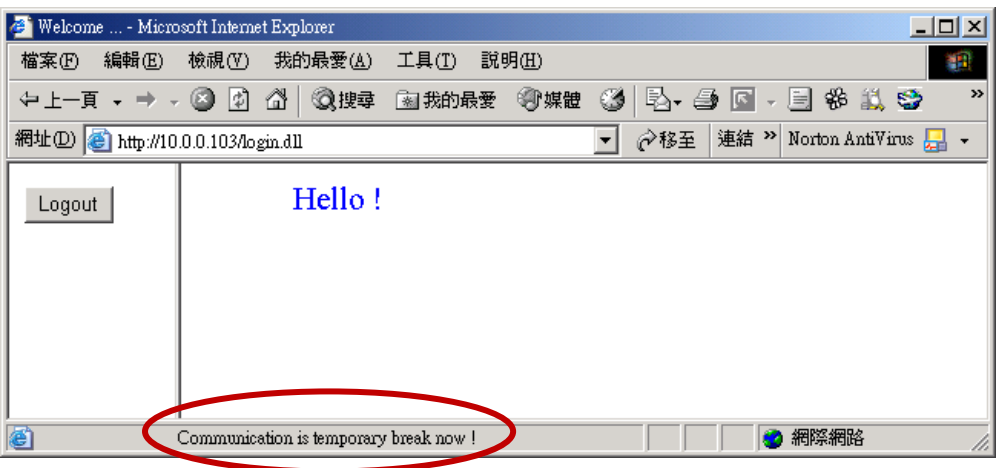

If the communication broken time exceeds 120 seconds, it will show the below message. You have to close the Internet Explorer & open it again to re-login.

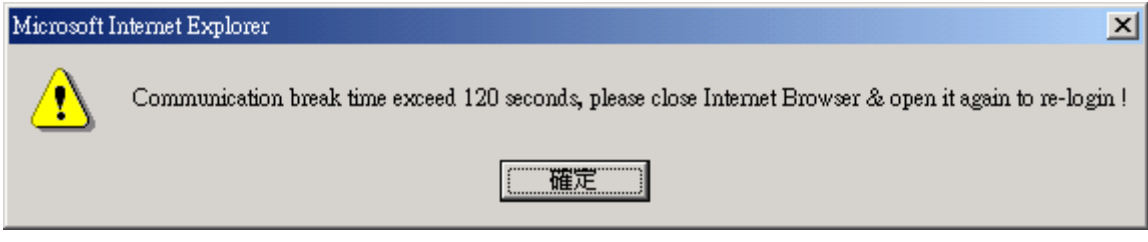

## **5.4.2 More About The refresh\_data( ) Function And Dynamic Data**

**Note:** The code, variable name and function name is case sensitive. For example, refresh data() is correct, however Refresh\_data( ) is not correct.

The refresh data() function must always apply in the main.htm and other multi-pages. It is called when the Internet Explorer has received the requested data from the controller. The calling period is about 1.25 to 5 seconds depends on the communication quality

The refresh data( ) is often used for refreshing the dynamic data. For example, the boolean value, integer value, timer value or float value of the variables in the ISaGRAF project.

The Internet Explorer can access to the data in the ISaGRAF project only when they are assigned a unique Modbus Network Address No (refer to section 4.1.5). The Web HMI only accepts Network Address No in the range of 1 to 1024. The data without a Network Address No (No. = 0) or not in the range of (1 to 1024) is not accessible by the Internet Explorer.

The main.htm and other multi-pages can use the below variable array to access to the ISaGRAF's data (case sensitive). The identifier appeared in the [ ] is the related Network Address No. For example boolean val[2] means the boolean value of the ISaGRAF boolean data which is assigned with the Network Address No. = 2.

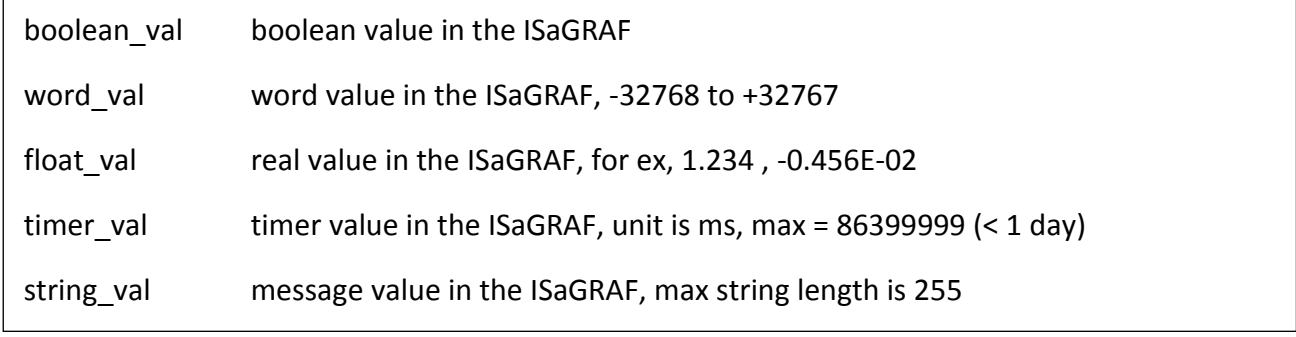

To access to long integer value (32-bit integer) please use get long val() function. For example, get long val(11), get long val(13), get long val(15).

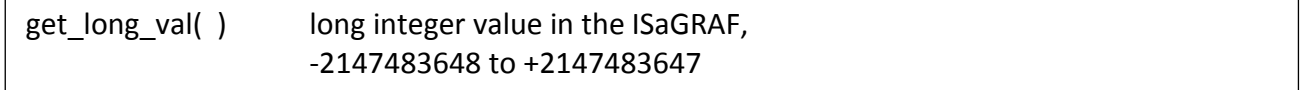

#### **Note:**

### **The long integer, timer and float variable's Network Address No. must occupy 2 No. in the ISaGRAF project.**

(refer to section 4.2 of "User's Manual of ISaGRAF Embedded Controllers" or in the CD-ROM: \napdos\isagraf\wp-8xx7\english\_manu\" User\_Manual\_I\_8xx7.pdf").

That means if you assign a Network Address No. = 11 to a Real type variable(or Timer or integer will have 32-bit value – larger than 32767 or smaller than -32768), the next No. 12 should not assigned to any other variable in the ISaGRAF project. However you may assign No.=13 to one another variable.

## **5.4.2.1 Displaying Dynamic Boolean Data**

Demo example: whmi\_02 and whmi\_05 (section 3.1)

Let's look back to the refresh data function. If user want to display the dynamic boolean value, the below code can be used.

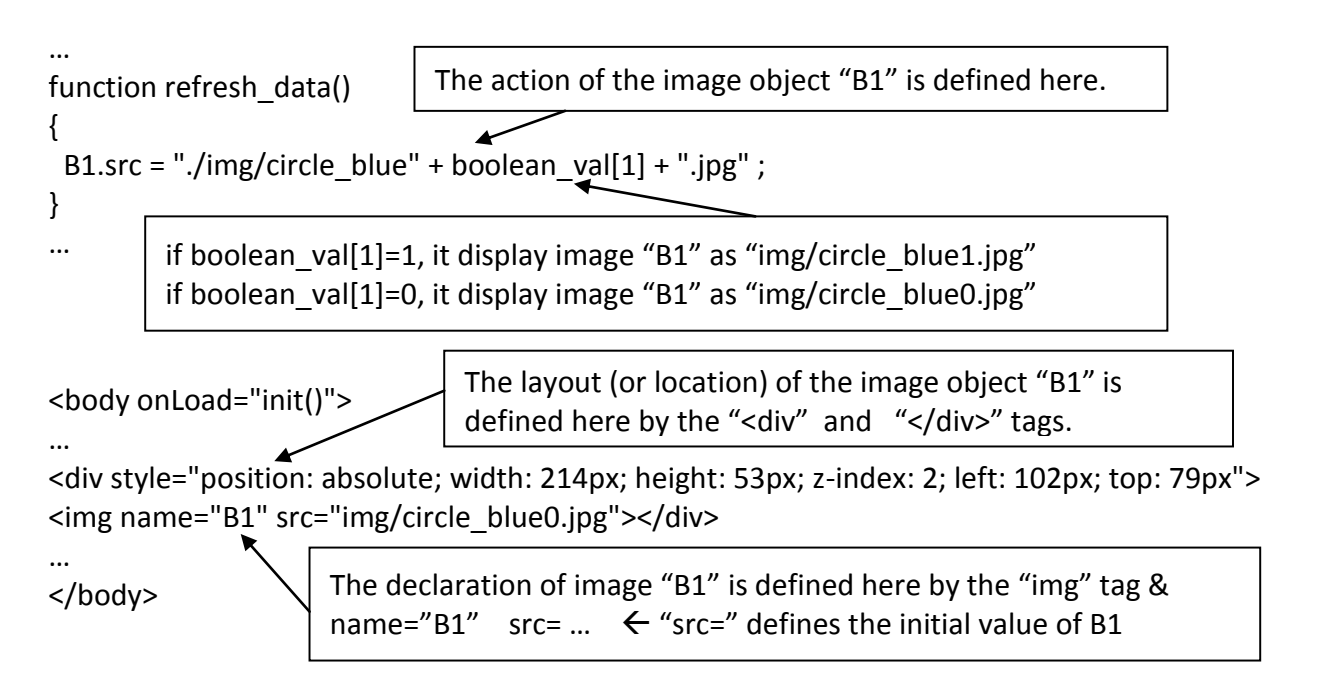

### **5.4.2.2 Displaying Dynamic Float & Word & Timer Data**

Demo example: wphmi\_01 , wphmi\_03 and wphmi\_05 (section 3.1)

If user want to display the dynamic float value, the below code can be used.

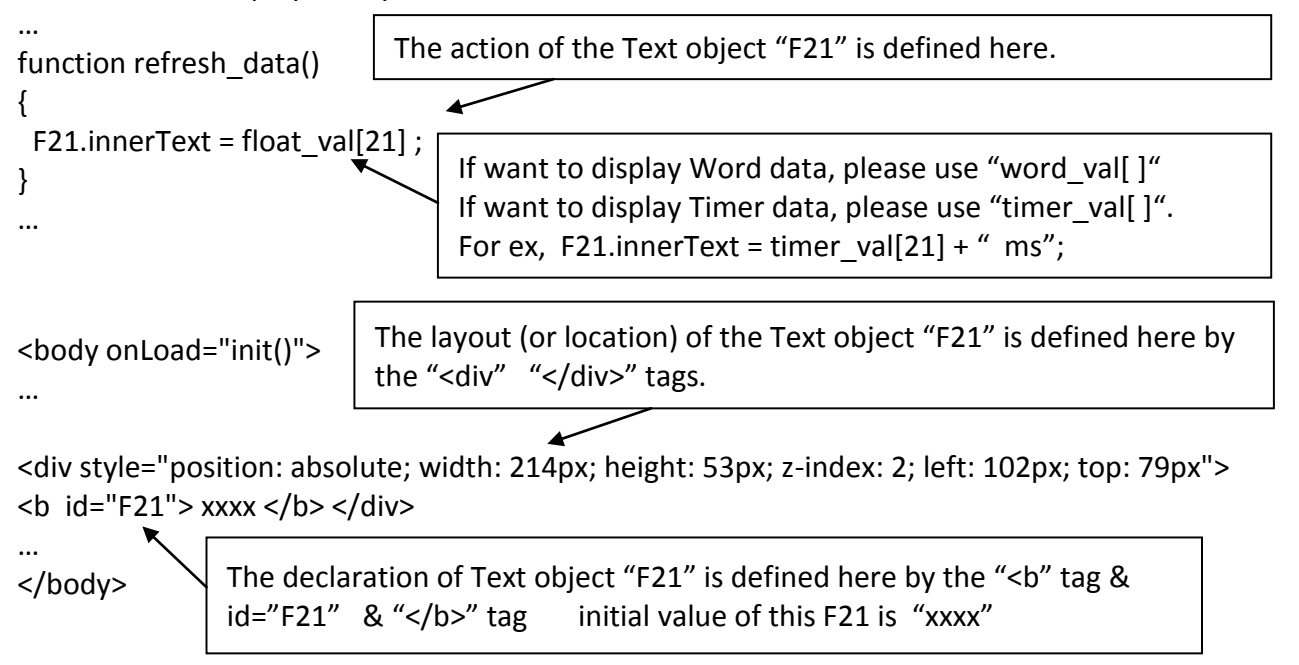

# **5.4.2.3 Displaying Dynamic Long Integer Data**

Demo example: wphmi\_03 and wphmi\_05 (section 3.1)

If user want to display the dynamic long integer value (32-bit format), the below code can be used.

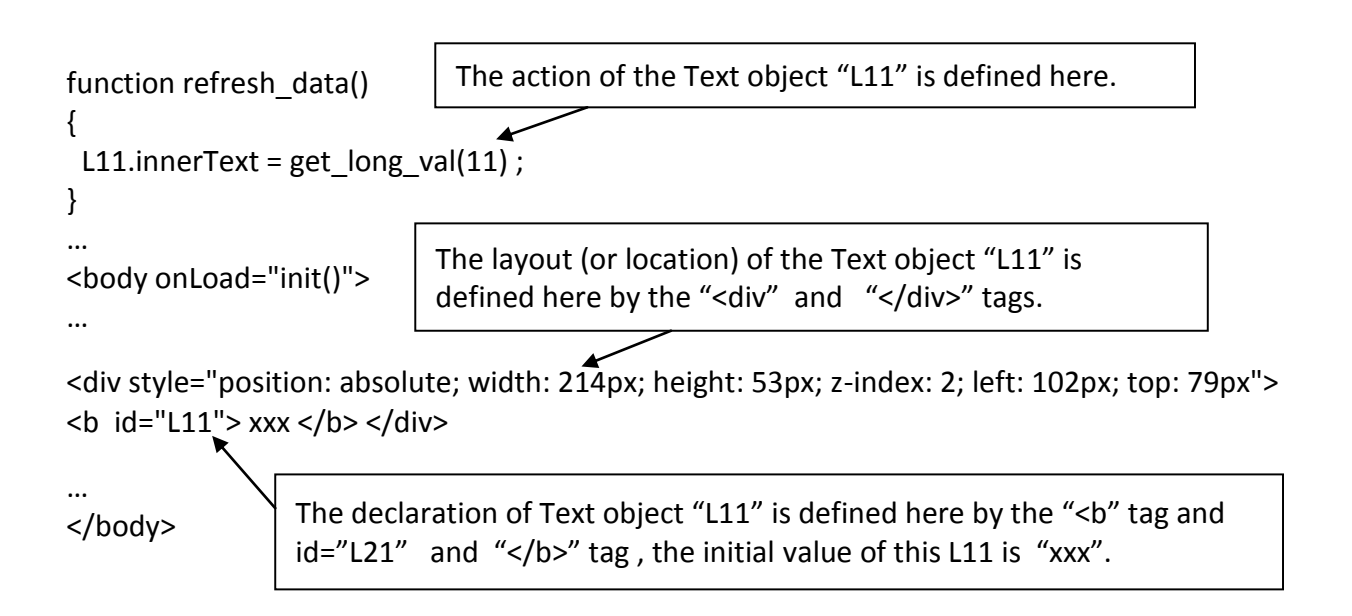

### **5.4.2.4 Displaying Dynamic String Data**

If user want to display the dynamic string value (max length is 255), the below code can be used.

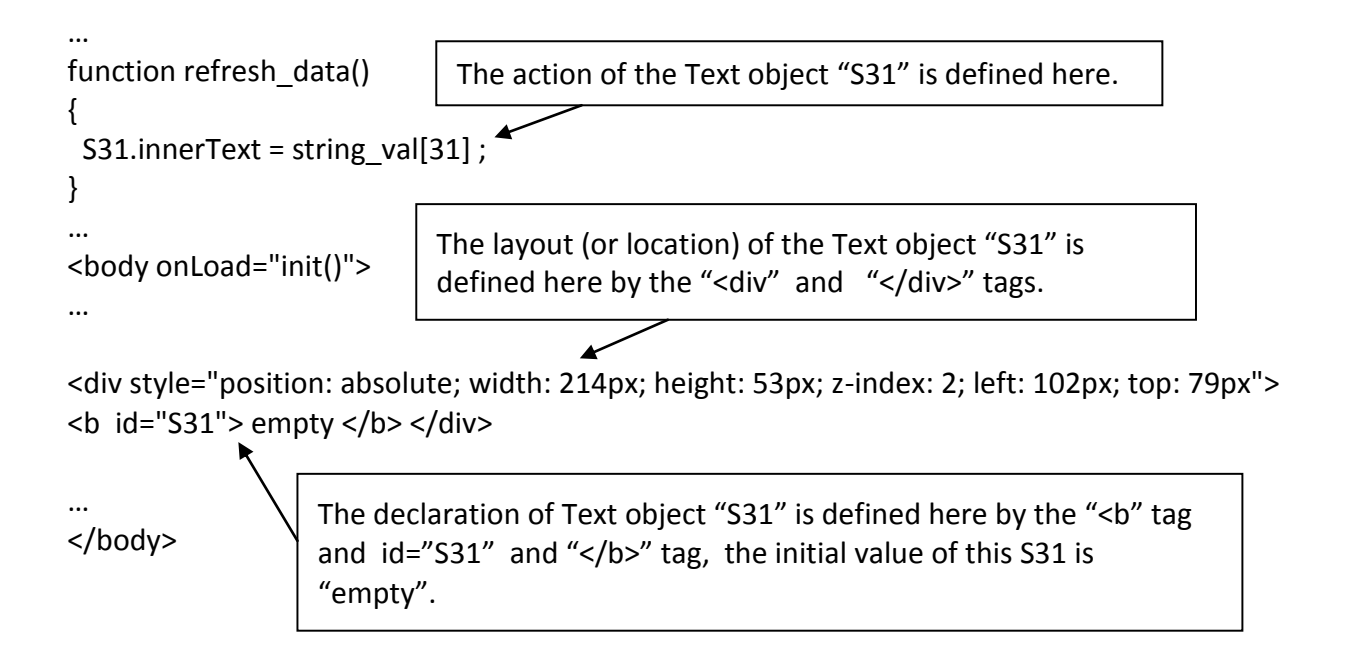

#### **5.4.2.5 Trigger A Boolean Object To Blink**

Demo example: wphmi\_02 and wphmi\_05 (section 3.1)

Some application may need a message to blink when the boolean value changes. For example, If boolean val[12] is False, it means "OK". However if boolean val[12] is True, it means "Error !" . User may want to make this "Error !" blink to attract viewer's attention.

The below code can do this job.

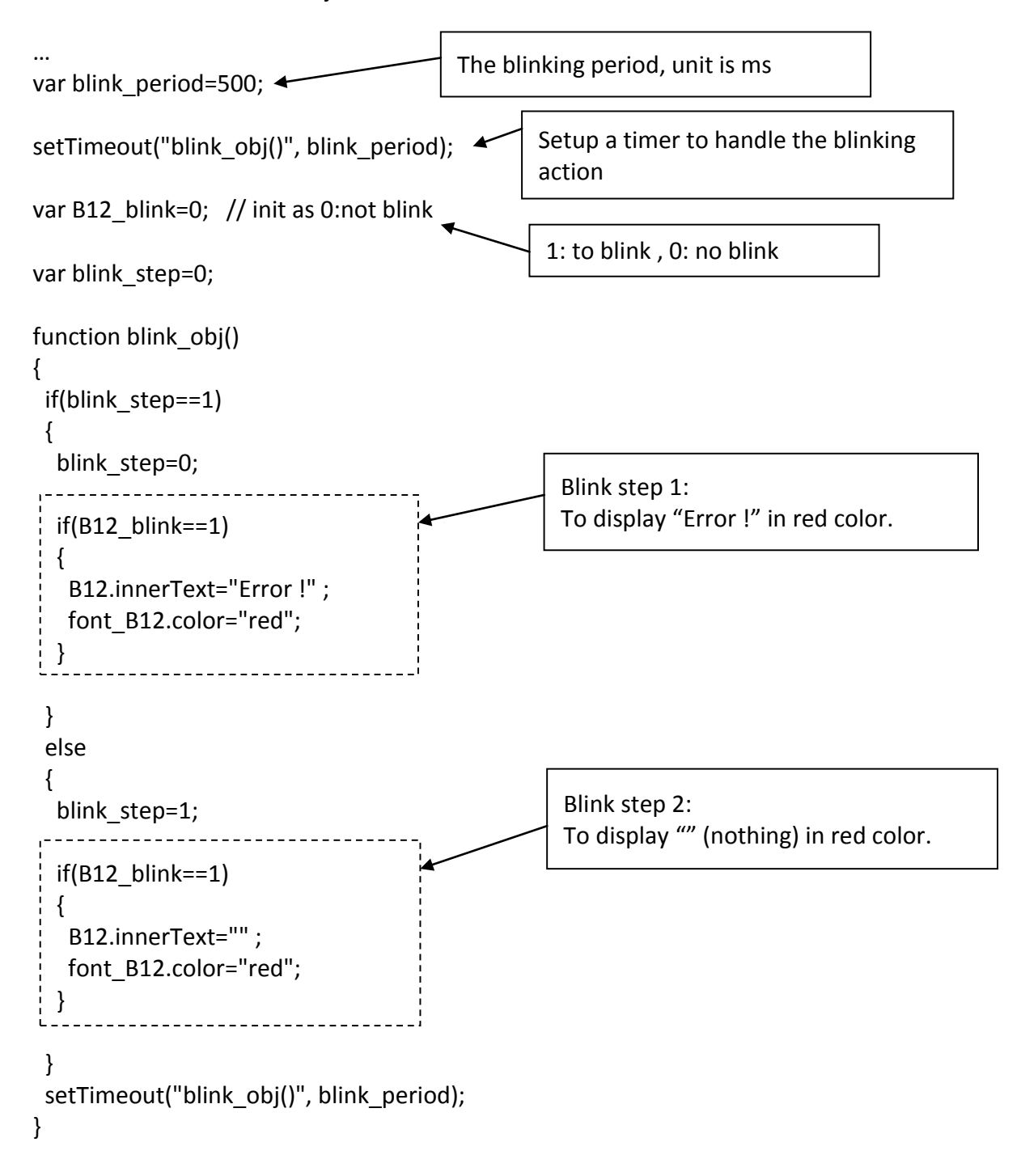

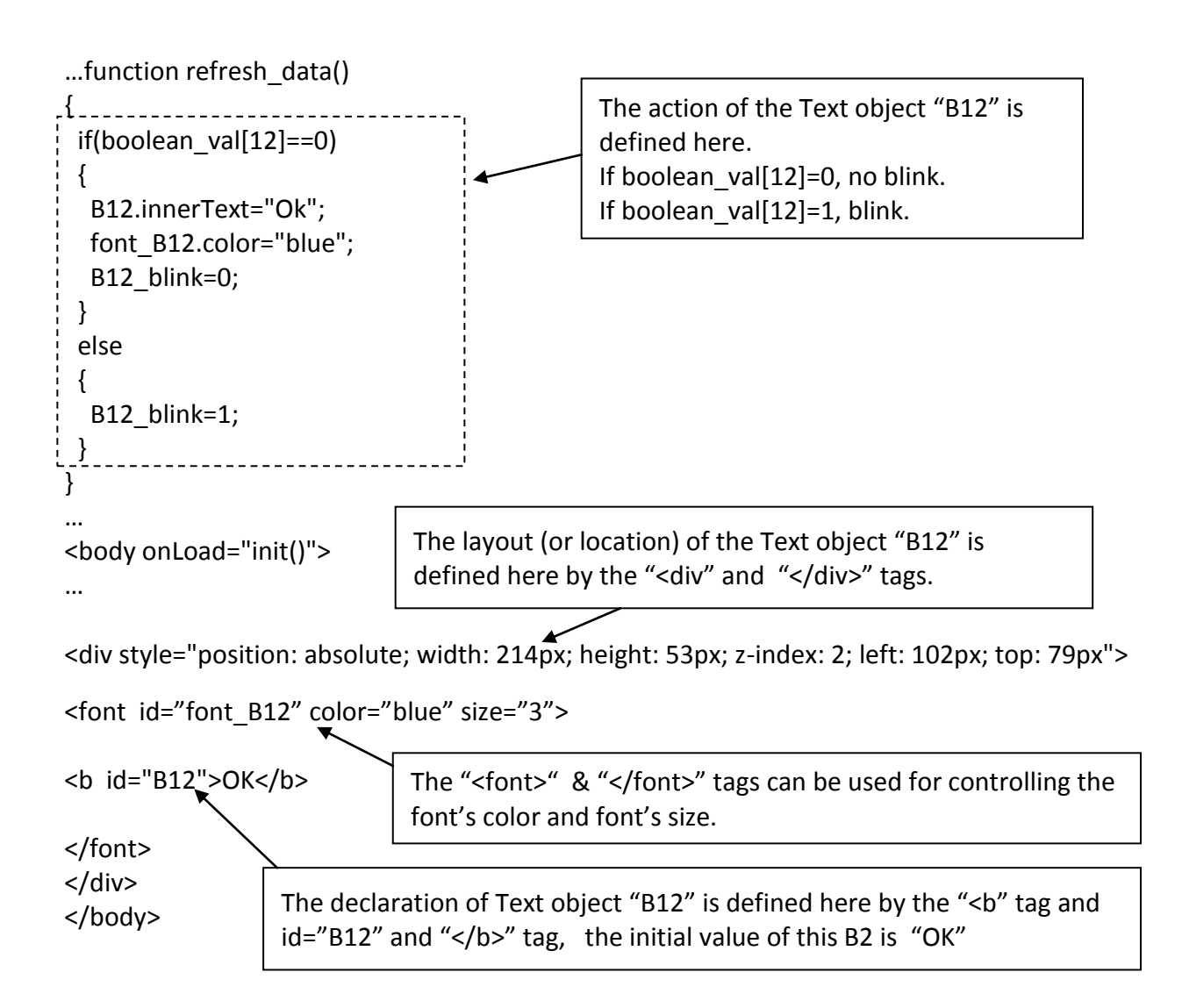

# **5.4.2.6 Displaying Float Value With Fixed Digit Number Behind The "." Symbol**

Demo example: wphmi\_06 and wphmi\_07 (section 3.1)

The float str1(para1, para2) function can convert float value to a string with fixed digit number behind the dot "." symbol

```
para1 is the float value to be converted, for ex, 1.234567
para2 is the digit number behind the "." dot symbol, 0 to 6
for ex, float_str1(1.234567, 3) return "1.234" , 
       float str1(1.234567, 2) return "1.23"
```

```
…
function refresh data()
{
F21.innerText = float str1( float val[21] , 3) ;
}
                                 Convert float val at Network Address 21 to a string with 
                                 digit number = 3 behind the "." dot symbol.
```
## **5.4.3 Post Data To The Controller**

The former section 5.4.2 listing how to get and display data from the controller. This section focuses on posting data to the controller, in other word to control the WinPAC via the Internet Explorer.

To set a new value to the boolean, word, long integer, float , timer and string variables in the ISaGRAF project, we need "form" object appeared in the main.htm or other multi-pages. A "form" object looks like as below.

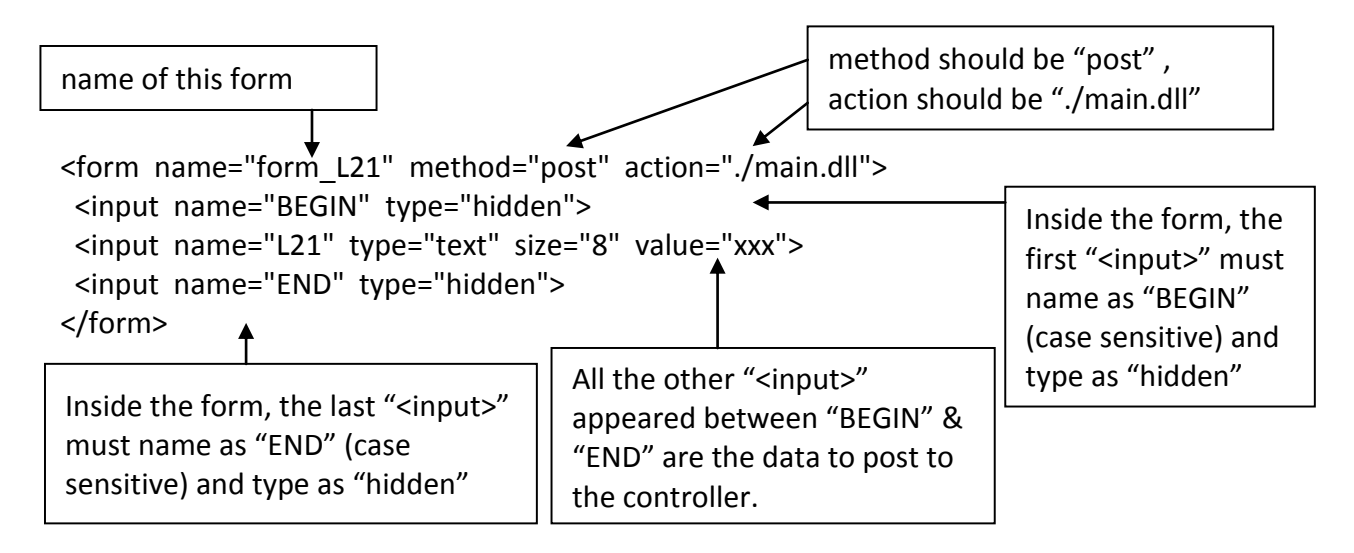

The "<input>" name to control the WinPAC's data must follow below format. The number followed behind the first letter should be in the range from 1 to 1024. This number is point to the variable name in the ISaGRAF project with the same Modbus Network Address No.

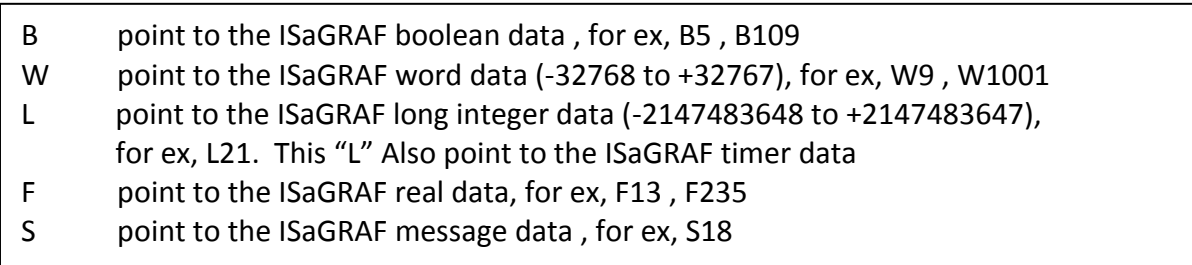

### **Note:**

### **The long integer, timer and float variable's Network Address No. must occupy 2 No. in the ISaGRAF project.**

(refer to section 4.2 of "User's Manual of ISaGRAF Embedded Controllers" or in the CD-ROM: \napdos\isagraf\wp-8xx7\english\_manu\" User\_Manual\_I\_8xx7.pdf")

That means if you assign a Network Address No.= 11 to a Real type variable(or Timer or integer will have 32-bit value – larger than 32767 or smaller than -32768), the next No. 12 should not assigned to any other variable in the ISaGRAF project. However you may assign No.=13 to one another variable.

### **5.4.3.1 Post Boolean Value to The Controller**

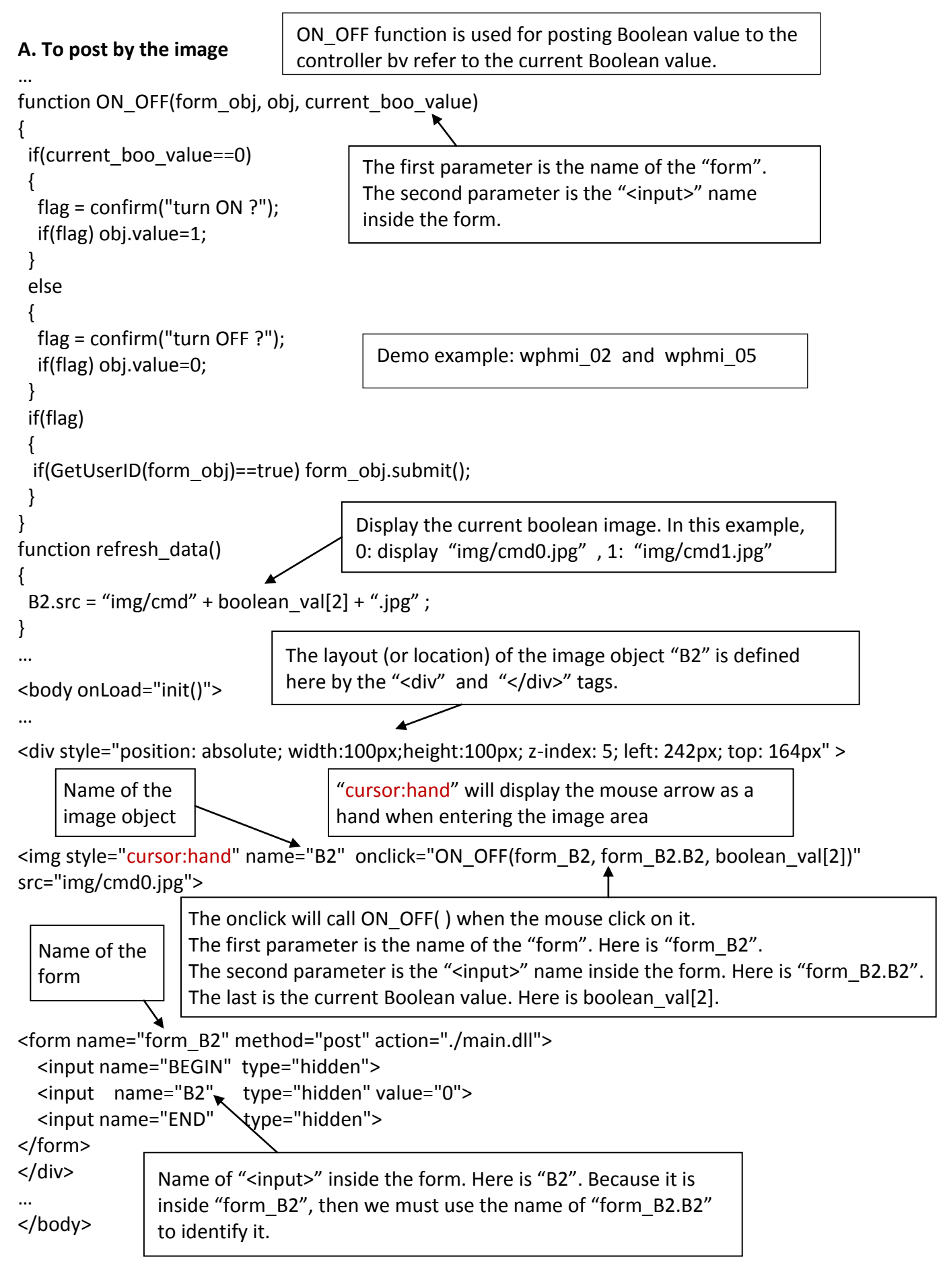

# **B. To post by buttons**

```
function ON (form obj, obj)
{
  flag = confirm("turn ON ?");
  if(flag) 
  {
   obj.value=1;
   if(GetUserID(form_obj)==true) form_obj.submit();
  }
}
function OFF (form_obj, obj)
{
  flag = confirm("turn OFF ?");
  if(flag) 
  {
   obj.value=0;
   if(GetUserID(form_obj)==true) form_obj.submit();
  }
}
function refresh data()
{
 B2.src = "img/big_Tcircle_red" + boolean_val[2] + ".jpg" ;
}
…
<body onLoad="init()">
…
<div style="position: absolute; width: 56px; height:40px; z-index: 5; left: 82px; top: 69px" >
<img name="B2" src="img/big_Tcircle_red0.jpg">
</div>
<div style="position:absolute; left:85px; top:124px; width:42px; height:27px;">
<input type="button" value="ON" style="cursor:hand" onClick="ON_(form_B2, form_B2.B2)"> 
<form name="form_B2" method="post" action="./main.dll">
   <input name="BEGIN" type="hidden" value=""> 
   <input name="B2" type="hidden" value="1">
   <input name="END" type="hidden" value=""> 
</form>
</div>
<div style="position:absolute; left:85px; top:166px; width:47px; height:31px">
<input type="button" value="OFF" style="cursor:hand" onClick="OFF_(form_B2, form_B2.B2)">
</div>
…
</body>
                                    ON function is used for posting boolean value
                                    as "True" to the controller .
                                      OFF function is used for posting boolean value
                                      as "Fasle" to the controller .
                                         Display the current Boolean image. In this EX, 
                                         0: "img/big Tcircle red0.jpg",
                                         1: "img/ big_Tcircle_red1.jpg"
                            The layout (or location) of the image object "B2" is defined here 
                            by the "<div" and "</div>" tags.
                                   Demo example: wphmi_02 and wphmi_05
          A button to call ON_( )
          First parameter is the name of the form. Here is "form B2"
          The second is the name of the "<input>" inside the form. Here is "form_B2.B2"
                 A button to call OFF_( )
                 First parameter is the name of the form. Here is "form B2".
                 The second is the name of the "<input>" inside the form. Here is "form_B2.B2"
                                                             Name of "<input>" inside the form.
                                                             Here is "B2". Because it is inside 
                                                             "form_B2", then must use the name 
                                                             of "form_B2.B2" to identify it.
```
# **5.4.3.2 Post Word & Long & Float & Timer & String Value to The Controller**

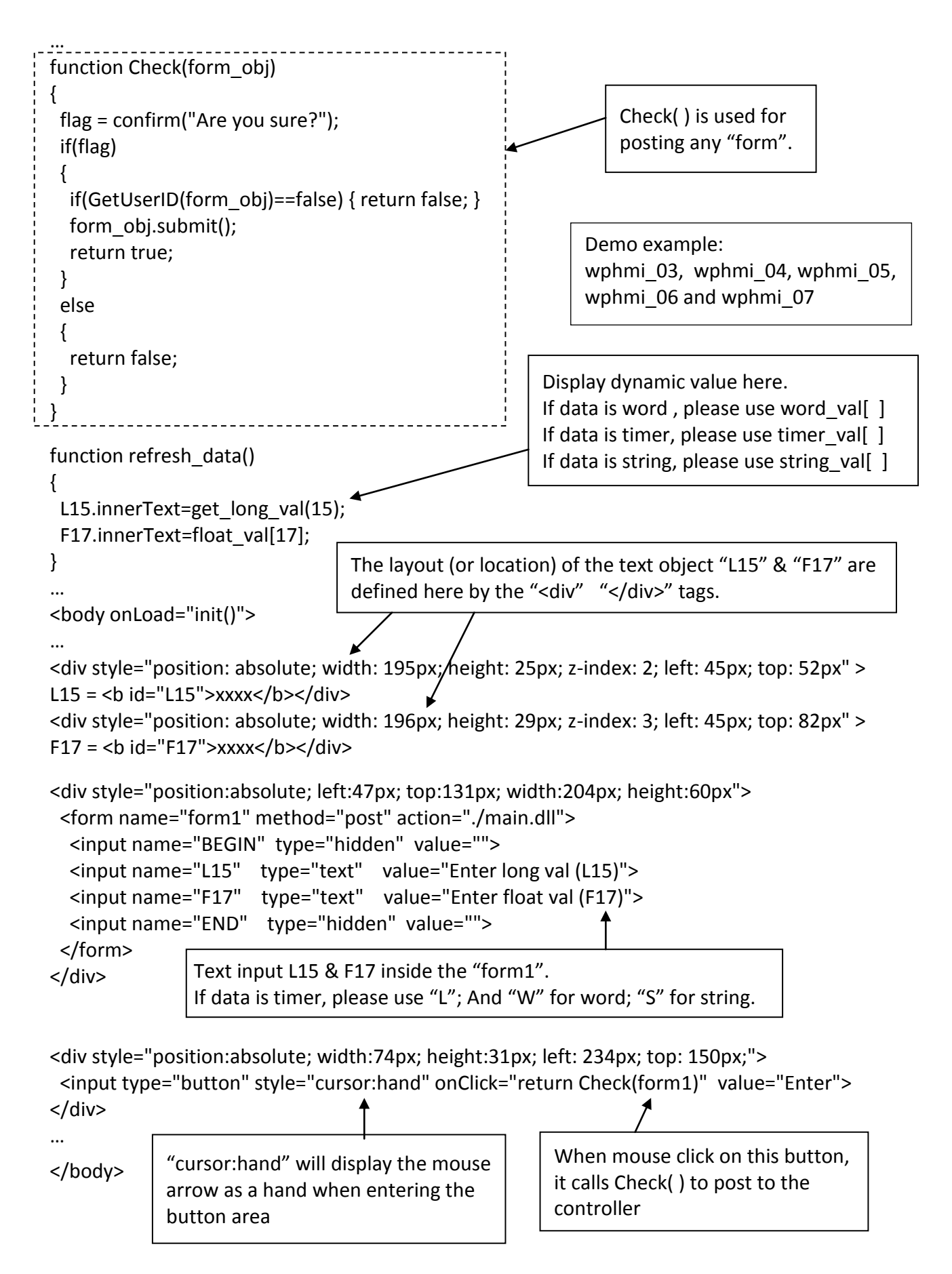
# **5.5 Multi-Pages**

The Web HMI in the WP-8xx7 supports multi-pages application. You may refer to Chapter 3 to setup the multi-page demo – "wphmi\_05" to see how it work.

# **5.5.1 Level 2 And Level 3 Page**

The multi-page name can be any valid html file name. For example, "page2.htm", "kitchen.htm" , "u2-page4.htm" .

- If "u2-" appear in front of the page name, the page will become a Level 2 page. For example, the "u2-Page4.htm" in the "wphmi\_05" demo.
- If "u3-" appear in front of the page name, the page will become a Level 3 page. For example, the "u3-time.htm" in the "wphmi\_05" demo.

What is a Level2 page? Only users login with the Middle or High priority can get access to it. To access to the Level3 page, users have to login as a High priority user. The page name without "u2-" and "u3-" is identified as Level 1 page. That means any user successfully login can access to it. For example: the "main.htm".

The other rules for multi-pages are almost the same as "main.htm" (section 5.4)

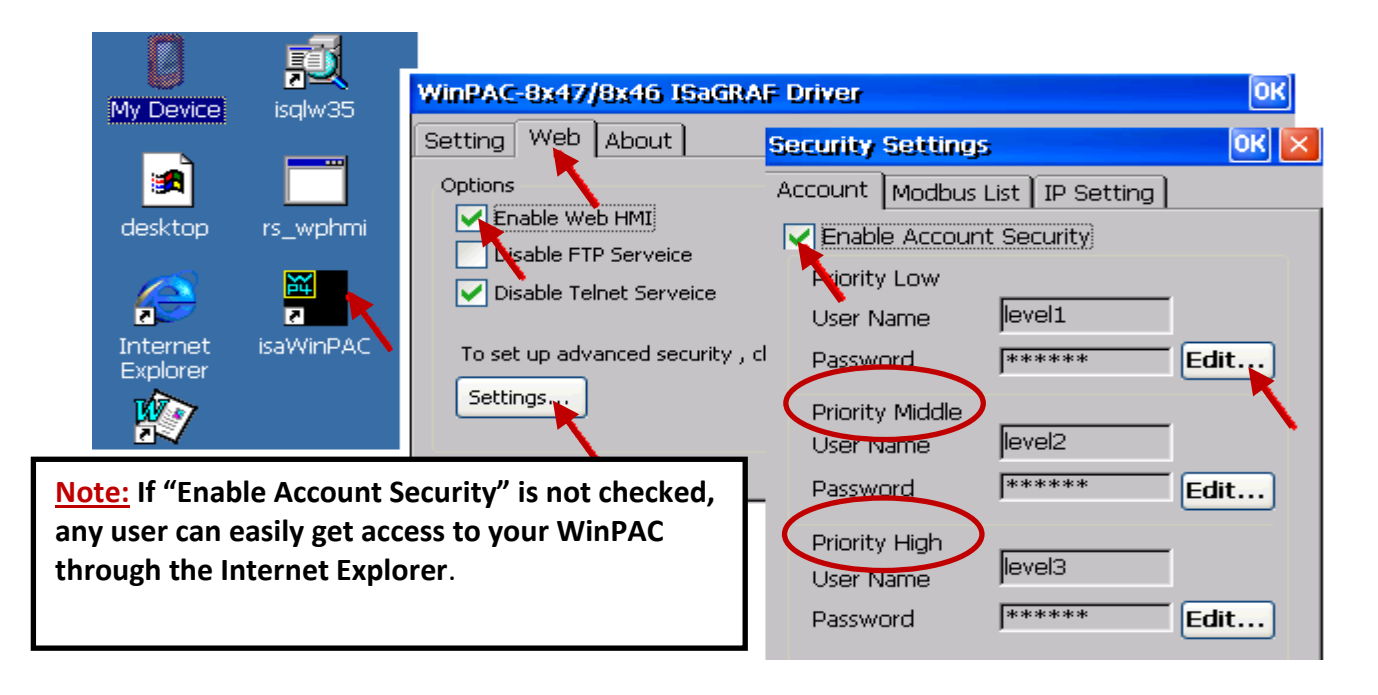

# **5.5.2 Switch One Page To One Another Page**

Please take a look at the "menu.htm" of the "wphmi\_05" demo as below. The "goto\_R\_page( )" function can be used for switching to other page.

```
\le!-- top_or_left=0, scrolling=0, width=110, resize=1 -->
<html>
<head>
<title>Title1</title> 
<meta http-equiv="Content-Type" content="text/html; charset=big5" >
<SCRIPT LANGUAGE="JavaScript" src="./msg/wincon.js"></SCRIPT> 
<SCRIPT LANGUAGE="JavaScript">
function start1()
{
 A_11();
}
function refresh data()
{
 if(run at pc==1) return; // if simulate at the PC, just return
  …
}
</SCRIPT>
</head>
<body onload="start1()">
<!-- Logout button -->
<form name="form_logout" method="post" action="./login.dll">
  <input style="cursor:hand" name="CMD" type="submit" value="Logout" onClick="return 
logout(this.form)">
</form>
<br/>-<math>br/></math>br/<!-- Goto main.htm -->
<A style="cursor:hand" onClick="goto_R_page('main.htm')">第1頁</A>
\frac{1}{2}<br/>-<!-- Goto kitchen.htm -->
<A style="cursor:hand" onClick="goto_R_page('kitchen.htm')">Kitchen</A><br/><br/>>
<br/>-<math>br/></math><br/>-Switch page to "main.htm"
                                         Switch page to "kitchen.htm"
                          "cursor:hand" will display the mouse arrow as a hand when 
                          entering the button area
```
# **5.6 Web Security**

There are some ways user can get access to the WP-8xx7 via Ethernet port.

- 1. Using Modbus TCP protocol at port No.= 502. (ISaGRAF & other HMI do this)
- 2. Using ftp (for example, key in "ftp://10.0.0.103" on the Internet Explorer)
- 3. Using telnet (for example, key in "telnet 10.0.0.103 in the "command" window)
- 4. Using the Web server (The Web HMI does)

For safety, recommend to disable item 2 and 3 at run time.

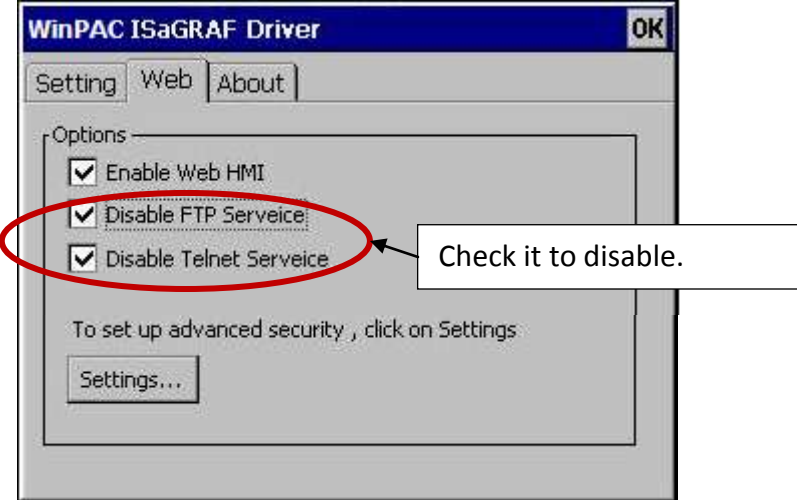

And about item 4, please set proper username & password for the Web HMI.

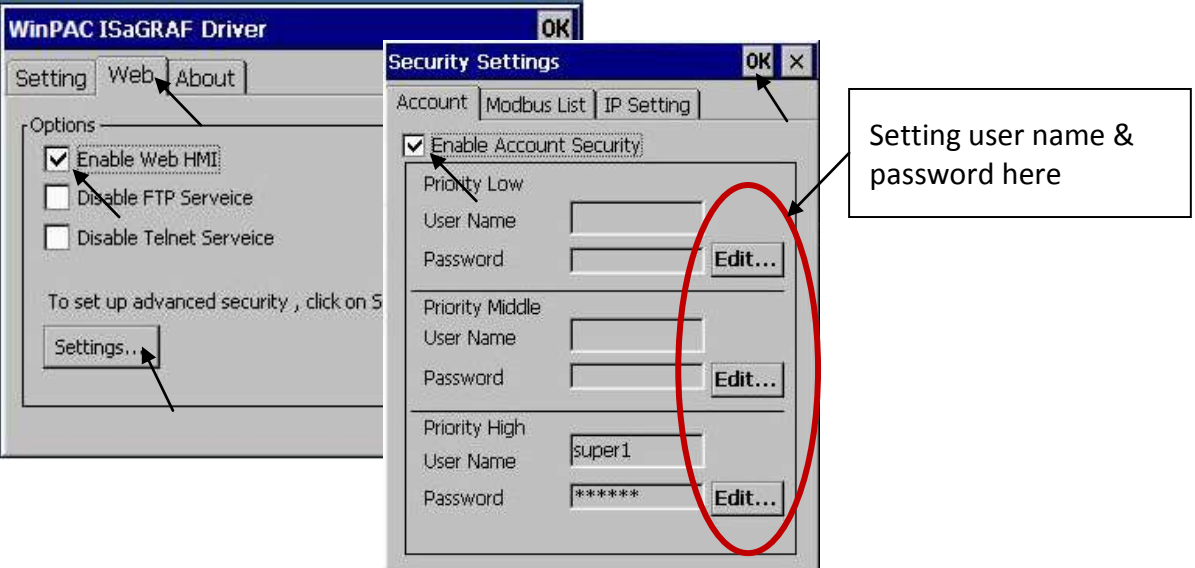

About item 1, user may set up to 8 IP address for ISaGRAF or other HMI to get access to the WP-8xx7 via the Modbus TCP/IP protocol as below.

On the IO connection window of ISaGRAF, please connect "vip" and entering the IP which can get access to the WP-8xx7 via Modbus TCP/IP protocol. If "vip" is not connected, any remote IP can get access to your WP-8xx7 via Modbus TCP/IP protocol. If "vip" is connected and No IP is entered (all assigned as "N/A"), No HMI and ISaGRAF can get access to it anymore.

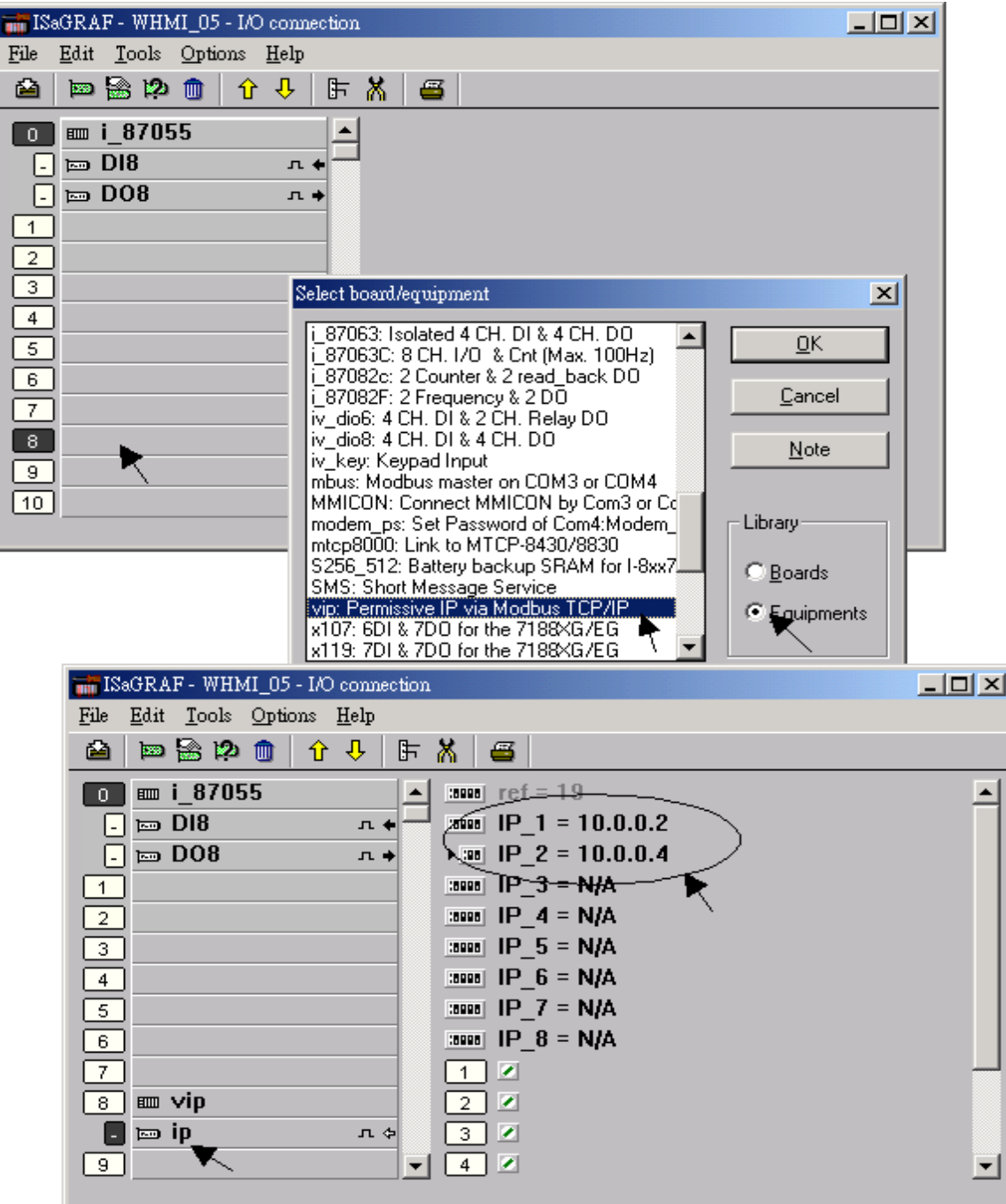

Please re-compile your ISaGRAF project and download it to the controller if you have modified the IO connection.

# **Chapter 6 VB.net 2008 Program Running In WP-8xx7 Access To ISaGRAF Variables**

# **Important Notice:**

**Please store your application programs and data files in the \Micro\_SD . Don't store them in the \System\_disk.** That is because the \System\_Disk is using Nor Flash memory. Its size is small and major purpose is for storing OS, ISaGRAF driver, some basic utilities and DLL. The Nor Flash memory is not good for frequently updating files. If update files frequently in the \System\_Disk (for example, update a file every 1 to 5 seconds, then it will be about ten thousand more updates in one day), the data or files in the \System disk may crush or lost for some days or months later.

This chapter lists the procedure for creating the first demo program by Visual Studio .NET 2008 development tool. There is some sample programs in the WP-8xx7 CD-ROM.

WP-8xx7 CD-ROM : \napdos\isagraf\wp-8xx7\vb.net\_2008\_demo\ wp\_vb01 : Digital I/O demo with one I-87055W in slot 0 of the WP-8xx7. wp\_vb02 : Analog I/O demo with one I-87024W in slot 1, one I-8017HW in slot 2. wp\_vb03 : Read/Write ISaGRAF internal integers, timers & real variables. (No I/O)

The related ISaGRAF demo project name are "wp\_vb01.pia" , "wp\_vb02.pia and "wp\_vb03.pia" in the same directory.

# **6.1 Create a New Project**

1. First, users need to open Microsoft Visual Studio .NET 2008 software. And then in the menu of "**File**", please run the "**New Project**" .

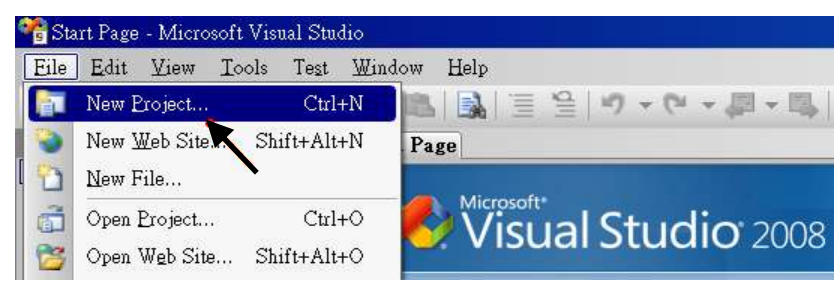

2. Check the "Smart Device" on the left, then selecting the ".NET frame work 2.0" and "Smart Device Project". Entering a proper project name and the last click on "OK" .

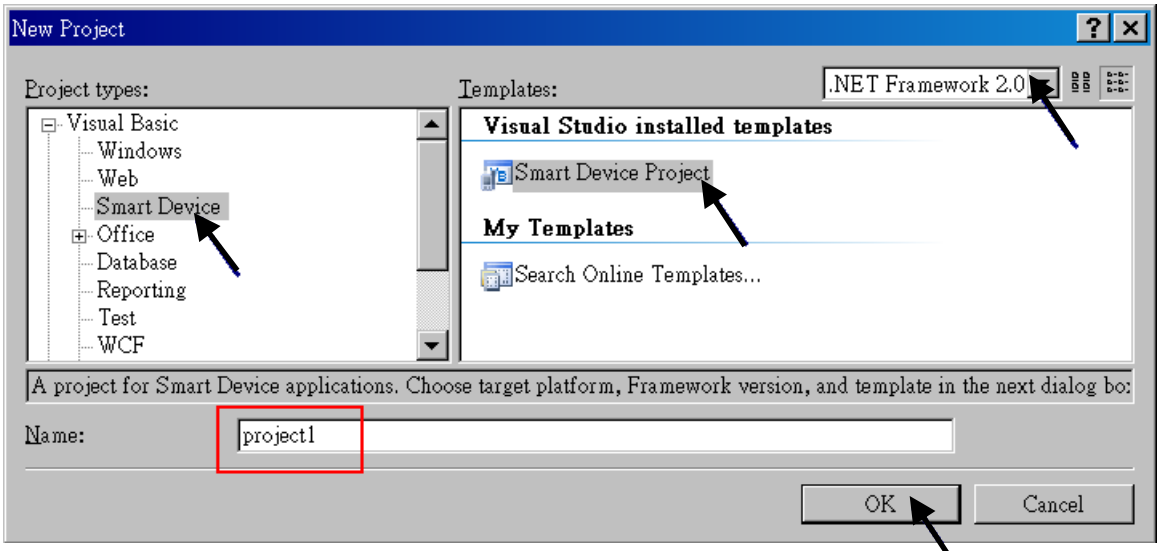

3. Select the "**Device Application**" and "**Windows CE**" and "**.NET Compact Framework Version 2.0**" , then click on "OK" .

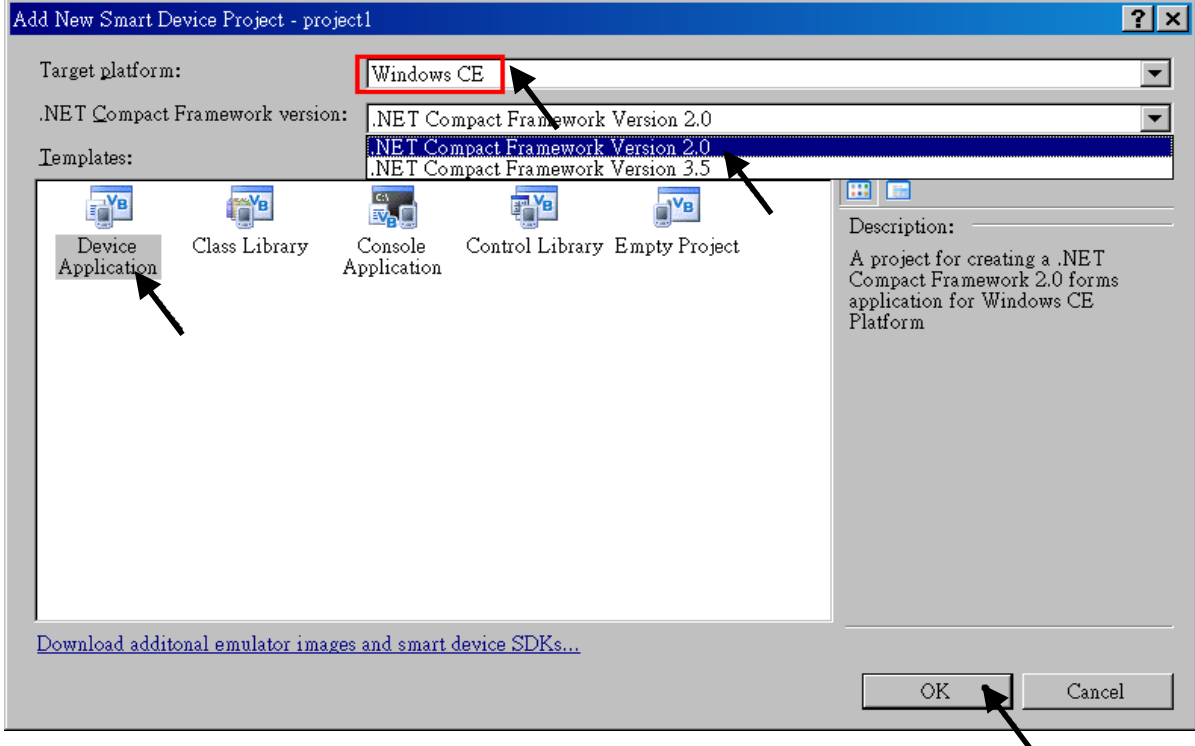

# **6.2 Add Project Reference for an Application**

The "QuickerNet" library contains all modules' functions. Before you use the "Quicker" keyword in the program, you must add the "QuickerNet.dll" into the reference list of your application.

1. Right click on the Project name on the right hand side , then select "Add Reference …"

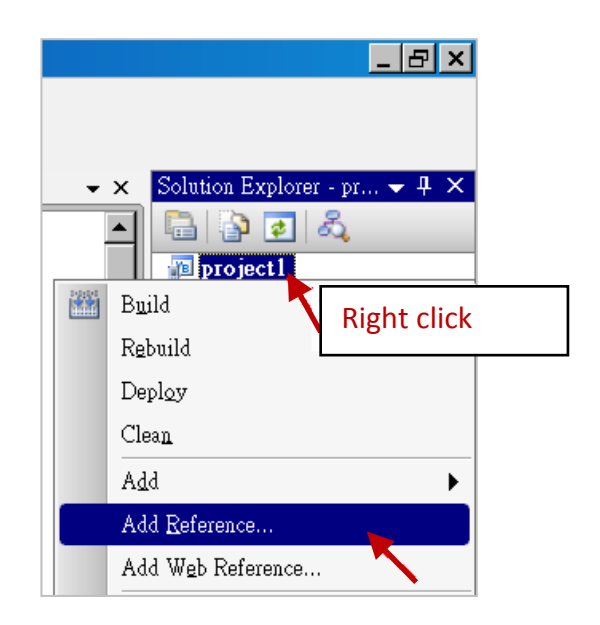

2. Select the "**mscorlib**" in the list box and click the button "**OK"** (the component "**mscorlib**" must appear in the Selected Components area)

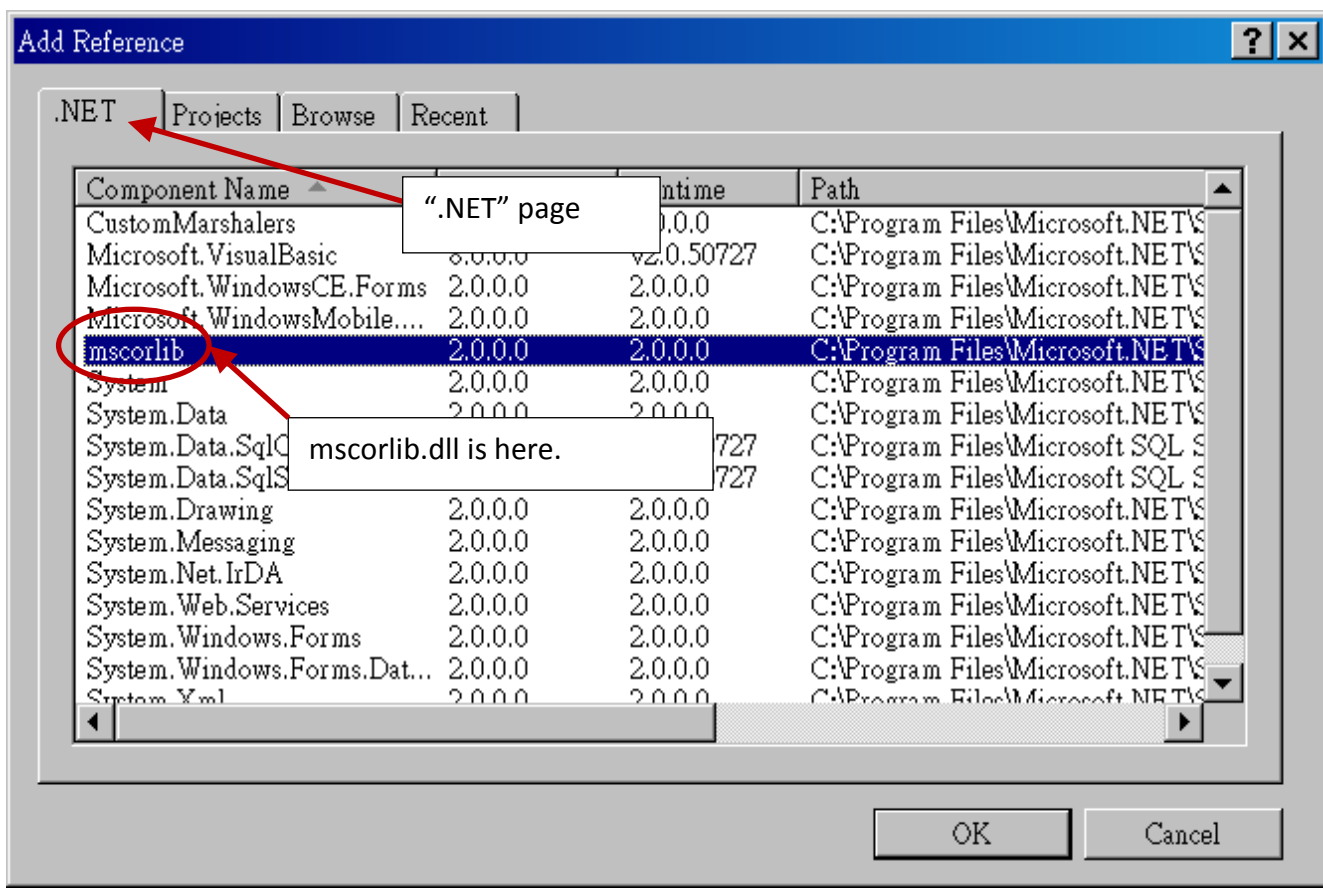

- 3. Click the "**Browse**" button. Select the "**QuickerNet.dll"** from **WP-8xx7 CD-ROM :** 
	- **\napdos\isagraf\wp-8xx7\vb.net\_2008\_demo\wp\_vb01\vb01\** subfolder or from your own location**.**

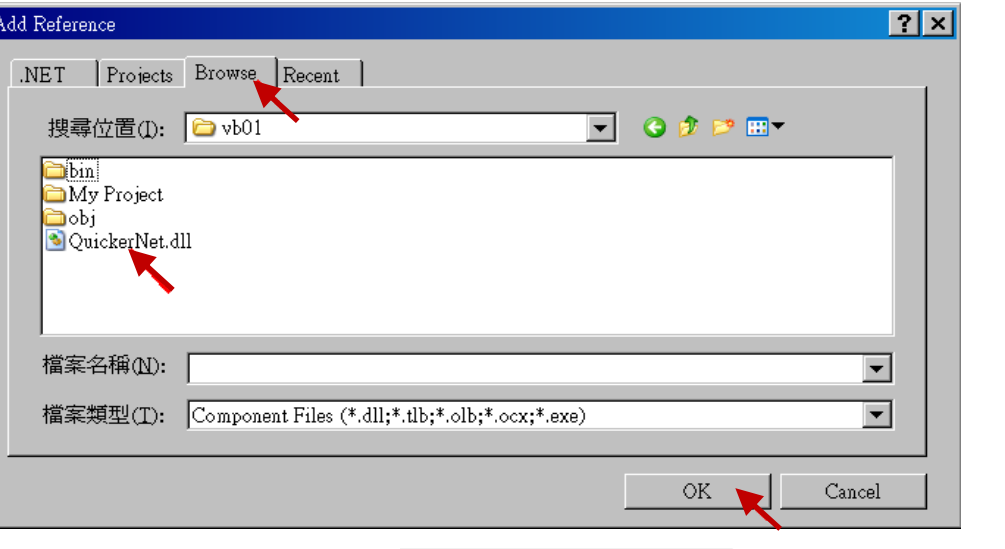

Solution Explorer

e p : **P** project1 **My Project** 

4. When both "**mscorlib**" and "**QuickerNet.dll**" are added, please double click on "My Project" to check if the "**QuickerNet.dll**" is well added.

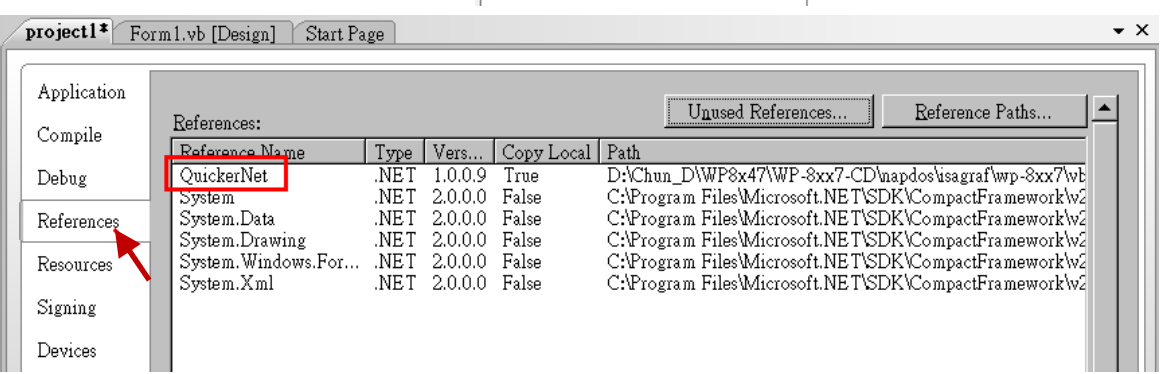

Double click

 $\overline{\phantom{0}}$  +  $\overline{4}$   $\times$ 

5. Right-click on the "**Form1.vb**" and select "**View Code**" from the pop-up. Move cursor to top and insert the "**Option Explicit On**" and "**Imports Quicker**" in the first two statements.

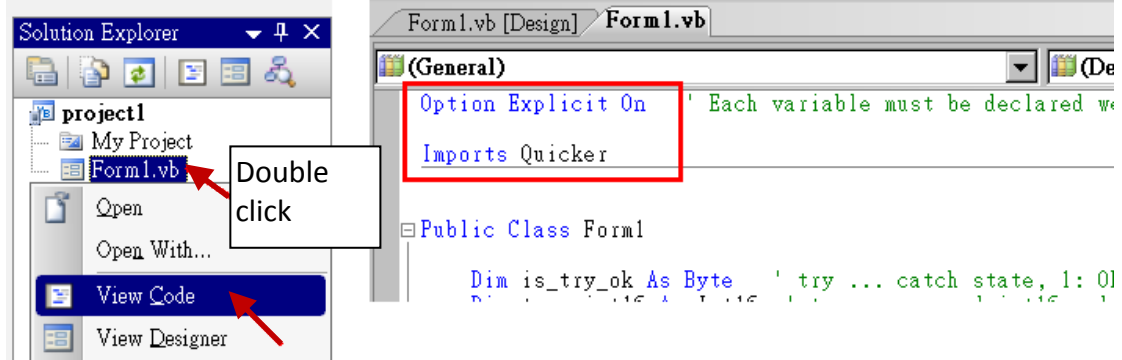

Then you can design all required objects and actions inside your VB Forms.

# **6.3 Compiling an Application Program**

When you have finished writing a program, you can build an application by the following steps.

1. Remember to save at any time for safety.

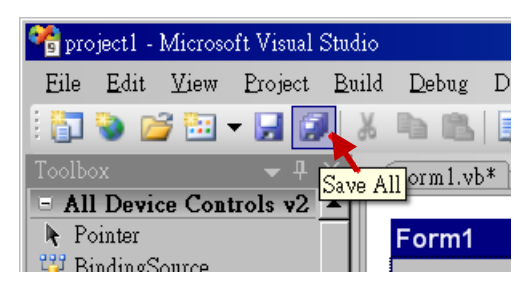

2. Then compile (Build) the project. The result is listed in the "Error List" windows at the bottom.

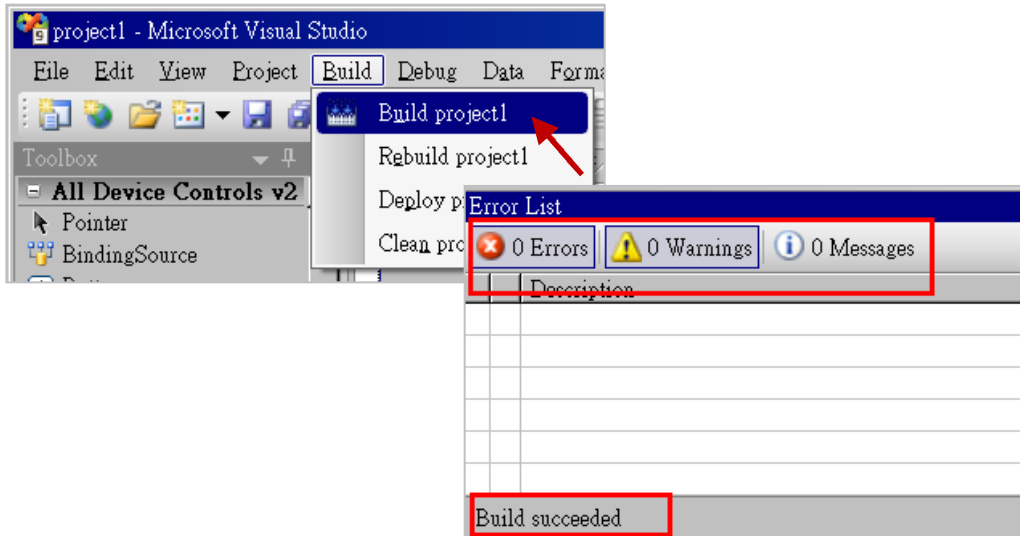

3. You can find the execution file in

<Your VB.net Project folder> \bin\Release\ <project\_name>.exe

Please copy this execution file to the WP-8xx7's \System\_Disk\ISaGRAF\ path to run it.

#### **Note:**

**User may copy the VB.net execution file to other path to run it but there should contain at least three DLL files with it or it cannot run correctly.**

For ex, the project1.exe can run in the \Micro SD\ path if there is three plus one file in it. The "project1.exe" , "QuickerNet.dll" , "Quicker.dll" and "Mscorlib.dll" . (The "QuickerNet.dll" , "Quicker.dll" and "Mscorlib.dll" can be copied from the WP-8xx7's "\System\_disk\ISaGRAF\" path)

# **6.4 QuickerNET.DLL**

This section we will focus on the description of the application example of QuickerNET.DLL functions. There are some functions that can be used to R/W data from/to the ISaGRAF softlogic. The functions of QuickerNET.DLL can be clarified as two groups as depicted as below:

- 1. Digital R/W Functions
- 2. Analog R/W Functions

#### **6.4.1 Digital R/W Functions**

#### ■ **UserSetCoil**

#### **Description:**

This function is to set the value to a Boolean variable by Modbus network address.

#### **Syntax:**

**UserShare.UserSetCoil ( iUserAddress As System.UInt16, iStatus As byte)** 

#### **Parameter:**

iUserAddress : Specify the Modbus Network Address of Variable (1 to 8191) iStatus : Set the status. For instance, iStatus = 1 for True, iStatus = 0 for False

#### **Return Value:**

None

#### **Example:**

' Set the output variable of Modbus Network Address "1" to True. UserShare.UserSetCoil(Convert.ToUInt16(1), 1)

# **Demo program :**

WP-8xx7 CD-ROM: \napdos\isagraf\wp-8xx7\vb.net\_2008\_demo\wp\_vb01

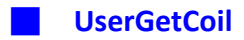

#### **Description:**

This function is to get the value from a boolean variable by Modbus network address.

#### **Syntax:**

**UserShare.UserGetCoil ( iUserAddress As System.UInt16, ByRef iStatus As byte)** 

#### **Parameter:**

iUserAddress : Specify the Modbus Network Address of Variable (1 to 8191) iStatus : Get the variable status , iStatus = 1 for True, iStatus = 0 for False

# **Return Value:**

None

# **Example:**

' Get the variable status of Network Address "1". Dim iStatus As Byte UserShare.UserGetCoil(Convert.ToUInt16(1), iStatus)

#### **Demo program :**

WP-8xx7 CD-ROM: \napdos\isagraf\wp-8xx7\vb.net\_2008\_demo\wp\_vb01

# **6.4.2 Analog R/W Functions**

## ■**UserSetReg\_short** ■**UserSetReg\_long** ■**UserSetReg\_float**

#### **Description:**

These functions are to set 16-bit short integer , 32-bit long integer & 32-bit float value to the specified Modbus network address.

#### **Syntax:**

**UserShare.UserSetReg\_Short (ByVal** *iUserAddress* **As System.UInt16, ByRef** *iStatus* **As Integer) As Byte**

**UserShare.UserSetReg\_Long (ByVal** *iUserAddress* **As System.UInt16, ByRef** *iStatus* **As Integer) As Byte**

**UserShare.UserSetReg\_Float (ByVal** *iUserAddress* **As System.UInt16, ByRef** *iStatus* **As Single) As Byte**

#### **Parameter:**

iUserAddress : Specify the Network Address of Variable (1 to 8191) iStatus : Set the short or long integer or float value.

#### **Example:**

' Set a long value "1234567" to the variable of Modbus Network Address "1". UserShare.UserSetReg\_long(Convert.ToUInt16(1), Convert.ToInt32(1234567) )

' Set a short value "-1234" to the variable of Modbus Network Address "3". UserShare.UserSetReg\_short(Convert.ToUInt16(3), Convert.ToInt16(-1234) )

' Set a float value "2.174" to the variable of Modbus Network Address "4". UserShare.UserSetReg\_float(Convert.ToUInt16(4), Convert.ToSingle(2.174))

#### **Demo program :**

WP-8xx7 CD-ROM:

- 1. \napdos\isagraf\wp-8xx7\vb.net\_2008\_demo\wp\_vb02 for R/W analog I/O
- 2. \napdos\isagraf\wp-8xx7\vb.net\_2008\_demo\wp\_vb03 for R/W internal long integer, Timer and Real (floating-point) values.

## **Note:**

**The long integer & timer & real variable's Network Address No. must occupy 2 No. in the ISaGRAF project.** 

(refer to section 4.2 of "User's Manual of ISaGRAF Embedded Controllers" or in the CD-ROM: \napdos\isagraf\wp-8xx7\english\_manu\" User\_Manual\_I\_8xx7.pdf")

# ■**UserGetReg\_short** ■**UserGetReg\_long** ■**UserGetReg\_float**

## **Description:**

These functions are to get 16-bit short integer , 32-bit long integer & 32-bit float value from the specified Modbus network address.

#### **Syntax:**

**UserShare. UserGetReg\_Short (ByVal** *iUserAddress* **As System.UInt16, ByRef** *iStatus* **As Integer) As Byte**

**UserShare. UserGetReg\_Long (ByVal** *iUserAddress* **As System.UInt16, ByRef** *iStatus* **As Integer) As Byte**

**UserShare. UserGetReg\_Float (ByVal** *iUserAddress* **As System.UInt16, ByRef** *iStatus* **As Single) As Byte**

#### **Parameter:**

iUserAddress : Specify the Network Address of Variable (1 to 8191) iStatus : Get the short or long integer or float value.

#### **Example:**

Dim float\_val As Single Dim short\_val As Int16 Dim long\_val As Int32

' Get float value of the variable of Modbus Network Address "7". UserShare.UserGetReg\_float(Convert.ToUInt16(7), float\_val)

' Get long value of the variable of Modbus Network Address "9". UserShare.UserGetReg\_long(Convert.ToUInt16(9), long\_val)

' Get short value of the variable of Modbus Network Address "11". UserShare.UserGetReg\_short(Convert.ToUInt16(11), short\_val)

#### **Demo program :**

WP-8xx7 CD-ROM:

- 1. \napdos\isagraf\wp-8xx7\vb.net\_2008\_demo\wp\_vb02 for R/W analog I/O
- 2. \napdos\isagraf\wp-8xx7\vb.net\_2008\_demo\wp\_vb03 for R/W internal long integer, Timer and Real (floating-point) values.

#### **Note:**

# **The long integer & timer & float variable's Network Address No. must occupy 2 No. in the ISaGRAF project.**

(refer to section 4.2 of "User's Manual of ISaGRAF Embedded Controllers" or in the CD-ROM: \napdos\isagraf\wincon\english\_manu\" User\_Manual\_I\_8xx7.pdf")

# **Chapter 7 EVC++ Program Running In WinPAC Access To ISaGRAF Variables**

# **Important Notice:**

**Please store your application programs and data files in the \Micro\_SD . Don't store them in the \System\_disk.** That is because the \System\_Disk is using Nor Flash memory. Its size is small and major purpose is for storing OS, ISaGRAF driver, some basic utilities and DLL . The Nor Flash memory is not good for frequently updating files. If update files frequently in the \System\_Disk (for example, update a file every 1 to 5 seconds, then it will be about ten thousand more updates in one day), the data or files in the \System disk may crush or lost for some days or months later.

User can write his EVC++ 4.0 application to access to the ISaGRAF variables running at the same WP-8xx7 by using the below functions for Read/Write boolean, word, long and float value.

The "include file" and "library" at design time are "WinConAgent.h" and "Quicker.lib". (WP-8xx7 CD-ROM: \napdos\isagraf\wp-8xx7\evc++\_lib\ ).

The DLL at run time is the "Quicker.dll" which is in WP-8xx7 's \System\_Disk\isagraf\ (Please copy the excution file after successfully compilation to the WinPAC 's \System\_Disk\isagraf\ and then run it.)

# **Set Boolean value**:

**unsigned char UserSetCoil(unsigned short iUserAddress, unsigned char iStatus);**

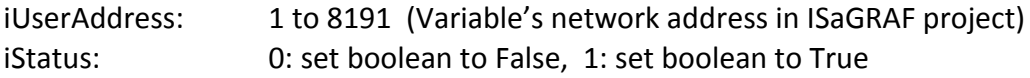

for ex: UserSetCoil(100 , 1) // set boolean at network addr 100 as True

# **Set word or float or long value**:

 $\blacksquare$ 

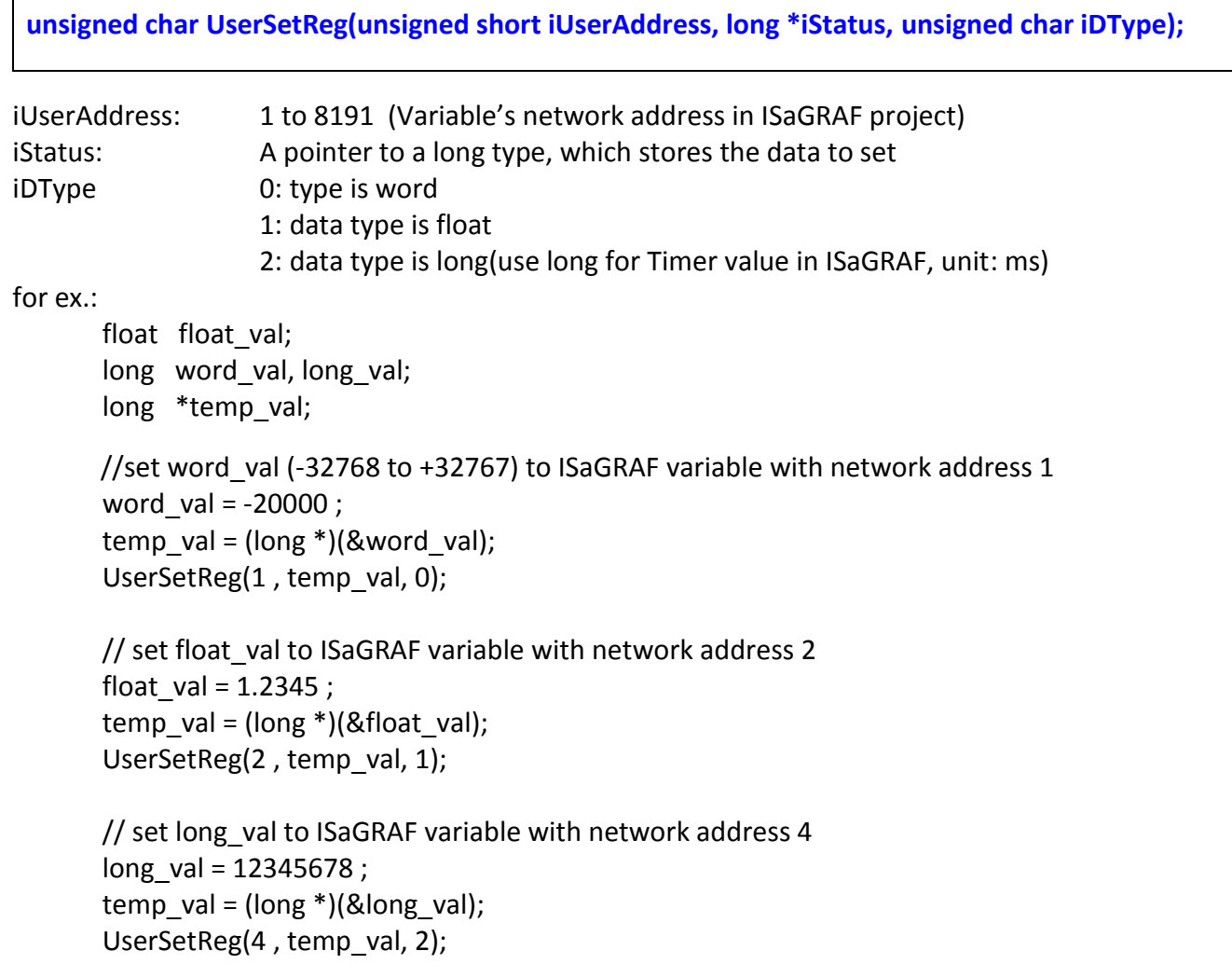

# **Get boolean value**:

**unsigned char UserGetCoil(unsigned short iUserAddress, unsigned char \*iStatus);**

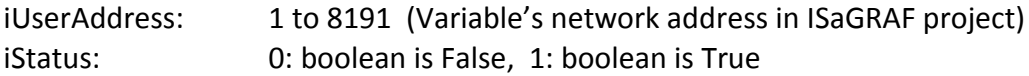

for ex.:

unsigned char bVal; UserGetCoil(5 , &bVal) // get boolean value at network addr 5

#### **Get word or float or long value**:

**unsigned char UserGetReg(unsigned short iUserAddress, long \*iStatus, unsigned char iDType);**

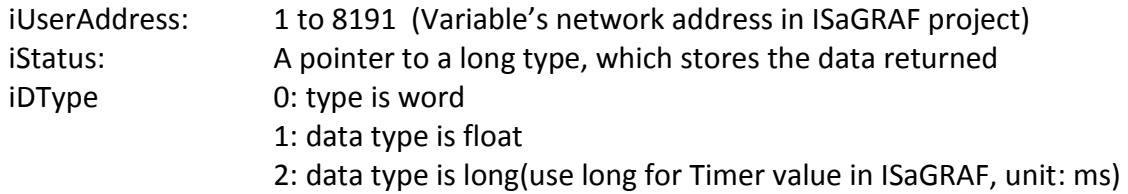

for ex.:

```
float float val;
long word val, long val;
long ret val;
```
//get word val (-32768 to +32767) of ISaGRAF variable with network address 10 UserGetReg(10, &ret\_val, 0); if ( ret val  $> = 0$  && ret val <  $= 32767$  ) word val = ret val; else word val = ret\_val  $|$  0xFFFF0000;

// get float of ISaGRAF variable with network address 11 UserGetReg(11, &ret\_val, 1) ; float val =  $*($ float  $*)$  (&ret val) ;

```
// get long of ISaGRAF variable with network address 13
UserGetReg(13, &ret_val, 2) ;
long val = ret val ;
```
## **Note:**

**The long integer, timer and float variable's Network Address No. must occupy 2 No. in the ISaGRAF project.** (Please refer to section 4.2 of "User's Manual of ISaGRAF Embedded Controllers" or in the WP-8xx7 CD-ROM: \napdos\isagraf\wp-8xx7\english\_manu\ "User\_Manual\_I\_8xx7.pdf")

# **Chapter 8 InduSoft Project Running In WinPAC Access To ISaGRAF Variables**

# **Note:**

If the HMI program behavior is not so smooth or slow, please refer to Appendix F. The WinPAC-8xx7/WP-8xx7 is the abbreviation of the WinPAC-8147/8447/8847/8137/8437/8837. The WinPAC-8xx6/WP-8xx6 is the abbreviation of the WinPAC-8146/8446/8846/8136/8436/8836.

# **Important Notice**:

- 1. Please always set a **fixed IP** address to the WP-8xx7/8xx6. (No DHCP)
- 2. Recommend to use NS-205/208 or RS-405/408(Ring Switch) Industrial Ethernet Switch for WinPAC.
- 3. Please refer to WP-8xx7 CD-ROM: \napdos\isagraf\wp-8xx7\english\_manu\ "user\_manual\_i\_8xx7.pdf" for detailed ISaGRAF English User's Manual.
- 4. WinPAC-8xx6 supports InduSoft and ISaGRAF logic running in the same controller.

# **A simple example to run InduSoft & ISaGRAF logic in the same controller**:

**Step 1:** Create a new ISaGRAF project as below.

This demo uses a DI/O module I-87055W in slot 0 of WinPAC-8xx6, and an AO module I-87024W in slot 2 and one internal variable defined as follow.

# **ISaGRAF Variable Definition:**

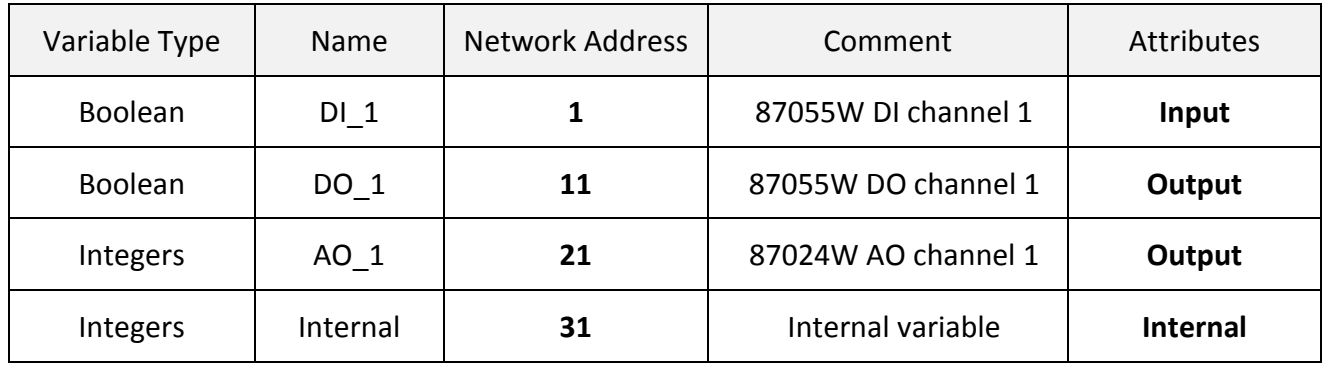

If you are not familiar with ISaGRAF, please refer to section 4.1 to [4.3.](#page-70-0)

## **I/O Connection Setting:**

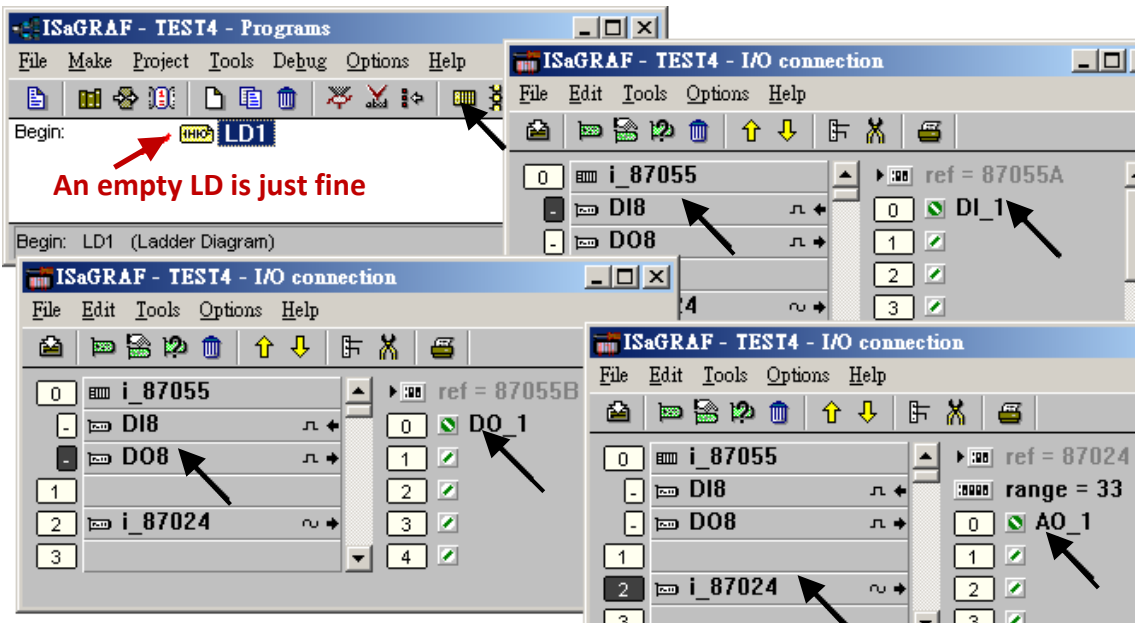

The ISaGRAF variables to be exchanged with InduSoft must be declared with a Modbus "Network Address" as below.

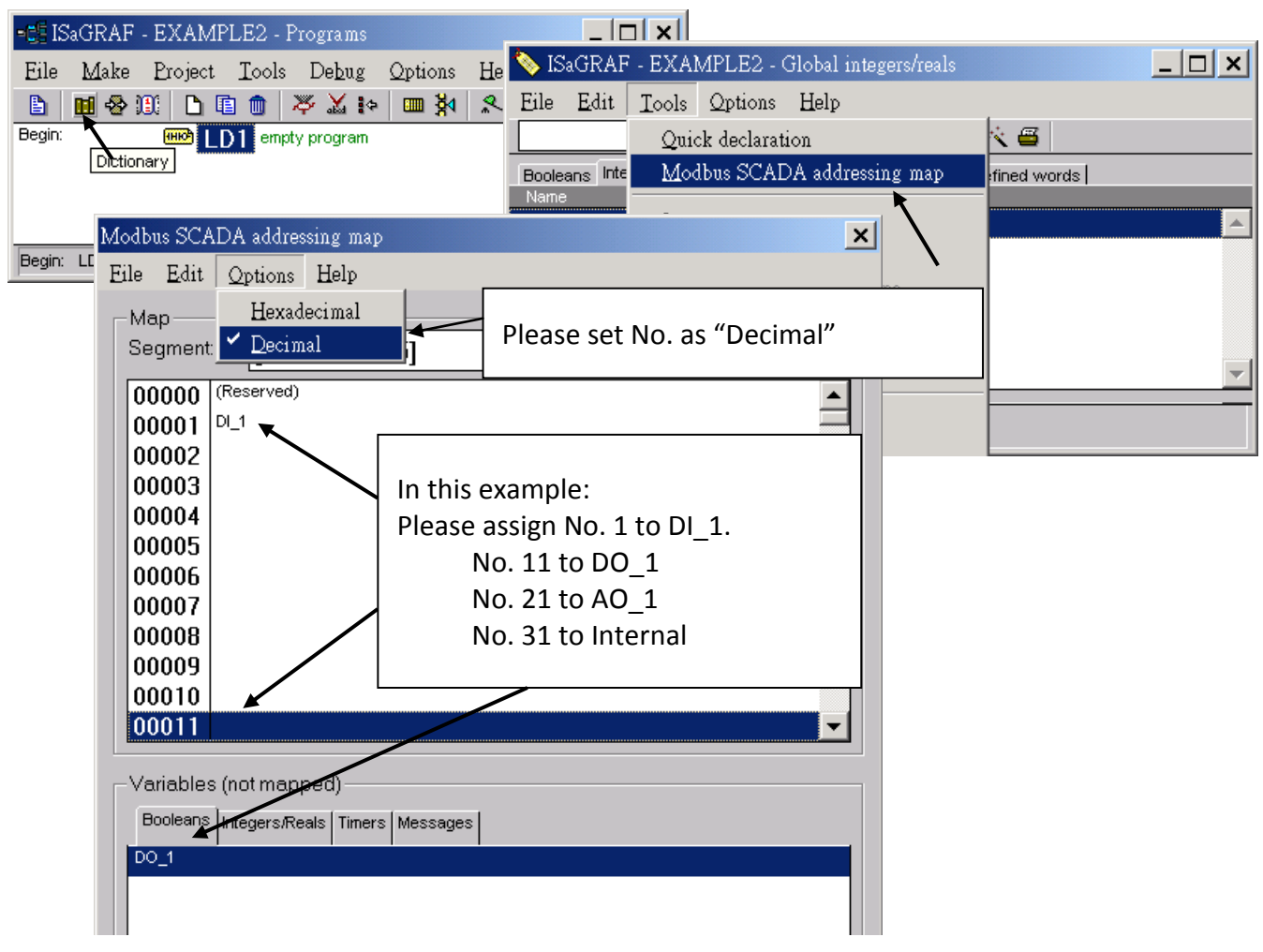

Please save & compile the ISaGRAF example project & then download to the PAC. If you are not familiar with ISaGRAF, please refer to section 4.1 to [4.3.](#page-70-0)

**Step 2:** Create an InduSoft project.

- 1. Select [File] > [New] from the "InduSoft Web Studio" main menu.
- 2. Click on "Project" tab in the "New" window. Then type in the name for the new user's project in the "Project name" and select "Windows Embedded Lite" in the "Product type". Press "OK".
- 3. The "Project Wizard" window will appear. Select "Empty Application" on the "Template", "320 x 240" on the "Resolution" and "None" on the "Shared Tags".
- 4. Then, the new project will show on the "Project Explorer" window as the figure.

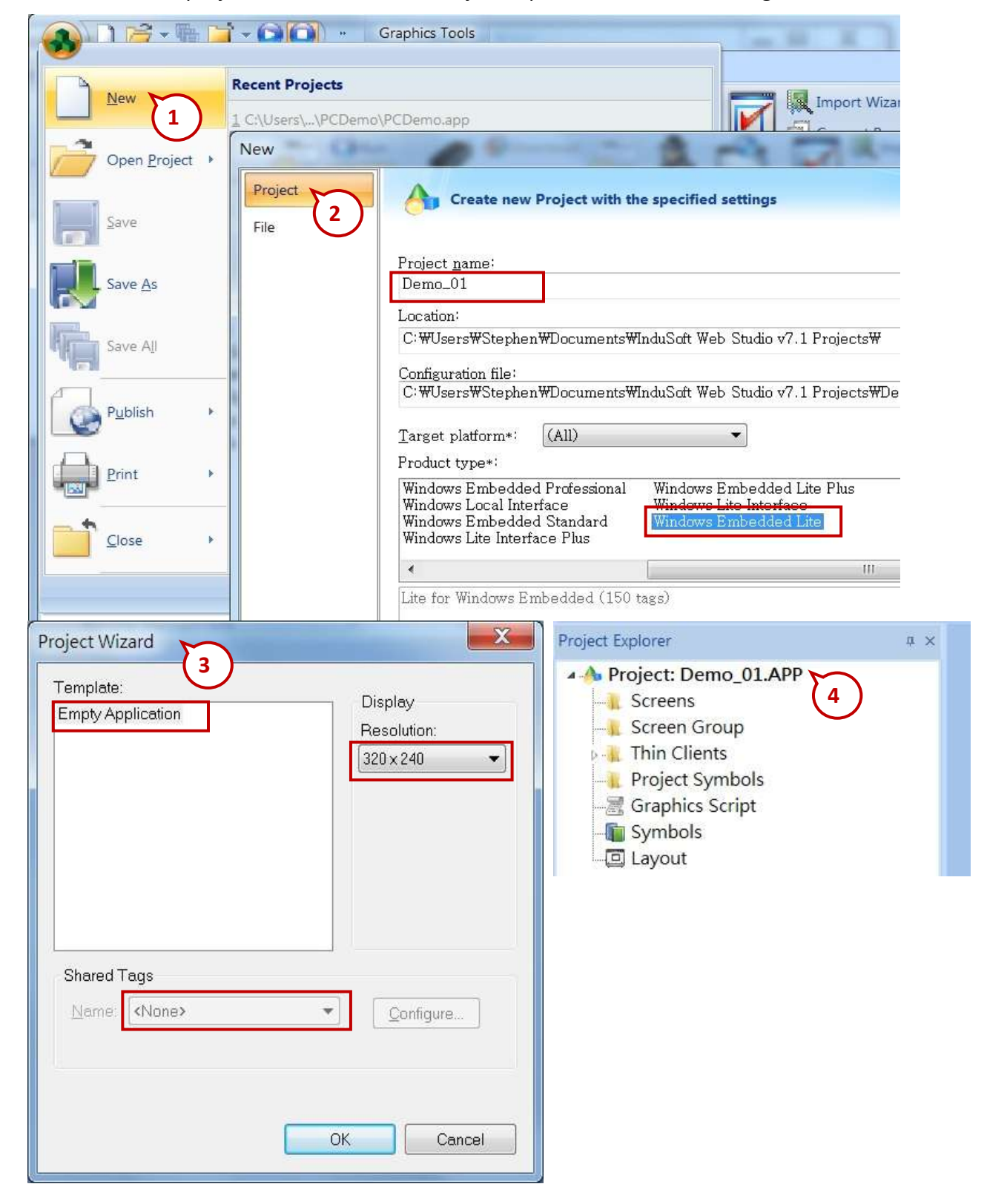

# **Define application tags**

Select [Insert] > [Tag] on the main menu bar

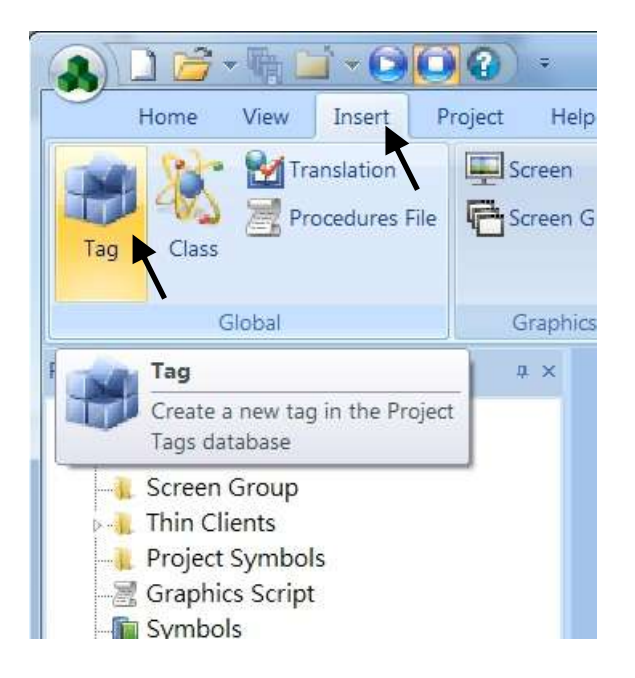

The "New Tag" window will show as below.

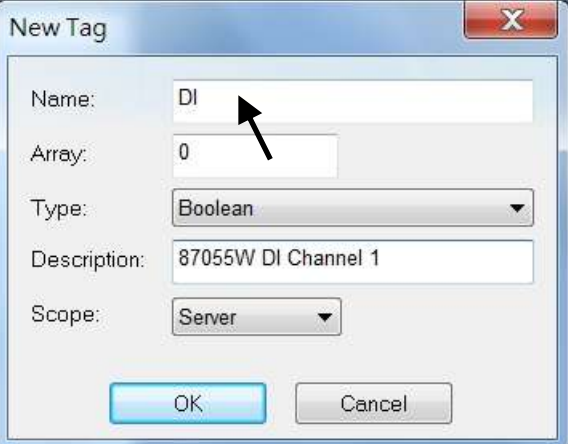

This demo uses a DI/DO module I-87055W, an AO module I-87024W and one internal variable defined as follow. Please create these tags one by one.

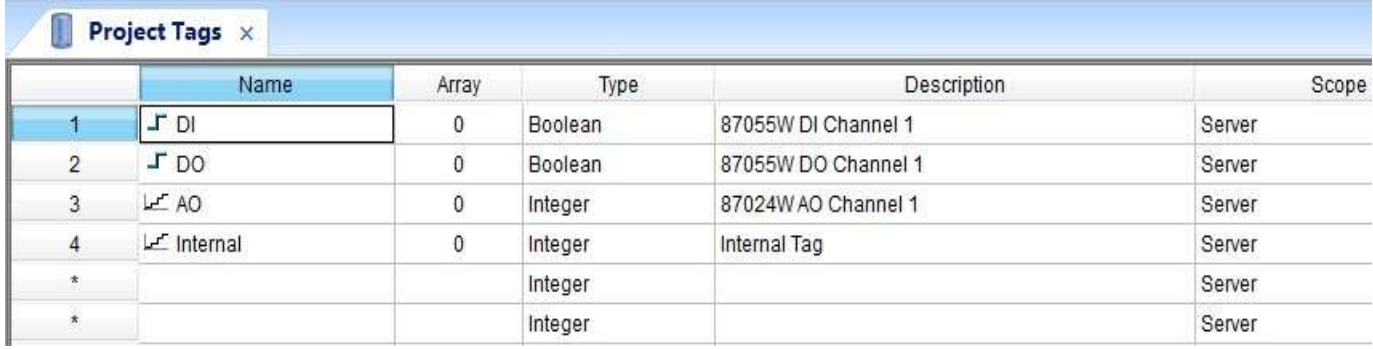

# **Create main screen**

- 1. Select the "Graphics" tab in the "Project Explorer" window.
- 2. Click mouse right button in the file folder of "Screen" then the "Screen Attributes" window appears.
- 3. Set up the screen attributes such as "Size", "Location", "Runtime Properties" and "Background Picture" then press "OK" to edit screen.

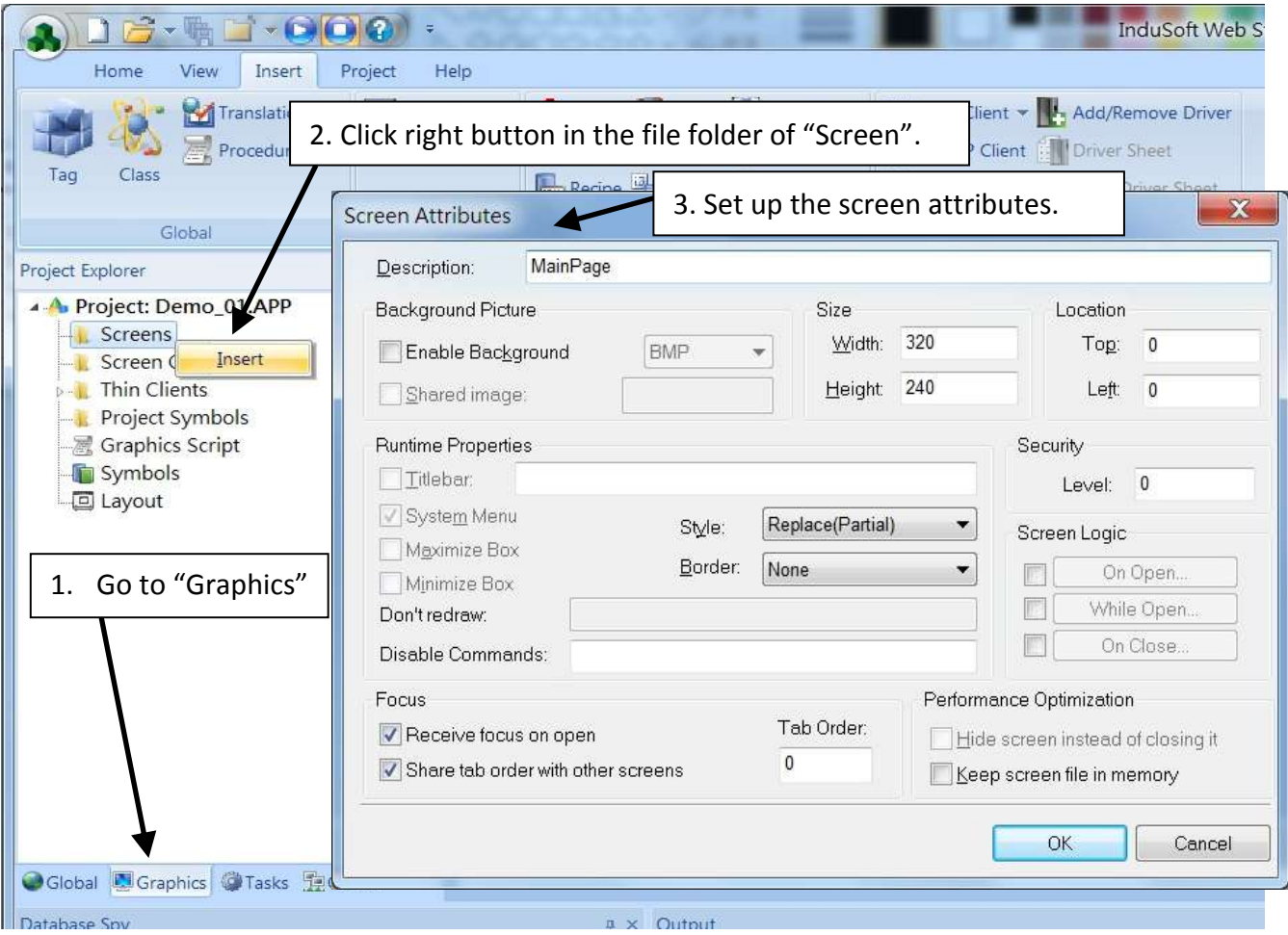

- 4. Select "Text" icon, then clink on the main screen where want to establish a text and type "87055W\_DI\_1".
- 5. Select "Text" icon again following the previous text and type "#" then select "Text Data Link". (# means 1 digit, #### means 4 digits, ###### means 6 digits)

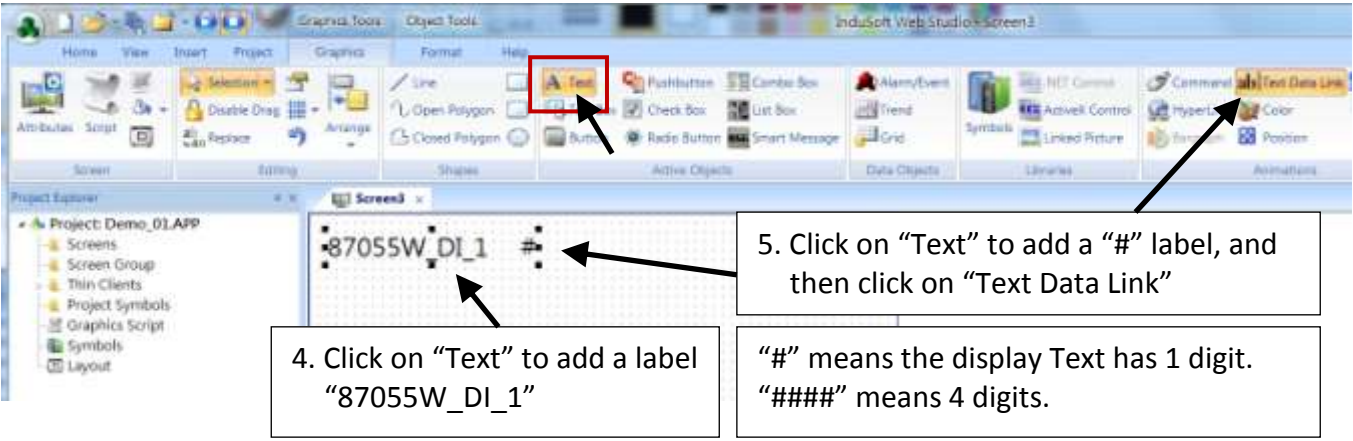

6. Double click the "#" object and then type DI in the "Tag/Expression".

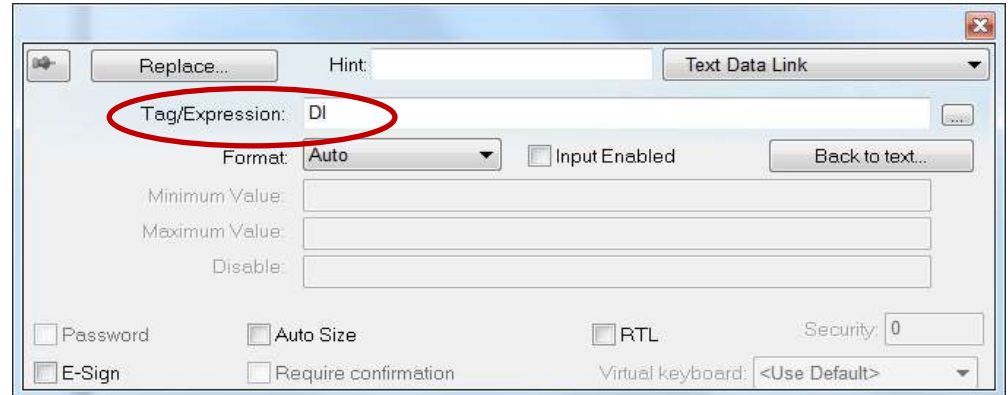

Repeat former method to create other objects and click "Save" icon on the main menu to save this main screen page as "**MainPage.scr**".( **Select [File] > [Save As HTML] to create this screen that can be visualized in a remote station using a regular web browser.**)

**Note:** For the Output object, as 87024W\_AO\_1 and 87055W\_DO\_1, the "Input Enabled" of the "Text Data Link" should be checked as below.

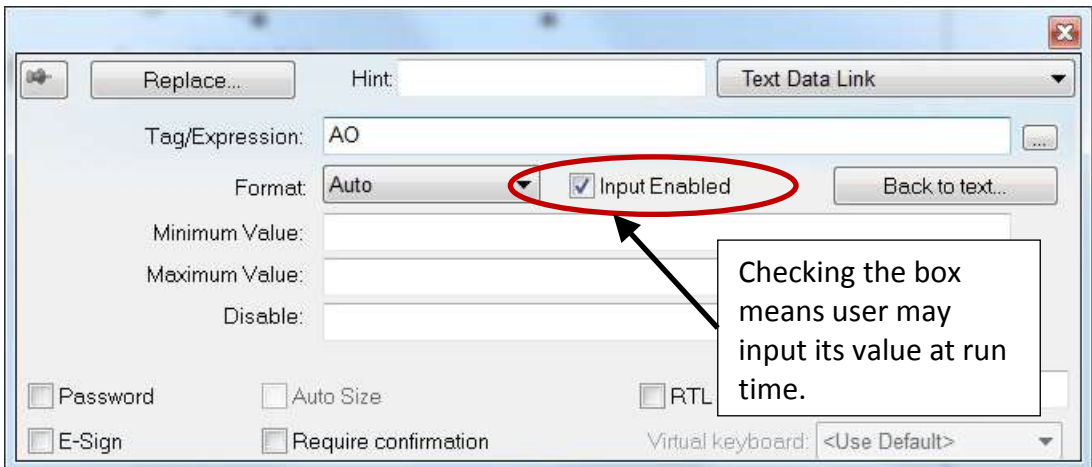

The main screen is created as below.

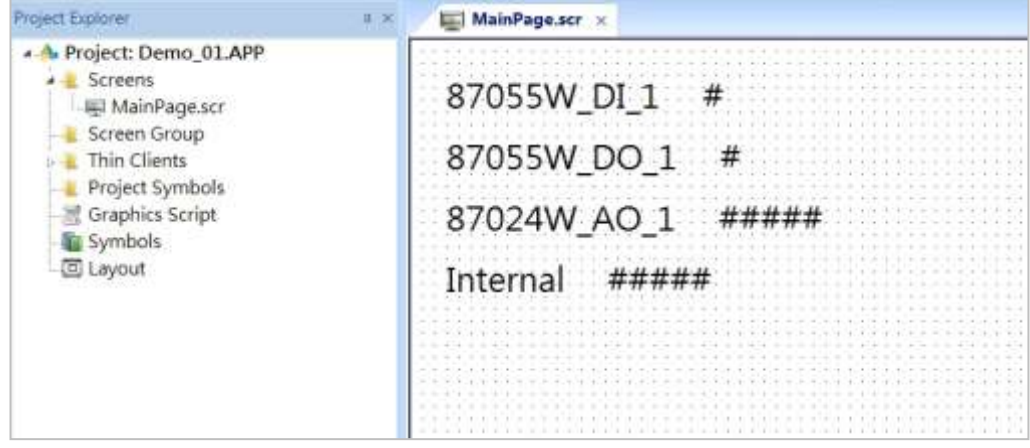

# **Create Modbus TCP workspace**

- 1. Click "Comm" tab in the "Project Explorer".
- 2. Click right mouse button on the folder "Drivers", and select "Add/Remove drivers".
- 3. In the "Communication Drivers" window, click "MOTCP" driver then click "Select" and click "OK" to close this window.

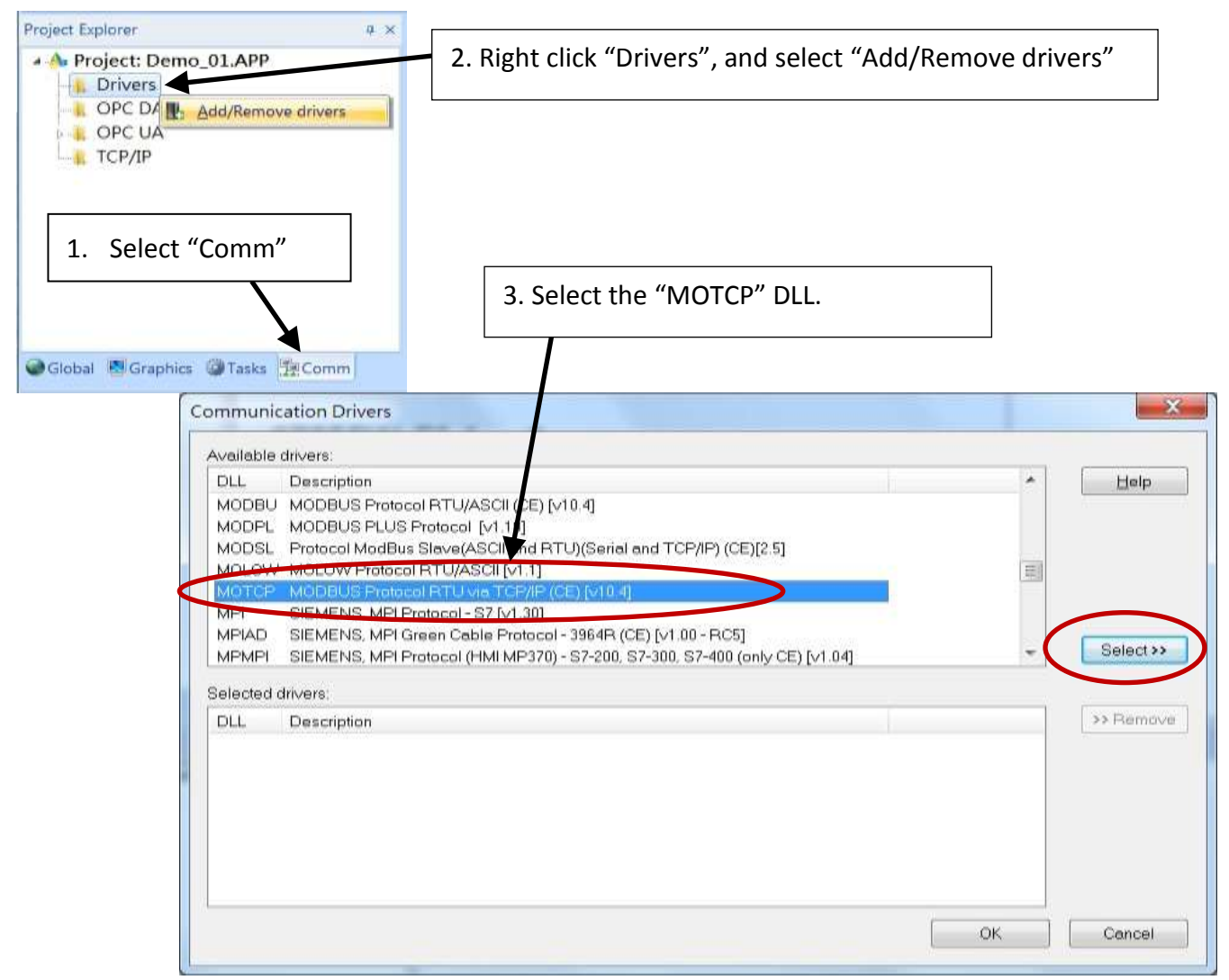

Expanding file folder of "Drivers" and it will show a file folder named "MOTCP". Click right mouse button and select "Insert" to add a workspace of Modbus TCP.

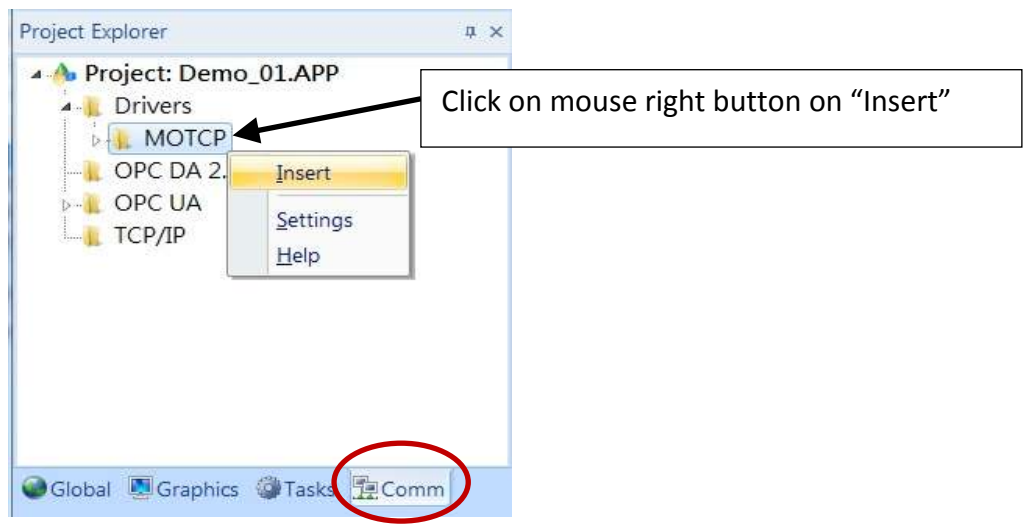

When a **Modbus TC**P workspace "MOTCP001.DRV" appears, fill in following data as corresponding field.

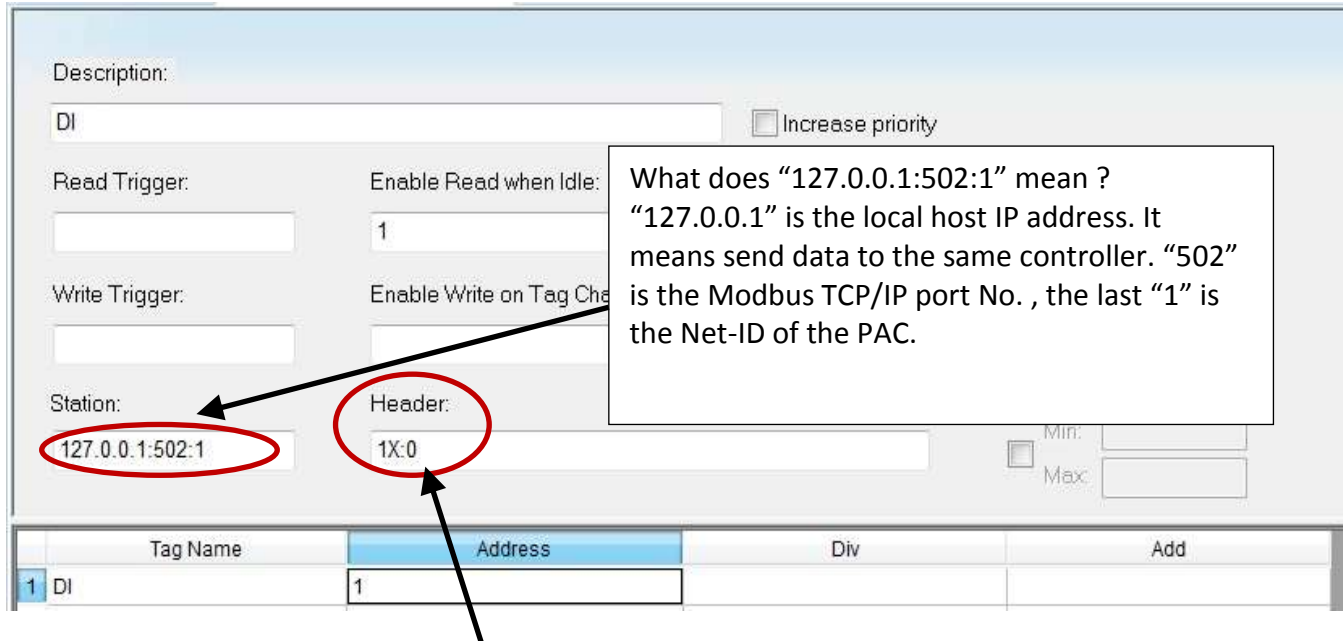

- 1X: 0 is for reading "Boolean" data
- 0X: 0 is for writing "Boolean" data"
- 3X: 0 is for reading short "integer" data (16-bit integer, Word: -32768 to +32767)
- 4X: 0 is for writing short "integer" data (16-bit integer , Word: -32768 to +32767)
- DW: 0 is for reading & writing long "integer" (32-bit integer, Double Word)
- FP: 0 is for reading & writing floating point data (32-bit REAL)

For more details, please refer the table as below.

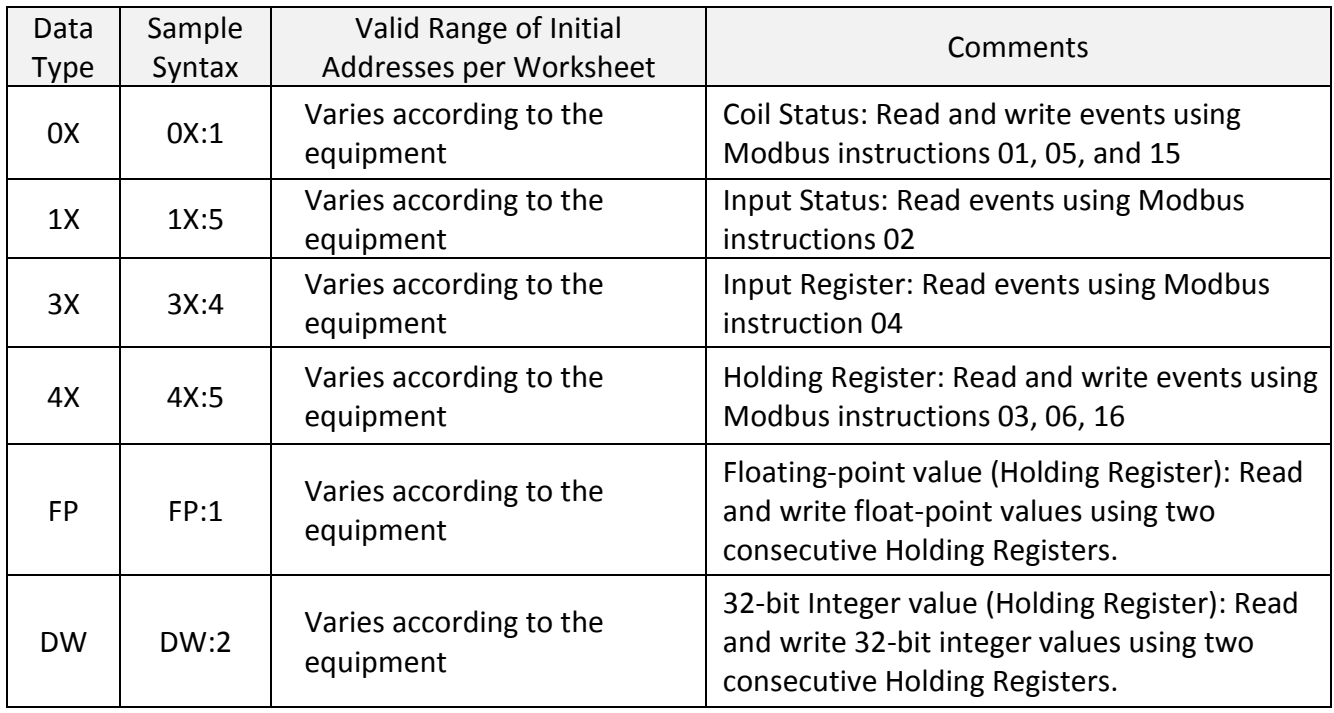

Please add the following 4 Modbus TCP workspace:

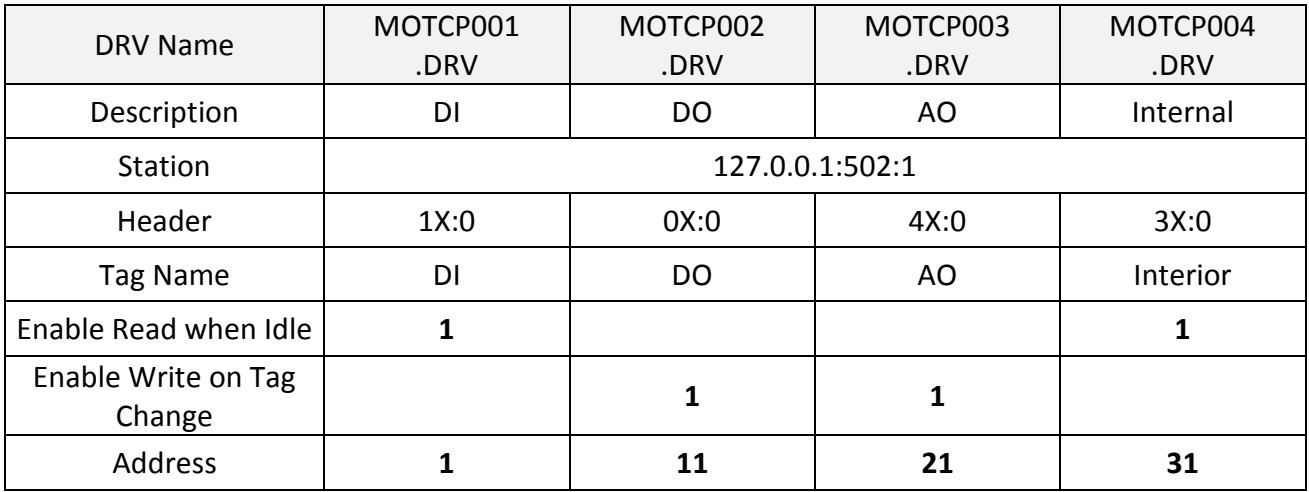

When finished all setting, press "Ctrl + F4" to close all inside windows and save all files.

# **Project Setting**

Select "Project -> Settings" to open "Project Settings" window. In the "Startup screen" edit box, fill in "MainPage.scr" then click "OK" to close this window.

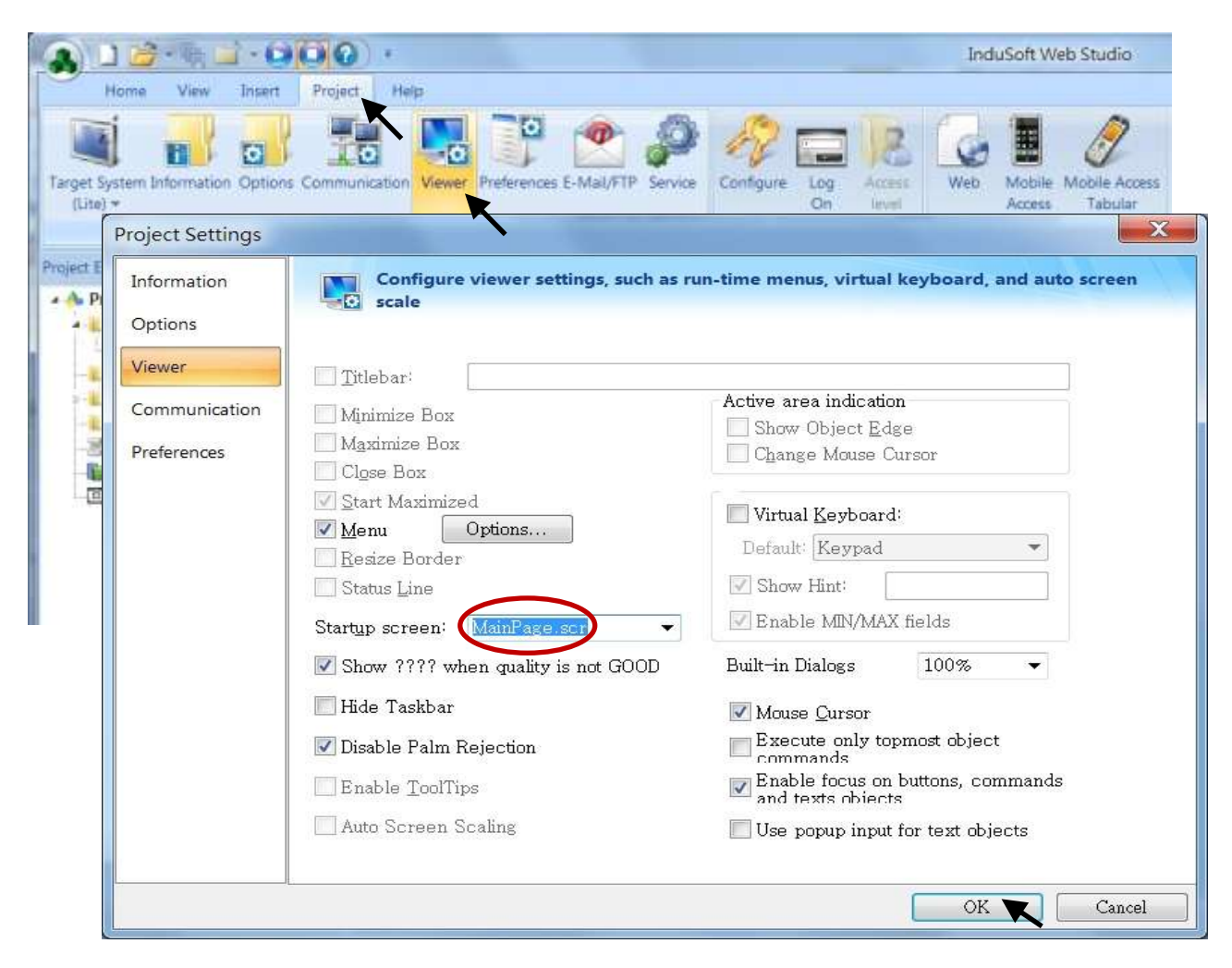

## **Web Thin Clients**

Select "Project -> Settings" to open "Project Settings" window. In the "Data Server IP Address", type in the correct IP address of your PAC and click "OK".

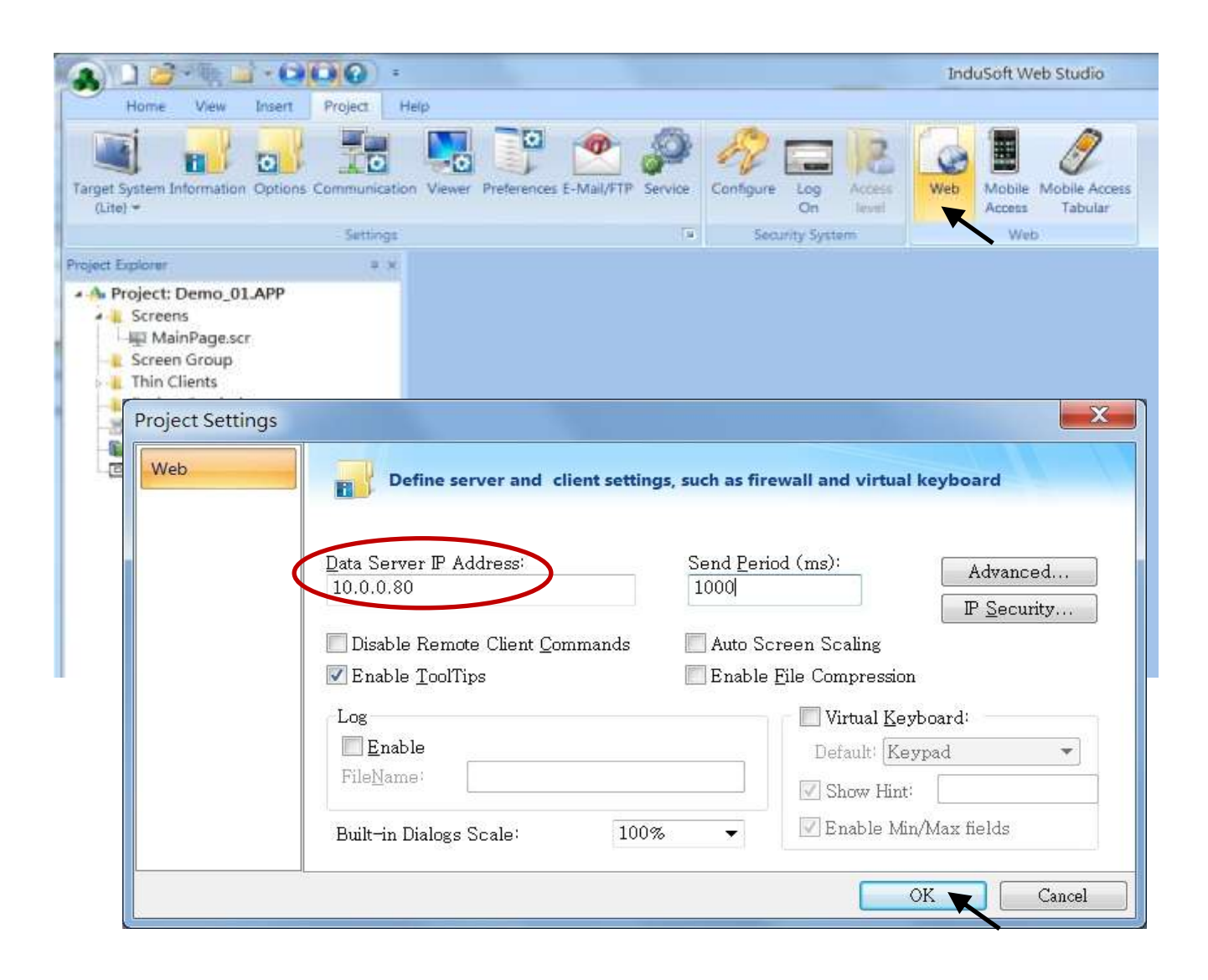

## **Download and run the project**

Select [Home] > [Connect] to open "Remote Management" window. In the "Network IP" of "Target Station", type in the correct IP address of your PAC and click "Connect".

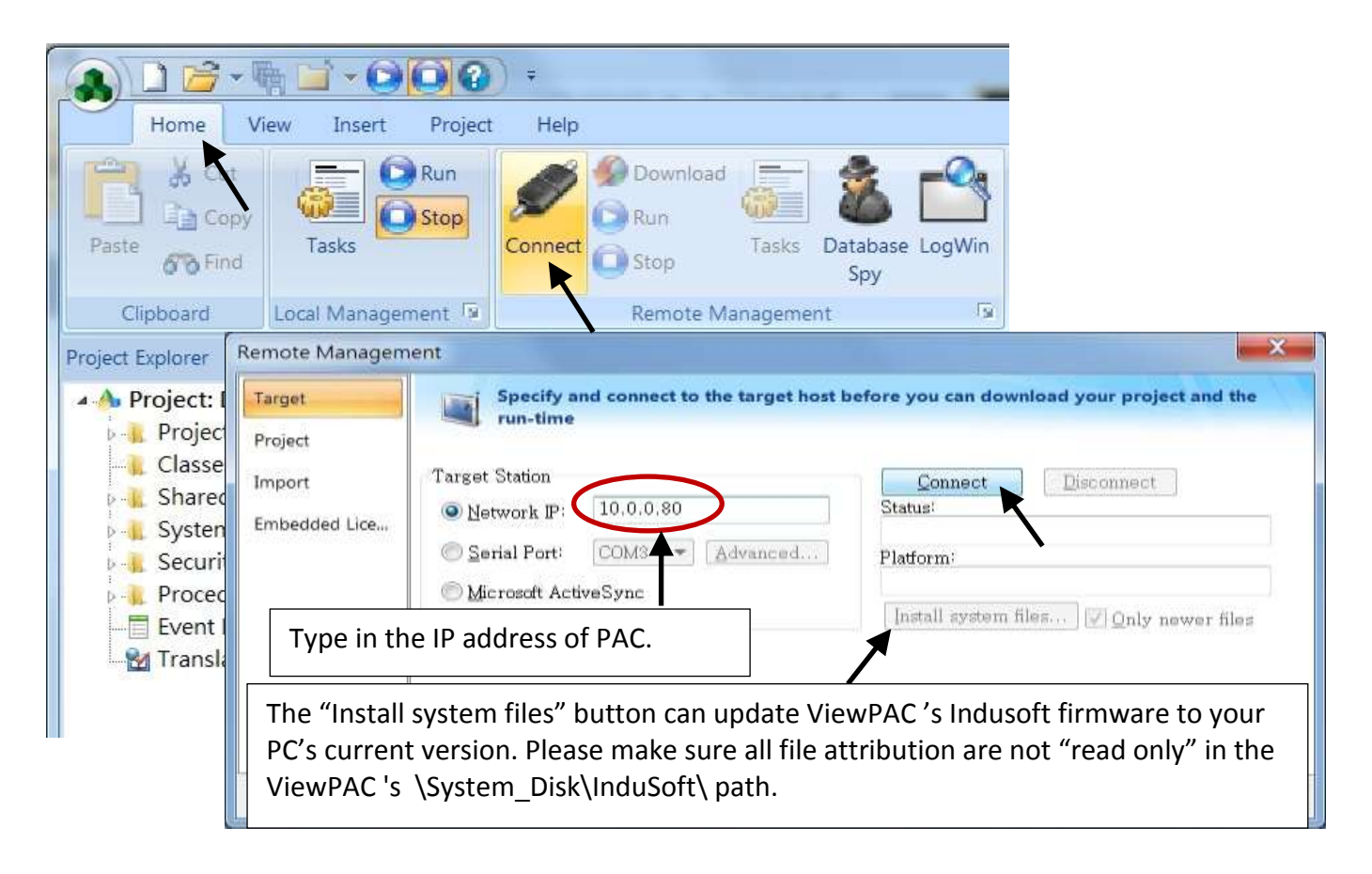

If connection is fine, click on the tab of "Project" then click "Download". When download finished, click "RUN" to start the project.

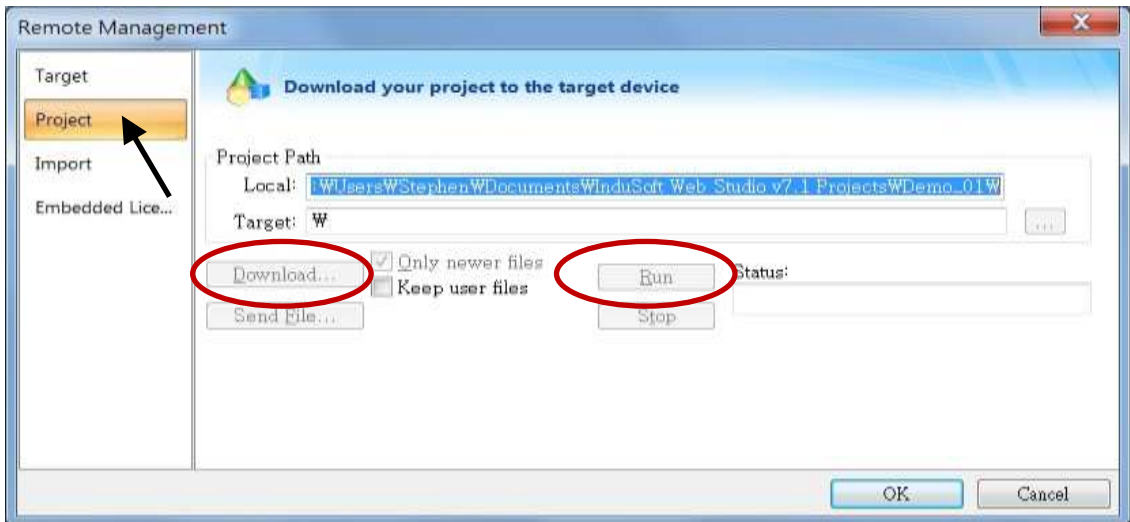

# **Configuration Web directory of WinPAC**

Run WinPAC Utility and change Web directory to "\System\_Disk\InduSoft\Demo\_01\Web". Click "Change" and "Save and Reboot" to finish this configuration.

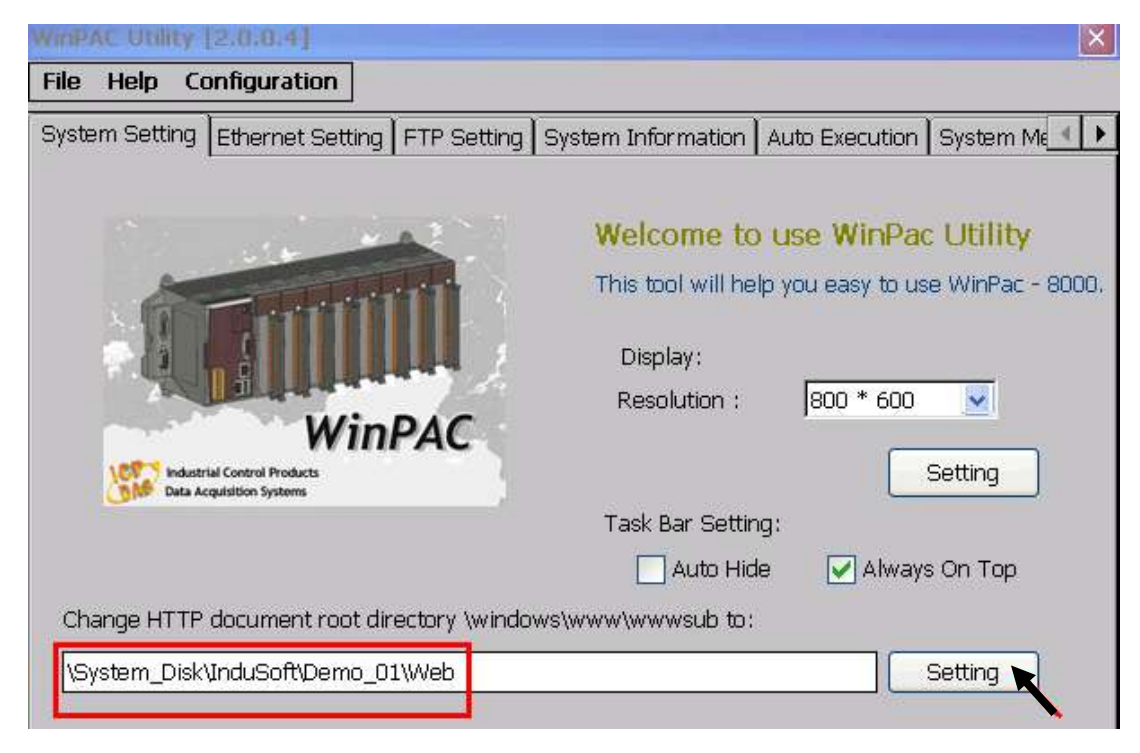

# **Visualize your project in a remote station**

Run Internet Explorer and type for ex. "<http://10.0.0.80/MainPage.html>". (use WinPAC's IP)

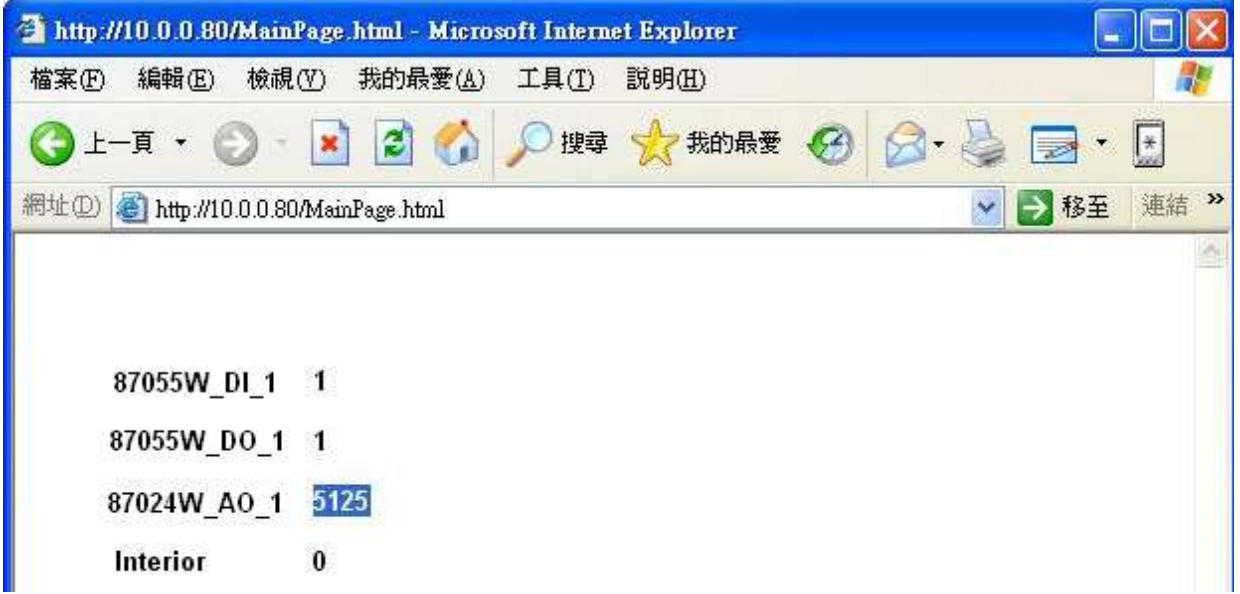

# **Chapter 9 Example Program & FAQ**

The WinPAC-8xx7/WP-8xx7 is the abbreviation of the WinPAC-8147/8447/8847/8137/8437/8837. The WinPAC-8xx6/WP-8xx6 is the abbreviation of the WinPAC-8146/8446/8846/8136/8436/8836.

Please refer to WP-8xx7 CD-ROM: \napdos\isagraf\wp-8xx7\english\_manu\ "user\_manual\_i\_8xx7.pdf" & "user\_manual\_i\_8xx7\_appendix.pdf" for detailed ISaGRAF User's Manual.

# **9.1 Get On-Line Help**

If you have question, you may email to [service@icpdas.com.](mailto:service@icpdas.com)

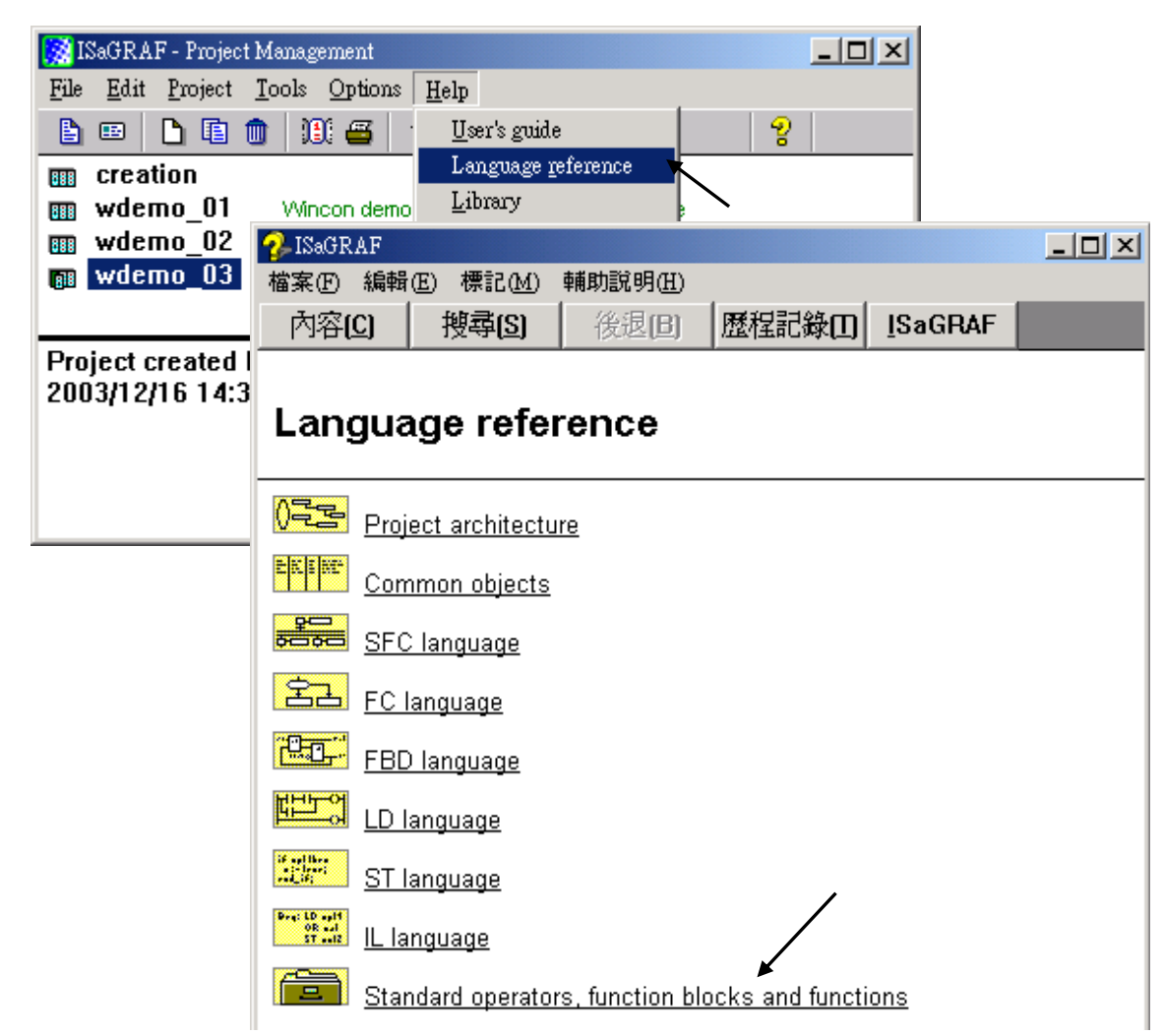

**On-line help of ISaGRAF standard functions & function blocks**:

ISaGRAF - Project Management  $\Box$ File Edit Project Tools Options Help 图画 User's guide D. 脑血 100 名 2 Language reference **BBB** creation Library 丽 wdemo 01 Wincon demo 图 wdemo 02 Wincon demo le About... <del>, s</del>ysdat\_w, systim\_r, **Tas wdemo** 03 To output at a minute year Technical notes  $\vert x \vert$ Project d  $\overline{\phantom{0}}$ C functions  $\overline{\phantom{0}}$ cfsample  $2003/12$ ID boards  $\blacktriangle$ Â Functions Function blocks h sample C functions hteger analog addition C function blocks Conversion functions<br>Creation date: 18 May 1995 CJ International author: call: **P1, P2 (ANA)** |returr Technical notes  $\vert x \vert$ |protot C functions  $\overline{\mathbf{r}}$ ary findread float value from array array r:read byte value from array ∣ary f r array\_w:write byte value to array  $\blacktriangleleft$ lary fir:read float value from array read float value [32-bit fav\_f\_w:write float value to array ary in itread long value from array ary\_n\_w:write long value to array \*\*\* Target : W-8037/833 ary wildread short value from array ary\_w\_w:write short value to array<br>ary\_w\_w:write short value to array<br>BCD\_V:Convert BCD to decimal value call: bin2eng:2's Complement to engin, format bit\_wd:transfer 16 bit to 1 word NUM\_: Integer whique would  $ADR$ : Integer read comary\_rivite byte to COM port comary w:write byte to COM port comay\_nw:write integers to COM port |return: comay\_ww:writ short\_int to COM port comclear: open COM port  $\blacktriangleleft$ comclose: close COM port comopen:open COM port

## **On-line help of ICP DAS add-on functions & function blocks:**

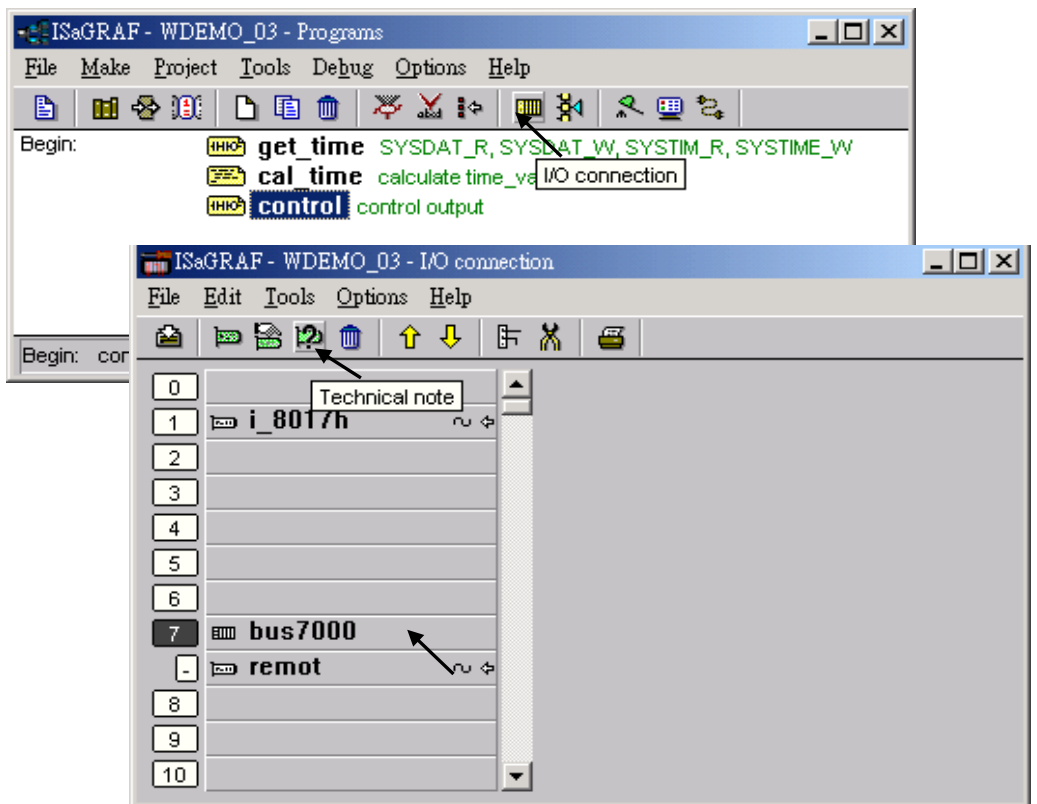

**On-line help of ICP DAS add-on I/O boards & I/O complex equipments:**

# **On-line help of ISaGRAF languages:**

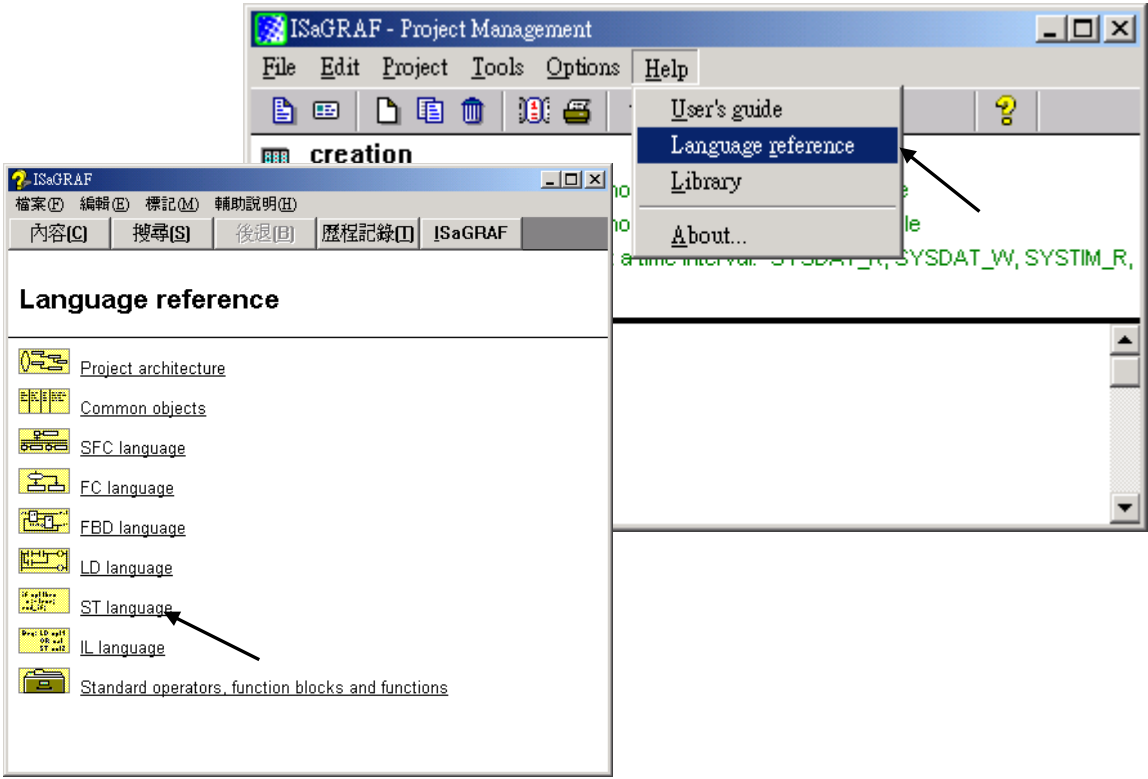

# **9.2 Installing The ISaGRAF Programming Examples**

## **ISaGRAF User's Manual:**

[ICP DAS Home](http://www.icpdas.com/index.html) > Product > [Solutions](http://www.icpdas.com/root/product/solutions/solutions.html) > [Soft PLC, ISaGRAF &](http://www.icpdas.com/root/product/solutions/softplc_based_on_pac/softplc_based_on_pac_products.html) Soft-GRAF HMI > [Download -](http://www.icpdas.com/root/product/solutions/softplc_based_on_pac/isagraf/download.html#manu) Manual

English: \napdos\isagraf\vp-25w7-23w7\english-manu\ "User\_Manual\_I\_8xx7.pdf" and "User\_Manual\_I\_8xx7\_Appendix.pdf"

# **WP-8xx7 Demo Example Files:**

**Web:** [ICP DAS Home](http://www.icpdas.com/index.html) > Product > [Solutions](http://www.icpdas.com/root/product/solutions/solutions.html) > [Soft PLC, ISaGRAF & Soft-GRAF HMI](http://www.icpdas.com/root/product/solutions/softplc_based_on_pac/softplc_based_on_pac_products.html) [> Download -](http://www.icpdas.com/root/product/solutions/softplc_based_on_pac/isagraf/download.html#demo) Demo FTP: <ftp://ftp.icpdas.com/pub/cd/winpac-8xx7/napdos/isagraf/wp-8xx7/demo/>

#### **ISaGRAF FAQ:**

[www.icpdas.com](http://www.icpdas.com/) > [Support > FAQ > ISaGRAF Soft-Logic PAC](http://www.icpdas.com/root/support/faq/isagraf.php)

#### **Example lists**:

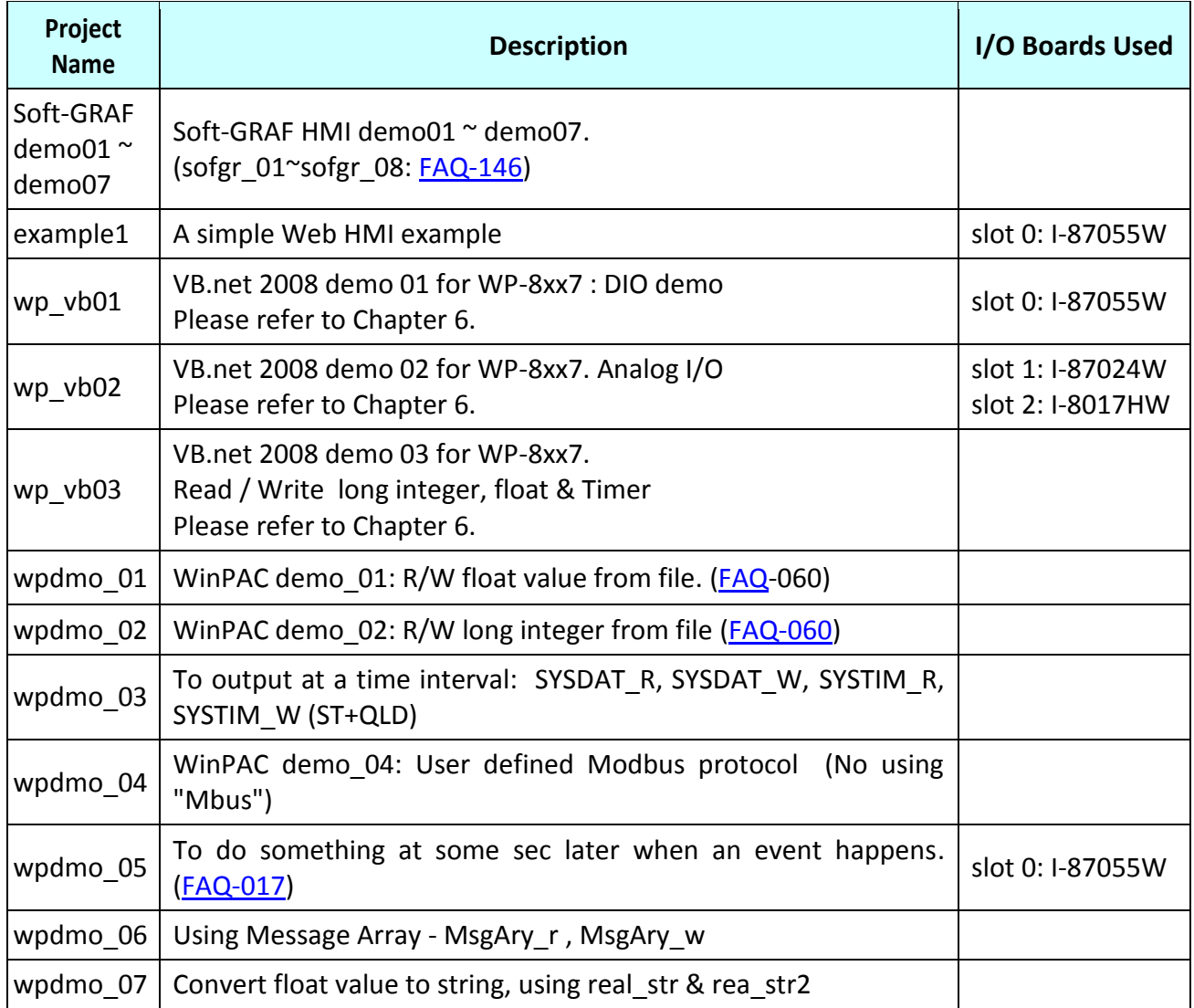

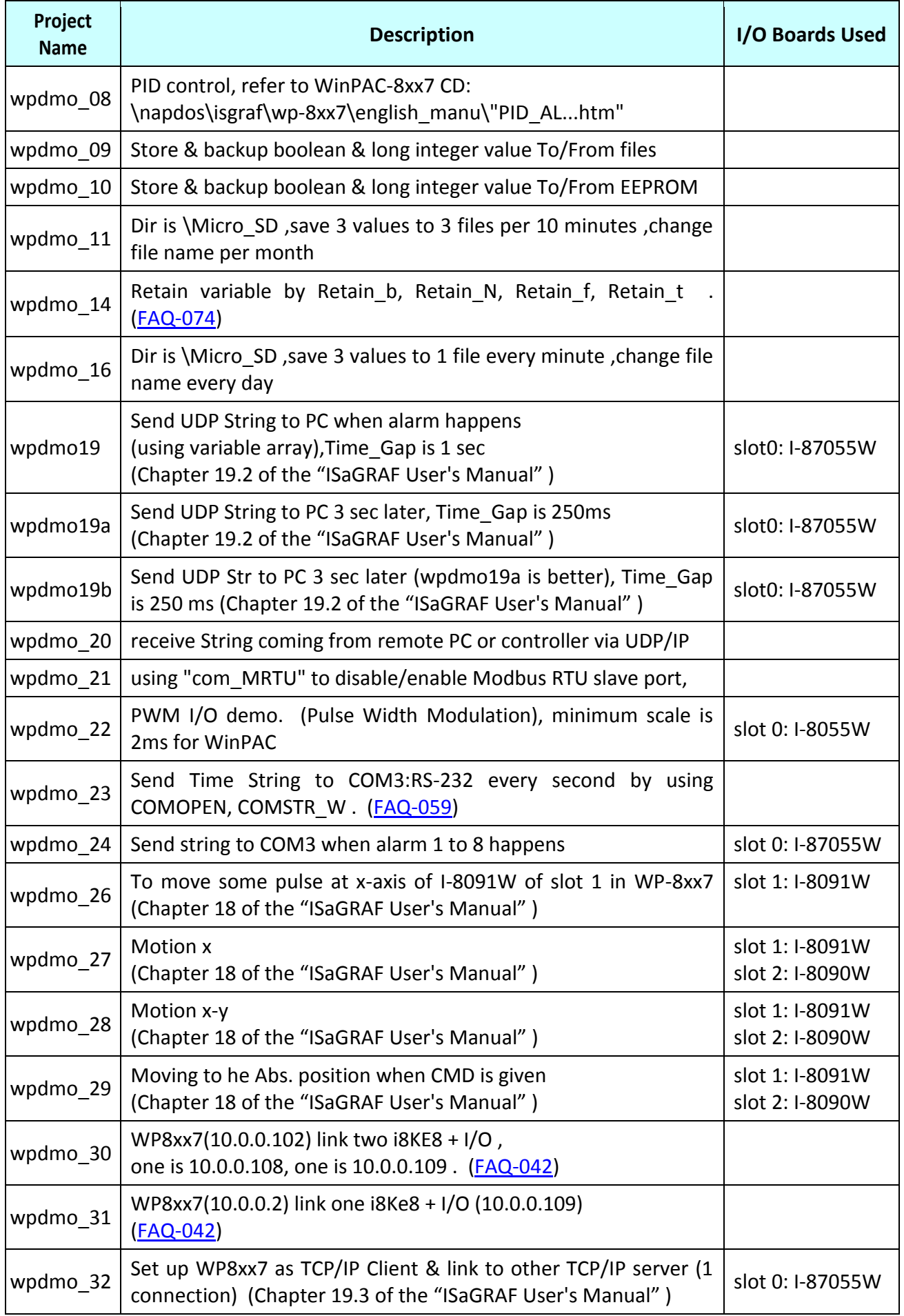

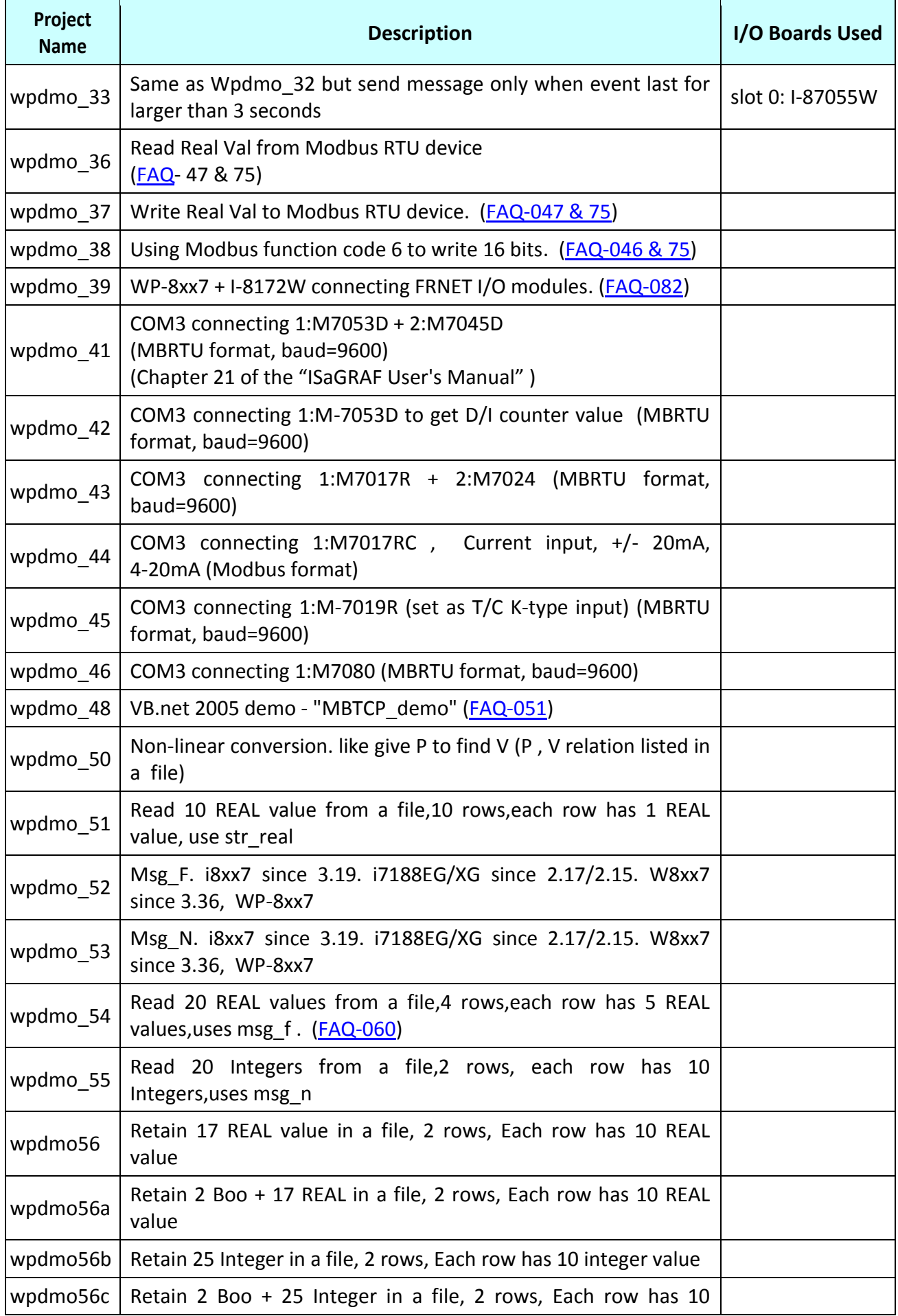

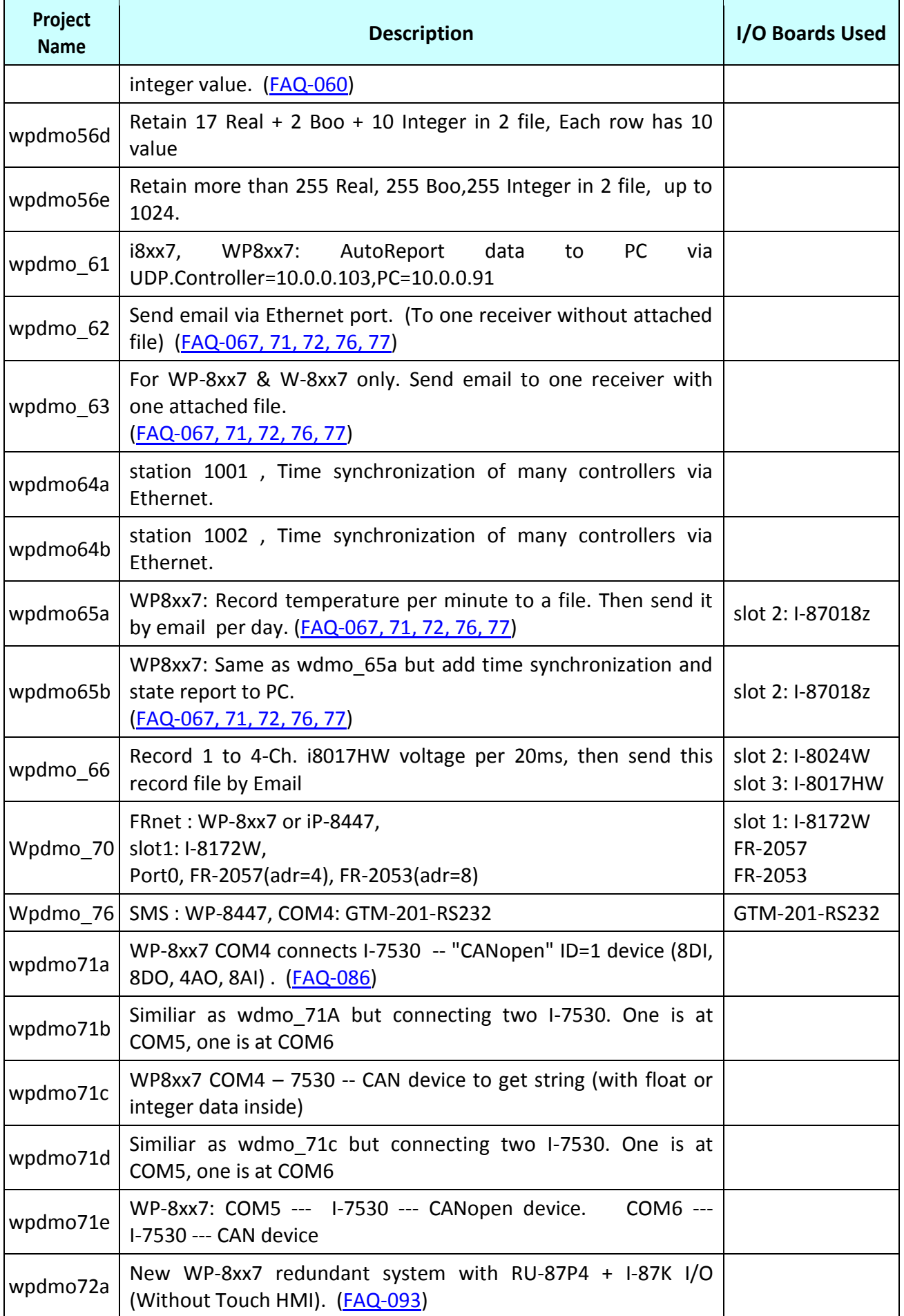

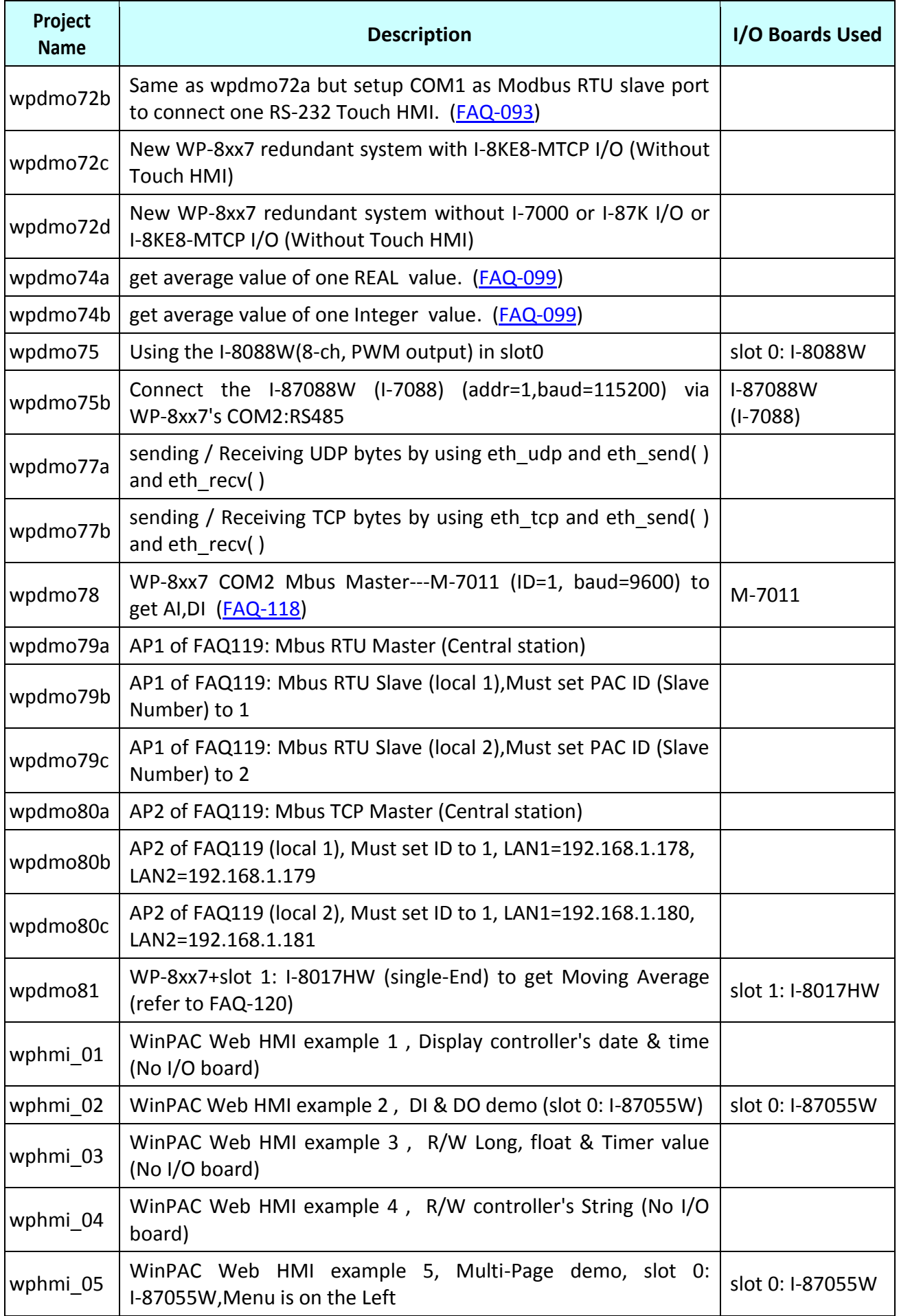
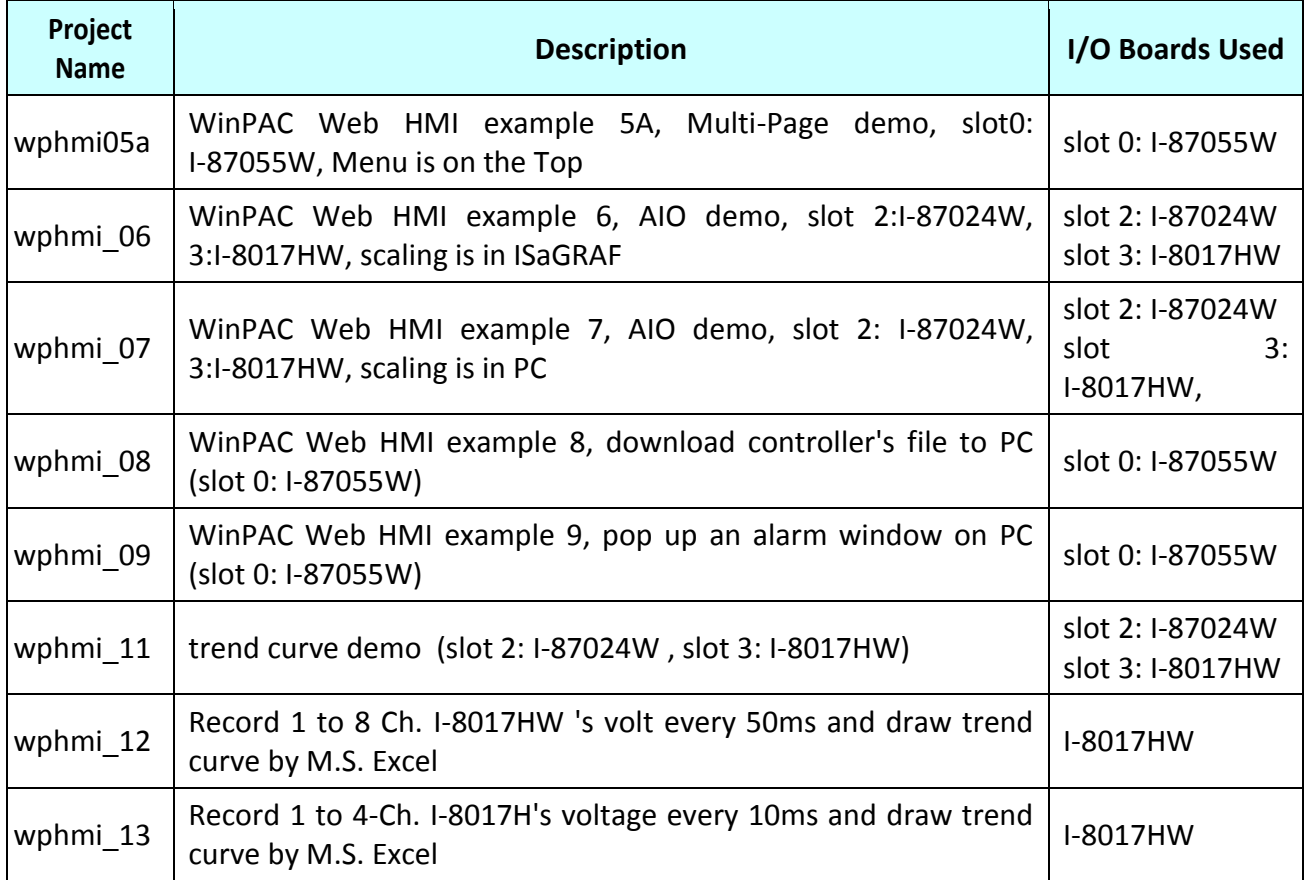

#### **Install the ISaGRAF example programs**

When you install the ISaGRAF programming example for the WinPAC controller it is recommended that you create an "ISaGRAF Project Group" to install the demo program files into.

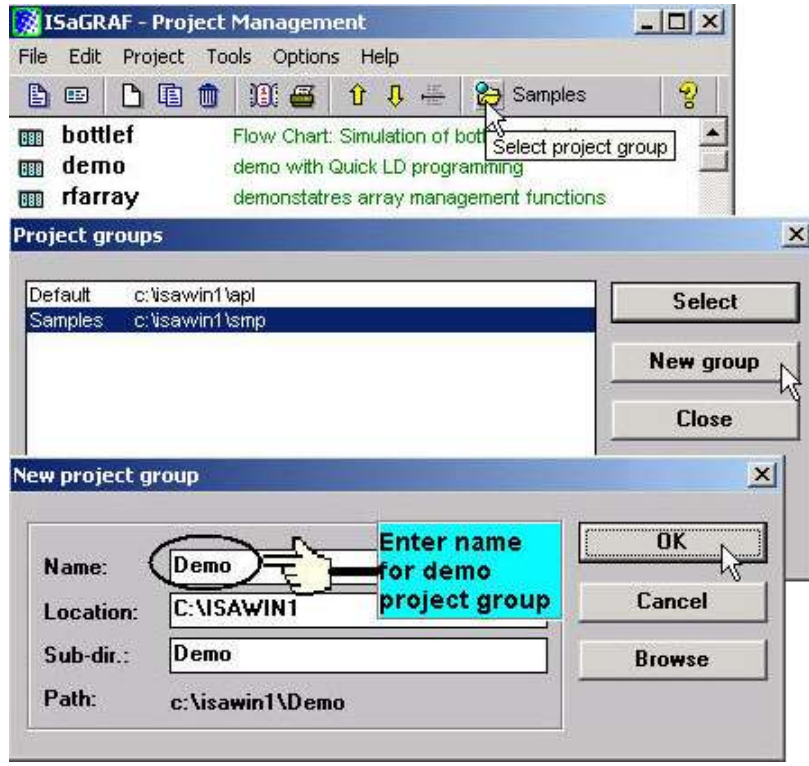

To install the demo programs into the project you have created open the "ISaGRAF Project Management" window to select "Tools" from the menu bar, then select the "Archive" option and then click on "Projects".

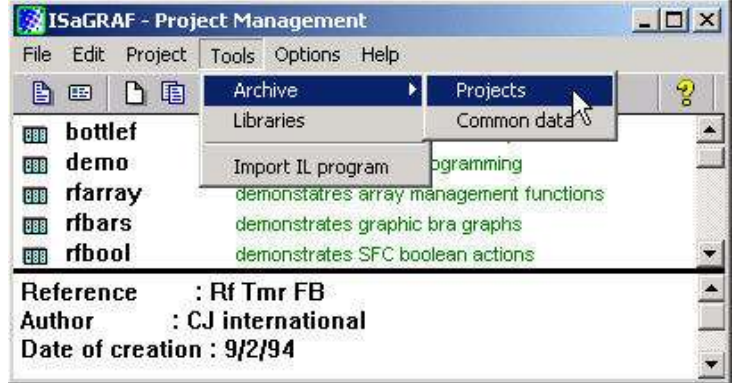

When you click on the "Projects" selection the "Archive Projects" window will open. Click on the "Browse" button to select the drive and the sub-directory where the demo files are located (**\napdos\isagraf\wp-8xx7\demo\ in the WinPAC-8xx7 CD-ROM**) .

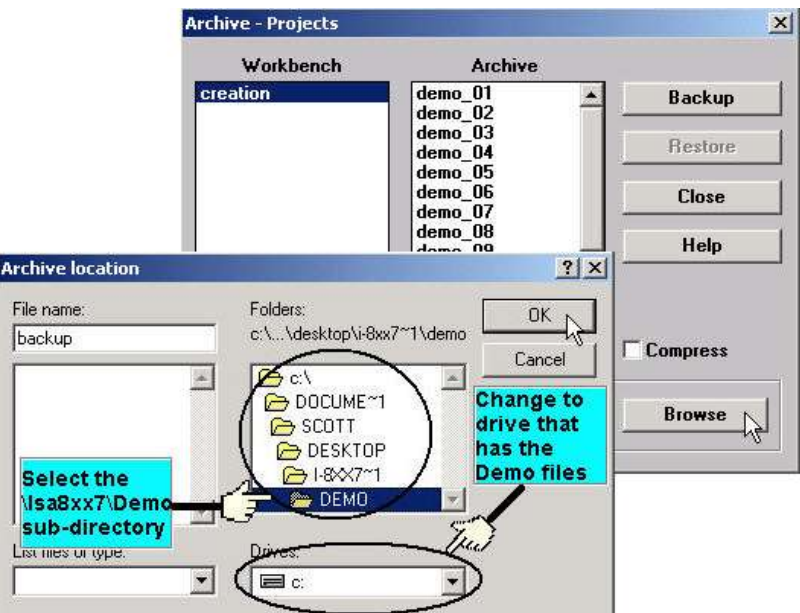

To install all of the Demo files, click on the "wdemo\_01" file, then press and hold down the "Shift" key, continue to hold down the "Shift" key and use your mouse to scroll down to last file in the "Archive" window. Click on the last file name from the demo file location and that will select the entire group of demo files. Lastly, click on the "Restore" button in the "Archive Projects" window and all of the demo files will be installed into the sub-directory you have created.

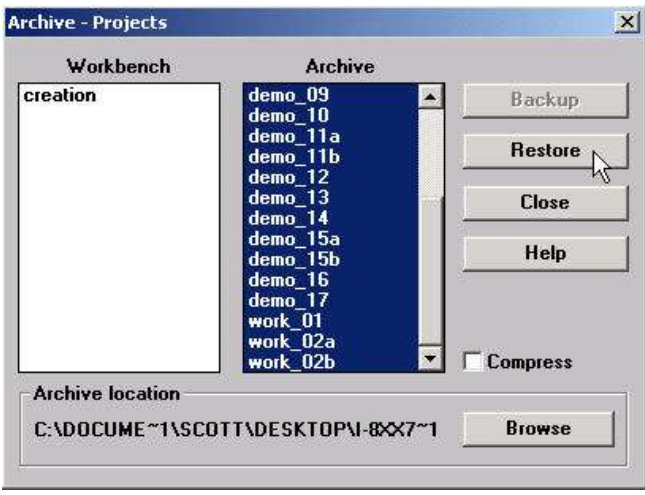

# **9.3 Frequently Asked Questions**

**FAQ** (ISaGRAF Ver.3 FAQ: Questions/Descriptions/Demo programs) [www.icpdas.com](http://www.icpdas.com/) > [Support > FAQ > ISaGRAF Soft-Logic PAC](http://www.icpdas.com/root/support/faq/isagraf.php)

### **FAQ Table:**

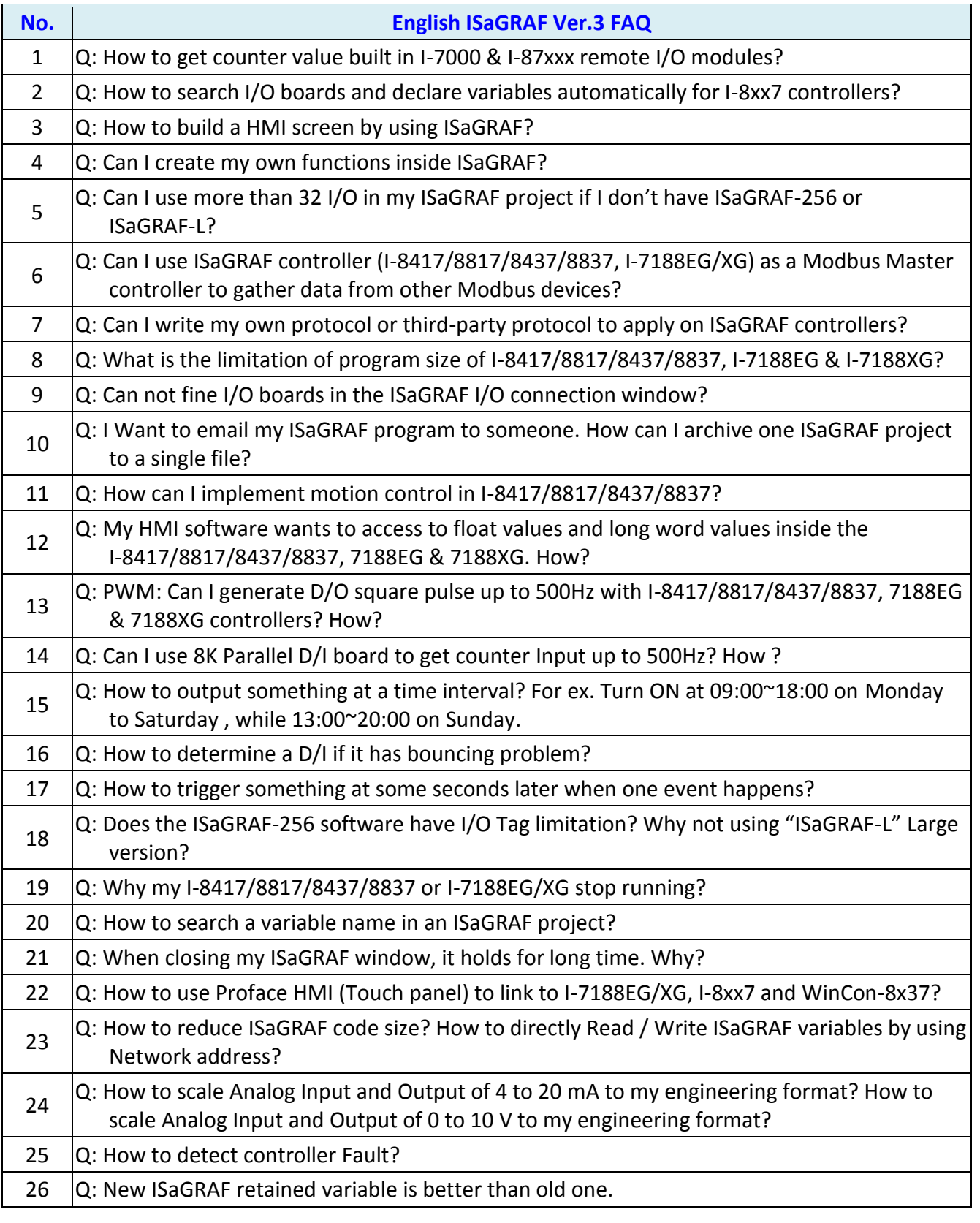

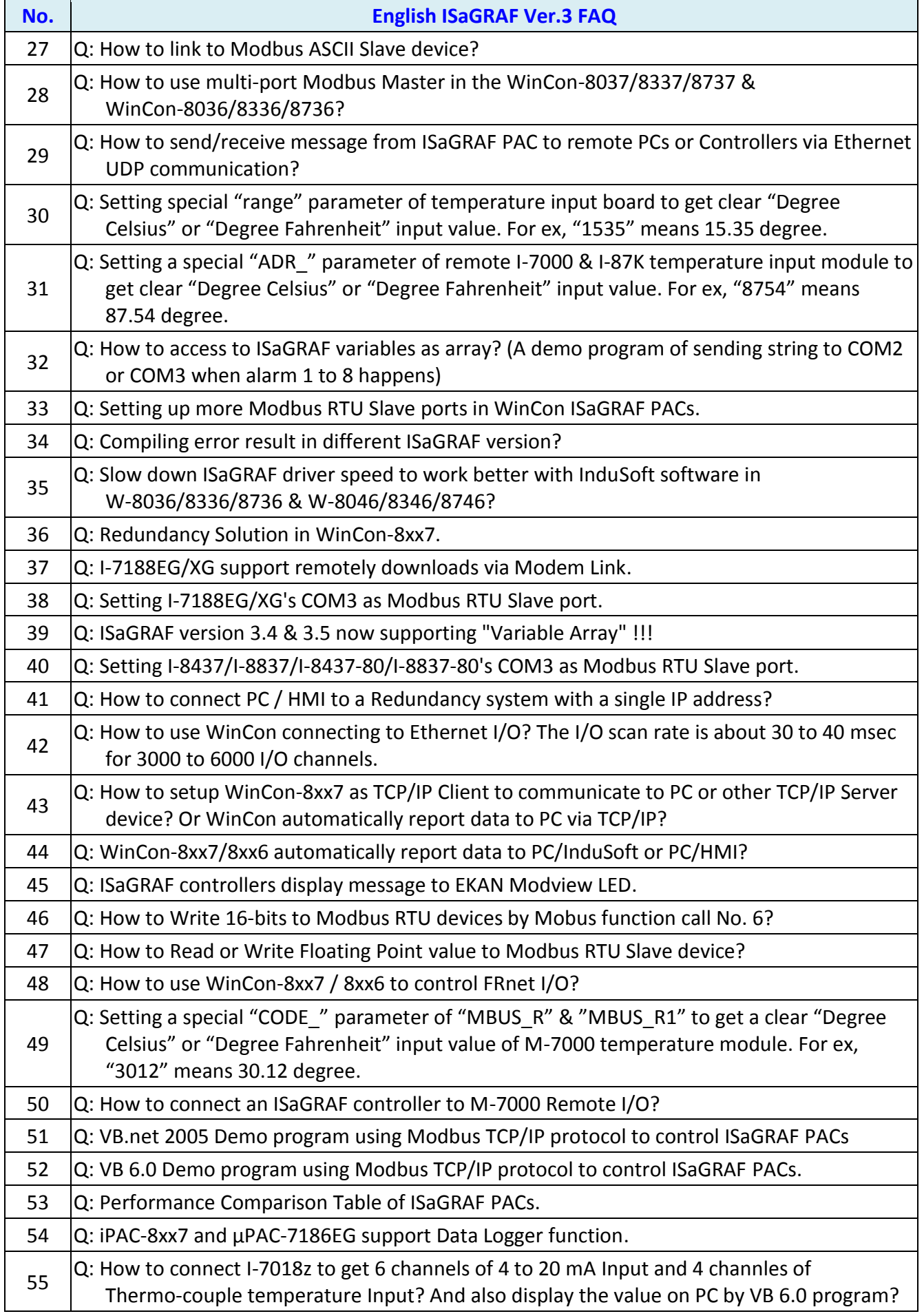

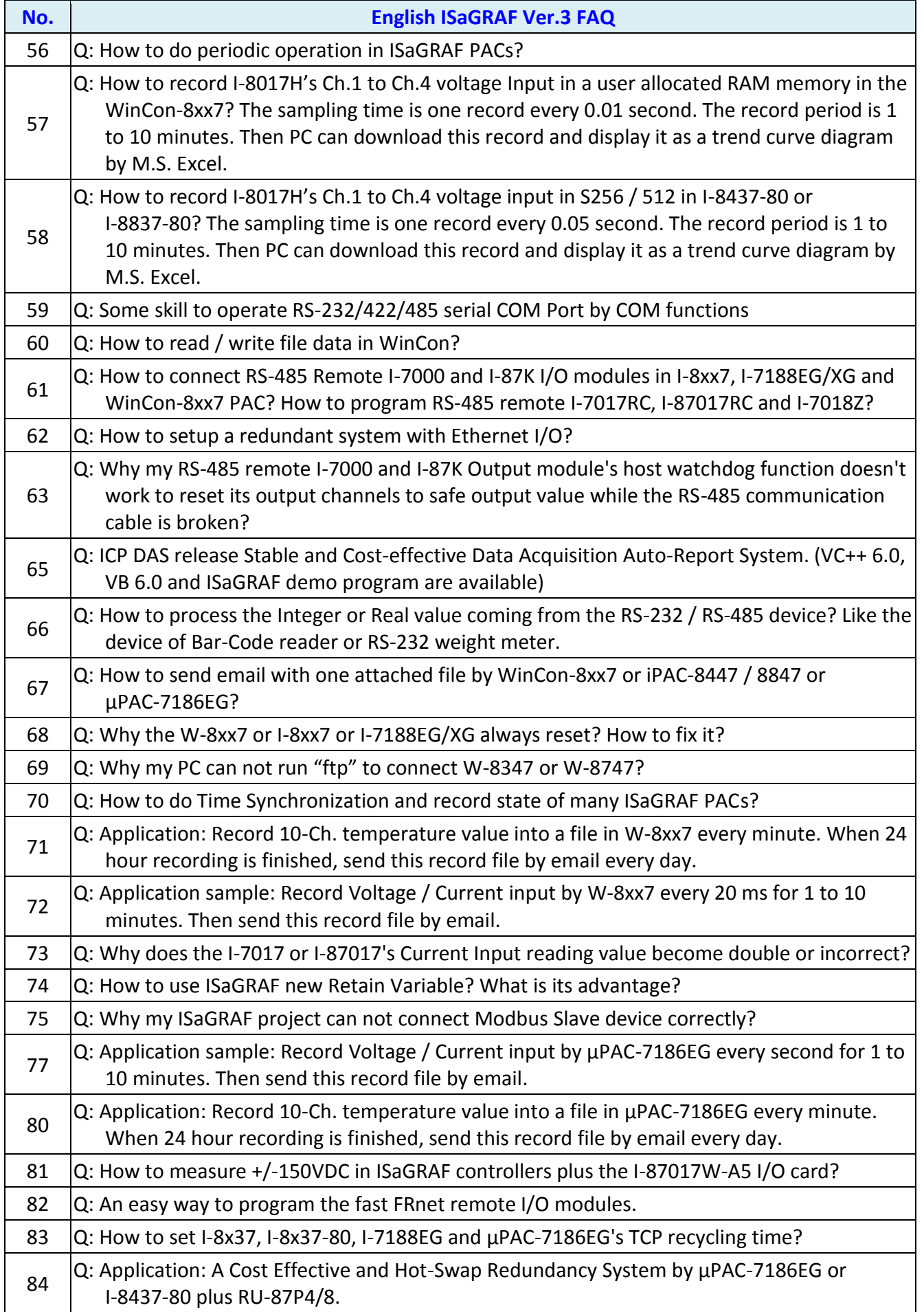

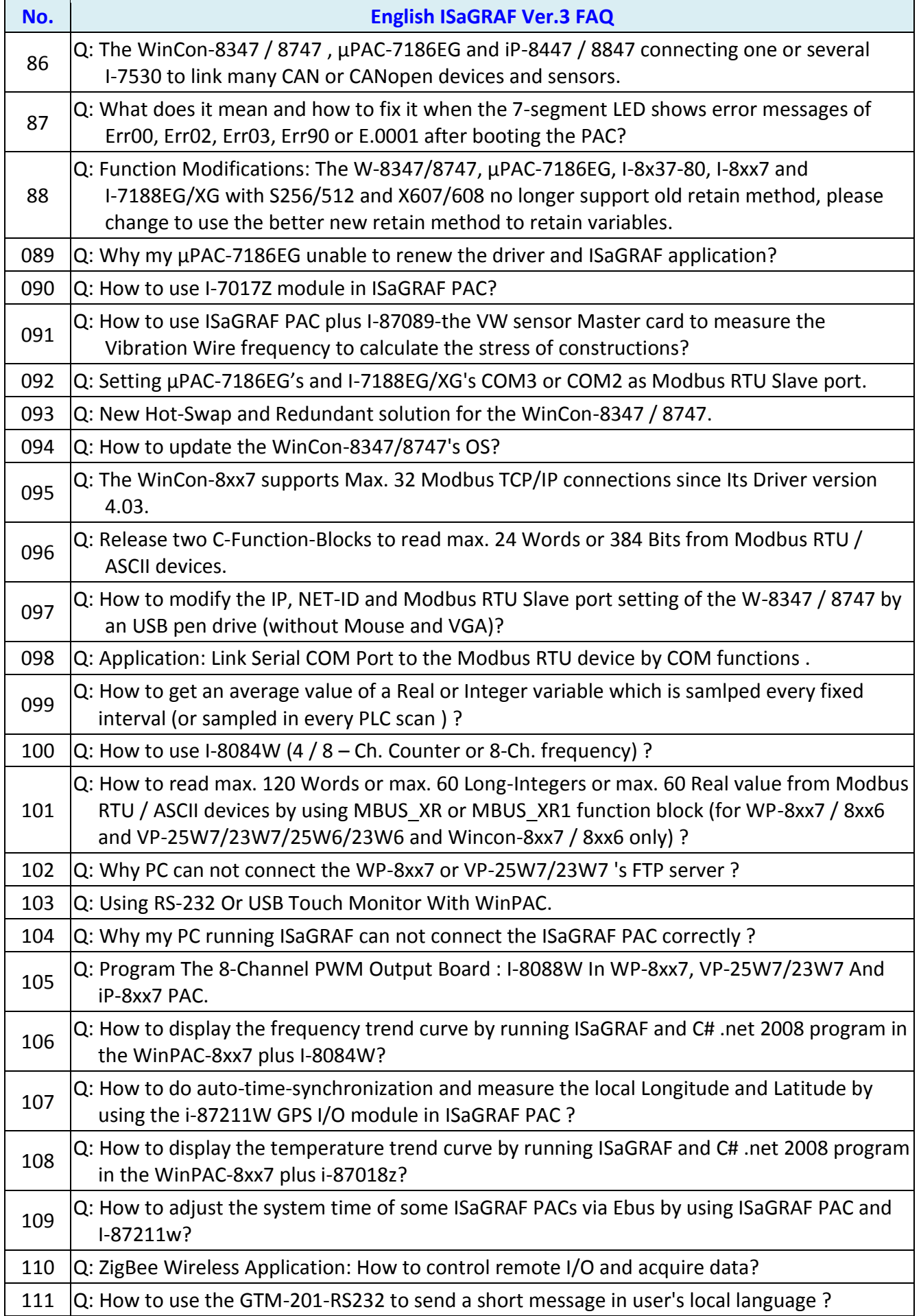

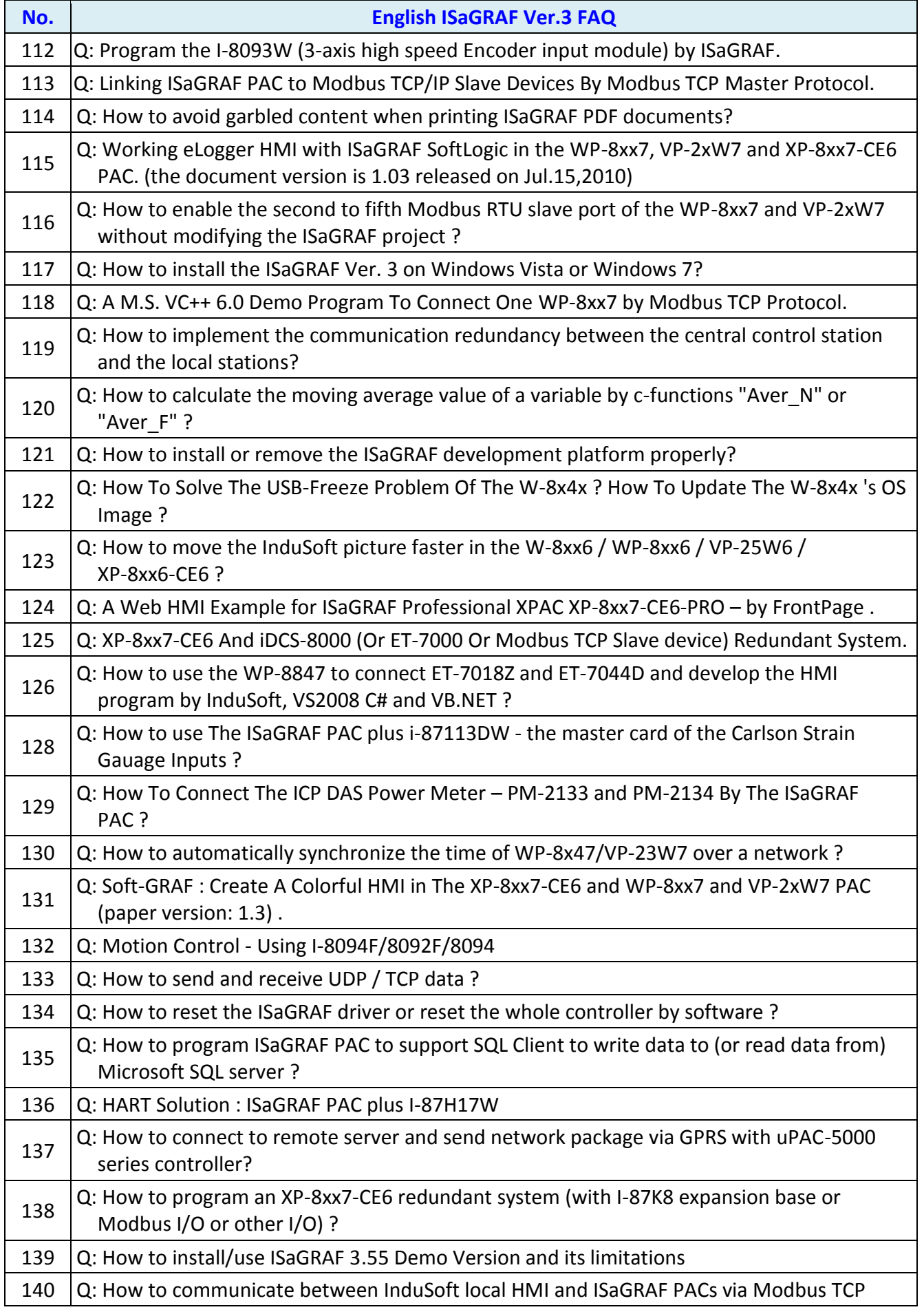

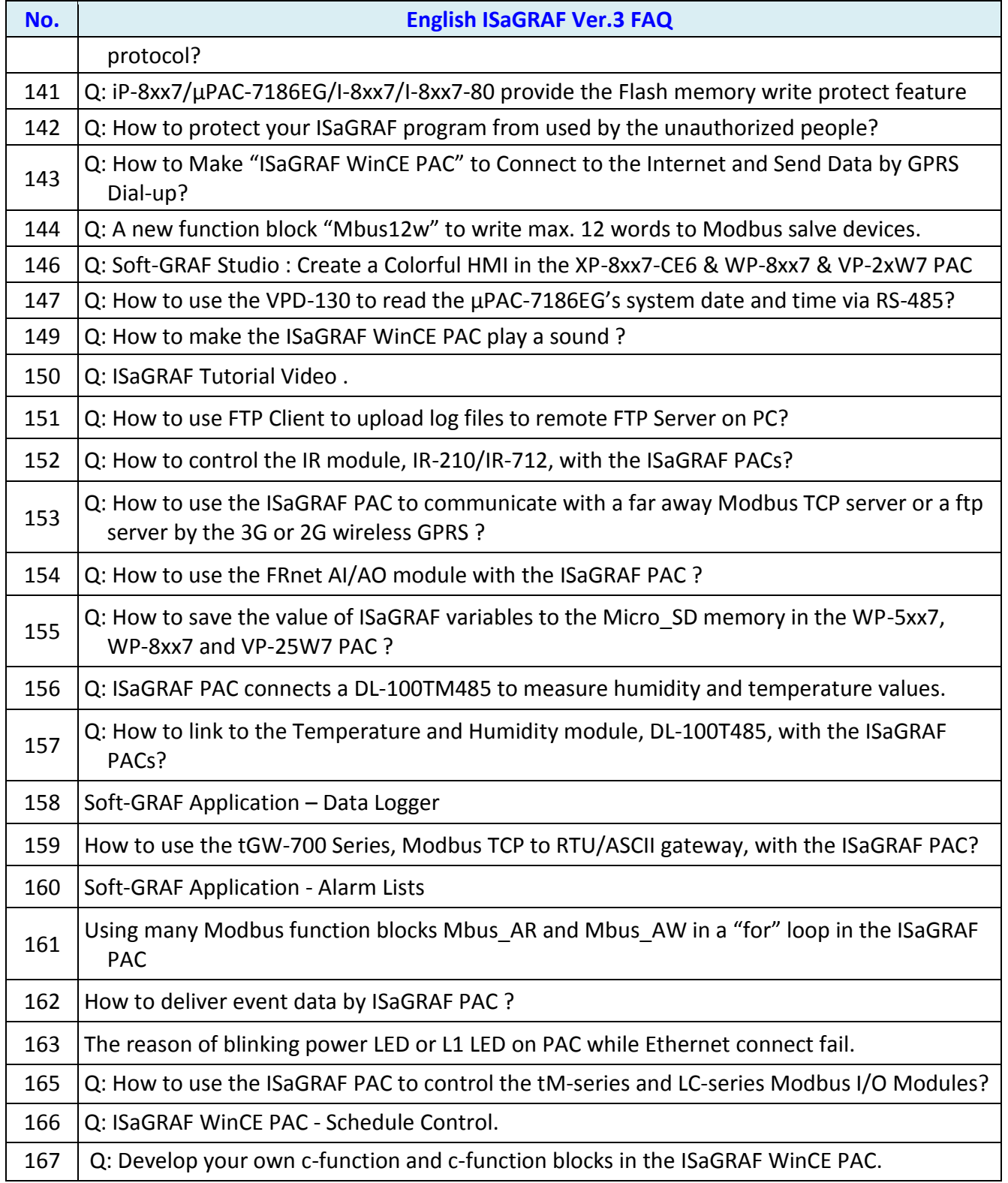

# **Chapter 10 C# .net 2008 Program Running In WP-8xx7 Access To ISaGRAF Variables**

### **Important Notice:**

**Please store your application programs and data files in the \Micro\_SD . Don't store them in the \System\_disk.** That is because the \System\_Disk is using Nor Flash memory. Its size is small and major purpose is for storing OS, ISaGRAF driver, some basic utilities and DLL . The Nor Flash memory is not good for frequently updating files. If update files frequently in the \System\_Disk (for example, update a file every 1 to 5 seconds, then it will be about ten thousand more updates in one day), the data or files in the \System\_disk may crush or lost for some days or months later.

This chapter lists the procedure for creating the first demo program by Visual Studio .NET 2008 development tool. There is some sample programs in the WP-8xx7 CD-ROM.

WP-8xx7 CD-ROM : \napdos\isagraf\wp-8xx7\CSharp.net\_2008\_demo\ wp CSharp01 : Digital I/O demo with one I-87055W in slot 0 of the WP-8xx7. wp CSharp02 : Analog I/O demo with one I-87024W in slot 1 and one I-8017HW in slot 2. wp CSharp03 : Read / Write ISaGRAF internal integers, timers and real variables. (No I/O)

The related ISaGRAF demo project name are "wp\_vb01.pia" , "wp\_vb02.pia" and "wp\_vb03.pia" in the same directory.

### **10.1 Create a New Project**

1. In the first, users need to open Microsoft Visual Studio .NET 2008 software. And then in the menu of "**File**", please run the "**New Project**" .

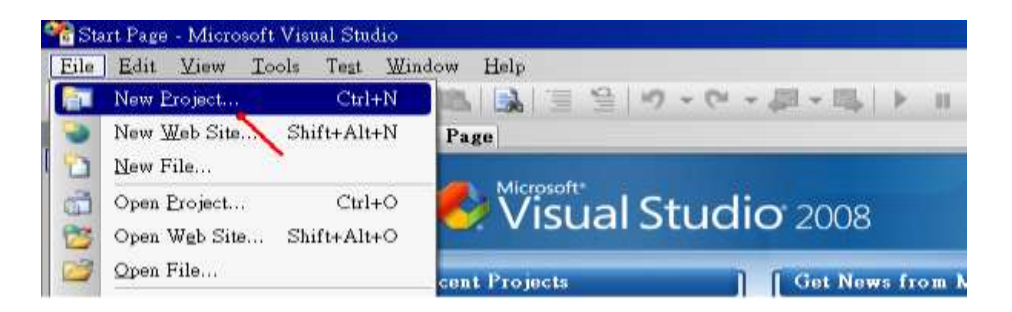

2. Check the "Smart Device" on the left, then selecting the ".NET frame work 2.0" and "Smart Device Project". Then entering a proper project name and the last click on "OK" .

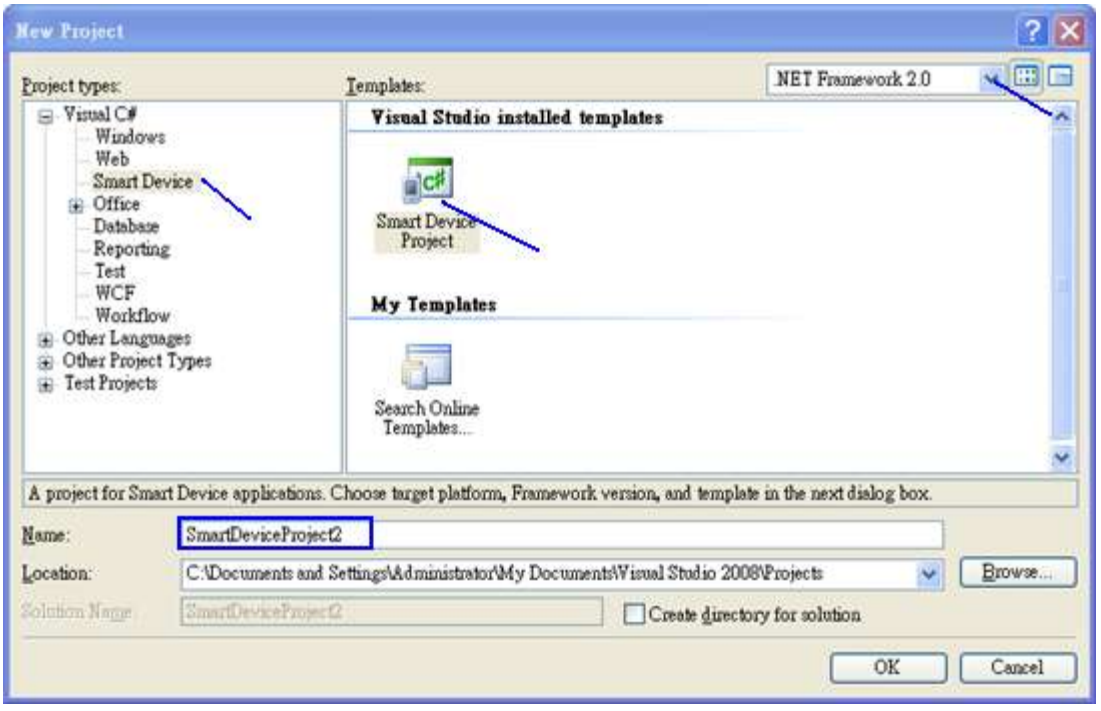

3. Select the "**Device Application**" and "**Windows CE**" and "**.NET Compact Framework Version 2.0**" , then click on "OK" .

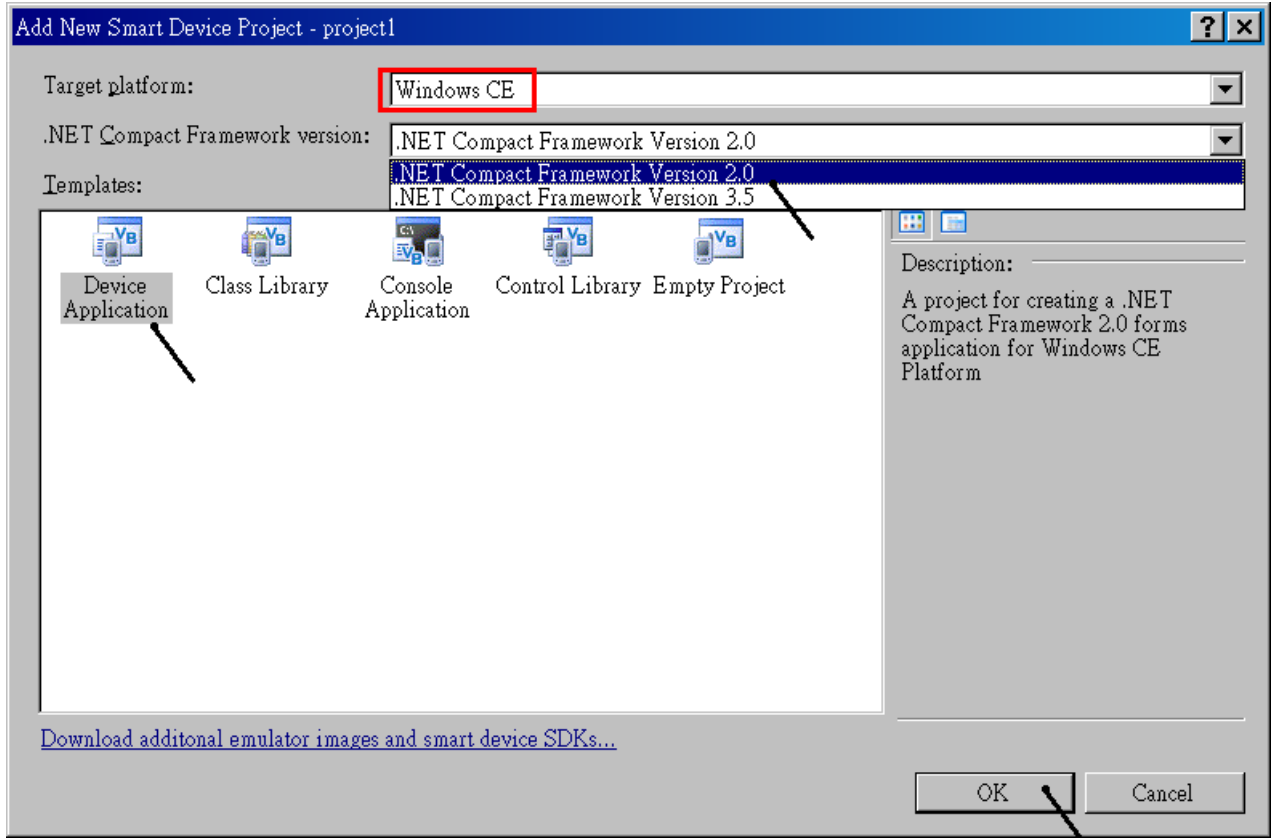

# **10.2 Add Project Reference for an Application**

The "QuickerNet" library contains all modules' functions. Before you use the "Quicker" keyword in the program, you must add the "QuickerNet.dll" into the reference list of your application.

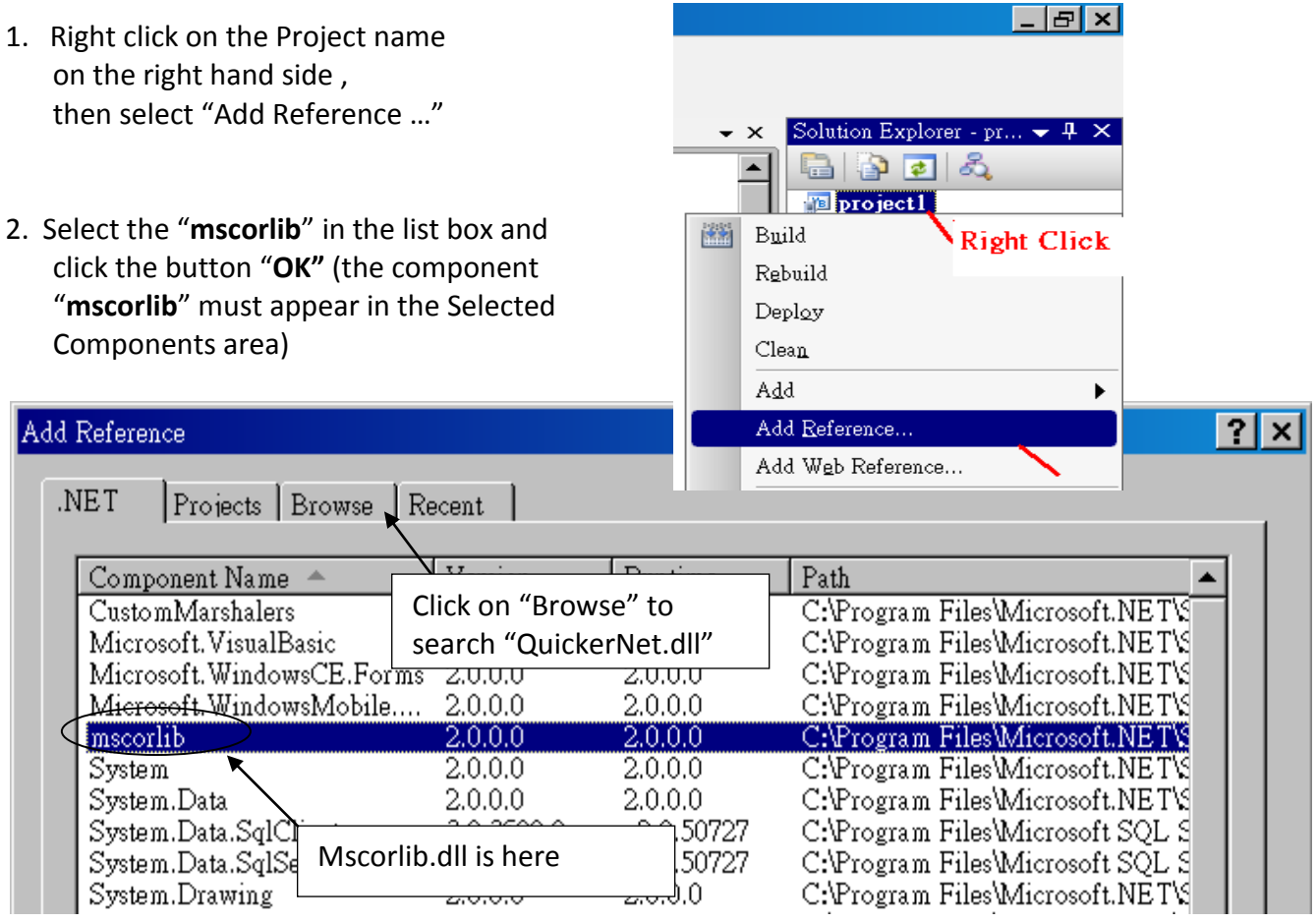

3. Click the "**Browse**" button. Select the "**QuickerNet.dll"** from **WP-8xx7 CD-ROM : \napdos\isagraf\wp-8xx7\CSharp.net\_2008\_demo\ wp\_CSharp01** subfolder or from your own location**.**

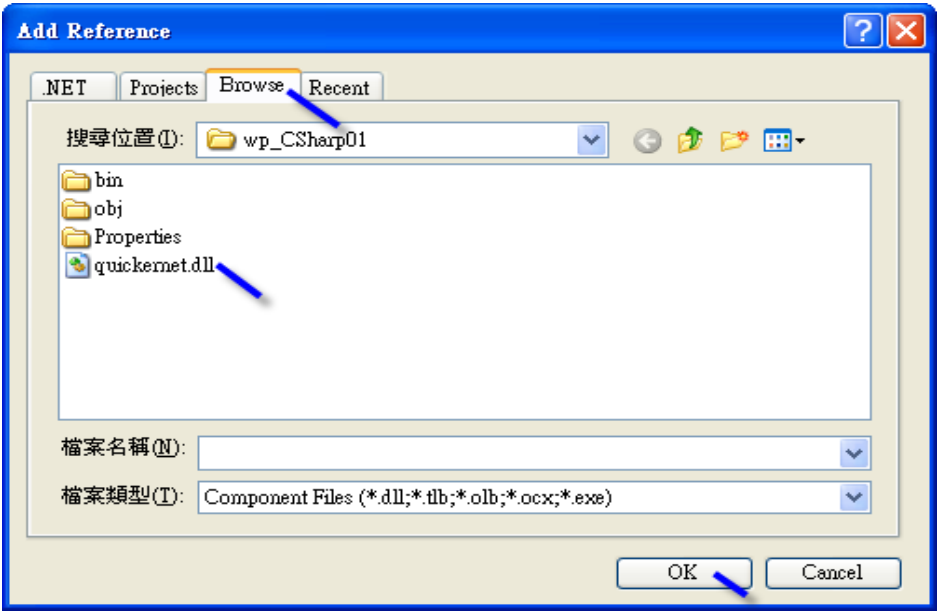

4. When both "**mscorlib**" and "**QuickerNet.dll**" are added, you can see them in the solution explorer as below

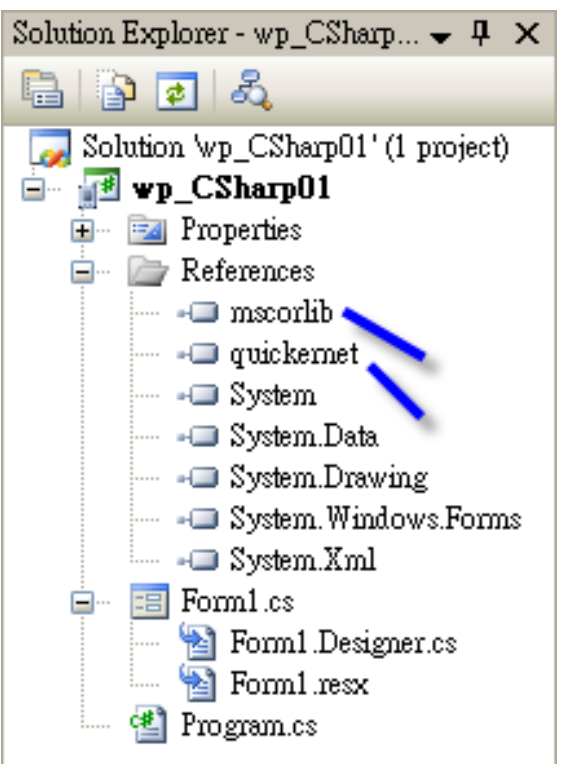

5. Right-click on the "**Form1.cs**" and select "**View Code**" from the pop-up. Move cursor to top and insert the "**using Quicker;**" in the first statements.

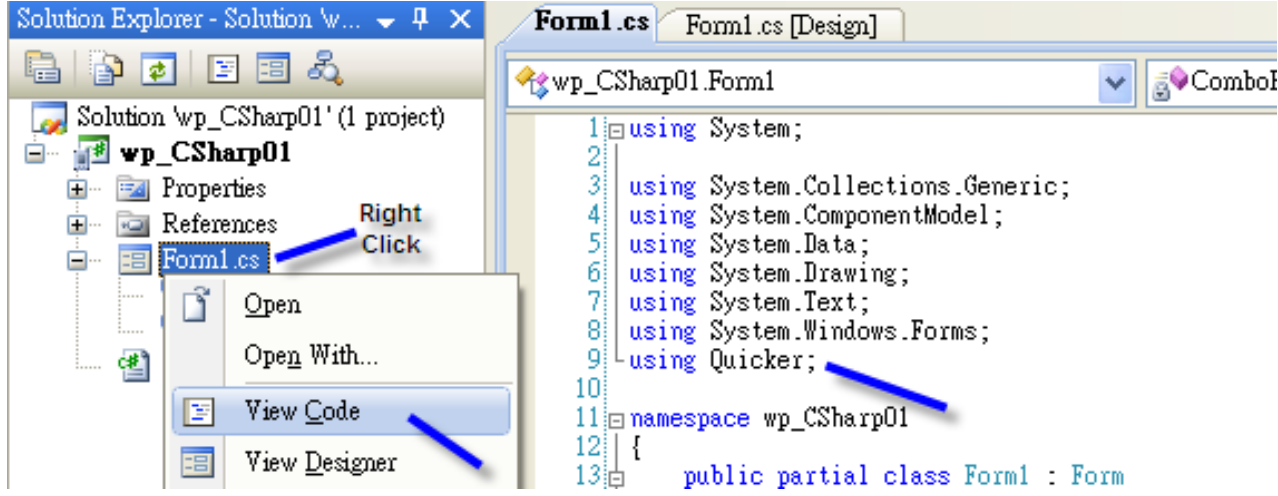

Then you can design all required objects and actions inside your C# Forms .

# **10.3 Compiling an Application Program**

When you have finished writing a program, you can build an application by the following steps.

1. Remember to save at any time for safety.

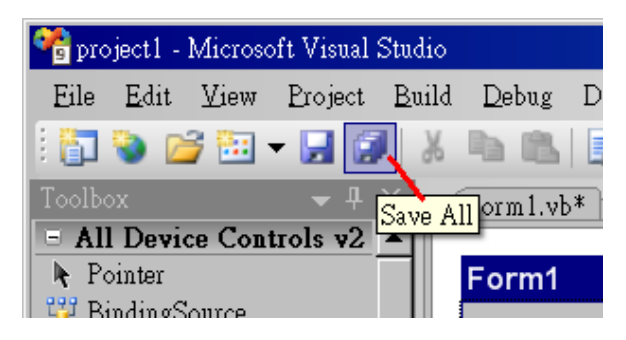

2. Then compile (Build) the project . The result is listed in the "Error List" windows at the bottom .

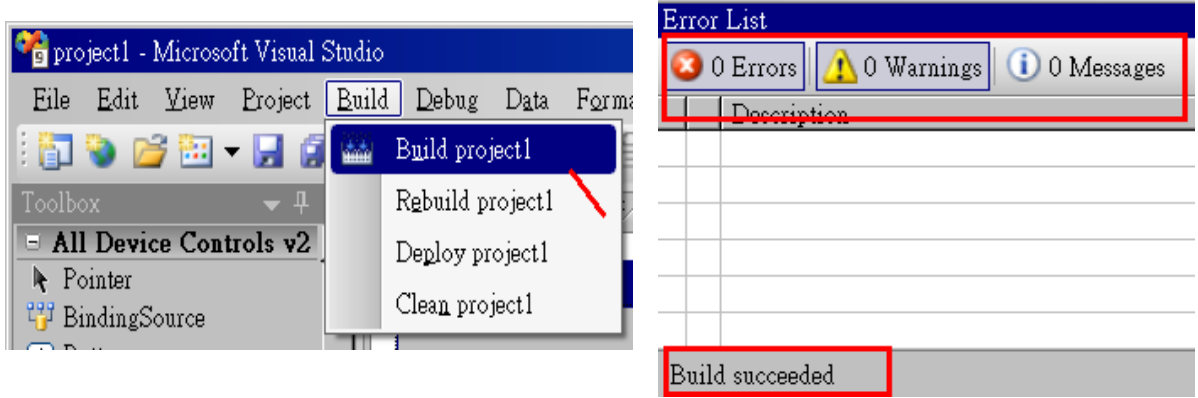

3. You can find the execution file in

<Your C# .net Project folder> \bin\Release\ <project\_name>.exe

Please copy this execution file to the WP-8xx7's \System\_Disk\ISaGRAF\ path to run it.

### **Note:**

**User may copy the C#.net execution file to other path to run it but there should contain at least three DLL files with it or it can not run correctly.**

**For ex, the project1.exe can run in the \Micro\_SD\ path if there is three plus one file in it. The "project1.exe" , "QuickerNet.dll" , "Quicker.dll" and "Mscorlib.dll" .** 

**(The "QuickerNet.dll" , "Quicker.dll" and "Mscorlib.dll" can be copied from the WP-8xx7's "\System\_disk\ISaGRAF\" path)**

### **10.4 QuickerNET.DLL**

This section we will focus on the description of the application example of QuickerNET.DLL functions. There are some functions that can be used to R/W data from/to the ISaGRAF softlogic. The functions of QuickerNET.DLL can be clarified as two groups as depicted as below:

- 1. Digital R/W Functions
- 2. Analog R/W Functions

#### **10.4.1 Digital R/W Functions**

■ **UserSetCoil**

### **Description:**

This function is to set the value to a Boolean variable by Modbus network address.

**Syntax:** 

### **UserShare.UserSetCoil(ushort iUserAddress, byte iStatus)**

#### **Parameter:**

iUserAddress : Specify the Modbus Network Address of Variable (1 to 8191) iStatus : Set the status. For instance, iStatus = 1 for True, iStatus = 0 for False

#### **Return Value:**

None

### **Example:**

// Set the output variable of Modbus Network Address "1" to True. UserShare.UserSetCoil(Convert.ToUInt16(1), 1);

#### **Demo program :**

WP-8xx7 CD-ROM: \napdos\isagraf\wp-8xx7\CSharp.net\_2008\_demo\wp\_CSharp01

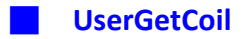

#### **Description:**

This function is to get the value from a boolean variable by Modbus network address.

### **Syntax:**

### **UserShare.UserGetCoil(ushort iUserAddress, out byte iStatus)**

#### **Parameter:**

iUserAddress : Specify the Modbus Network Address of Variable (1 to 8191) iStatus : Get the variable status , iStatus = 1 for True, iStatus = 0 for False

#### **Return Value:**

None

### **Example:**

// Get the variable status of Network Address "1". byte iStatus; UserShare.UserGetCoil(Convert.ToUInt16(1),out iStatus);

**Demo program :**  WP-8xx7 CD-ROM: \napdos\isagraf\wp-8xx7\CSharp.net\_2008\_demo\wp\_CSharp01

### **10.4.2 Analog R/W Functions**

■**UserSetReg\_short** ■**UserSetReg\_long** ■**UserSetReg\_float**

### **Description:**

These functions are to set 16-bit short integer , 32-bit long integer & 32-bit float value to the specified Modbus network address.

#### **Syntax:**

**UserShare.UserSetReg\_Short(ushort iUserAddress, out int iStatus)**

**UserShare.UserSetReg\_Long(ushort iUserAddress, out int iStatus)**

**UserShare.UserSetReg\_Float(ushort iUserAddress, out float iStatus)**

#### **Parameter:**

iUserAddress : Specify the Network Address of Variable (1 to 8191) iStatus : Set the short or long integer or float value.

#### **Example:**

// Set a long value "1234567" to the variable of Modbus Network Address "1". int temp1=1234567; UserShare.UserSetReg\_long(Convert.ToUInt16(1), out temp );

// Set a short value "-1234" to the variable of Modbus Network Address "3". int temp2= -1234; UserShare.UserSetReg\_short(Convert.ToUInt16(3), out temp2 );

// Set a float value "2.174" to the variable of Modbus Network Address "4". float temp3=2.174; UserShare.UserSetReg\_float(Convert.ToUInt16(4), out temp3);

#### **Demo program :**

WP-8xx7 CD-ROM:

- 1. \napdos\isagraf\wp-8xx7\CSharp.net\_2008\_demo\wp\_CSharp02 for R/W analog I/O
- 2. \napdos\isagraf\wp-8xx7\CSharp.net\_2008\_demo\wp\_CSharp03 for R/W internal Boolean ,long integer, Timer and Real (floating-point) values.

### **Note:**

**The long integer & timer & real variable's Network Address No. must occupy 2 No. in the ISaGRAF project (refer to section 4.2 of "User's Manual of ISaGRAF Embedded Controllers" or in the CD-ROM: \napdos\isagraf\ wp-8xx7\english\_manu\" User\_Manual\_I\_8xx7.pdf")**

■**UserGetReg\_short** ■**UserGetReg\_long** ■**UserGetReg\_float**

#### **Description:**

These functions are to get 16-bit short integer , 32-bit long integer & 32-bit float value from the specified Modbus network address.

#### **Syntax:**

**UserShare.UserGetReg\_Short(ushort iUserAddress, out int iStatus)**

**UserShare.UserGetReg\_Long(ushort iUserAddress, out int iStatus)**

**UserShare.UserGetReg\_Float(ushort iUserAddress, out float iStatus)**

#### **Parameter:**

iUserAddress : Specify the Network Address of Variable (1 to 8191) iStatus : Get the short or long integer or float value.

#### **Example:**

float float\_val short short\_val int long\_val

// Get float value of the variable of Modbus Network Address "7". UserShare.UserGetReg\_float(Convert.ToUInt16(7),out float\_val);

// Get long value of the variable of Modbus Network Address "9". UserShare.UserGetReg\_long(Convert.ToUInt16(9),out long\_val);

// Get short value of the variable of Modbus Network Address "11". UserShare.UserGetReg\_short(Convert.ToUInt16(11),out short\_val) ;

#### **Demo program :**

WP-8xx7 CD-ROM:

- 3. \napdos\isagraf\wp-8xx7\CSharp.net\_2008\_demo\wp\_CSharp02 for R/W analog I/O
- 4. \napdos\isagraf\wp-8xx7\CSharp.net\_2008\_demo\wp\_CSharp03 for R/W internal Boolean ,long integer, Timer and Real (floating-point) values.

#### **Note:**

**The long integer & timer & float variable's Network Address No. must occupy 2 No. in the ISaGRAF project (refer to section 4.2 of "User's Manual of ISaGRAF Embedded Controllers" or in the CD-ROM:\napdos\isagraf \wincon\english\_manu\ "User\_Manual\_I\_8xx7.pdf")**

# **Chapter 11 More Useful Features**

This chapter will introduce gradually added and some useful features in ISaGRAF WinCE-based PAC. Users can visit the ISaGRAF FAQ to understand these usages.

# **11.1 FAQ-167: Develop Your Own C-function and C-function Blocks in the ISaGRAF WinCE PAC**

The FAQ-167 provides demo programs to guide users to develop their own C-function and C-function Block. More at: [www.icpdas.com](http://www.icpdas.com/) [> Support > FAQ > ISaGRAF Soft-Logic PAC](http://www.icpdas.com/root/support/faq/isagraf.php) > FAQ-167

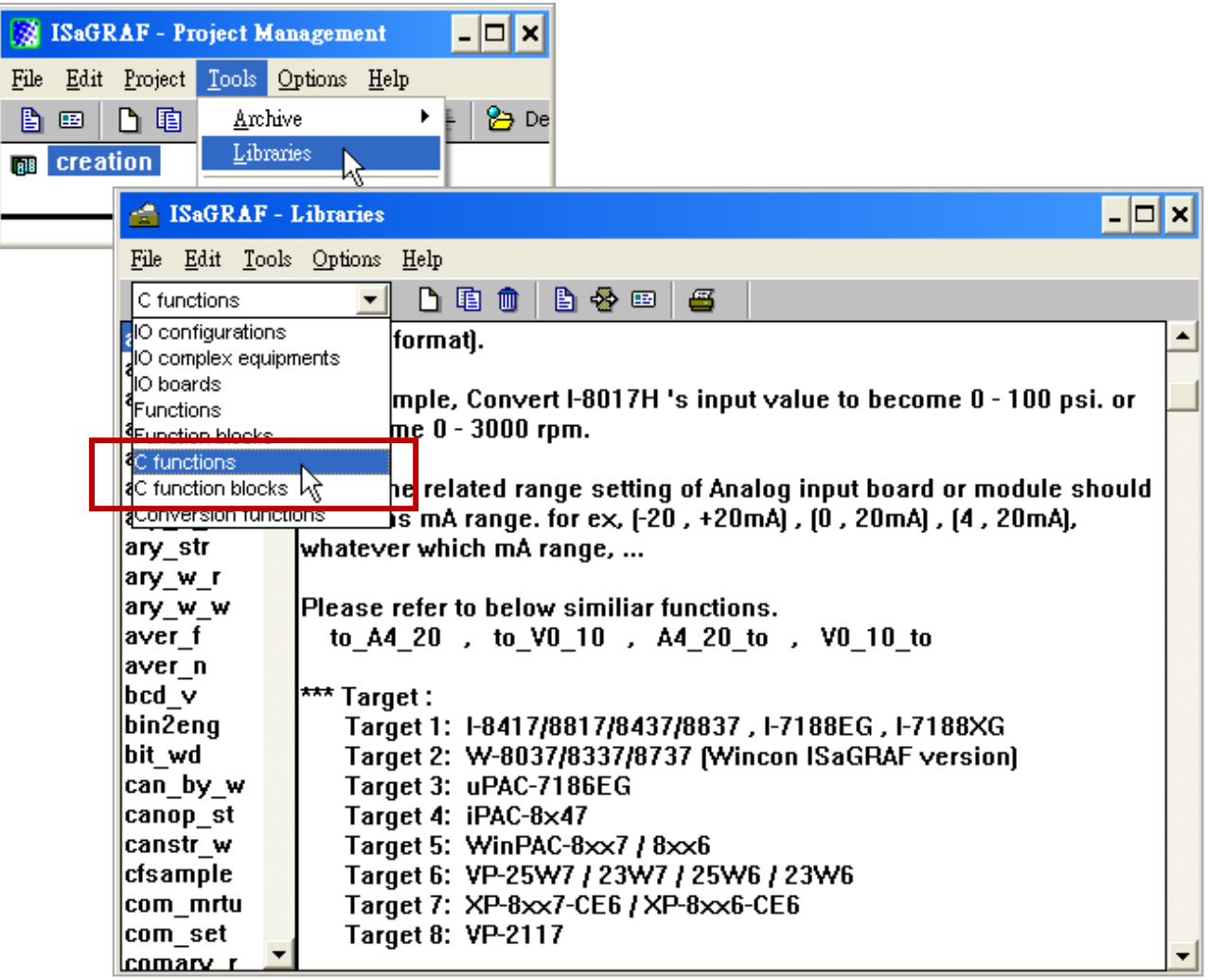

# **11.2 FAQ-166: ISaGRAF WinCE PAC - Schedule Control**

- The ISaGRAF WinCE-based PACs support Schedule Control. Users just need a few simple steps to configure the date events, such as normal days, weekend, special holidays, make-up workdays and four seasons to meet the complex scheduling control needs.
- One ISaGRAF PAC can control many Schedules for maximum 10 control devices (Target). Each control device (Target) can control one Boolean, one Integer and one Real variable (total 3 variables).
- More at: [www.icpdas.com](http://www.icpdas.com/) > [Support > FAQ > ISaGRAF Soft-Logic PAC](http://www.icpdas.com/root/support/faq/isagraf.php) > FAQ-166

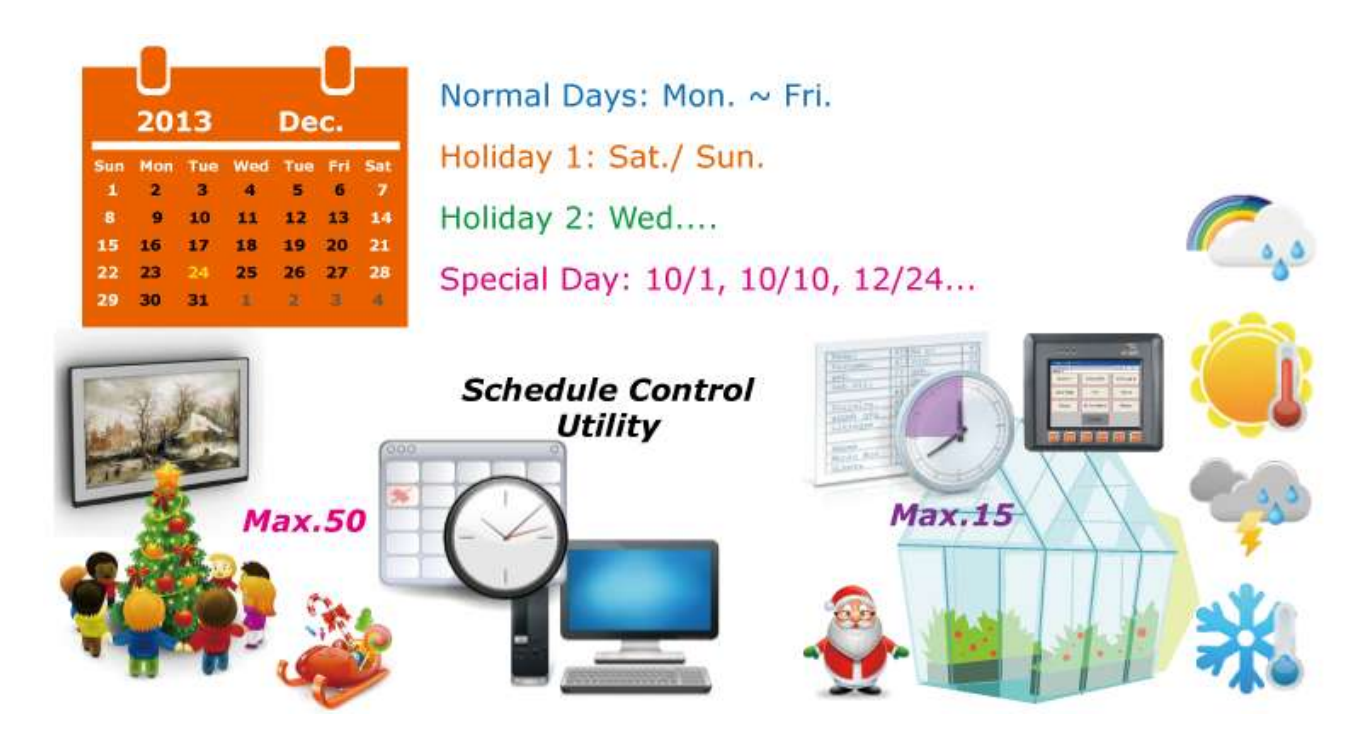

Users can use the Soft-GRAF HMI software to build an alarm-list application in the ISaGRAF WinCE-based PAC.

- The Soft-GRAF HMI object "g\_Alarm" can send the max. of 3000 messages a day.
- The FAQ-160 provides demo programs that can send a short message to some operator's mobile phone when some emergency occurs.
- The system can create a new file to save the alarm messages in each day. Users can also export thease alarm files to a USB pen drive. (File format: .csv or .txt)
- Users can enable the function of FTP Client to send the alarm file to the control center (FTP Server1, FTP Server2) automatically at a fixed time each day. Or, users can also get the PAC files through the FTP Server.
- More at: [www.icpdas.com](http://www.icpdas.com/) > [Support > FAQ > ISaGRAF Soft-Logic PAC](http://www.icpdas.com/root/support/faq/isagraf.php) > FAQ-160

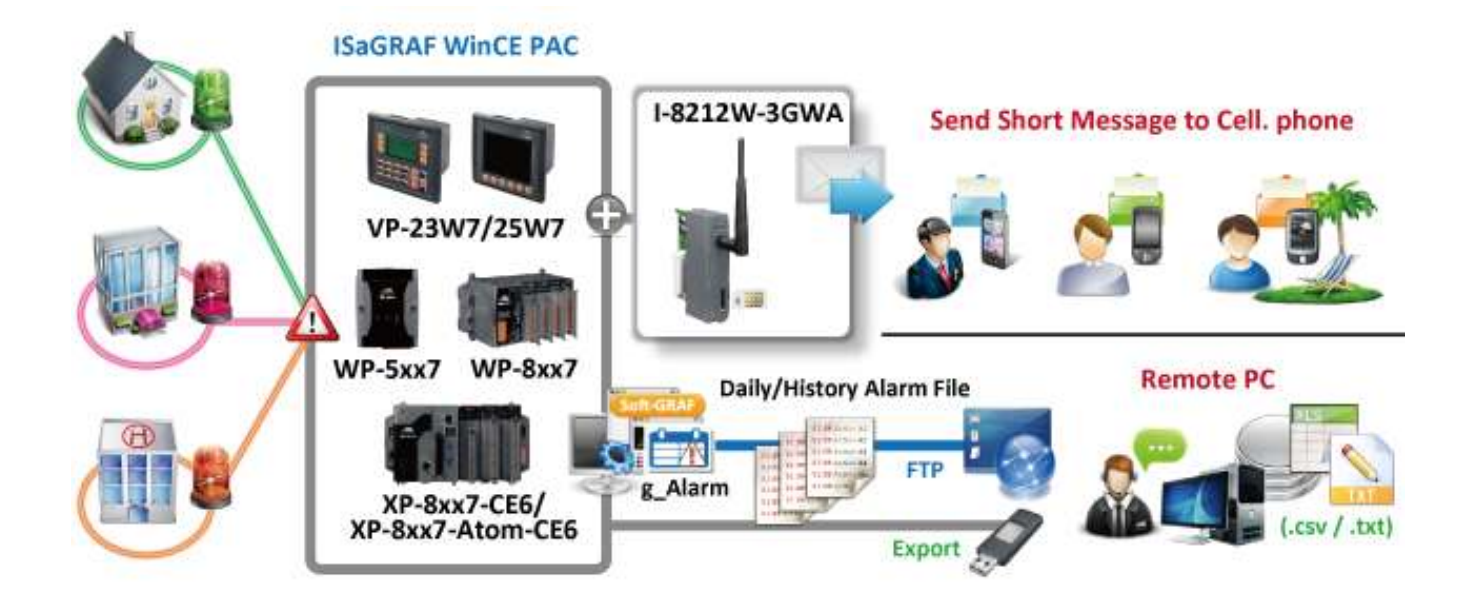

Users can use the Soft-GRAF HMI software to build a data logger application in the ISaGRAF WinCE-based PAC.

- The Soft-GRAF HMI object " g\_Logger1" can record the max. of 50 tags. (Data format: Boolean, 16-bit signed integer, 32-bit signed integer and 32-bit Float)
- The system can create a new file to save the alarm messages in each day. Users can also export thease alarm files to a USB pen drive. (File format: .csv or .txt)
- Users can enable the function of FTP Client to send the alarm file to the control center (FTP Server1, FTP Server2) automatically at a fixed time each day. Or, users can also get the PAC files through the FTP Server.
- More at: [www.icpdas.com](http://www.icpdas.com/) > [Support > FAQ > ISaGRAF Soft-Logic PAC](http://www.icpdas.com/root/support/faq/isagraf.php) > FAQ-158

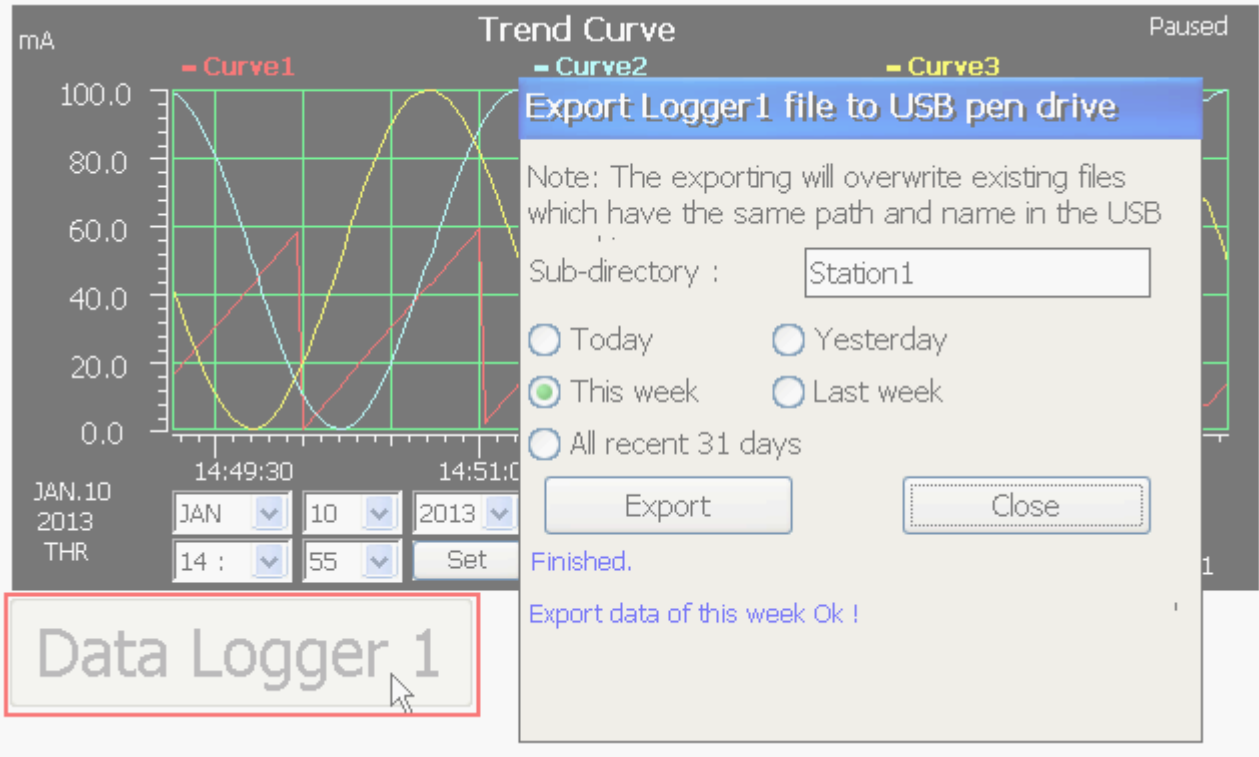

# **Appendix A Hardware System & Setting**

The WinPAC-8xx7/WP-8xx7 is the abbreviation of the WP-8147/8447/8847 / 8137/8437/8837. The WinPAC-8xx6/WP-8xx6 is the abbreviation of the WP-8146/8446/8846 / 8136/8436/8836.

### **A.1 Applying Correct Power Supply**

Please apply a regular power supply between +10V to +30V (> 25W or higher is better)

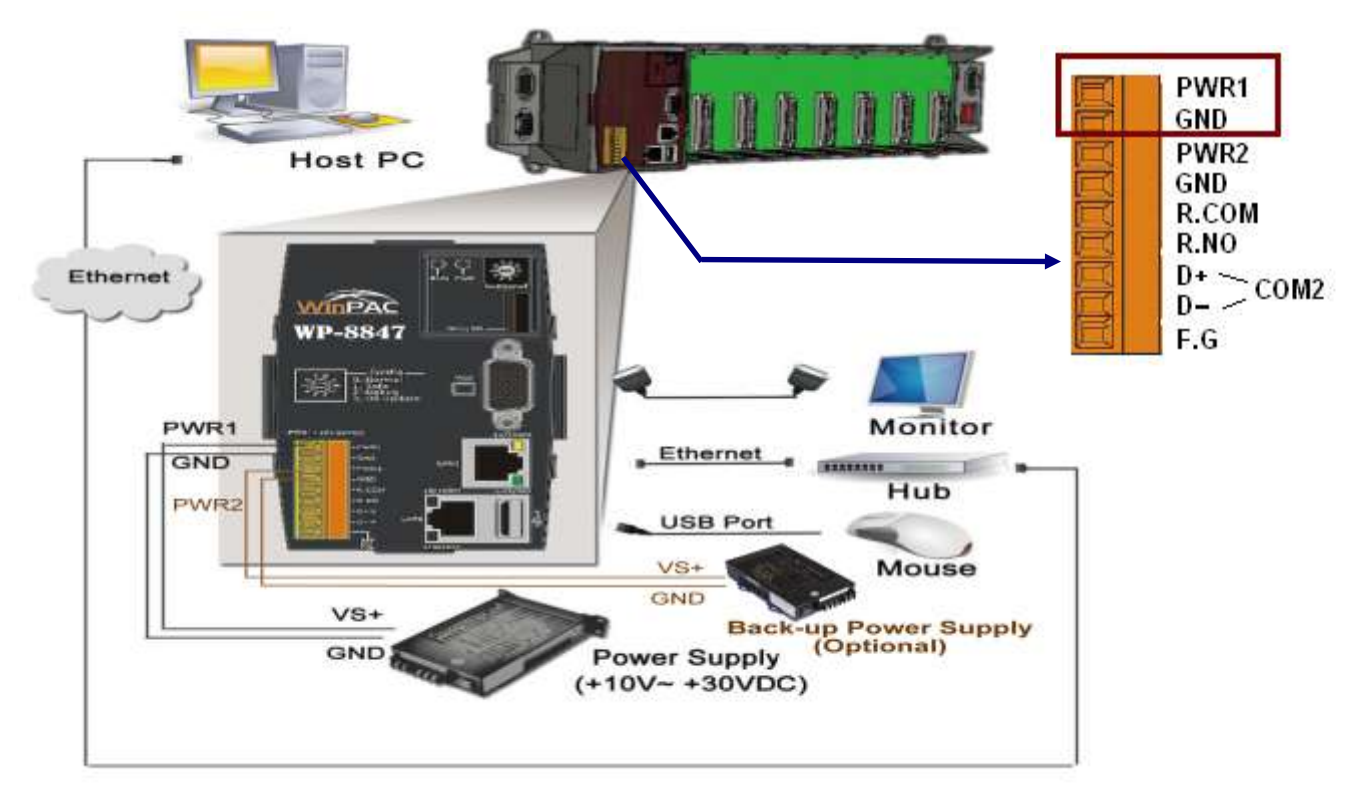

### **Options:**

Power supply:

[http://www.icpdas.com/root/product/solutions/accessories/power\\_supply/power\\_supply\\_selection.ht](http://www.icpdas.com/root/product/solutions/accessories/power_supply/power_supply_selection.html) [ml](http://www.icpdas.com/root/product/solutions/accessories/power_supply/power_supply_selection.html)

- DP-660 : 24V/2.5A, 5V/0.5A power supply (DIN-Rail mounting)
- DP-665 : 24V/2.5A , 5V/0.5A power supply
- DP-1200 : 24V/5A power supply

Industrial Ethernet switch:

[http://www.icpdas.com/root/product/solutions/industrial\\_ethernet\\_switch/switch\\_selection.html](http://www.icpdas.com/root/product/solutions/industrial_ethernet_switch/switch_selection.html)

- NS-205: 10/100M , 5 ports
- NS-208: 10/100M , 8 ports
- RS-405: 10/100M , 5 ports (Ring Switch)
- RS-408: 10/100M , 8 ports (Ring Switch)

# **A.2 Modify The NET-ID & Modbus RTU Port Setting**

User may set WP-8xx7's Net-ID (Slave Number) to a No. from 1 to 255.

The default Modbus RTU slave port is "None" when shipped out. User may set it to others depends on its application (please also refer to appendix G & E for more Modbus RTU ports).

Then please reset the WP-8xx7 once after the modification to make the new setting work.

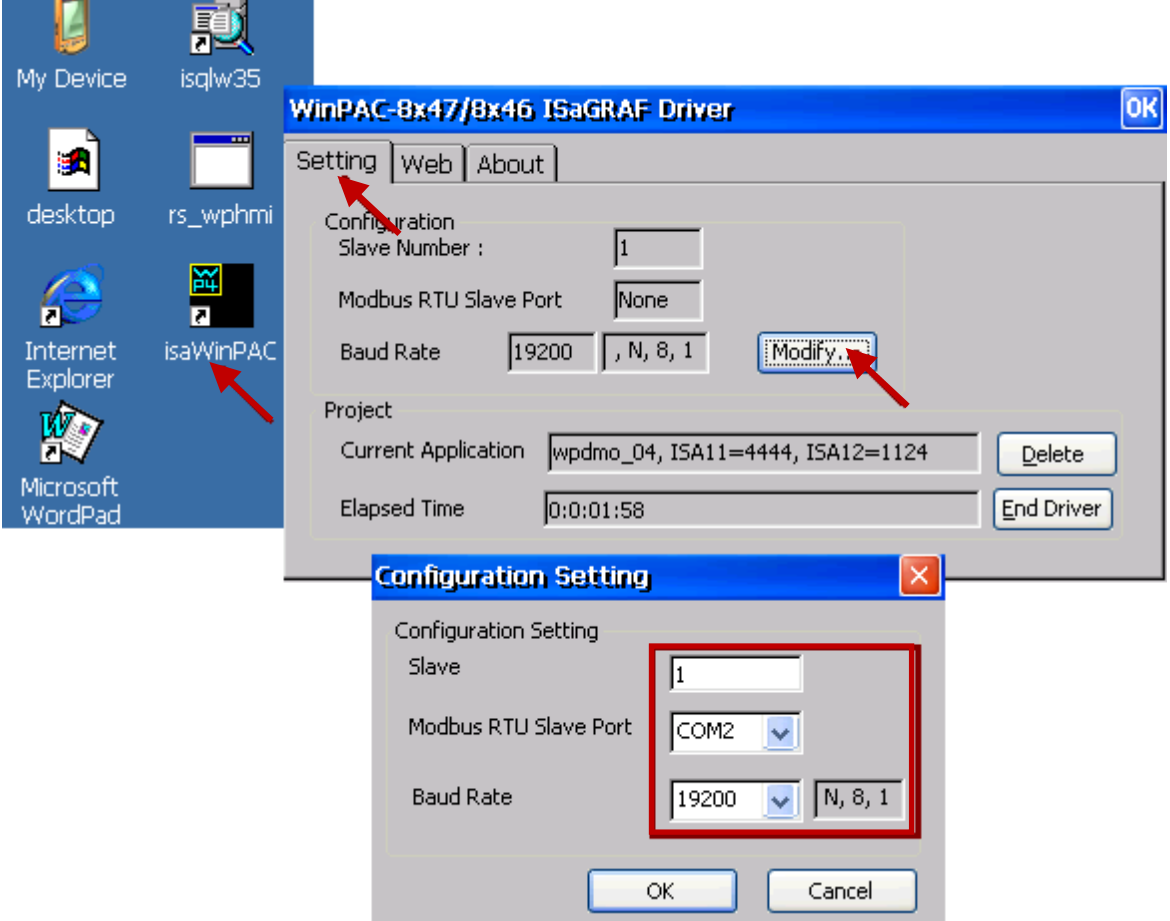

# **A.3 Setting The IP Address For The WP-8xx7**

Please run [Start] > [Setting] > [Control Panel] on the WinPAC, then double click on "Network and Dial-up Connections". Then click on "LAN1" and "LAN2". Set your WinPAC's IP address & its Subnet Mask. (Please always set as Fixed IP for ISaGRAF application, No DHCP)

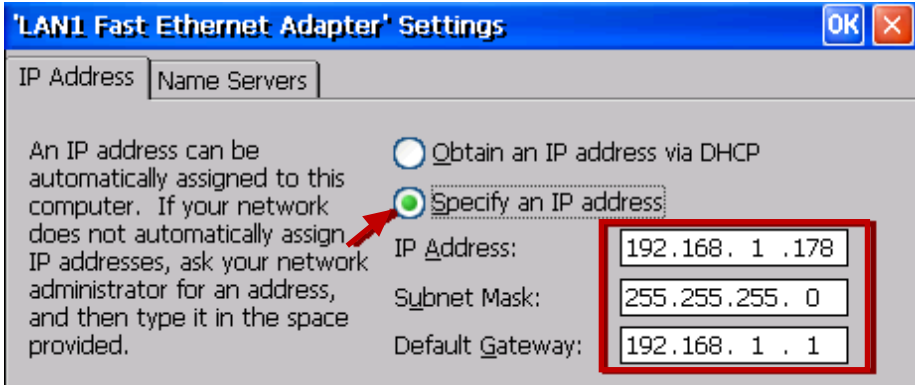

Please run [Start] > [Programs] > [WinPAC Utility], click on "Save and Reboot" to store the setting.

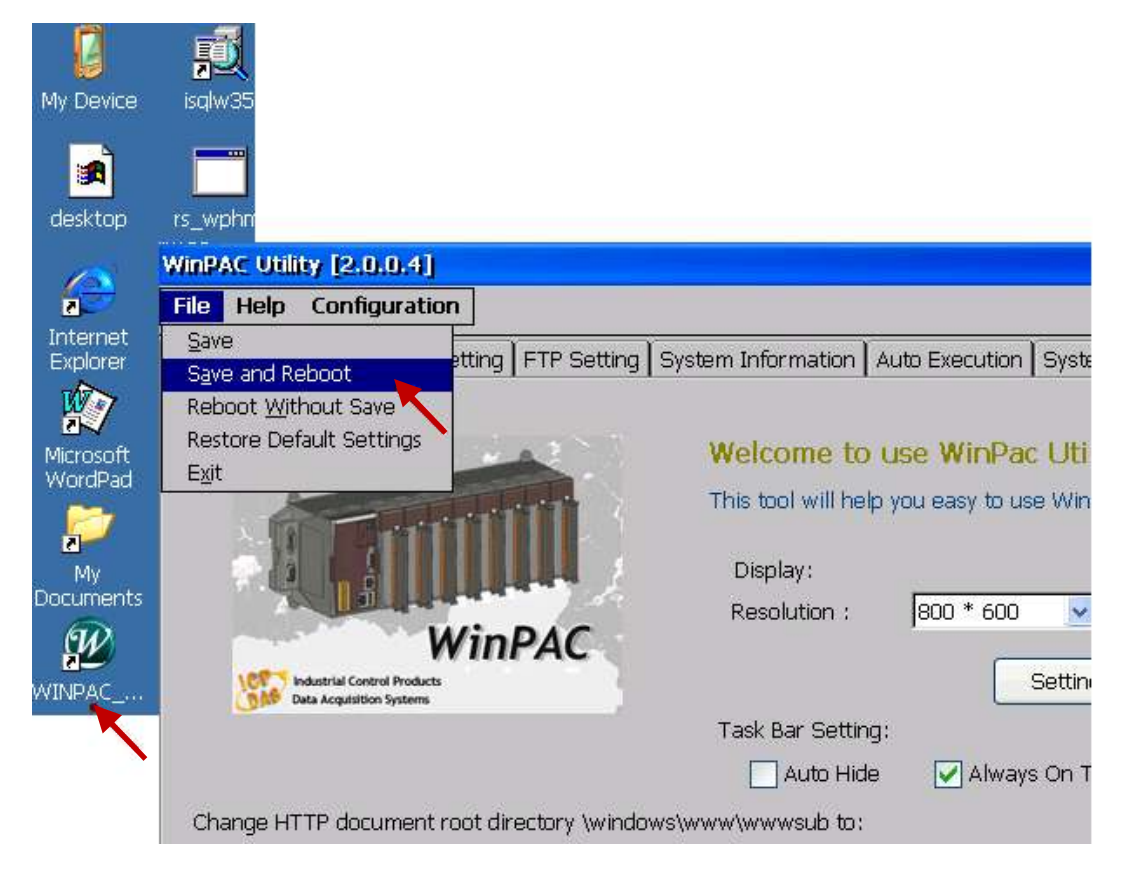

# **A.4 Connecting Your PC To The WP-8xx7 Ethernet Port**

Before you can download an ISaGRAF application to the WP-8xx7 controller using the Ethernet port, you must first setup the Ethernet port to properly communicate with the PC.

### **On the WP-8xx7:**

Set IP, Mask and Gateway address. Please refer to former section – "A.3: Setting The IP Address For The WP-8xx7"

### **On your PC:**

First open an ISaGRAF project and select a program you wish to communicate between your PC and the WP-8xx7 controller system.

Next, select the "Link Setup" button on the project screen as shown below.

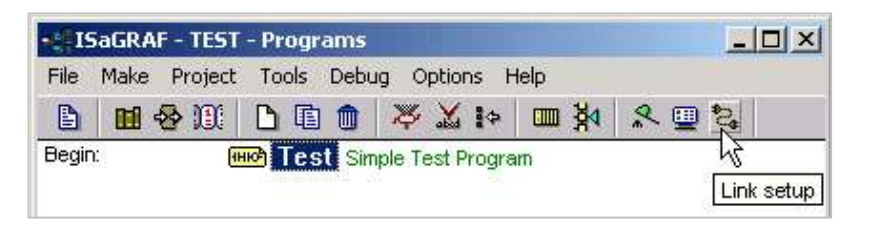

A "PC-PLC Link Parameters" dialog box will appear as shown below. From here select the "Ethernet" communications option and click on the "Setup" button.

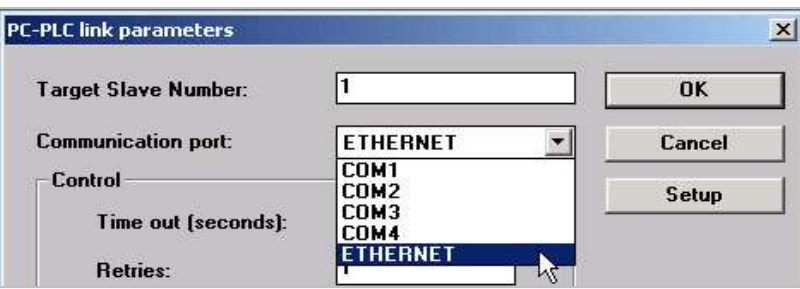

Once you have clicked on the "Setup" button, an "Ethernet Link Parameters" dialog box will appear. Set the "Port Number" to "**502**" and enter in the **Internet address (IP) of the WP-8xx7** controller.

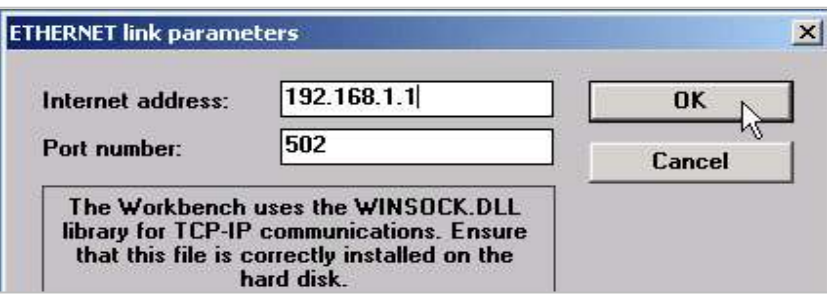

Once you have entered the appropriate information, click on the "OK" button.

Now you have configured your PC to communicate with the WP-8xx7 through the Ethernet port.

# **A.5 Pin Assignment of COM1, COM2, COM3 and COM4 and Multi-Clients Connection to The WP-8xx7**

Each WP-8xx7 has an IP address and with a fixed Ethernet port No. **502.** Up to 32 PCs can link to one WP-8xx7 throughout Ethernet (Modbus TCP/IP protocol, one TCP/IP connection for each PC). Other PC or HMI can link to COM2: RS-485 port or COM3:RS-485/RS-485 (or COM1,4, ... Appendix G & E) (Modbus RTU slave)

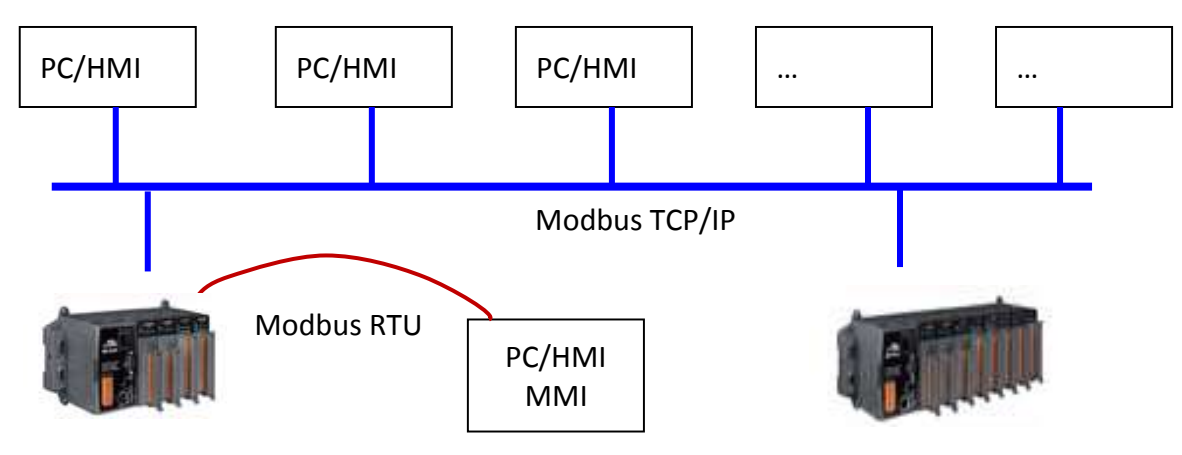

### **Options: Industrial Ethernet switch:**

[http://www.icpdas.com/root/product/solutions/industrial\\_ethernet\\_switch/switch\\_selection.html](http://www.icpdas.com/root/product/solutions/industrial_ethernet_switch/switch_selection.html)

NS-205: 10/100M , 5 ports NS-208: 10/100M , 8 ports

### **Pin Assignment:**

COM1 , COM2, COM3 and COM4:

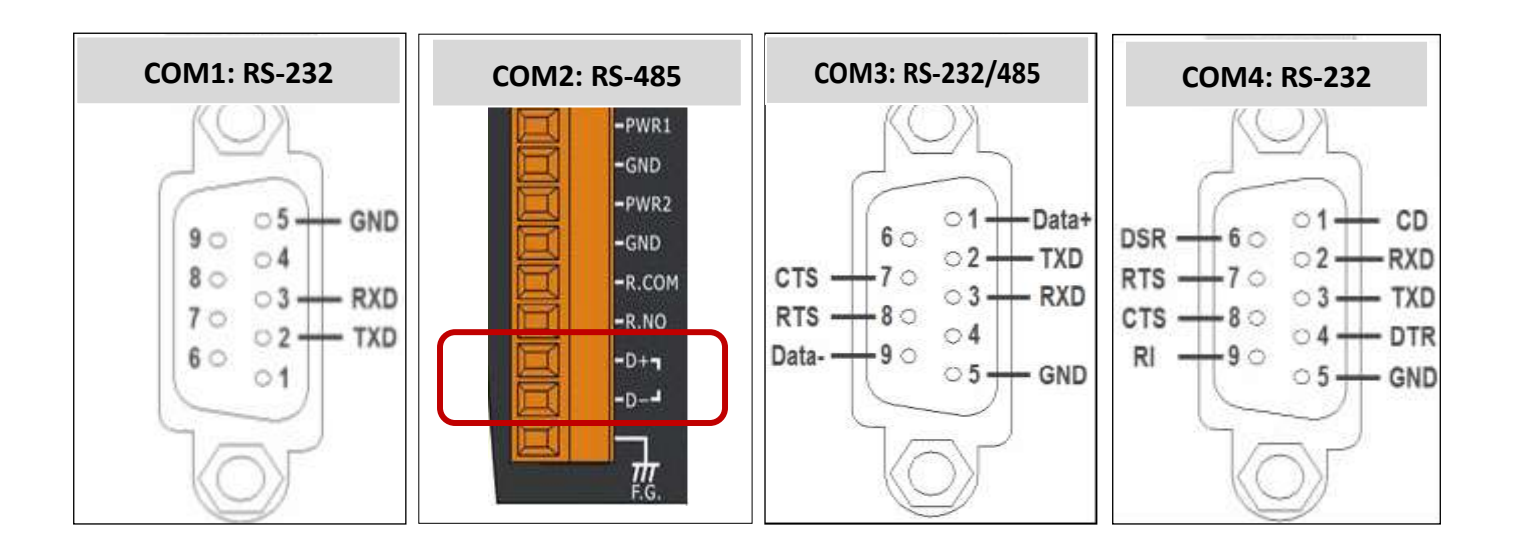

### **A.6 Connecting PC To WP-8xx7 COM Ports**

The default Modbus RTU slave port is "None" . User may change it to "COM2:RS-485" or "COM3:RS-232 / 485" or "None". (Please refer to "A.2: Modify The NET-ID & Modbus RTU port setting" and appendix G & E for more Modbus RTU ports. Default communication parameter is "19200,8,N,1"

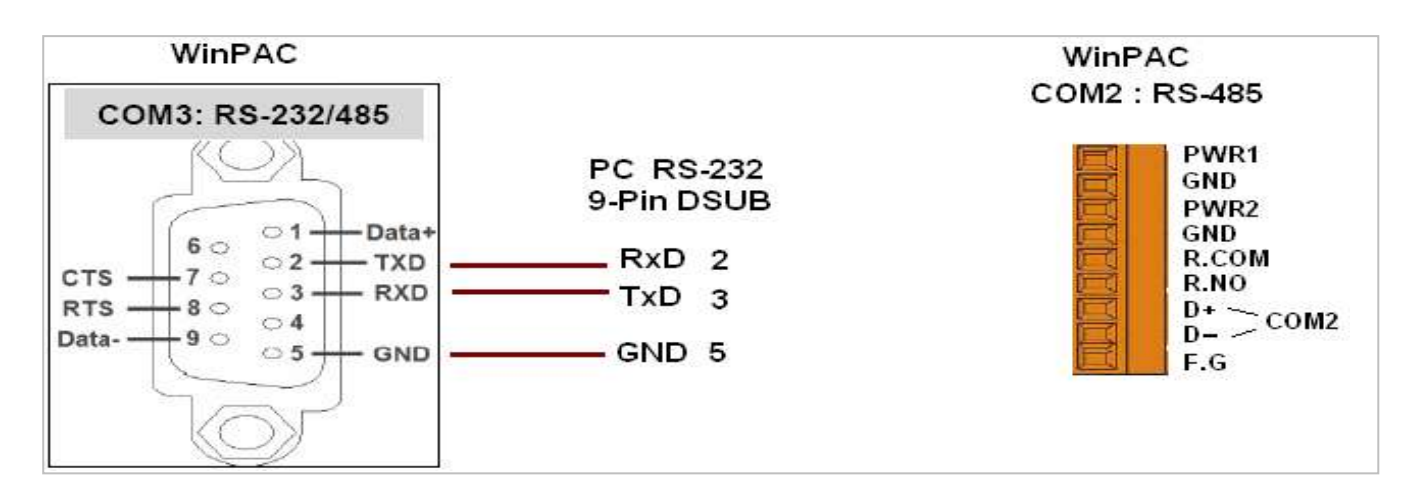

If connecting PC to WinPAC COM2 or COM3 's RS-485, a I-7520 (RS-232/485 converter) is necessary as below.

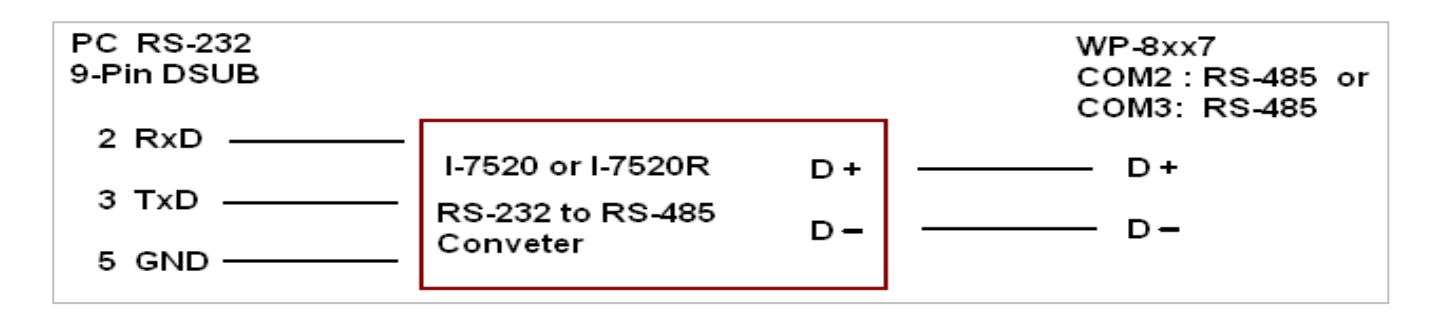

For the ISaGRAF Workbench RS-232 communications to operate properly, only the RXD, TXD, and the GND signals are used. If your PC is running a hardware device or software program that uses the CTS and DSR signals, you will need to wire the RTS-CTS and DTR-DSR signals together as shown below.

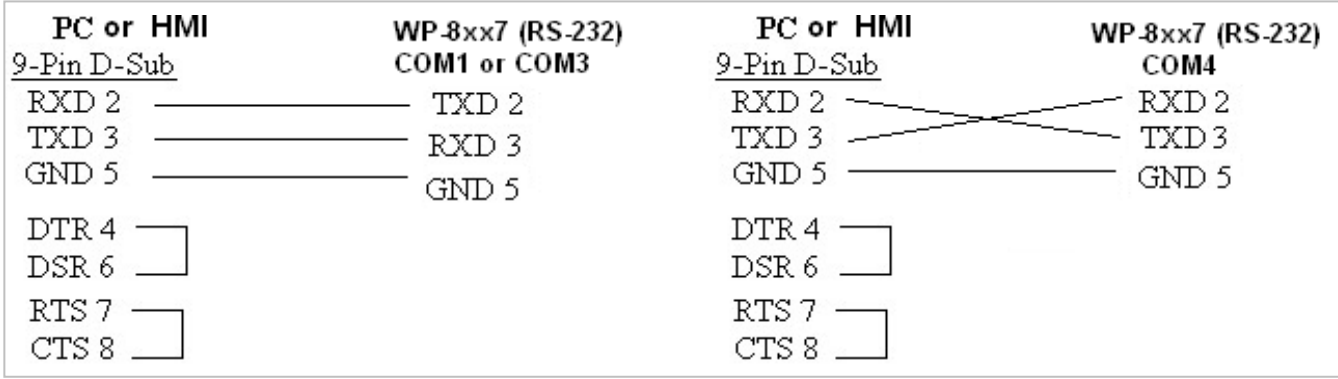

# **A.7 Deleting the ISaGRAF Project From The WP-8xx7**

For some reasons, user may delete the ISaGRAF program in the WP-8xx7 controller.

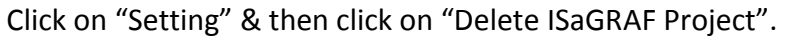

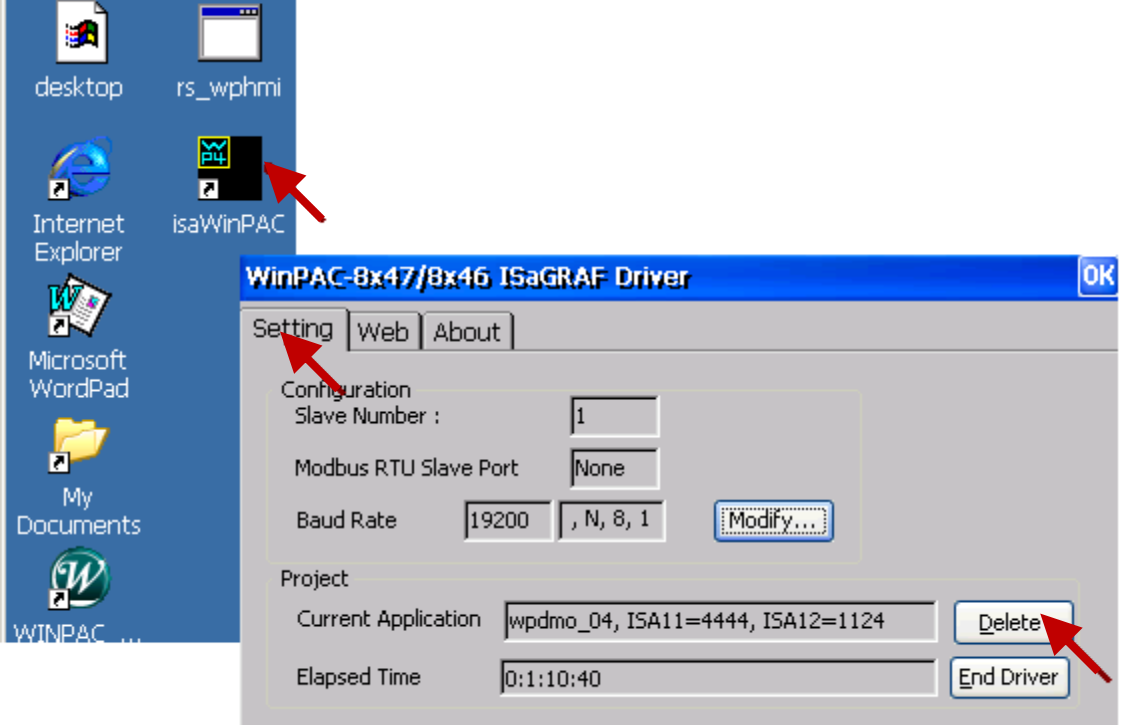

### **Delete WP-8xx7's ISaGRAF program if some software damage happens causing the WinCE software hanging.**

- 1. Please turn the rotary switch to postion 1 (Safe mode) on the front panel of the WP-8xx7 . Then reset the WP-8xx7 once.
- 2. Then the WP-8xx7 will boot up as safe mode. There will be one pop-up window asking "... reboot right now ..." , please answer "No". Then get into the "My Device" on the WinCE desktop. Please goto the "\System\_Disk\isagraf\" directory. Then delete the "ISA11" . The "ISA11" is the ISaGRAF current running application. (If you find no "ISA11" in the \System Disk\isagraf\ directory, please goto Explorer > View > Options to modify the setting)
- 3. Turn the rotary switch to position 0 (normal), then reboot WP-8xx7. Then when ISaGRAF is connected, it will display "No Application" .

# **A.8 Linking I-7000 and I-87K Modules For Remote I/O**

The WP-8xx7 controller system can use one of its COM2 or COM3 's RS-485 signal to link to ICP DAS's "I-7000" and "I-87K" series of remote I/O modules. This configuration can be very useful in applications that require distributed remote I/O throughout the system.

You can link up to **255** I-7000 or I-87K series remote modules to one WP-8xx7 controller system (It is better not to link up to 40 pcs. of I-7000 or I-87K). You must remember to set each I-7000 and I-87K remote module must have a unique address, and be set to the same baud rate as the WP-8xx7 controller system.

For more information regarding setting up and programming an I-7000 / I-87K remote module, please refer to Chapter 6 - "Linking To I-7000 and I-87K Modules" of the "User's Manual Of ISaGRAF PAC" .

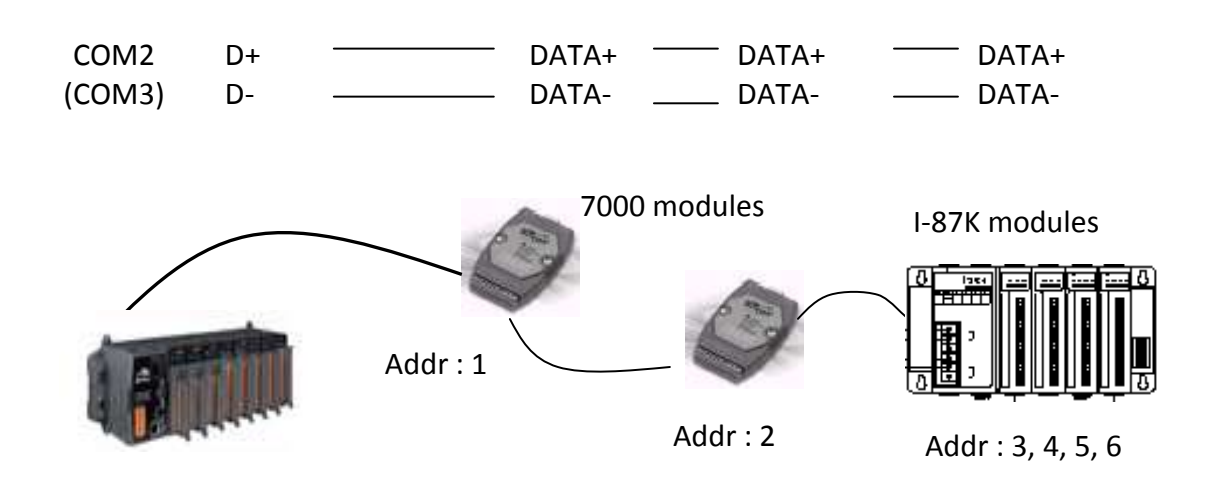

# **A.9 Linking To An HMI Interface Device**

One of the COM2 or COM3 (RS-232 or RS-485) (or max. four of the COM1, 4. 5, 6, 7, 8, please refer to appendix G & E) ports of the WP-8xx7 / 8xx6 controller system can be used to interface with additional Human Machine Interface (HMI) devices such as touch displays.

Please refer to section A.2 first for setting Modbus RTU port at one of COM2 or COM3. ICP DAS provides a full line of touch screen displays, such as the "Touch" series screens. The models in the product line include the Touch 506, and Touch 510 HMI or other Touch 8000 series products.

For more information regarding interfacing the Touch series of MMI devices to the WP-8xx7 / 8xx6 controller system, please refer to Chapter 4- "Linking The I-8xx7 To HMI Devices" of the "User's Manual Of The ISaGRAF Embedded Controller" ..

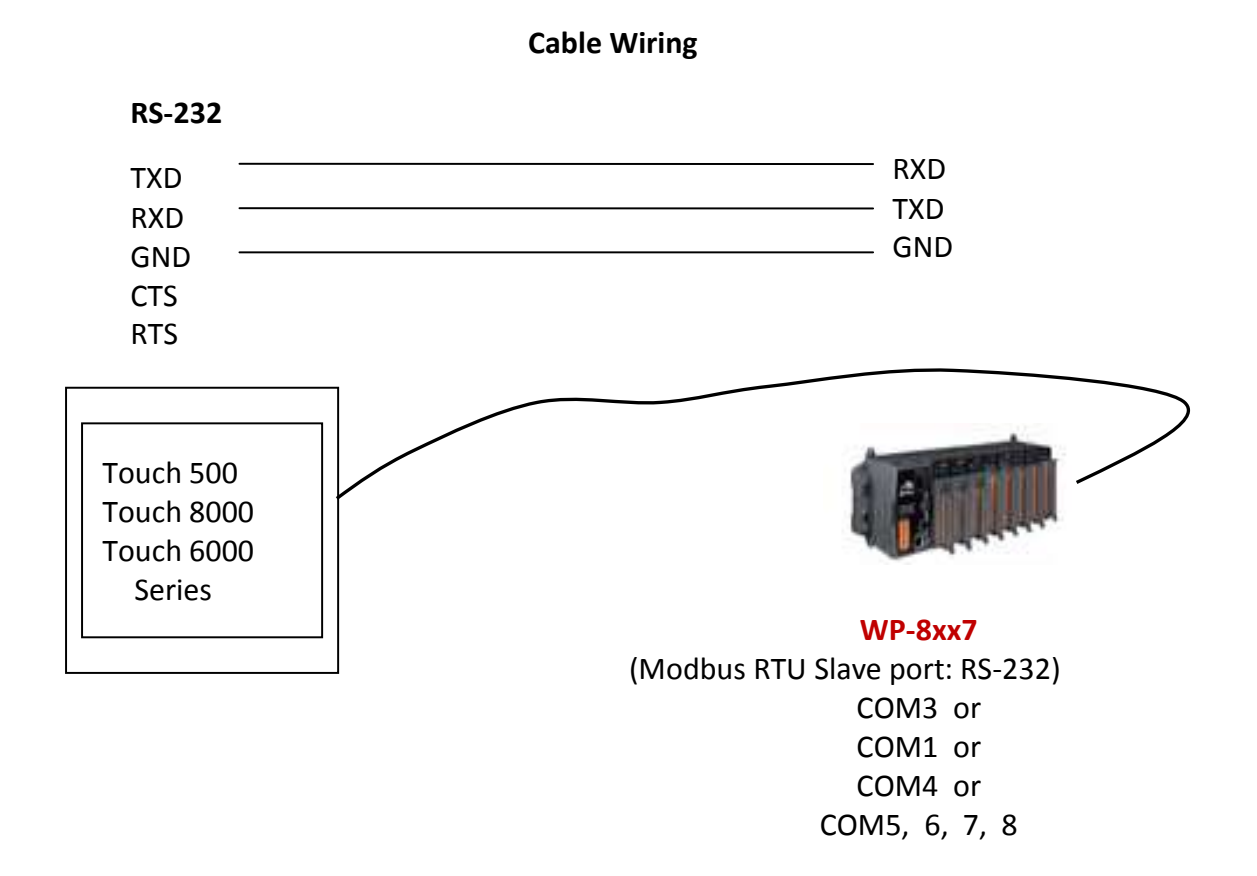

The COM2 (RS-485) or COM3 (RS-232 / 485) (or COM1, 4, COM5 to 14, refer to appendix E) supports Modbus Master protocol. Please refer to Chapter 8 of the "User's Manual Of The ISaGRAF Embedded Controllers" for more information.

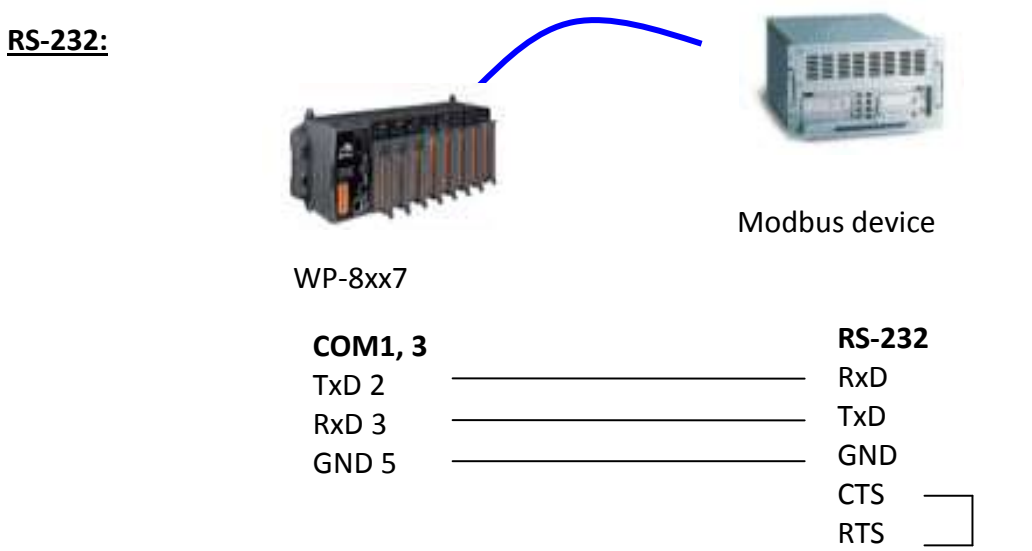

**RS-485:**

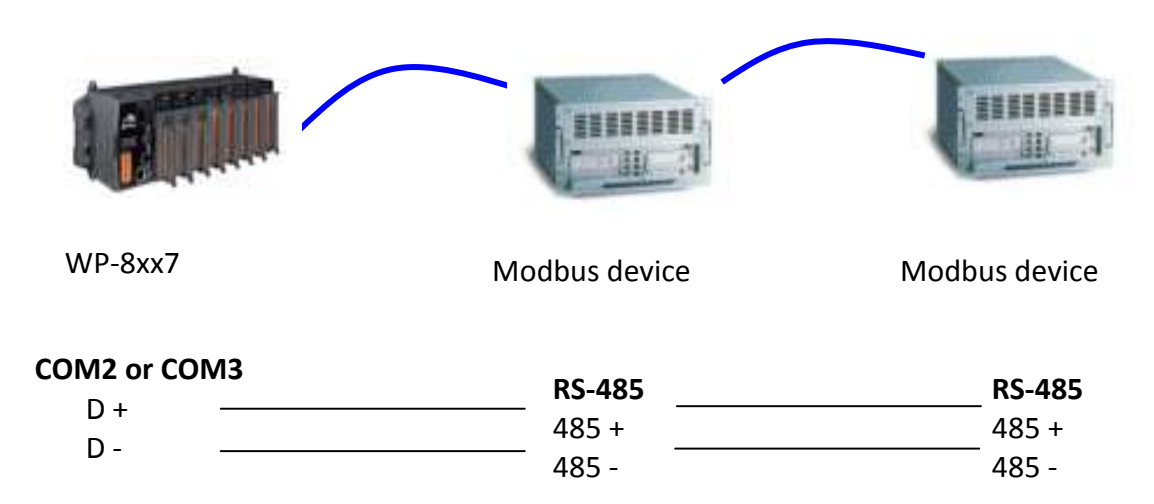

# **A.11 Control the LED Indicator**

WP-8xx7 has one LED indicator (RUN). In the ISaGRAF, you can use "show3led" function in the "I/O Connection" window to achieve this procedure.

1. Mouse click "I/O Connection" to open the **LED (RUN)** window. 2. In the "I/O Connection" window, double-click on a slot number larger than " 9 " and select "show3led" then click "Save". ISaGRAF - TEST\_1 - Programs  $= 0$ File Make Project Tools Debug Options **1** 鲁 Begin: **ню** LD1 VO connection ISaGRAF - TEST\_1 - I/O connection File Edit Tools Options Help Begin: LD1 (Lad Select board/equipment  $\mathbf{x}$ **PBPO005XG** 酉.  $\blacktriangleright$  30  $ref = 10$  $\overline{\mathsf{C}}$  $\blacktriangle$ **3** i87017rc: 8 CH. Analog Input  $\blacktriangle$  $\overline{1}$  $10L1$ OK io\_state: IO board status in slot 0 ~ 7  $\frac{1}{2}$  $2$ push4key: 4 button on panel of 8xx7  $\frac{2}{3}$  $3$ Cancel MF  $\boxed{4}$ x109: 7 phot Mos. Relay for 7188EG/XG x110: 14 DI for 7188EG/XG Note  $\sqrt{6}$ x111: 13 DO for 7188EG/XG  $\sqrt{7}$ x202: 7 AD for 7188EG/XG **2**x518: RS232 & 8DO for 7188EG/XG  $\equiv$  show3led x702: 2-axis encorder card Library  $\overline{9}$ x703: 3-axis encorder card xai8: Simulate analog inputs *C* Boards xao8: Simulate analog outputs xbi8: Simulate boolean inputs C Equipments xbo8: Simulate boolean outputs xmi8: Simulate message inputs

### **Important Notice**:

Slot 1~8 are reserved for I/O expansion boards. User can only use the slot 9 or after to set others I/O board.

3. Please refer to [Section 4.2,](#page-66-0) [4.3](#page-70-0) to compile the program and then download to the PAC.

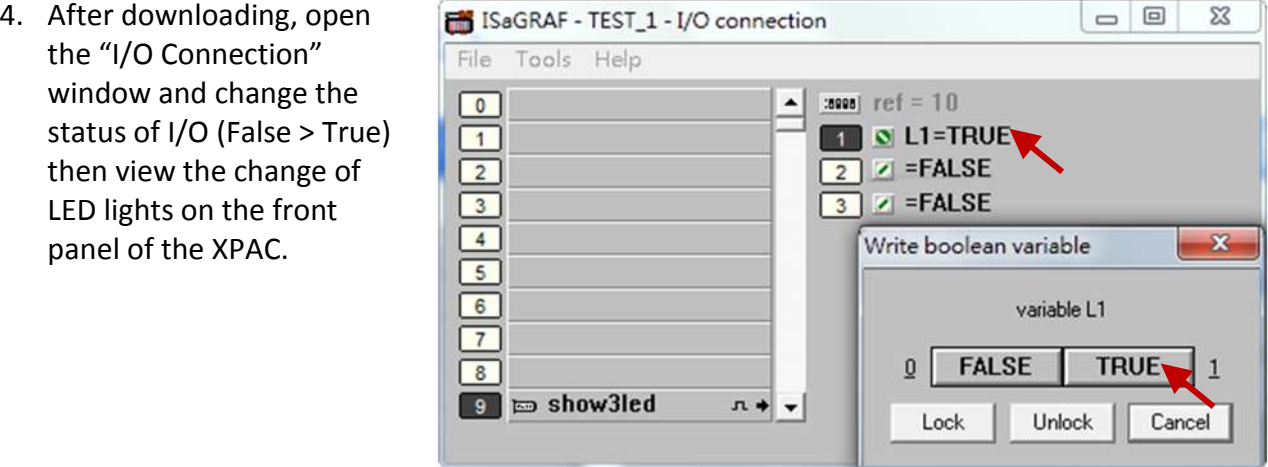

# **Appendix B Upgrade WinPAC's ISaGRAF Driver to Newer Version**

### **Note:**

If you have purchased WP-8xx7, the ISaGRAF Driver is already installed with license when shipping out. You don't need to install it. However if you want to upgrade to newer version, you may upgrade it by yourself.

The WinPAC ISaGRAF driver can be obtained in the WP-8xx7 CD-ROM: \napdos\isagraf\wp-8xx7\driver\wp-8x47\<version Number>\

EX: version 1.01 is located at \napdos\isagraf\wp-8xx7\driver\wp-8x47\1.01\ Or download it from

```
www.icpdas.comSolutionsSoft PLC, ISaGRAF & Soft-GRAF HMIISaGRAF > <u>ISaGRAF</u>
Download List > Driver
```
1. If your WinPAC is WP-8xx7 / WP-8xx6, please stop "WinPAC ISaGRAF Driver" first. (Click on "End Driver" to stop it.) However if it is WP-8xx1/8xx9 (WinPAC without ISaGRAF license), please goto step 2.

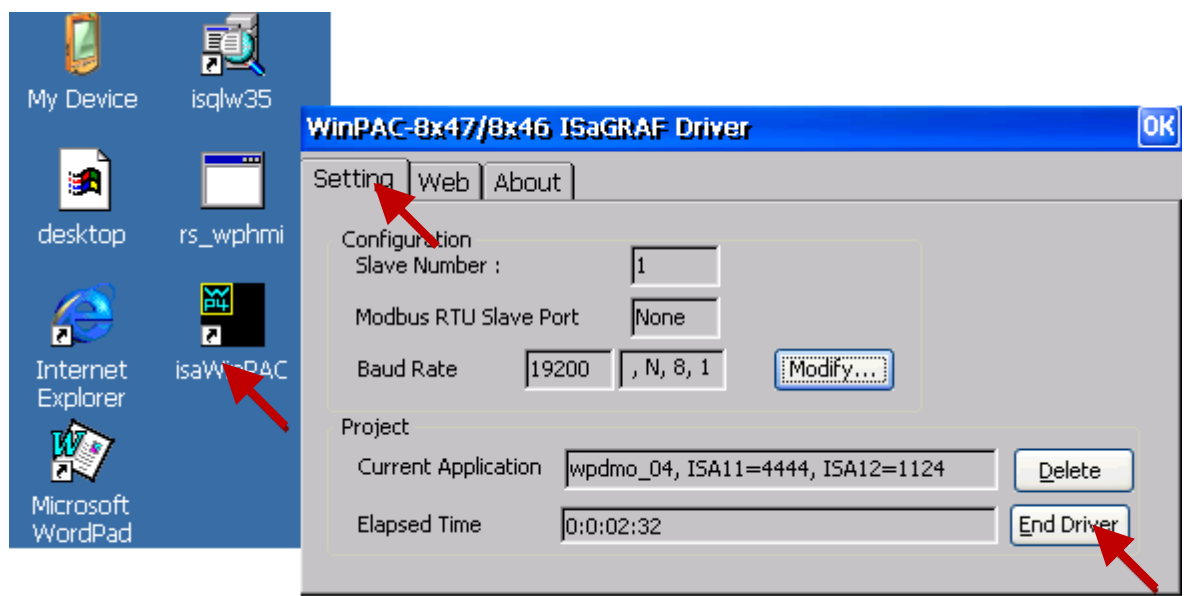

- 2. Set up WinPAC 's IP, Mask, FTP directory & Auto-execute
	- A. Please create a folder "isagraf" inside "\System\_Disk" folder in your WinPAC controller. Then it will be \System\_Disk\isagraf\

B. Please run "Start" – "Setting" – "Control Panel" on the WinPAC, then double click on "Network and Dial-up Connections". Then click on "LAN1" and "LAN2". Set your WinPAC's IP address & its Subnet Mask. (Please always set as Fixed IP for ISaGRAF application, No DHCP)

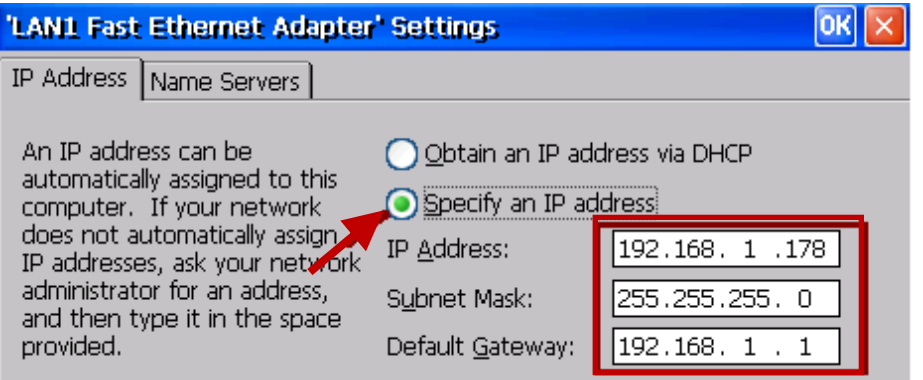

C. Please run "Start" – "Programs" – "WinPAC Utility". Set FTP directory to the root dircetory "\" . Then check all three ftp options as "Enable". Remember to click on "Setting". Then click on "Auto Execution" to do the next step

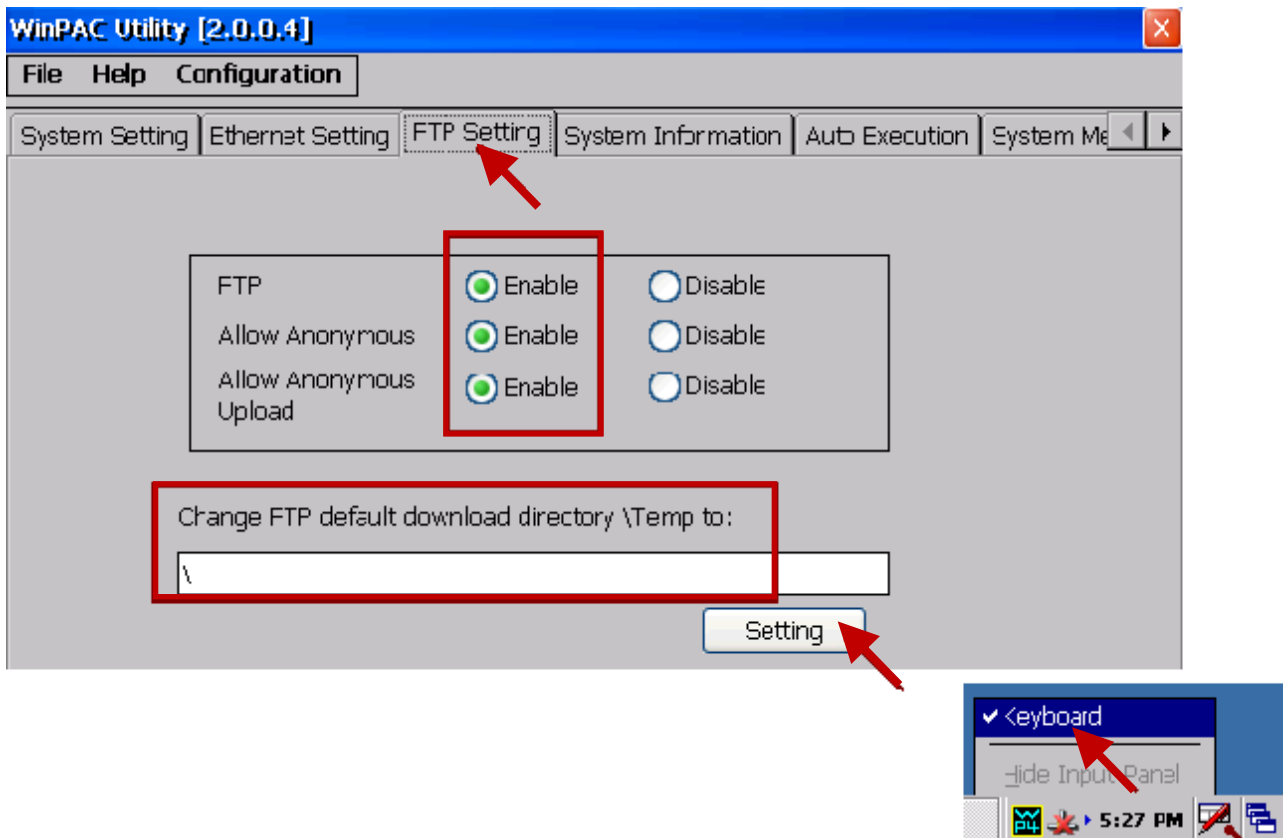

D. Please click on "Browse" to select or type "\System\_Disk\isagraf\isaWinPAC.exe" and click on "Setting"

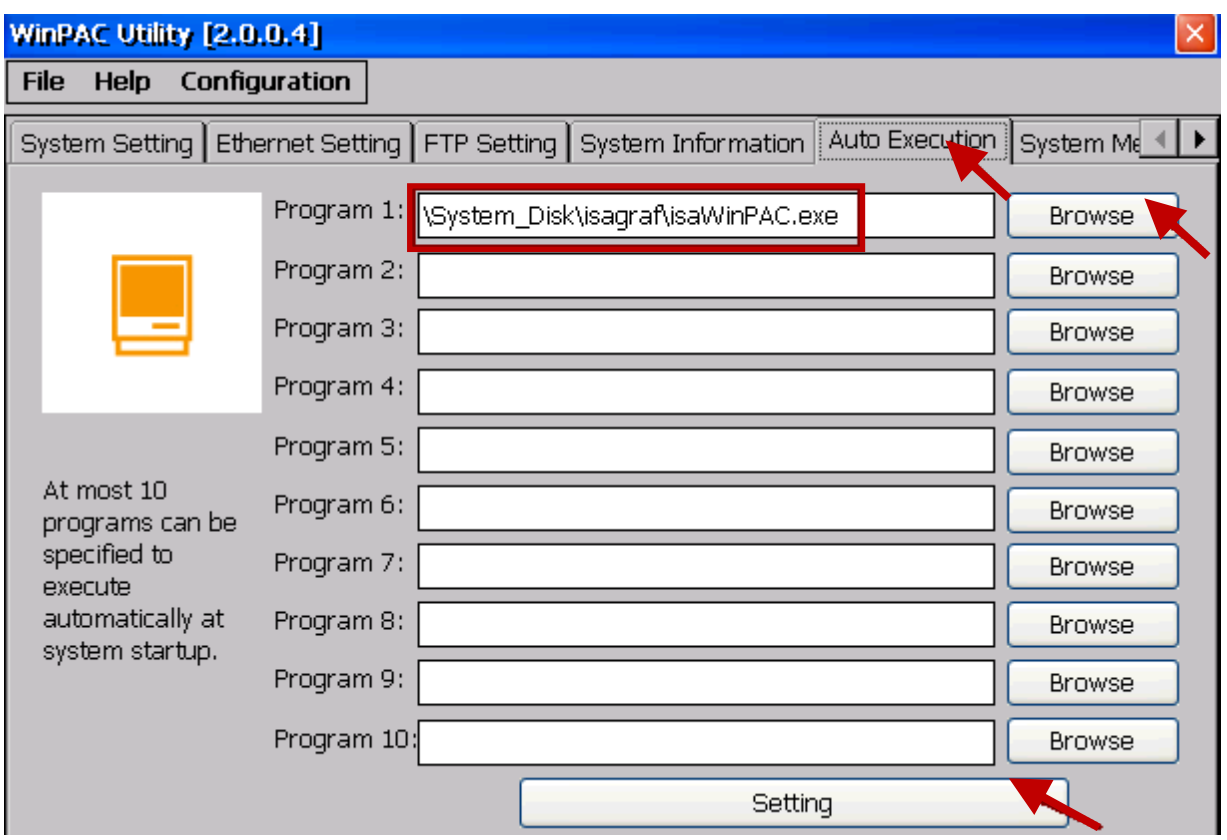

E. Run "Save and Reboot" to store the setting in step A thru. D and then it will auto-reboot the WinPAC once.

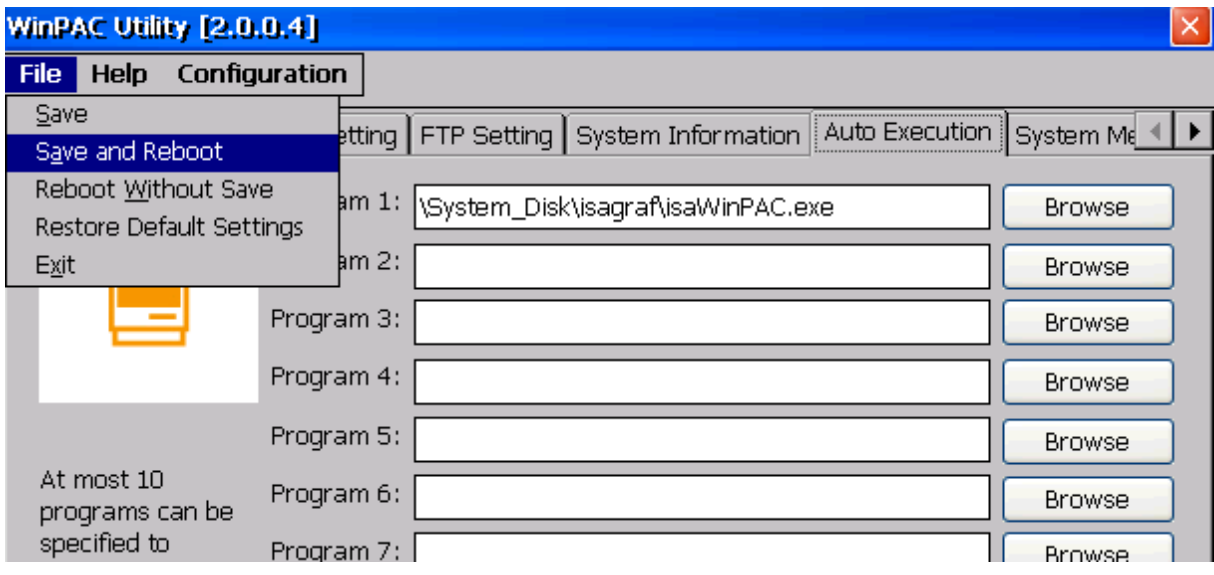
- 3. After the WinPAC reboot successfully, please stop the ISaGRAF driver again . (The original WP-8xx1 / 8xx9 doesn't have the ISaGRAF driver running, only the WP-8xx7 / 8xx6 have it)
	- **Note: If the ISaGRAF driver is still running, the files copied are failed even your eyes tell you it is successful.**

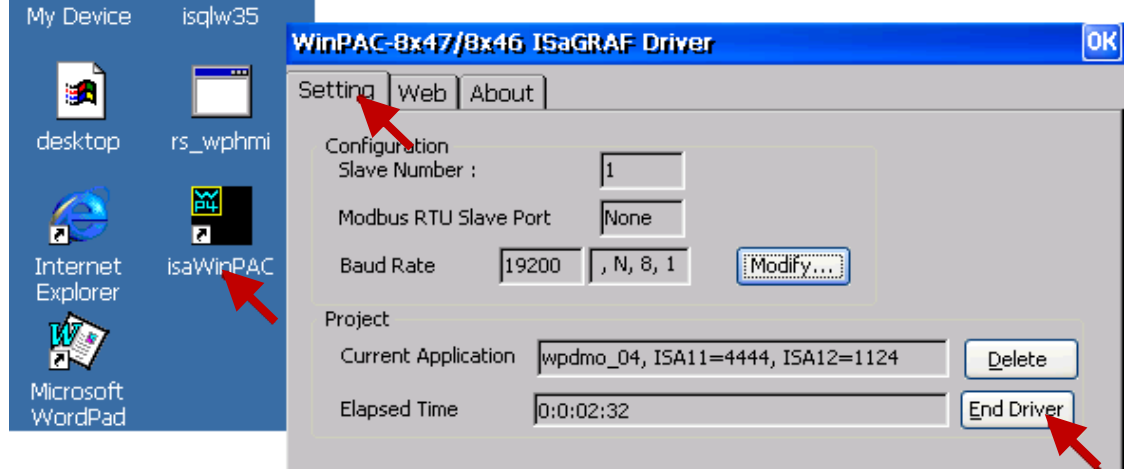

4. Download the files from PC to WinPAC directory "**\System\_Disk\isagraf\**" : (The files listed below are the driver of version 1.16. The files may different in different version.)

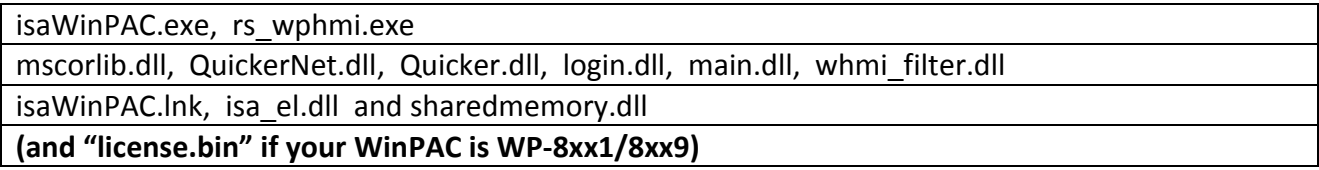

And then re-cycle your PAC's power.

You may use PC's ftp utility to download these files. Please open Internet browser and then type in ftp://<IP address>, for ex.  $Ftp://192.168.1.178$ , browse it to the \System\_Disk\isagraf\. Then copy all of them & past it.

Then remember to re-cycle your WinPAC's power again. After it re-boot again, it will have the new ISaGRAF driver running. You can check if the version is correct.

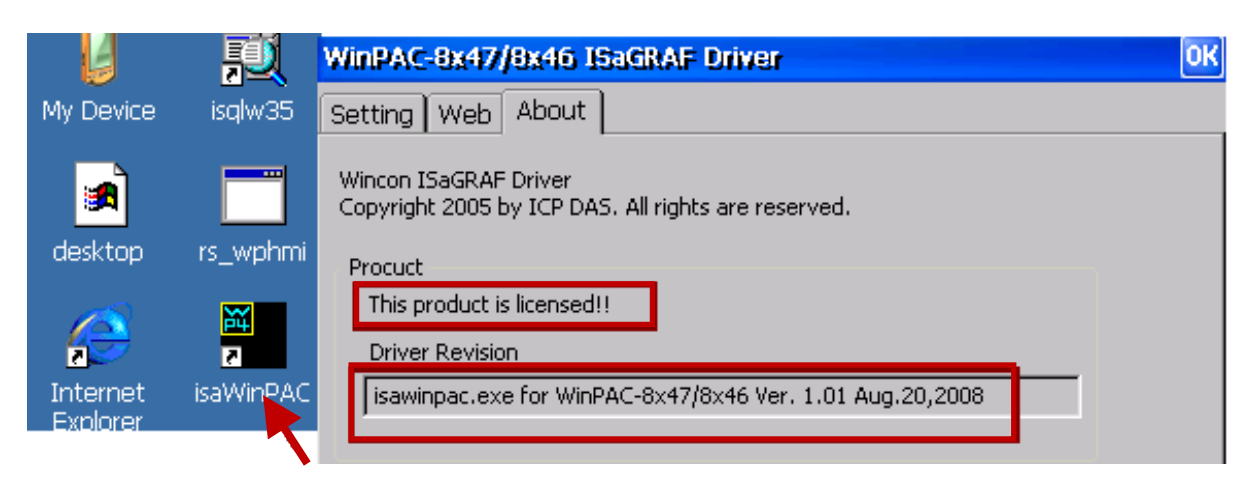

# **Appendix C Dimension**

#### **Unit: mm**

### **WP-8147**

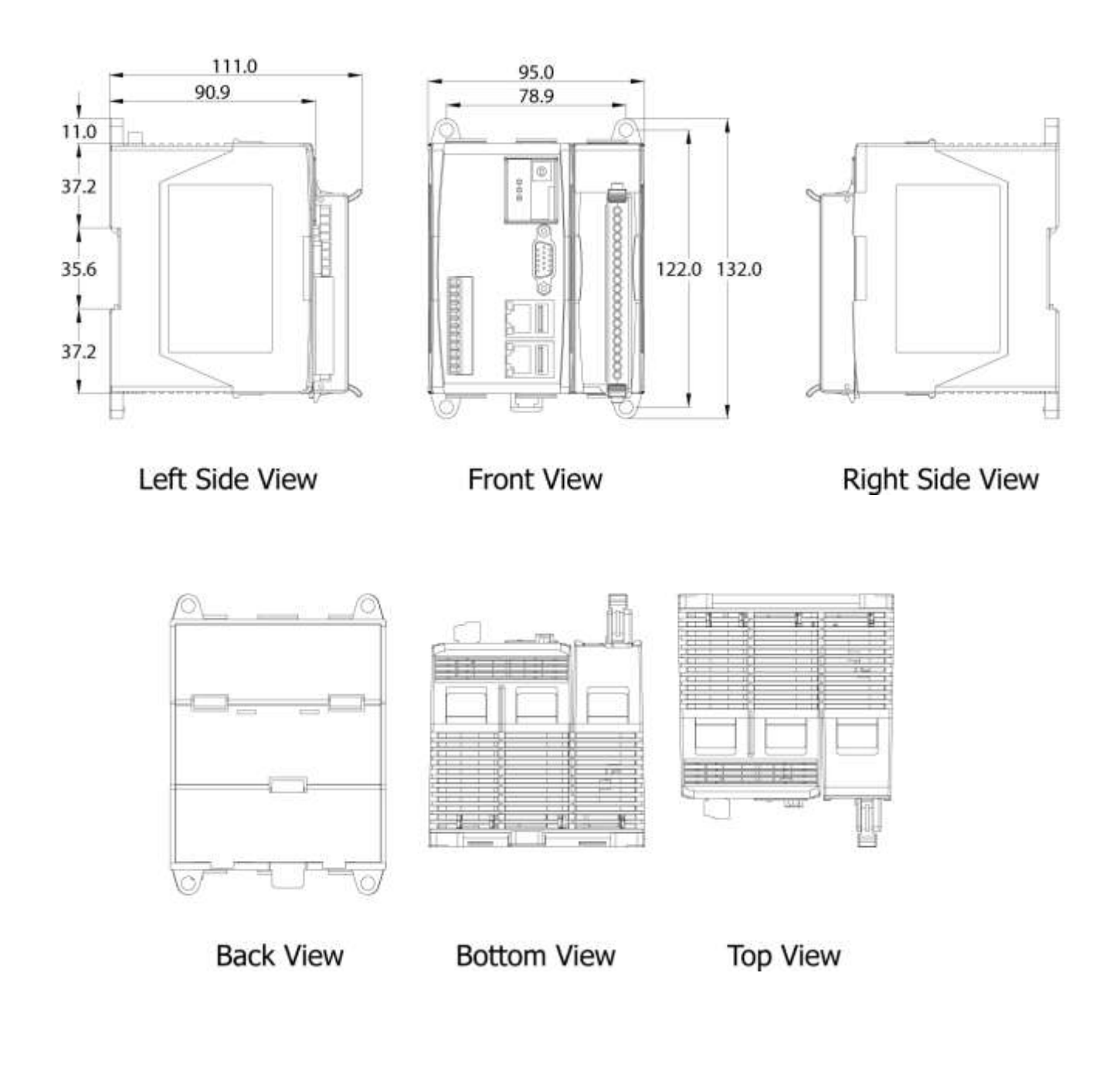

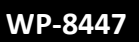

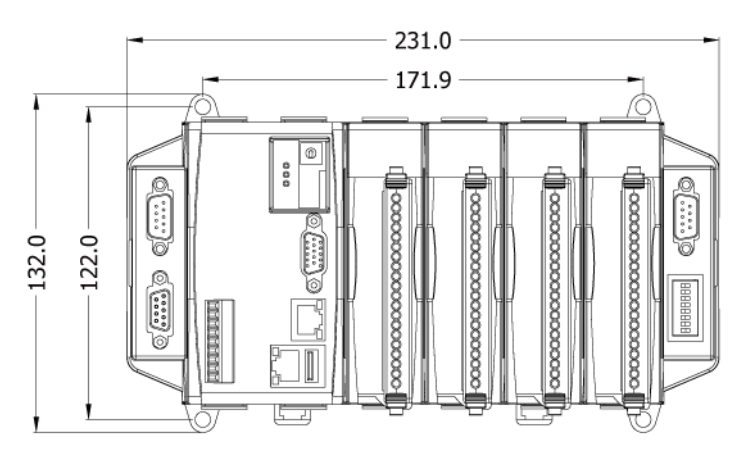

Front View

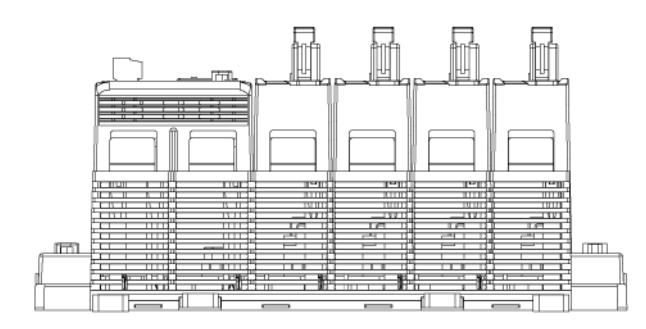

**Bottom View** 

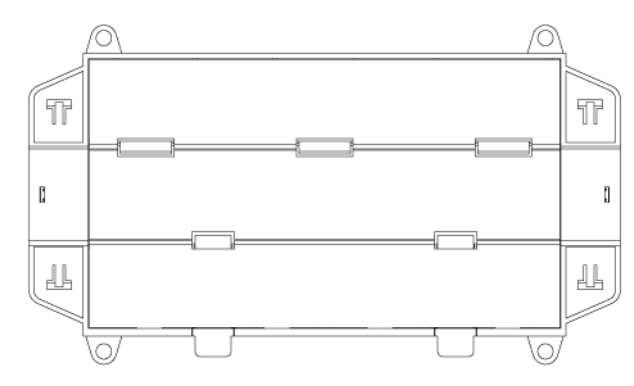

**Back View** 

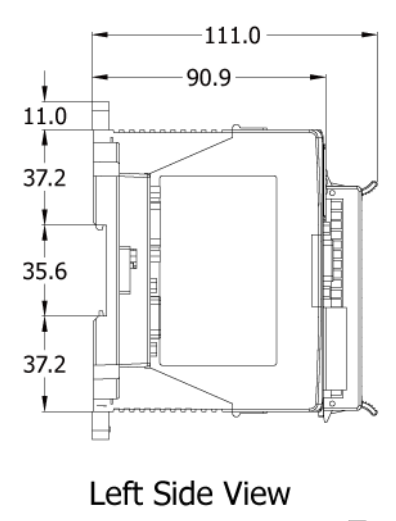

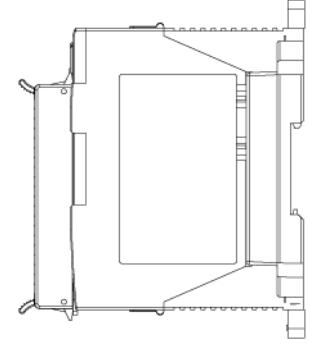

Right Side View

### **WP-8847**

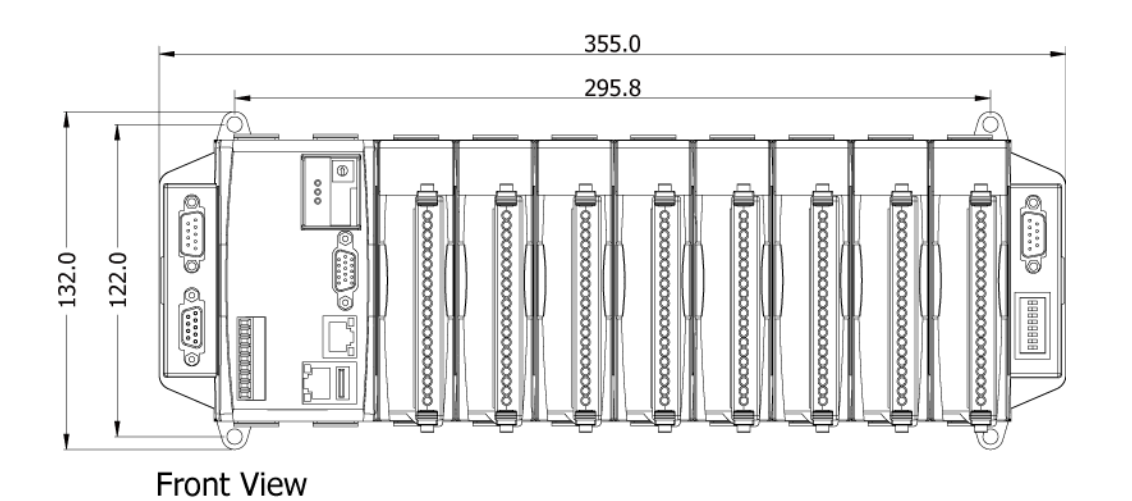

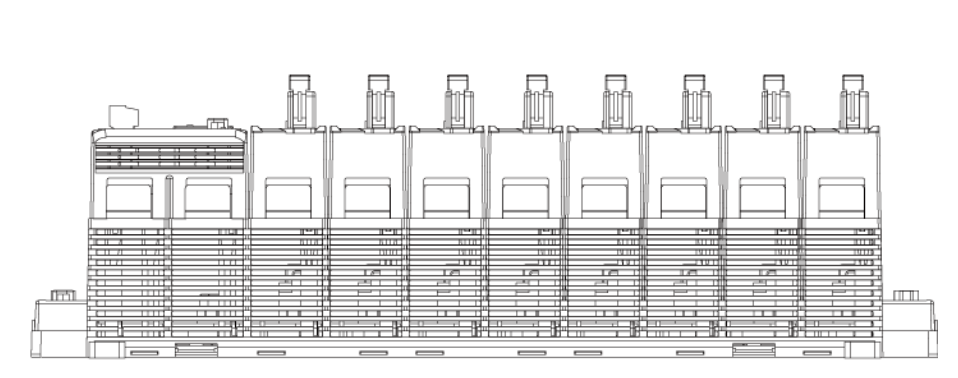

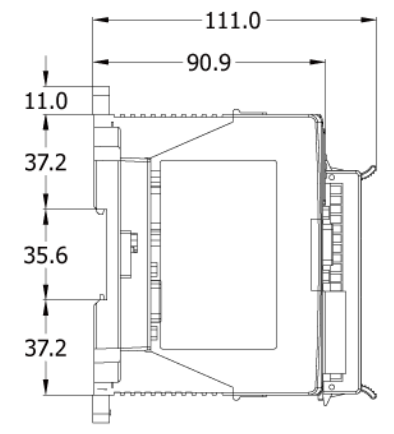

#### **Bottom View**

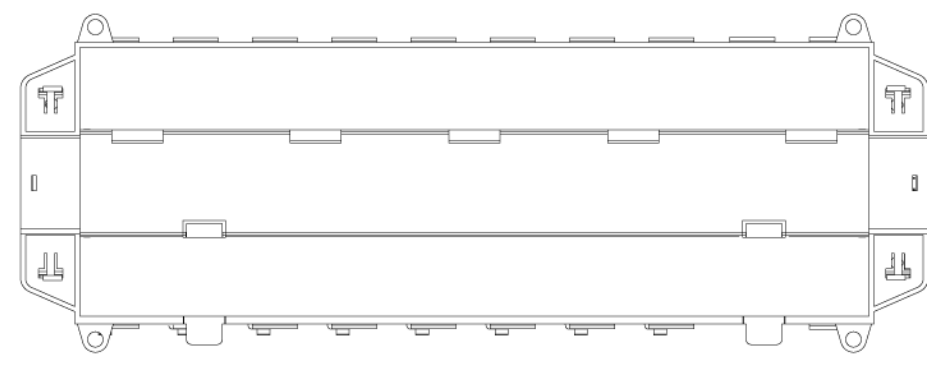

Left Side View

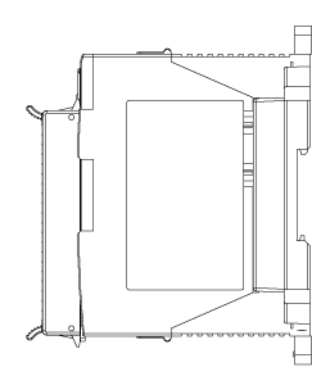

**Back View** 

Right Side View

## **Appendix D How to Enable/Disable WP-8xx7's LAN2**

#### **Important Notice:**

1. Recommend to use NS-205/208 or RS-405/408(Ring Switch) Industrial Ethernet Switch for WP-8xx7/8xx6.

2. Please always set a fixed IP to LAN1 (and LAN2 if it is enabled) for ISaGRAF applications.

The default setting of LAN2 of WP-8xx7 is disabled. User must enable it before using LAN2 port.

ISaGRAF **must** use WP-8xx7's LAN2 when using "Ebus" (section 7.5 of the ISaGRAF User's Manual) and "New Redundant system" (please refer to [www.icpdas.com](http://www.icpdas.com/) > [Support > FAQ > ISaGRAF Soft-Logic PAC](http://www.icpdas.com/root/support/faq/isagraf.php) > FAQ-093). ISaGRAF **may** use LAN2 when using "Delivering message via UDP or TCP" (section 19.2 and 19.3 of the ISaGRAF User's Manual).

Please open [Start] > [Setting] > [Control Panel] and then click on "Network and Dual-up Connections" to set as LAN2 as Enable (or Disable).

Then run [Start] > [Programs] > [WinPAC Utility], click "Save and Reboot" to save the setting.

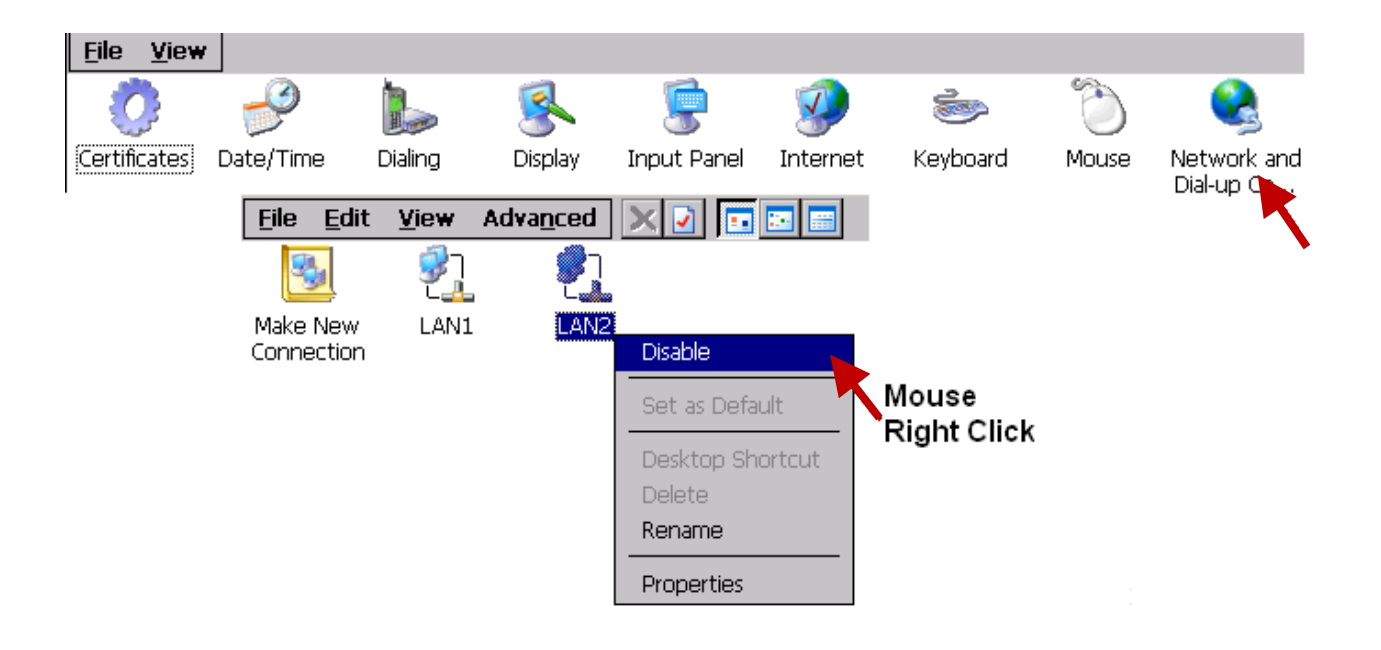

## **Appendix E Using Expansion RS-232** / **485** / **422**

<span id="page-185-0"></span>The WinPAC can expand 16 more COM ports in its slot No. 0 to 7 by using following modules.

I-8112iW : 2-channel isolated RS-232

I-8114iW : 4-channel isolated RS-232

I-8114W : 4-channel non-isolated RS-232

I-8142iW : 2-channel isolated RS-422/RS-485

I-8144iW : 4-channel isolated RS-422/RS-485

Before user can use them, please configure them by the "WinPAC utility" (since version 2.0.0.6) first.

Please plug them in the WinPAC's slot 0 to 7 (It is better to be in slot 0 to 3) :

- 1. Run [WinPAC utility] > [Multi-serial port wizard]
- 2. For ISaGRAF application, select "Use MSA/MSBx".
- 3. Click on "Slot scan". The current found multi-serial port cards will be listed on the left. The original COM port setting is listed on the right.
- 4. Click "Set" to update the original setting to become the current found cards.
- 5. Click [File] > [Save and Reboot] to save the new setting and then WinPAC will re-boot itself once.

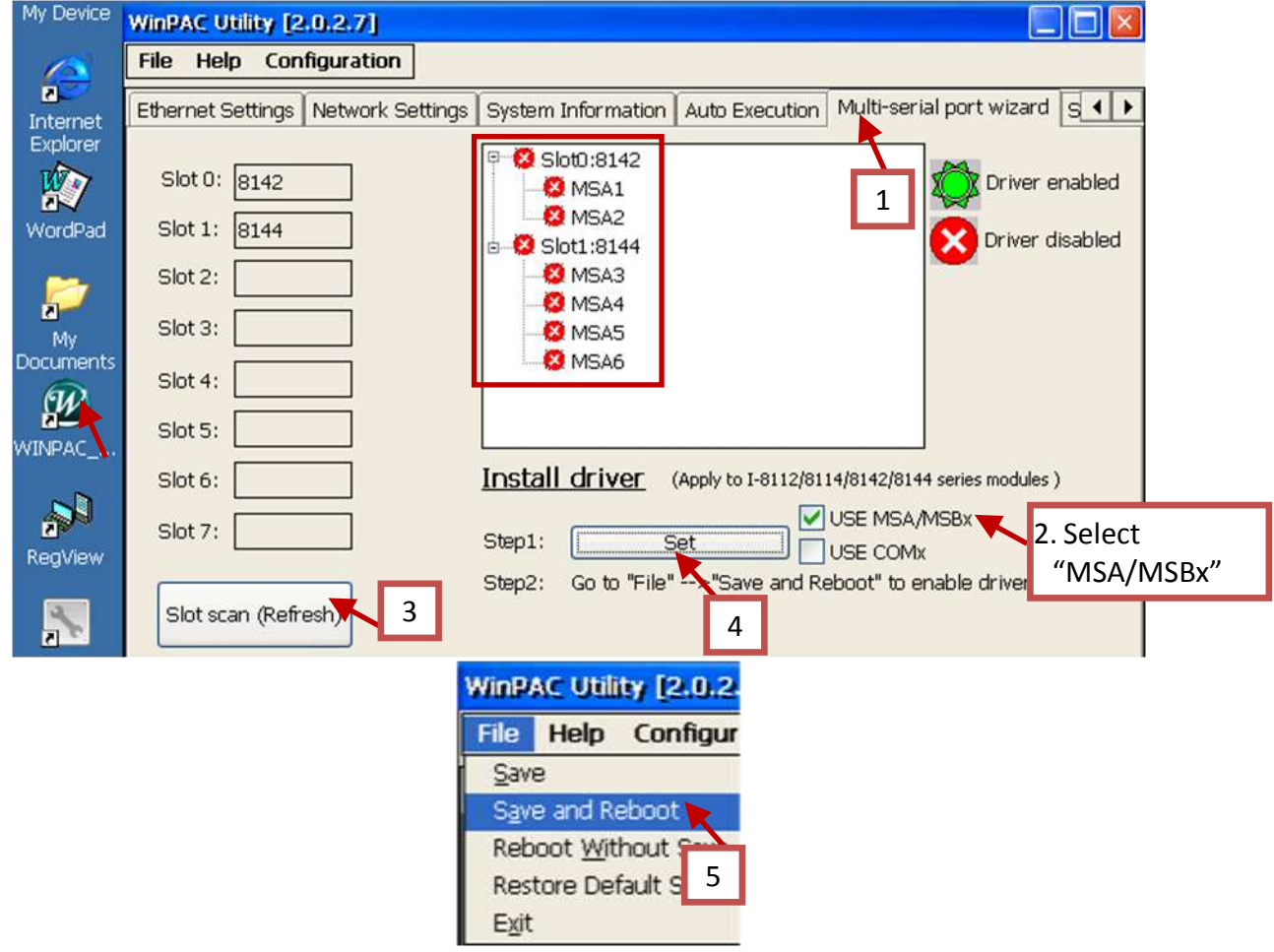

After the configuration succeeds, the COM port No. for the expansion board is COM5 to COM20 in the ISaGRAF definition.

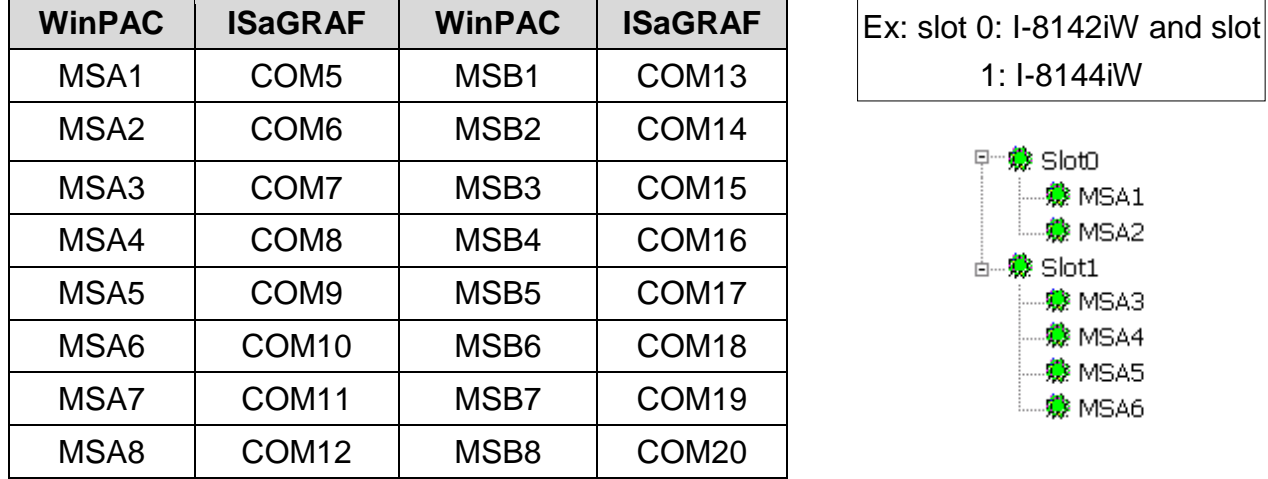

The relation between WinPAC's COM setting and the ISaGRAF definition is as the following.

#### **Note:**

- 1. Please refer to the section 8.4 of the ISaGRAF User's Manual for multi-ports Modbus Master. (WP-8xx7 can setup max. 10 Modbus RTU / ASCII Master ports in COM1 thru. 14 )
- 2. Please refer to the Appendix A.4 of the ISaGRAF User's Manual for COM OPEN, COM READ, ... functions to read write COM ports.
- 3. Please refer to Appendix G of this manual for setting up more Modbus RTU slave ports.

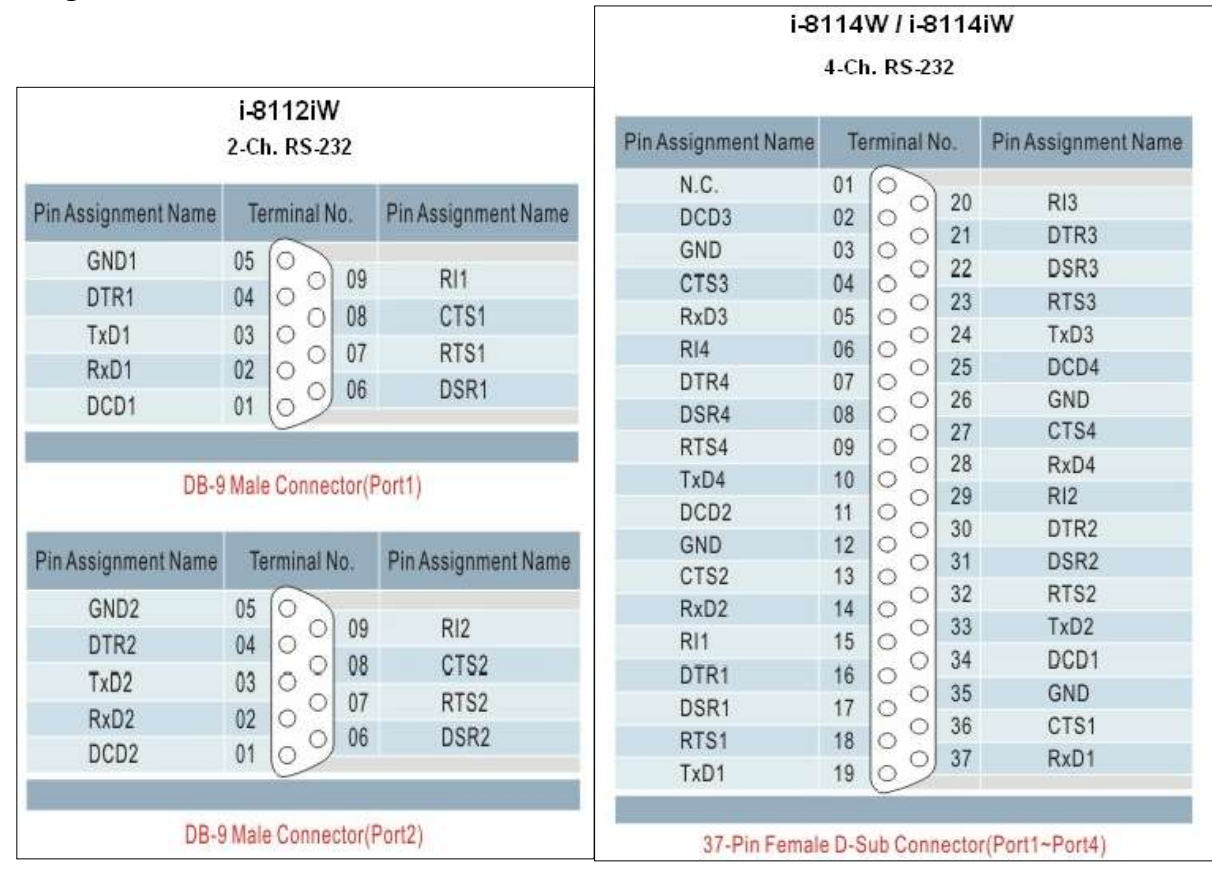

#### **Pin assignment:**

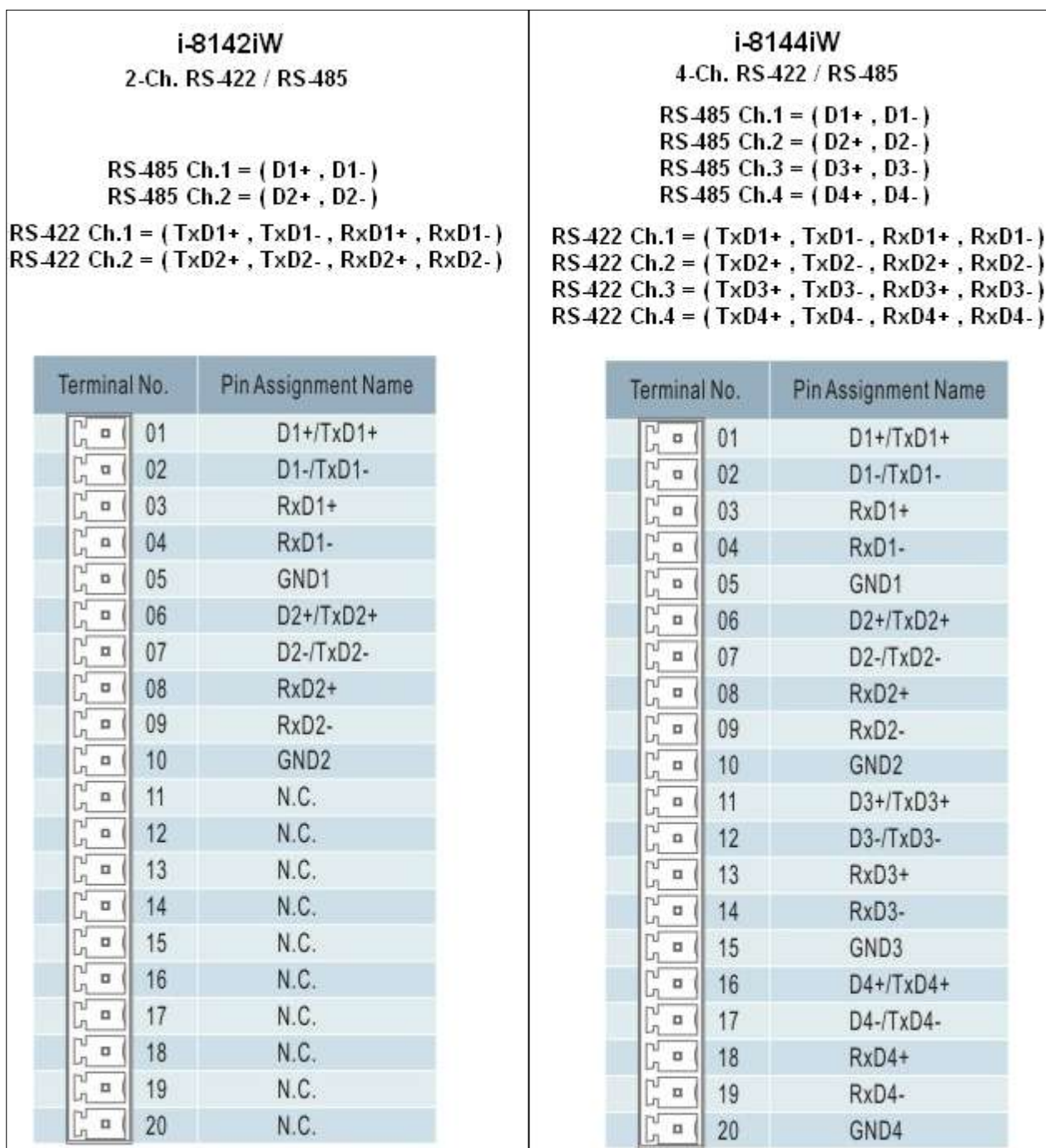

## **Appendix F Slow Down ISaGRAF Driver's Speed**

You may wonder why? The faster speed is not good?

The reason to slow down the speed of ISaGRAF driver is when you running some other HMI program (For example, InduSoft, or VB.net program) with ISaGRAF at the same time. Because the CPU is the only one CPU, all programs running in WinPAC must share execution time of the same CPU. If you feel the HMI program behavior is not so smooth, or slow, you may use ISaGRAF function – "PLC\_Mode( )" to slow down the speed of the ISaGRAF driver.

#### **PLC\_Mode**

#### **Description:**

Function Change the ISaGRAF driver speed

plc mode **MODE** 

#### **Argument:**

**MODE** integer Can be 0, 1, 2, or 3

- 0: Fast Mode, Default setting, the minimum PLC scan time is about 2~3 ms
- 1: Slow Mode, the minimum PLC scan time is about 6~7 ms
- 2: Slower Mode, the minimum PLC scan time is about 9~11 ms
- 3 or other value: Slowest Mode, the min. PLC scan time is about 19~21 ms

#### **Return:**

**Q** boolean always return True

#### **Note:**

- 1. The system's default setting is "Fast Mode"
- 2. User may call "PLC\_mode( )" in the first PLC scan to change the PLC speed.
- 3. The reason to slow down the PLC speed is to improve the speed performance of other HMI program running with ISaGRAF driver at the same time, for example, running InduSoft with ISaGRAF in the same WinPAC.

#### **Example**:

- (\* TMP is declared as Boolean internal variable \*)
- (\* INIT is declared as Boolean internal variable and init at TRUE \*)

if INIT then

INIT := False ;  $(*$  Only do it once in the 1st PLC scan  $*)$ 

TMP := PLC mode(2) ; (\* Set PLC speed to 2:slower mode \*) end if ;

## **Appendix G Setup More Modbus RTU Salve Ports**

The WP-8xx7/8xx6 can setup up to five Modbus RTU slave ports in one of the COM2 or COM3 and in four of the COM1to COM8 (COM5 to COM8 are the expansion multi-serial ports in slot 0 to 3, refer to the [appendix E\)](#page-185-0) .

#### **Note:**

#### **WP-8147 doesn't have COM3 and COM4. (only WP-8447/8847 have COM3 and COM4)**

- 1. The first Modbus RTU slave port can be one of the COM2 or COM3 which can be set on the "WinPAC's monitor" by mouse (refer to the [appendix A.2\)](#page-167-0).
- 2. User may enable 2nd , 3rd , 4th or 5th Modbus RTU slave port in COM1 to COM8. (No support other COM port number)
- 3. Before using this function, please make sure the above ports do exist and well configured. (refer to the appendix E)
- 6. Via 2nd, 3rd, 4th or 5th Modbus RTU slave port, user may use ISaGRAF to Debug/Set\_val to the controller, however user cannot Stop/Download/Update the ISaGRAF program.
- 7. To Debug/Set val/Stop/Download/Update the ISaGRAF program, please use Ethernet port (or the first Modbus RTU slave port if enabled). The second slave port of COM1, COM2, COM3, COM4 and COM5 to COM8 are not for ISaGRAF to Stop/Download/Debug.

#### **How to setup** ?

Please connect "Rtu\_slav" in the ISaGRAF IO connection window. Re-compile the project and download to the WinPAC via Ethernet (or first Modbus RTU port if it is enabled)

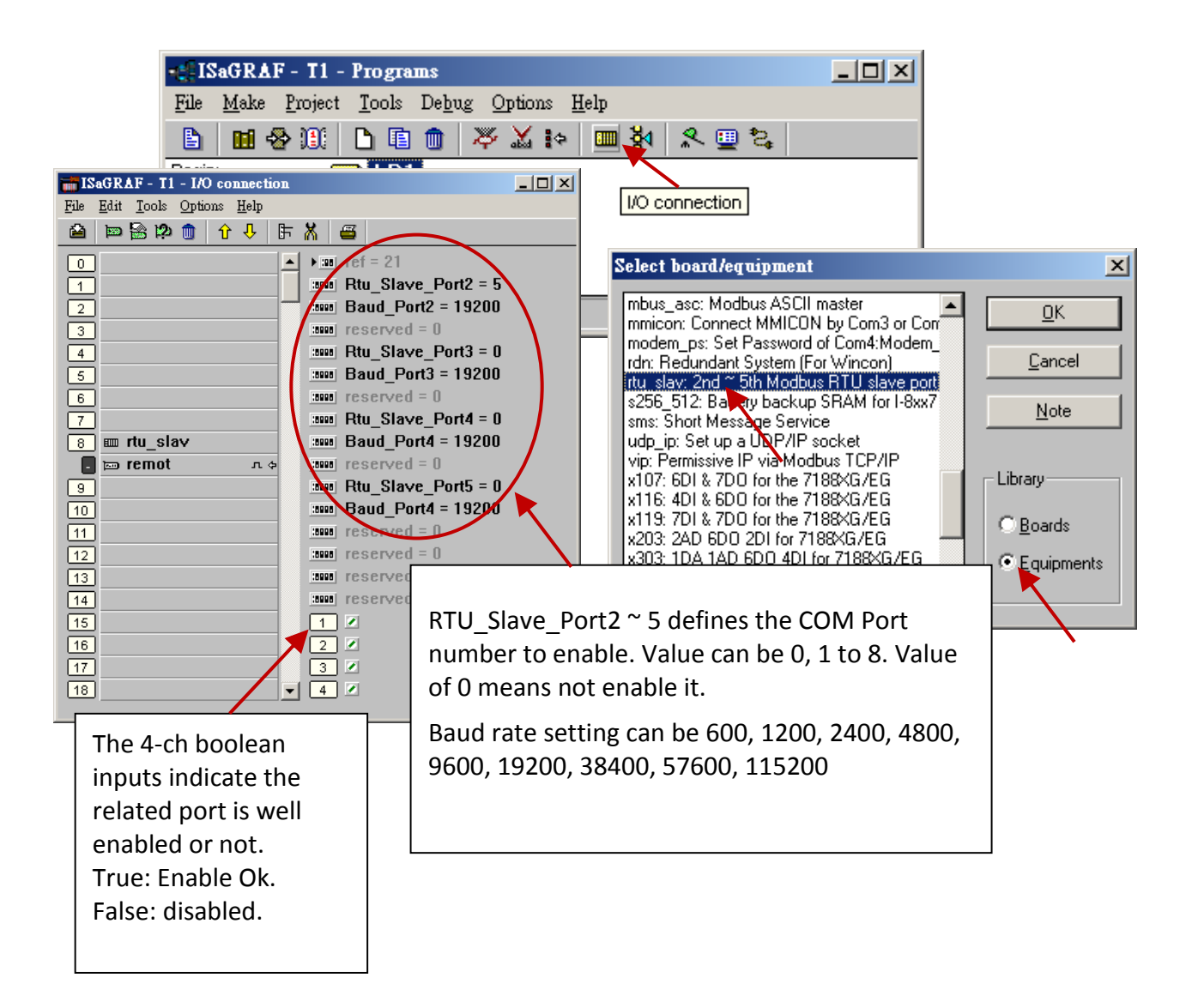

## **Appendix H Compiling Error Result In Different ISaGRAF Version**

In the recent years since 2003, all the ISaGRAF example programs provided in the ICP DAS CD-ROM & Web site are written in ISaGRAF workbench version of 3.46. If your ISaGRAF workbench is version of 3.51 or newer version, it may generate error when you re-compile these example programs.

To erase this kind of error in different ISaGRAF workbench version, please run "Make" – "Touch" once. And then re-compile this example project.

The "Make" – "Touch" command will reset all files that have been successfully compiled to become "Not compiled yet". Then the next "Make" – "Make application" command will re-compile all of them.

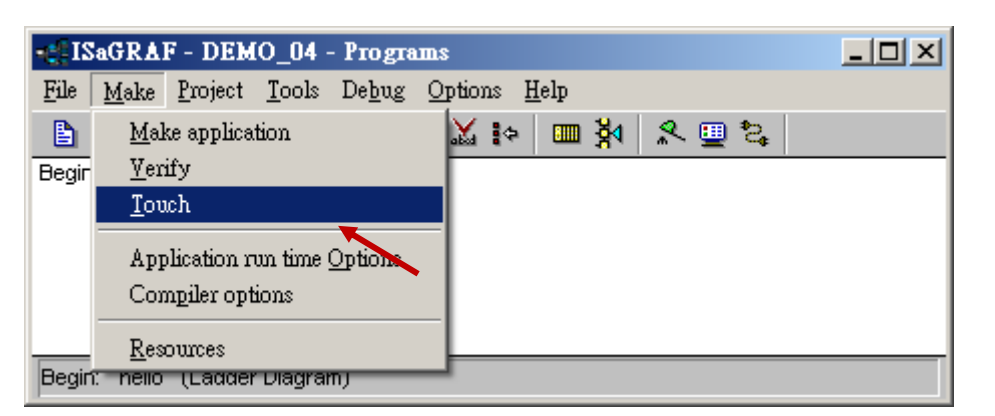

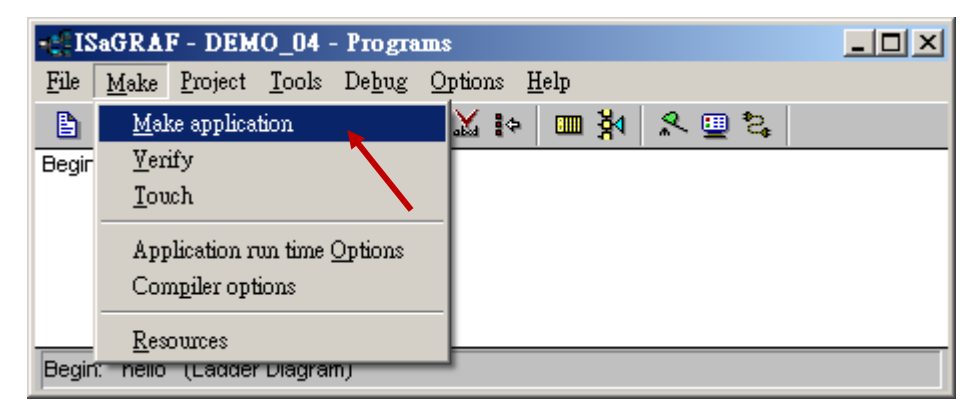

## **Appendix I Using RS-232 Serial/USB Touch Monitor**

There are three types of RS-232 Serial or USB Touch monitor supported by the WP-8000.

"penmount serial touch" and "penmount usb touch" or penmount-compatible Touch monitor . "elo\_serial\_touch" and "elo\_usb\_touch" or elo-compatible Touch monitor. "egalax serial touch" and "egalax usb touch" or egalax-compatible Touch monitor.

### **I.1 The Driver and Notice for installing the Touch Monitor**

The touch monitor Drivers of WP-8000 are in the path " **\System\_Disk\external\_device\_driver\**" of PAC controller(listed below). Please run only the correct one for your Touch! (The "\_vyyyymmdd" may be a different name depends on its modification date.)

- eqalax serial touch v20100729.cab
- egalax\_usb\_touch\_v20100507.cab
- elo\_serial\_touch\_v20100507.cab
- elo\_usb\_touch\_v20100506.cab
- penmount\_serial\_touch\_v20100824(pm6000r).cab
- penmount\_serial\_touch\_v20100824.cab
- penmount\_usb\_touch\_v20100526.cab
- pm6000\_serial\_touch\_v20100614.cab

If you cannot find them, please download from the following web link: [ftp://ftp.icpdas.com/pub/cd/winpac/napdos/wp-8x4x\\_ce50/micro\\_sd/external\\_device\\_driver/](ftp://ftp.icpdas.com/pub/cd/winpac/napdos/wp-8x4x_ce50/micro_sd/external_device_driver/) Then copy the "external device driver" dictory to your PAC's \System Disk\ via ftp.

#### **Notice :**

- **1. DO NOT** install both USB and RS-232 drivers in the same PAC at the same time.
- **2. If you installed the wrong dwu/ gjiriver. Please uninstall the driver (refer t[o Appendix I.4](#page-194-0) ) and then install the driver again.**
- **3. After installed the Touch HMI driver, if the monitor cannot display well (such as too large, too small, moire…), please refer to [Appendix I.5](#page-194-0) to adjust the WinPAC display frequency.**

#### **This Appendix I uses the "TPM-4100" Touch Monitor as the examples:**

10.4" (800 x 600) Industrial resistive touch panel monitor with RS-232 or USB interface. Website: [http://www.icpdas.com/root/product/solutions/hmi\\_touch\\_monitor/touch\\_monitor/tpm-4100.html](http://www.icpdas.com/root/product/solutions/hmi_touch_monitor/touch_monitor/tpm-4100.html)

### **I.2 Using the USB Touch Monitor**

**1. Connect the USB of Touch monitor** to the USB of the WP-8xx7 (as the picture) and connect one USB mouse to PAC for configuring the touch driver. WP-8x37 has two USBs, WP-8x47 has one USB (Use [VCEP](http://www.icpdas.com/products/PAC/winpac/download/winpac_8000/download_utility.htm) remote tool for easy operation if only has one USB), then start the WinPAC.

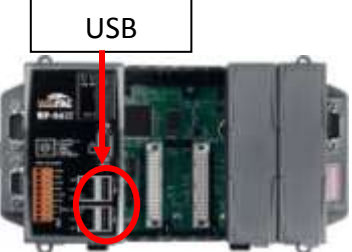

**2. Install the USB Driver:** Double click the correct USB driver in the PAC directory "\System\_Disk\external\_device\_driver\". This example uses the TPM-4100 Touch HMI, driver (PenMount\_USB\_TOUCH\_Vyyyymmdd.CAB)

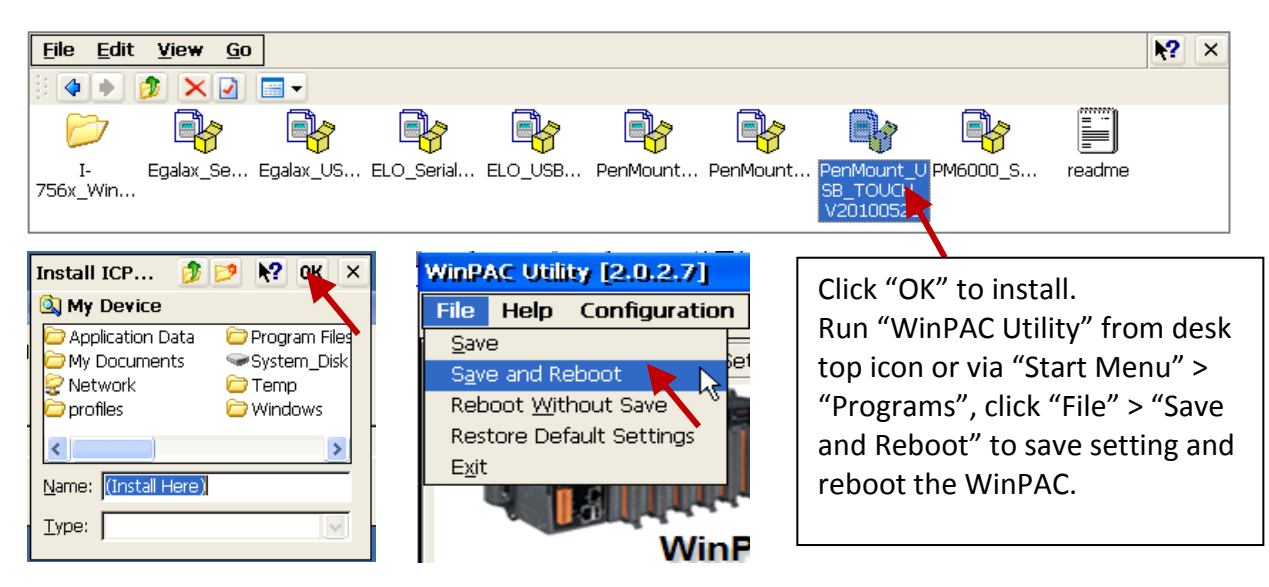

**3. Screen Calibration:** Click [ Start ] > [ Programs ] > [ USB TOUCH ] > [ PenMount ] > [ Calibration ] to do the calibration by following the instructions on the screen. Then call WinPAC Utility to "Save and Reboot".

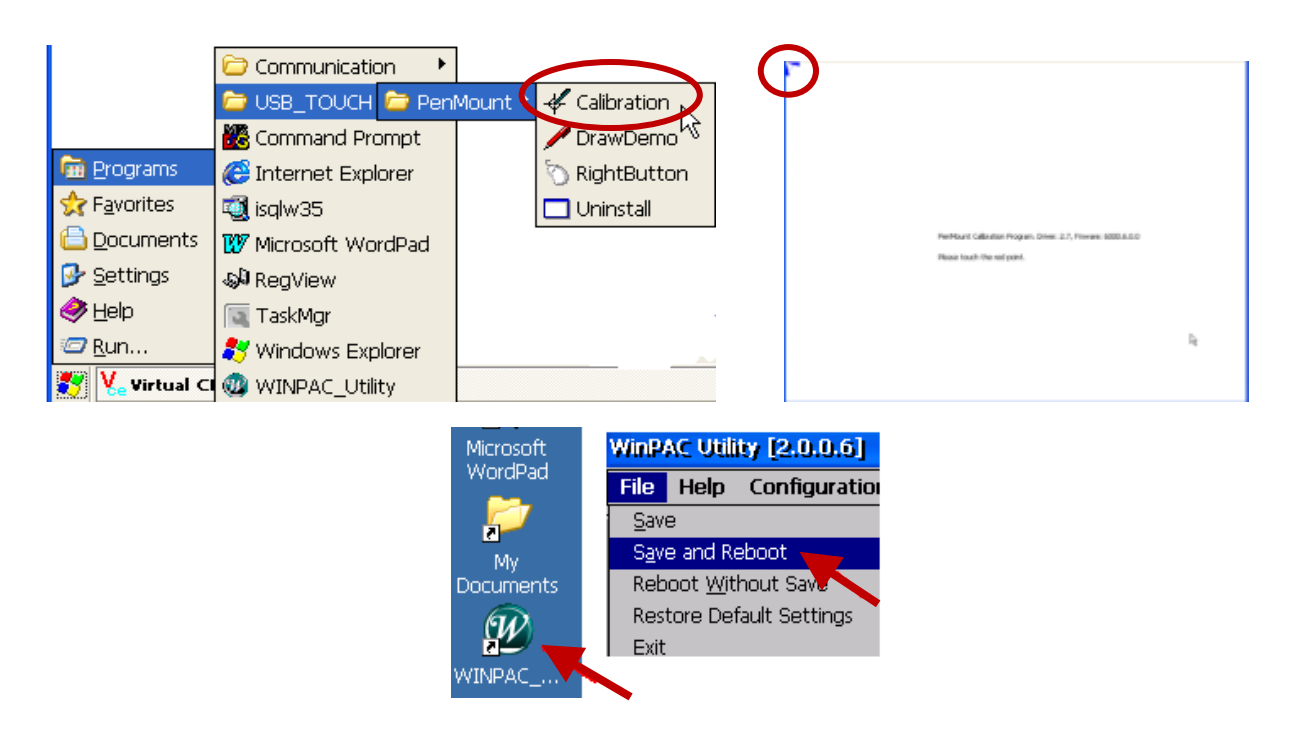

### <span id="page-194-0"></span>**I.3 Using the RS-232 Serial Touch Monitor**

**1. Connect the Touch monitor RS-232** to the COM4 of the WP-8xx7 (refer to [Appendix A.5](#page-169-0) for the COM4 pin assignment) and connect one USB mouse to your WinPAC for configuring the touch driver.

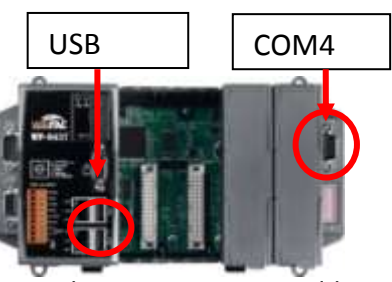

**2. Install the Serial Driver:** Double click the correct RS-232 Serial driver in the "\System\_Disk\external\_device\_driver\" of the PAC.

This example uses the TPM-4100, the driver is as the picture. (PM6000 Serial\_TOUCH\_Vyyyymmdd.CAB)

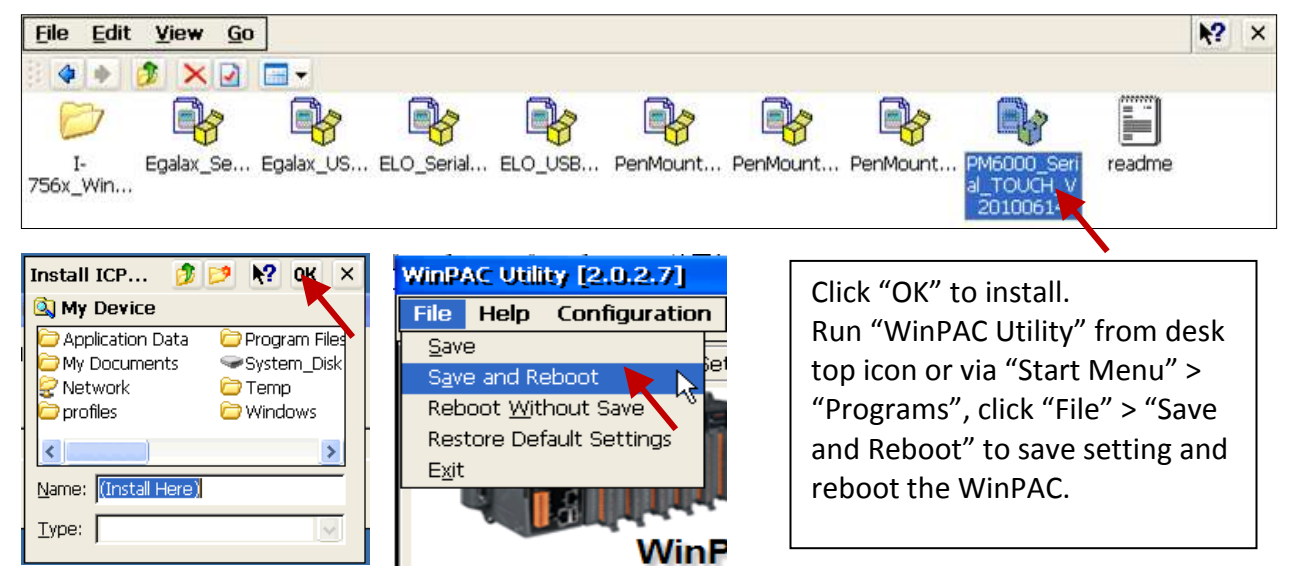

**3. Screen Calibration:** Click [ Start ] > [ Programs ] > [ Serial TOUCH ] > [ PenMount ] > [ Calibration ] to do the calibration by following the instructions on the screen. Then call WinPAC Utility to "Save and Reboot".

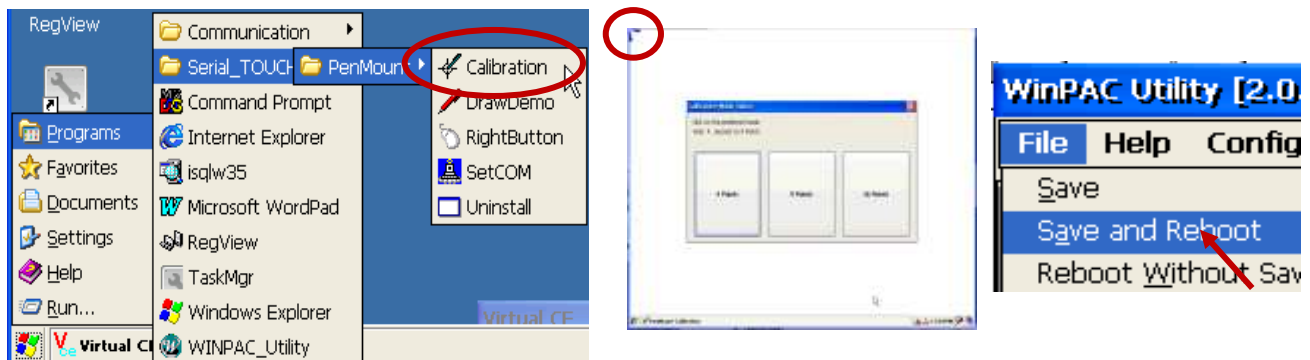

**4. Set COM Port:** Clicl [ Start ] > [ Programs ] > [ Serial\_TOUCH ] > [ PenMount ] > [SetCOM ] can set or change the COM port. This example set COM Port as 4. Then call WinPAC Utility to "Save and Reboot".

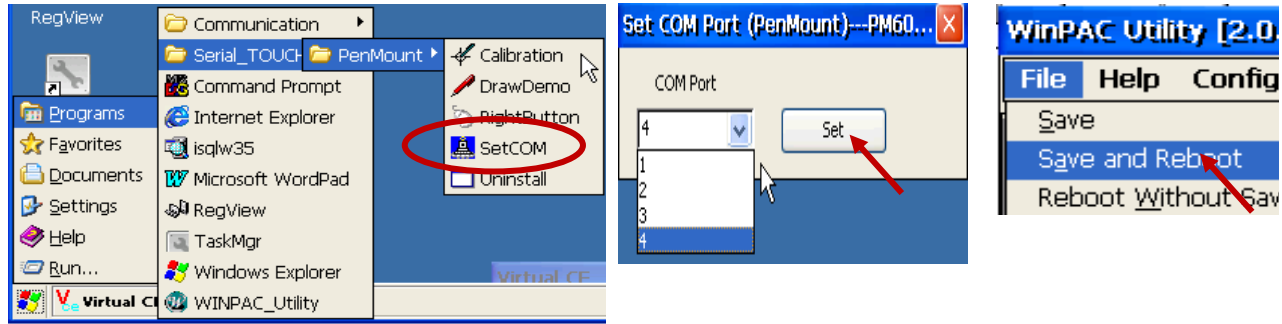

Users may install the wrong touch monitor driver or need to replace a new monitor, please uninstall the driver before you install a new touch monitor driver.

**1. Start Menu:** [ Start ] > [Programs ] > [USB\_TOUCH ] or [Serial\_TOUCH ] > [PenMount] > [Uninstall]

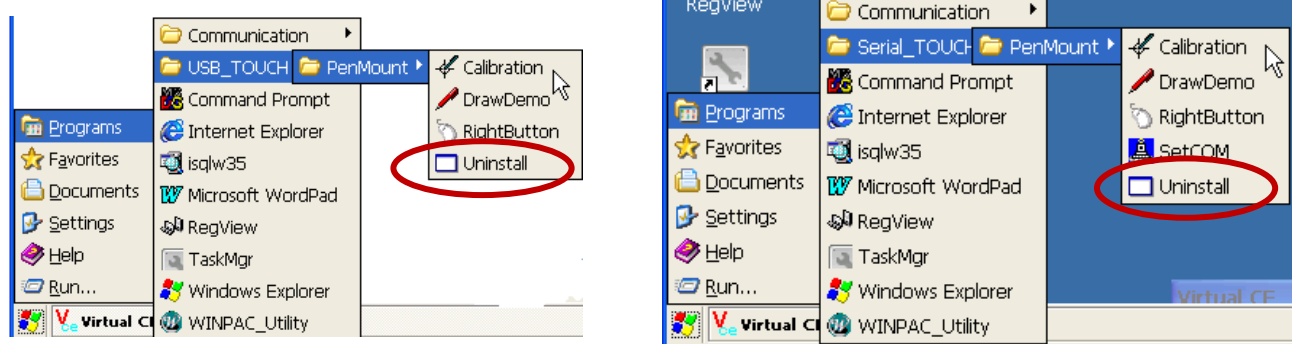

**2. Uninstall :** Click "Yes" in the pop up message box to uninstall the touch monitor driver.

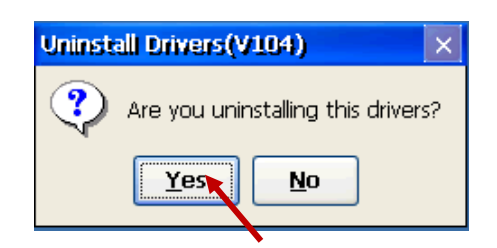

**3. Reboot the WinPAC:** After finish the uninstall process, please click "Yes" in the pop up message box to reboot the PAC.

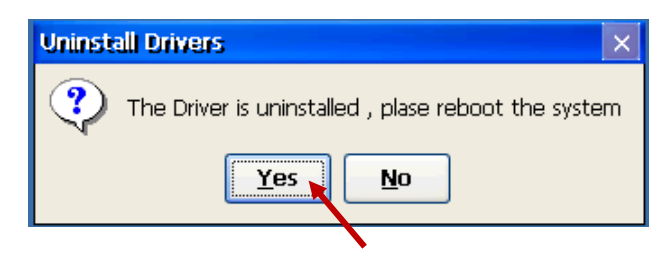

### **I.5 Adjust the WinPAC Display Frequency**

The default display settings of the WinPAC do not support all kinds of the monitor. Please refer to this appendix to adjust the display problems like the following list :

- 1. Moire.
- 2. No display.
- 3. The screen cannot be displayed properly. (bigger or smaller)

The WinPAC PACs support the function to adjust the display frequency since the following versions:

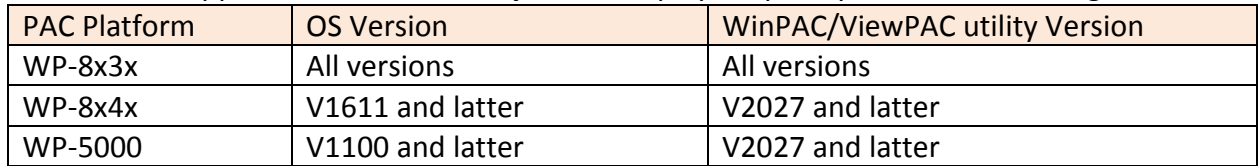

- **Note:** Some frequency maybe cannot display on the monitor. So, please set the VCEP auto execute to remote control the WinPAC before you try to change the frequency to solve the display problems. (Refer to [WinPAC FAQ Chappter 2-001](http://ftp.icpdas.com/pub/cd/winpac/napdos/wp-8x4x_ce50/document/faq/system_maintenance/w2-001_how_to_use_vcep_to_remotely_control_wince_pac_english.pdf) )
- **Step 1 :** Push the auto adjust button on the monitor.
- **Step 2 :** If the auto adjust cannot solve the problems, you can change the display frequency on the WinPAC.
- **Step 3 :** Execute the WinPAC utility on the desktop to enter the "System Settings" page.
- **Step 4 :** Change to the other frequency and click "Setting" button.

**WinPAC** 

**Industrial Control Products Data Acquisition System** 

**WinPAC Utility [2.0.2.7]** File Help Configuration

Battery1: OK

Rattory<sup>2</sup> OK

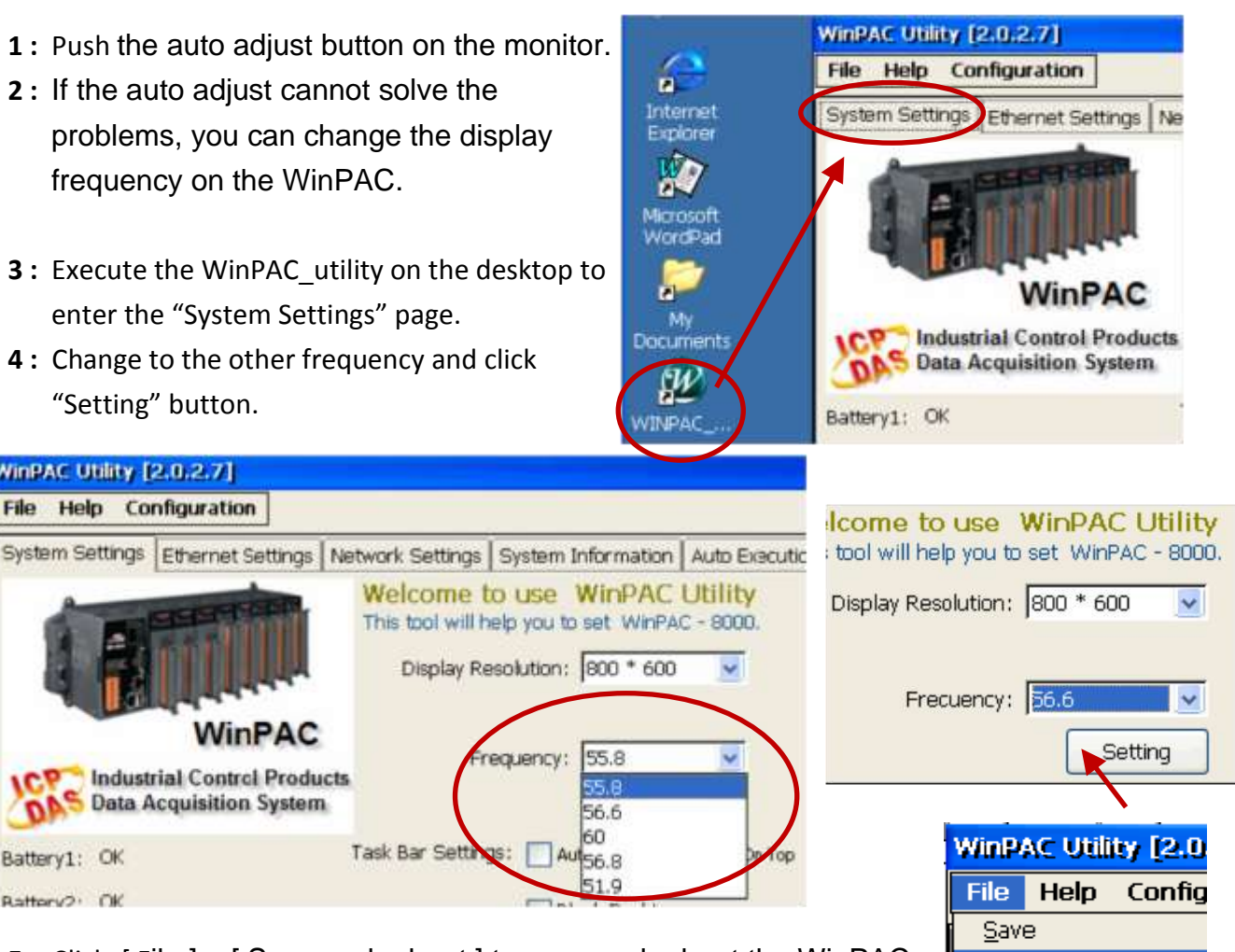

Save and Reboot Reboot Without Sav

**Step 5 :** Click [ File ] > [ Save and reboot ] to save and reboot the WinPAC.

**Step 6 :** If the new frequency still has problems. Go back to the step 3 to try other frequencies until the Display normal.

# **Appendix J Why my PC running ISaGRAF cannot connect the ISaGRAF PAC correctly ?**

The document can also be download at [www.icpdas.com](http://www.icpdas.com/) > [Support > FAQ > ISaGRAF Soft-Logic PAC](http://www.icpdas.com/root/support/faq/isagraf.php) > FAQ-104.

Sometimes when using the PC / ISaGRAF debugger to connect to the ISaGRAF controller will pop-up a window like "Can not link ..." or "Can not download" or "Can not find BMP ..." or ...

To solve this problem, please do below steps.

- 1. First close all ISaGRAF windows. Then press and hold on "Ctrl" plus "Alt" key and then press "Delete" key to open the Task Manager.
- 2. Stop the process which is with empty memory. Then run PC / ISaGRAF again to connect to the controller.

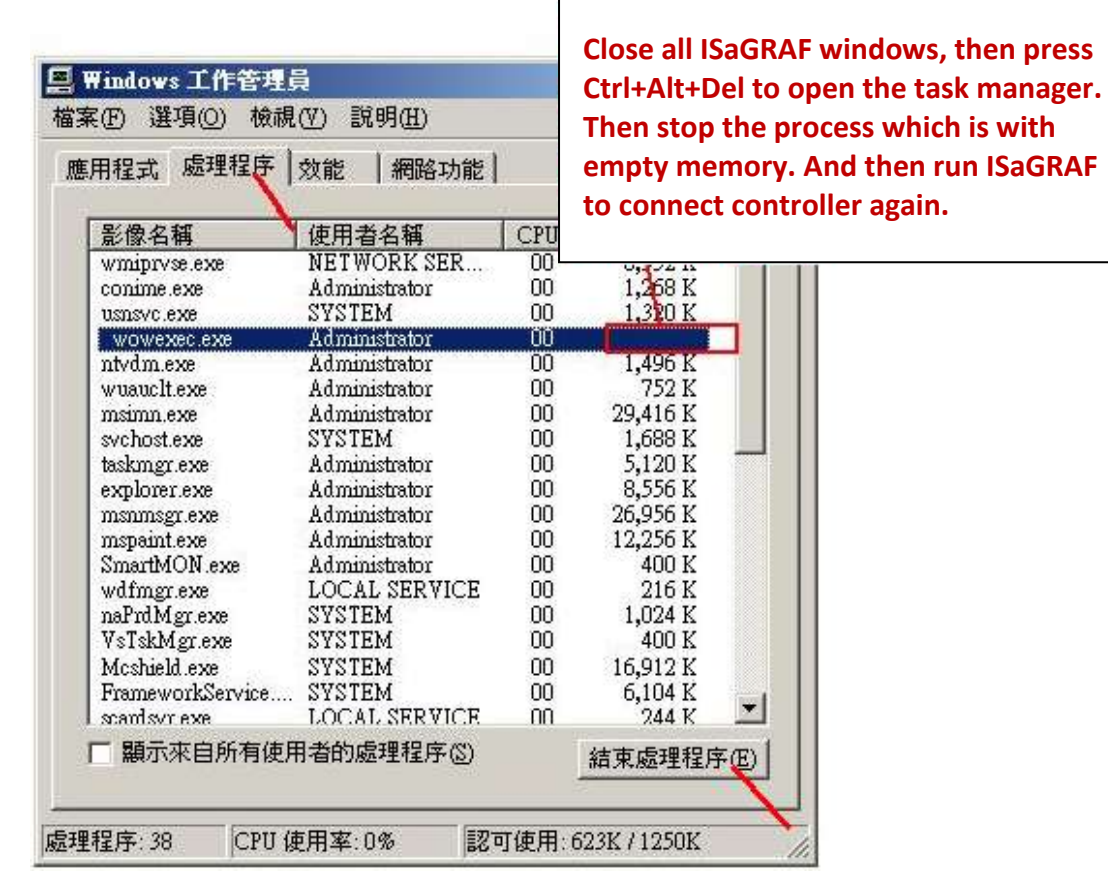

- 3. If the problem is still there and you are using Ethernet to connect the controller, check if your PC and controller are set in the same IP domain. For example, PC with (IP, Mask) = (192.168.**1**.2, 255.255.255.0) can not connect controller = (192.168.**3.**5, 255.255.255.0). However it can connect the controller = (192.168.**1**.5, 255.255.255.0) well.
- 4. If the problem is still there and you are using RS-232 to connect the controller, check if your RS-232 cable is correct and check if you are setting the correct PC RS-232 port number to connect the controller.
- 5. The last way is re-start your PC and try again.

## **Appendix K Enable the Screen Saver of WinPAC**

Please set the following two items to enable the screen saver of WP-8xx7.

In the "**Control Panel**" > "Power" > "Schemes" , please select "Power Scheme" as "AC power" and then set both "User Idle" and "System Idle" to the same value (or setting the "System Idle" value larger than the "User Idle" value) and then remember to run "**WinPAC Utility**" > "File" > "Save" and Reboot. The WP-8xx7 will turn off the backlight when time is up if user doesn't touch it (screen and pushbuttons).

Then after in any time if user touches the screen or pushbutton, the WP-8xx7 will turn on the backlight again.

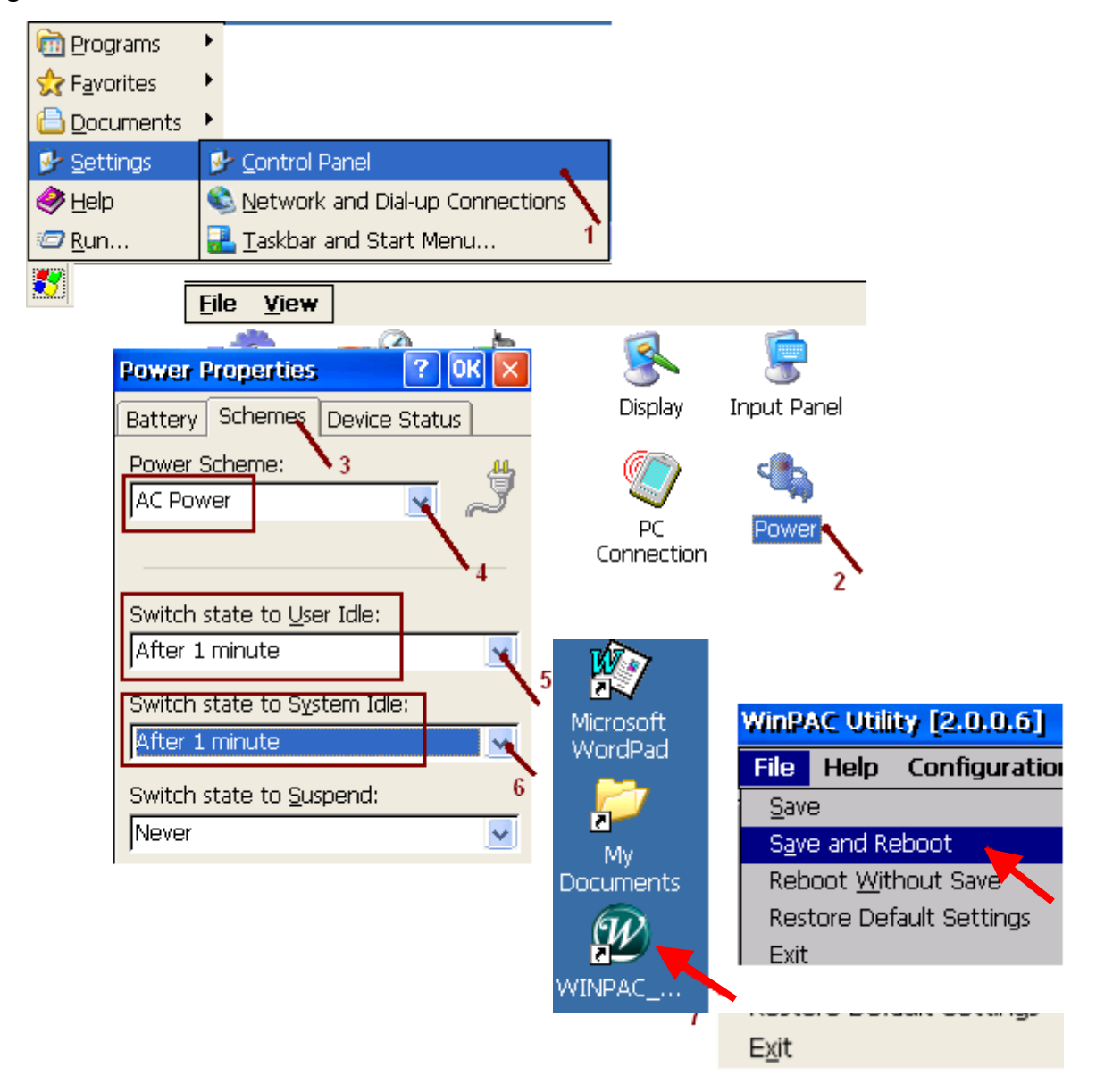

To disable the screen saver, please set both "User Idle" and "System Idle" to "Never" and then remember to run WinPAC Utility > File > Save and Reboot.

# **Appendix L How to Detect the Status of Dual Battery and the Ethernet Port**

**NOTICE: Please power off the Controller before replacing the battery**; it may cause permanent damage if the battery accidently touches other metal electronic parts.

The WP-8xx7 equips a 512 KB SRAM with dual battery design to retain the data even in the case of total power loss. This dual battery design allows for the replacement of one of the batteries without losing power and thus not losing the data stored in the memory. (Warning: Please do not take out these two batteries at the same time or the data will be lost during this period of non-power.)

#### **Use "R\_MB\_ADR" function to Detect the Status of Dual Battery**

Use the Function "**R\_MB\_ADR**" and assign its parameter "ADR" as "**9992**" and "**9993**" to read the batteries' status. Show as the  $1<sup>st</sup>$  and  $2<sup>nd</sup>$  line of the LD program listed as below.

ADR number "9992" : the status of battery number 1. ADR number "9993" : the status of battery number 2.

#### **Use "R\_MB\_ADR" function to Detect the Status of Ethernet ports**

Use the Function "**R\_MB\_ADR**" and assign its parameter "ADR" as "**9987**" and "**9986**" to read the status of the Ethernet ports. Show as the 3<sup>rd</sup> and 4<sup>th</sup> line of the LD program listed as below.

ADR number "9987" : the status of LAN1. ADR number "9986" : the status of LAN2.

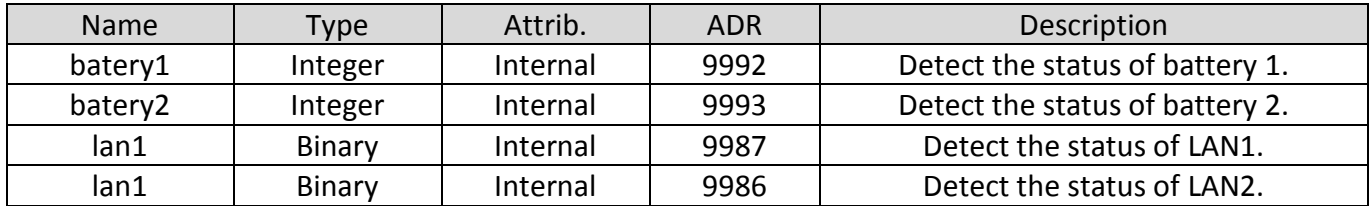

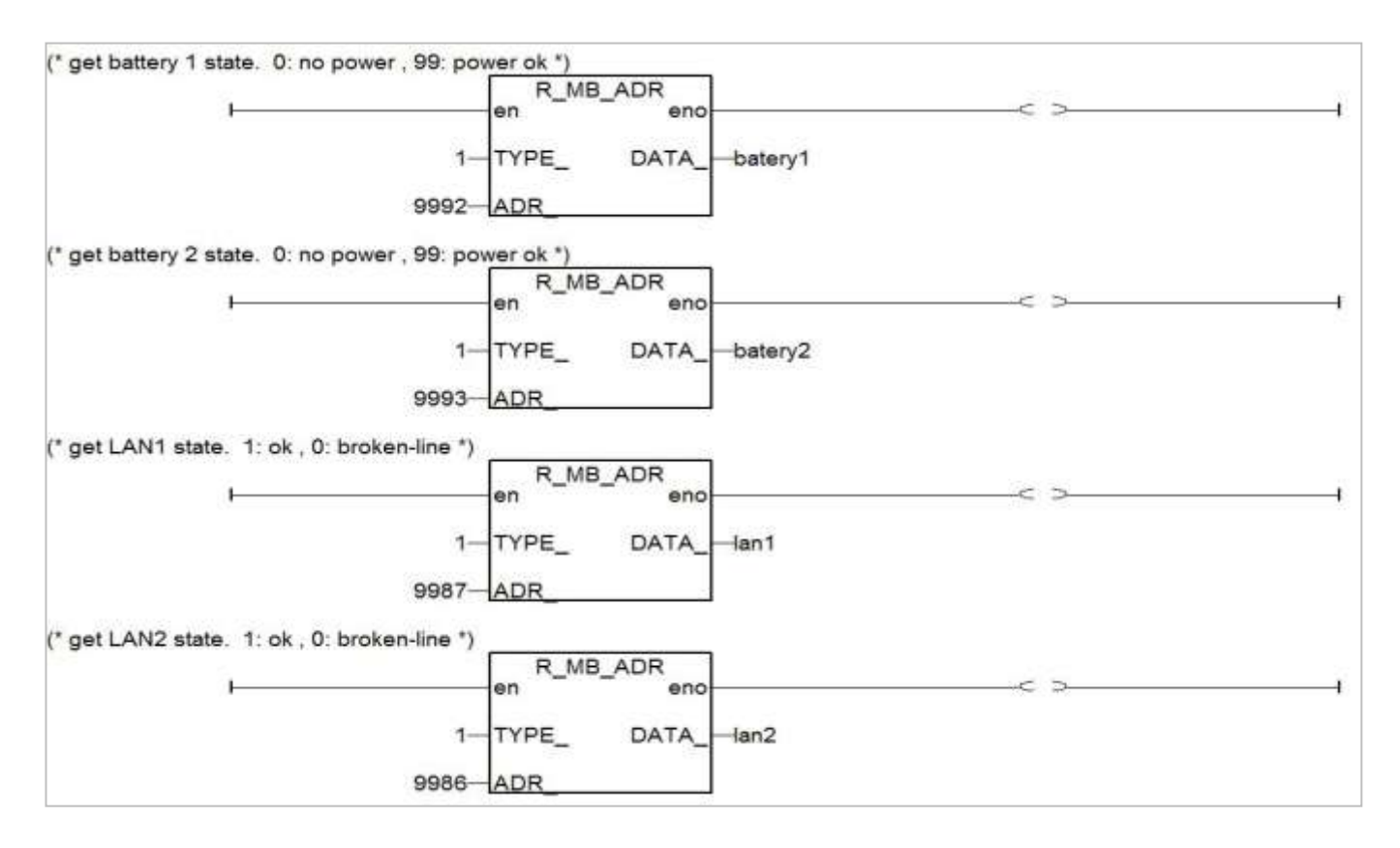

After executing the program:

1. The return values for parameters "batery1" & "batery2" status:

"99" : Power ok, no require to replace the battery at the moment.

"0" : Low power status; please replace the battery as soon as possible.

- 2. The return values for parameters "lan1" & "lan2" status:
	- "1" : ok.

"0" : broken-line.